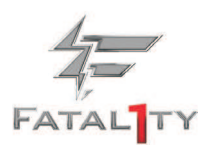

Who knew that at age 19, I would be a World Champion PC gamer. When I was 13, I actually played competitive billiards in professional tournaments and won four or five games off guys who played at the highest level. I actually thought of making a career of it, but at that young age situations change rapidly. Because I've been blessed with great hand-eye coordination and a grasp of mathematics (an important element in video gaming) I gravitated to that activity.

#### GOING PRO

I started professional gaming in 1999 when I entered the CPL (Cyberathlete Professional League) tournament in Dallas and won \$4,000 for coming in third place. Emerging as one of the top players in the United States, a company interested in sponsoring me lew me to Sweden to compete against the top 12 players in the world. I won 18 straight games, lost none, and took irst place, becoming the number one ranked Quake III player in the world in the process. Two months later I followed that success by traveling to Dallas and defending my title as the world's best Quake III player, winning the \$40,000 grand prize. From there I entered competitions all over the world, including Singapore, Korea, Germany, Australia, Holland and Brazil in addition to Los Angeles, New York and St. Louis.

#### WINNING STREAK

I was excited to showcase my true gaming skills when defending my title as CPL Champion of the year at the CPL Winter 2001 because I would be competing in a totally different first person shooter (fps) game, Alien vs. Predator II. I won that competition and walked away with a new car. The next year I won the same title playing Unreal Tournament 2003, becoming the only three-time CPL champion of the year. And I did it playing a different game each year, something no one else has ever done and a feat of which I am extremely proud.

At QuakeCon 2002, I faced off against my rival ZeRo4 in one of the most highly anticipated matches of the year, winning in a 14 to (-1) killer victory. Competing at Quakecon 2004, I became the World's 1st Doom3 Champion by defeating Daler in a series of very challenging matches and earning \$25,000 for the victory.

Since then Fatal1ty has traveled the globe to compete against the best in the world, winning prizes and acclaim, including the 2005 CPL World Tour Championship in New York City for a \$150,000 first place triumph. In August 2007, Johnathan was awarded the first ever Lifetime Achievement Award in the four year history of the eSports-Award for "showing exceptional sportsmanship, taking part in shaping eSports into what it is today and for being the prime representative of this young sport. He has become the igurehead for eSports worldwide".

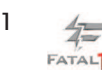

#### LIVIN' LARGE

Since my first big tournament wins, I have been a "Professional Cyberathlete", traveling the world and livin' large with lots of International media coverage on outlets such as MTV, ESPN and a 60 Minutes segment on CBS to name only a few. It's unreal - it's crazy. I'm living a dream by playing video games for a living. I've always been athletic and took sports like hockey and football very seriously, working out and training hard. This discipline helps me become a better gamer and my drive to be the best has opened the doors necessary to become a professional.

#### A DREAM

Now, another dream is being realized – building the ultimate gaming computer, made up of the best parts under my own brand. Quality hardware makes a huge difference in competitions…a couple more frames per second and everything gets really nice. It's all about getting the computer processing faster and allowing more luid movement around the maps.

My vision for Fatal1ty hardware is to allow gamers to focus on the game without worrying about their equipment, something I've preached since I began competing. I don't want to worry about my equipment. I want to be there – over and done with - so I can focus on the game. I want it to be the fastest and most stable computer equipment on the face of the planet, so quality is what Fatal1ty Brand products represent.

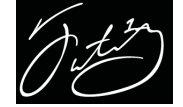

Johnathan "Fatal1ty" Wendel

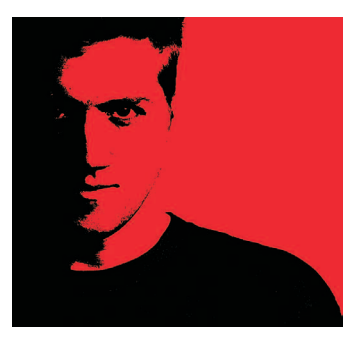

English

The Fatal1ty name, Fatal1ty logos and the Fatal1ty likeness are registered trademarks of Fatal1ty, Inc., and are used under license. © 2012 Fatal1ty, Inc. All rights reserved. All other trademarks are the property of their respective owners.

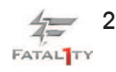

# Copyright Notice:

No part of this manual may be reproduced, transcribed, transmitted, or translated in any language, in any form or by any means, except duplication of documentation by the purchaser for backup purpose.

Products and corporate names appearing in this manual may or may not be registered trademarks or copyrights of their respective companies, and are used only for identification or explanation and to the owners' benefit, without intent to infringe.

### Disclaimer:

Specifications and information contained in this manual are furnished for informational use only and subject to change without notice, and should not be constructed as a commitment by us. We assumes no responsibility for any errors or omissions that may appear in this manual.

With respect to the contents of this manual, We do not provide warranty of any kind, either expressed or implied, including but not limited to the implied warranties or conditions of merchantability or fitness for a particular purpose.

In no event shall we, its directors, oficers, employees, or agents be liable for any indirect, special, incidental, or consequential damages (including damages for loss of profits, loss of business, loss of data, interruption of business and the like), even if we have been advised of the possibility of such damages arising from any defect or error in the manual or product.

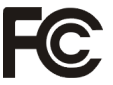

This device complies with Part 15 of the FCC Rules. Operation is subject to the following two conditions:

- (1) this device may not cause harmful interference, and
- (2) this device must accept any interference received, including interference that may cause undesired operation.

#### **CALIFORNIA, USA ONLY**

The Lithium battery adopted on this motherboard contains Perchlorate, a toxic substance controlled in Perchlorate Best Management Practices (BMP) regulations passed by the California Legislature. When you discard the Lithium battery in California, USA, please follow the related regulations in advance. "Perchlorate Material-special handling may apply, see www.dtsc.ca.gov/hazardouswaste/perchlorate"

The Fatal1ty name, Fatal1ty logos and the Fatal1ty likeness are registered trademarks of Fatal1ty, Inc., and are used under license. © 2012 Fatal1ty, Inc. All rights reserved. All other trademarks are the property of their respective owners. Fatal1ty website: www.fatal1ty.com

Published June 2013

English

# Motherboard Layout

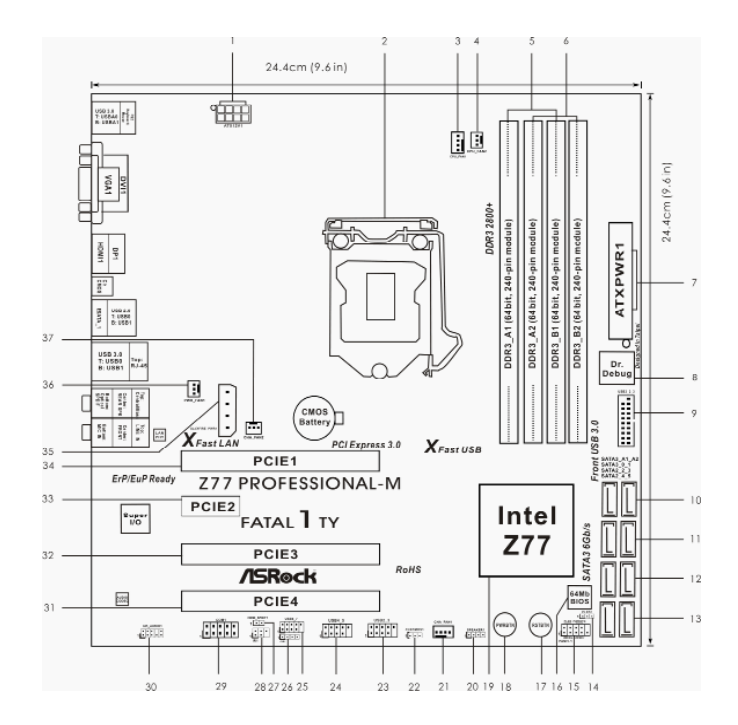

- **1 ATX 12V Power Connector (ATX12V1)**
- **2 1155-Pin CPU Socket**
- **3 CPU Fan Connector (CPU\_FAN1)**
- **4 CPU Fan Connector (CPU\_FAN2)**
- **5 2 x 240-pin DDR3 DIMM Slots (DDR3\_A1, DDR3\_B1, Red)**
- **6 2 x 240-pin DDR3 DIMM Slots (DDR3\_A2, DDR3\_B2, Black)**
- **7 ATX Power Connector (ATXPWR1)**
- **8 Dr. Debug**
- **9 USB 3.0 Header (USB3\_2\_3, Black)**
- **10 SATA3 Connectors (SATA3\_A1\_A2, Red)**
- **11 SATA3 Connectors (SATA3\_0\_1, Red)**
- **12 SATA2 Connectors (SATA2\_2\_3, Black)**
- **13 SATA2 Connectors (SATA2\_4\_5, Black)**
- **14 Power LED Header (PLED1)**
- **15 System Panel Header (PANEL1, Black)**
- **16 SPI Flash Memory (64Mb)**
- **17 Reset Switch (RSTBTN)**
- **18 Power Switch (PWRBTN)**
- **19 Intel Z77 Chipset**
- **20 Chassis Speaker Header (SPEAKER1, Black)**
- **21 Chassis Fan Connector (CHA\_FAN1)**
- **22 Clear CMOS Jumper (CLRCMOS1)**
- **23 USB 2.0 Header (USB2\_3, Black)**
- **24 USB 2.0 Header (USB4\_5, Black)**
- **25 USB 2.0 Header (USB6\_7, Black)**
- **26 Consumer Infrared Module Header (CIR1, Gray)**
- **27 HDMI\_SPDIF Header (HDMI\_SPDIF1, Black)**
- **28 Infrared Module Header (IR1)**
- **29 COM Port Header (COM1)**
- **30 Front Panel Audio Header (HD\_AUDIO1, Black)**
- **31 PCI Express 2.0 x16 Slot (PCIE4, Red)**
- **32 PCI Express 3.0 x16 Slot (PCIE3, Red)**
- **33 PCI Express 2.0 x1 Slot (PCIE2, Black)**
- **34 PCI Express 3.0 x16 Slot (PCIE1, Red)**
- **35 SLI / XFIRE Power Connector**
- **36 Power Fan Connector (PWR\_FAN1)**
- **37 Chassis Fan Connector (CHA\_FAN2)**

4 **FATAL**TY

# I/O Panel

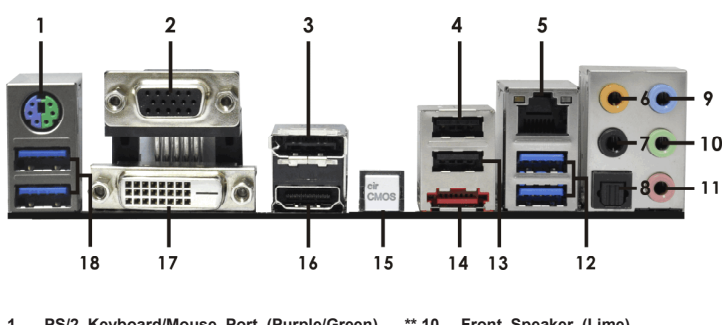

- 1 PS/2 Keyboard/Mouse Port (Purple/Green)
- 
- 
- **4 Fatal1ty Mouse Port (USB0) 13 USB 2.0 Port (USB1)**
- 
- 
- 
- 8 Optical SPDIF Out Port 17 DVI-D Port (DVI1)
- 

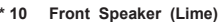

- **2 D-Sub Port (VGA1) 11 Microphone (Pink)**
- **3 DisplayPort (DP1) 12 USB 3.0 Ports (USB3\_01)**
	-
- \* 5 LAN RJ-45 Port **14 CONTACT 14 ESATA3** Port (ESATA 1)
- **6 Central / Bass (Orange) 15 Clear CMOS Switch (CLRCBTN)**
- **7 Rear Speaker (Black) 16 HDMI Port (HDMI1)**
	-
- 9 Line In (Light Blue) 18 USB 3.0 Ports (USB3 A0A1)
- \* There are two LED next to the LAN port. Please refer to the table below for the LAN port LED indications.

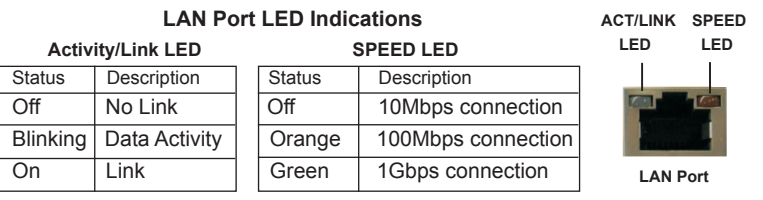

**\*\*** If you use 2-channel speaker, please connect the speaker's plug into "Front Speaker Jack".

See the table below for connection details in accordance with the type of speaker you use.

**TABLE for Audio Output Connection**

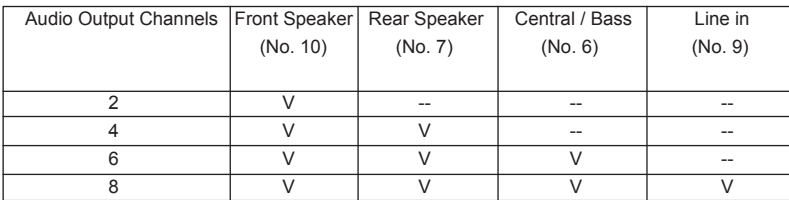

English

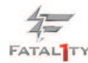

To enable Multi-Streaming function, you need to connect a front panel audio cable to the front panel audio header. After restarting your computer, you will find "Mixer" tool on your system. Please select "Mixer ToolBox" , click "Enable playback multi-streaming", and click

 "ok". Choose "2CH", "4CH", "6CH", or "8CH" and then you are allowed to select "Realtek HDA Primary output" to use Rear Speaker, Central/Bass, and Front Speaker, or select "Realtek HDA Audio 2nd output" to use front panel audio.

\*\*\* eSATA3 connector supports SATA Gen3 in cable 1M.

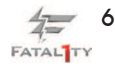

# 1. Introduction

Thank you for purchasing ASRock *Fatal1ty Z77 Professional-M Series* motherboard, a reliable motherboard produced under ASRock's consistently stringent quality control. It delivers excellent performance with robust design conforming to ASRock's commitment to quality and endurance.

This Quick Installation Guide contains introduction of the motherboard and step-bystep installation guide. More detailed information of the motherboard can be found in the user manual presented in the Support CD.

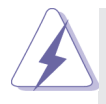

Because the motherboard speciications and the BIOS software might be updated, the content of this manual will be subject to change without notice. In case any modifications of this manual occur, the updated version will be available on ASRock website without further notice. You may find the latest VGA cards and CPU support lists on ASRock website as well. ASRock website http://www.asrock.com

If you require technical support related to this motherboard, please visit our website for specific information about the model you are using. www.asrock.com/support/index.asp

### 1.1 Package Contents

ASRock *Fatal1ty Z77 Professional-M Series* Motherboard

 (Micro ATX Form Factor: 9.6-in x 9.6-in, 24.4 cm x 24.4 cm) ASRock *Fatal1ty Z77 Professional-M Series* Quick Installation Guide ASRock *Fatal1ty Z77 Professional-M Series* Support CD

4 x Serial ATA (SATA) Data Cables (Optional)

1 x Serial ATA (SATA) HDD Power Cable (Optional)

1 x I/O Panel Shield

1 x ASRock SLI\_Bridge Card

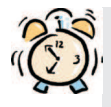

#### *ASRock Reminds You...*

To get better performance in Windows® 7 / 7 64-bit / Vista™ / Vista<sup>™</sup> 64bit, it is recommended to set the BIOS option in Storage Configuration to AHCI mode. For the BIOS setup, please refer to the "User Manual" in our support CD for details.

### 1.2 Specifications

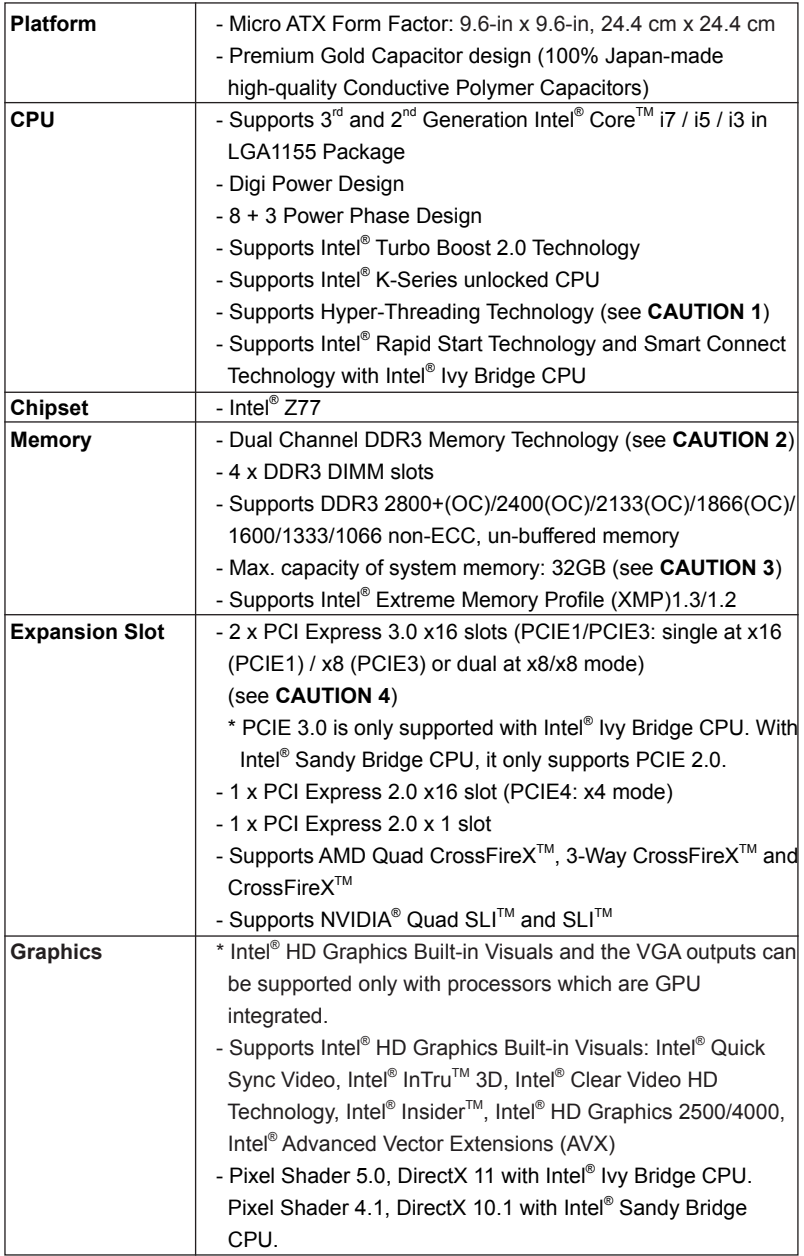

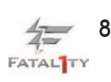

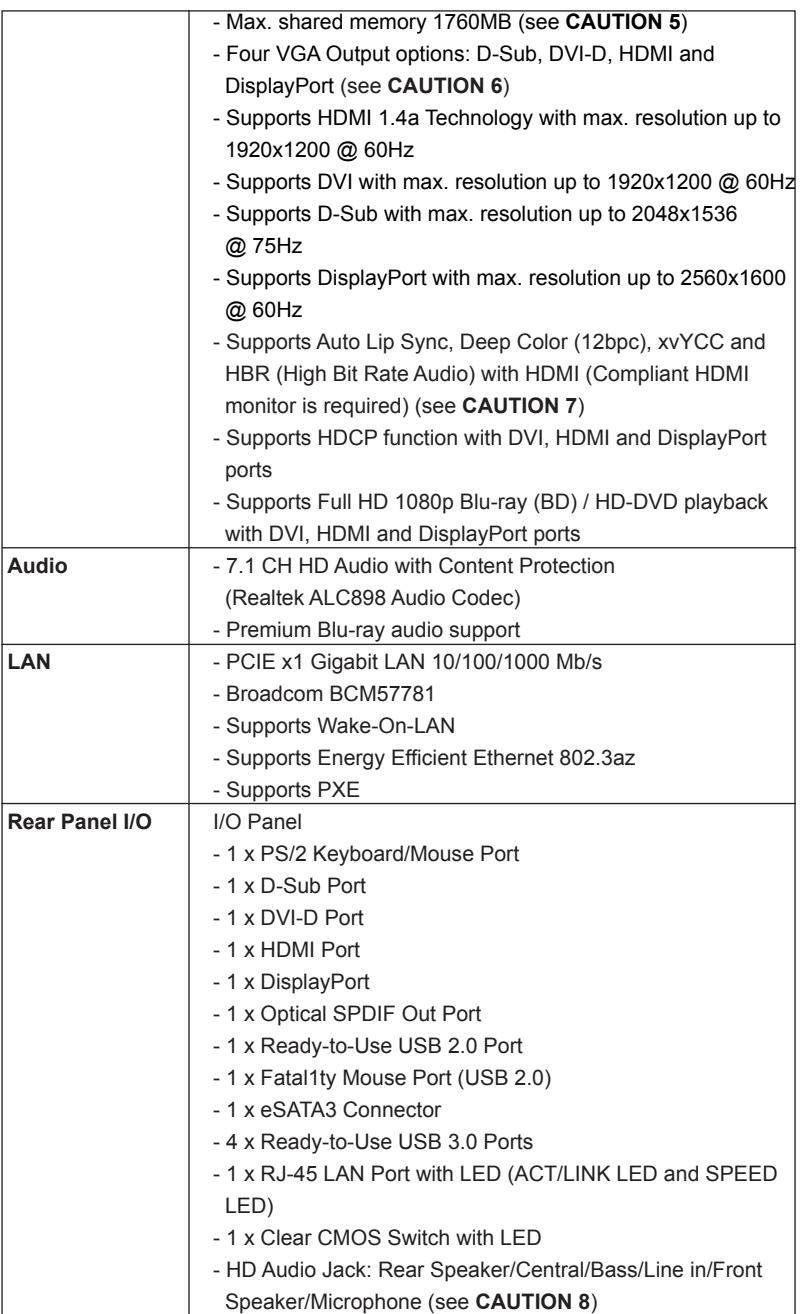

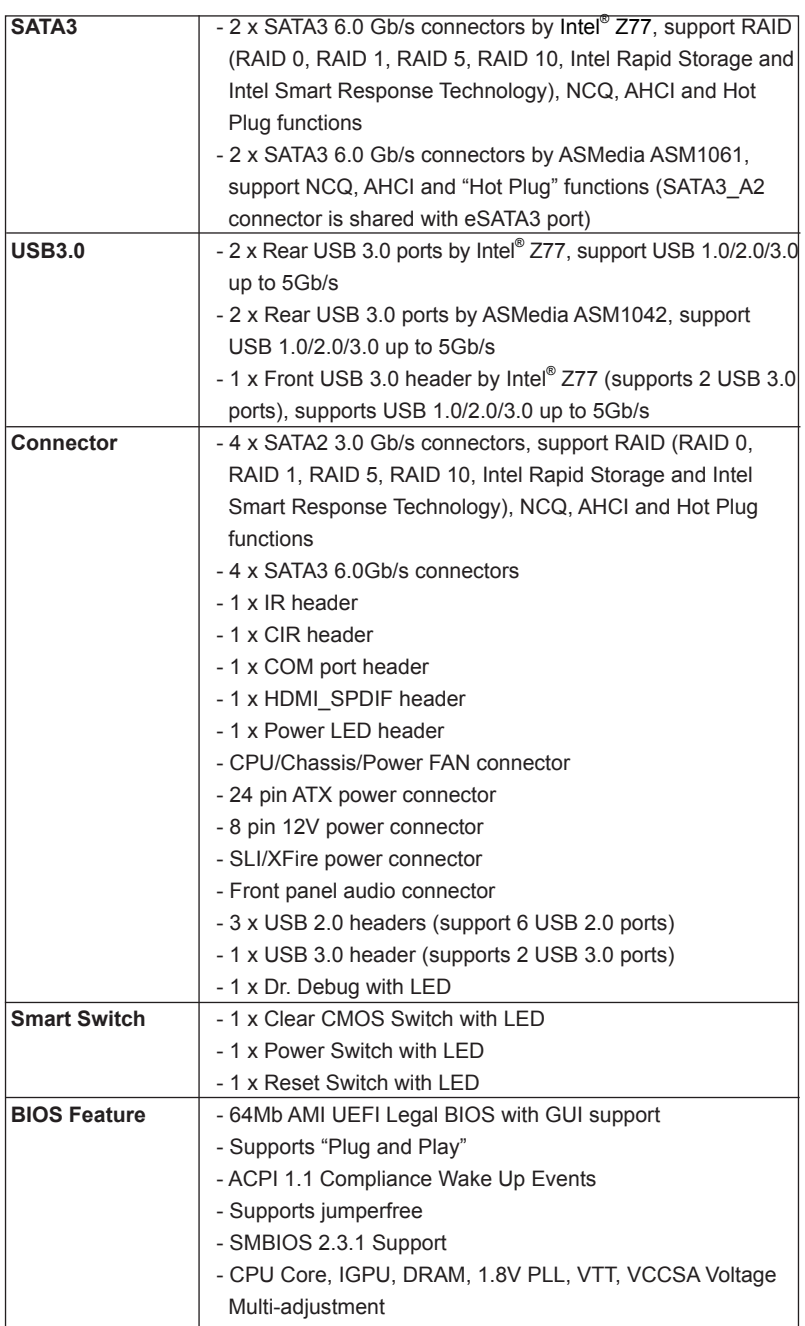

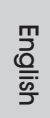

10  $\overleftarrow{A}$ 

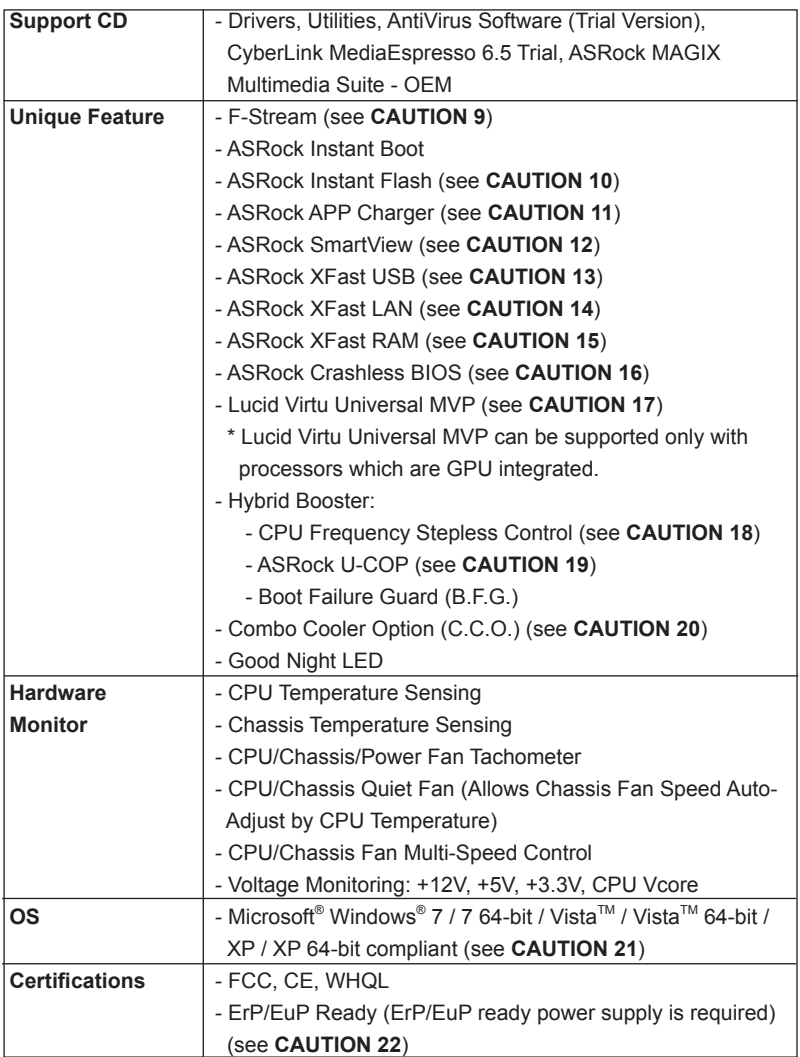

\* For detailed product information, please visit our website: http://www.asrock.com

#### **WARNING**

 Please realize that there is a certain risk involved with overclocking, including adjusting the setting in the BIOS, applying Untied Overclocking Technology, or using third-party overclocking tools. Overclocking may affect your system's stability, or even cause damage to the components and devices of your system. It should be done at your own risk and expense. We are not responsible for possible damage caused by overclocking.

**FATALTY** 

# *CAUTION!*

- 1. About the settings of "Hyper Threading Technology", please check page 64 of the "User Manual" in the support CD.
- 2. This motherboard supports Dual Channel Memory Technology. Before you implement Dual Channel Memory Technology, make sure to read the installation guide of memory modules on page 19 for proper installation.
- 3. Due to the operating system limitation, the actual memory size may be less than 4GB for the reservation for system usage under Windows® 7 / Vista<sup>™</sup> / XP. For Windows<sup>®</sup> OS with 64-bit CPU, there is no such limitation. You can use ASRock XFast RAM to utilize the memory that Windows® cannot use.
- 4. Only PCIE1 and PCIE3 slots support Gen 3 speed. To run the PCI Express in Gen 3 speed, please install an Ivy Bridge CPU. If you install a Sandy Bridge CPU, the PCI Express will run only at PCI Express Gen 2 speed.
- 5. The maximum shared memory size is defined by the chipset vendor and is subject to change. Please check Intel® website for the latest information.
- 6. You can choose to use two of the four monitors only. D-Sub, DVI-D, HDMI and DisplayPort monitors cannot be enabled at the same time. Besides, with the DVI-to-HDMI adapter, the DVI-D port can support the same features as HDMI port.
- 7. xvYCC and Deep Color are only supported under Windows® 7 64-bit / 7. Deep Color mode will be enabled only if the display supports 12bpc in EDID. HBR is supported under Windows® 7 64-bit / 7 / Vista $^{\text{TM}}$  64-bit / Vista $^{\text{TM}}$ .
- 8. For microphone input, this motherboard supports both stereo and mono modes. For audio output, this motherboard supports 2-channel, 4-channel, 6-channel, and 8-channel modes. Please check the table on page 5 for proper connection.
- 9. F-Stream is an all-in-one tool to fine-tune different system functions in a user-friendly interface, which currently includes Hardware Monitor, Fan Control, Overclocking, OC DNA, Mouse Polling and IES. In the Hardware Monitor mode, F-Stream shows the major readings of your system. In Fan Control mode, F-Stream shows the fan speed and temperature for you to adjust. In Overclocking Control mode, F-Stream allows you to overclock the CPU frequency for optimal system performance. In OC DNA mode, you can save your OC settings as a profile and share them with your friends. Your friends can then load the OC profile in to their own system to get the same OC settings. In Mouse Polling mode, F-Stream allows you to adjust the mouse polling rate of the Fatal1ty Mouse port to add a professional level mouse configuration. In IES (Intelligent Energy Saver) mode, the voltage regulator can reduce the number of output phases to improve eficiency when the CPU cores are idle without sacrificing computing performance.

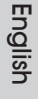

- 10. ASRock Instant Flash is a BIOS flash utility embedded in Flash ROM. This convenient BIOS update tool allows you to update system BIOS without entering operating systems first like MS-DOS or Windows®. With this utility, you can press the <F6> key during the POST or the <F2> key to enter into the BIOS setup menu to access ASRock Instant Flash. Just launch this tool and save the new BIOS file to your USB flash drive, floppy disk or hard drive, then you can update your BIOS only in a few clicks without preparing an additional floppy diskette or other complicated flash utility. Please be noted that the USB flash drive or hard drive must use FAT32/16/12 file system.
- 11. If you desire a faster, less restricted way of charging your Apple devices, such as iPhone/iPad/iPod Touch, ASRock has prepared a wonderful solution for you - ASRock APP Charger. Simply install the APP Charger driver, it makes your iPhone charge much quickly from your computer and up to 40% faster than before. ASRock APP Charger allows you to quickly charge many Apple devices simultaneously and even supports continuous charging when your PC enters into Standby mode (S1), Suspend to RAM (S3), hibernation mode (S4) or power off (S5). With APP Charger driver installed, you can easily enjoy the marvelous charging experience.

ASRock website: http://www.asrock.com/Feature/AppCharger/index.asp

12. ASRock SmartView, a new function for internet browsers, is the smart start page for IE that combines your most visited web sites, your history, your Facebook friends and your real-time newsfeed into an enhanced view for a more personal Internet experience. ASRock motherboards are exclusively equipped with the ASRock SmartView utility that helps you keep in touch with friends on-the-go. To use ASRock SmartView feature, please make sure your OS version is Windows® 7 / 7 64 bit / Vista<sup>™</sup> / Vista<sup>™</sup> 64 bit, and your browser version is IE8.

ASRock website: http://www.asrock.com/Feature/SmartView/index.asp

- 13. ASRock XFast USB can boost USB storage device performance. The performance may depend on the properties of the device.
- 14. ASRock XFast LAN provides a faster internet access, which includes the benefits listed below. LAN Application Prioritization: You can configure your application's priority ideally and/or add new programs. Lower Latency in Game: After setting online game's priority higher, it can lower the latency in games. Trafic Shaping: You can watch Youtube HD videos and download simultaneously. Real-Time Analysis of Your Data: With the status window, you can easily recognize which data streams you are transferring currently.

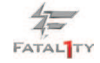

- 15. ASRock XFast RAM is a new function that is included into F-Stream. It fully utilizes the memory space that cannot be used under Windows<sup>®</sup> OS 32-bit CPU. ASRock XFast RAM shortens the loading time of previously visited websites, making web surfing faster than ever. And it also boosts the speed of Adobe Photoshop 5 times faster. Another advantage of AS-Rock XFast RAM is that it reduces the frequency of accessing your SSDs or HDDs in order to extend their lifespan.
- 16. ASRock Crashless BIOS allows users to update their BIOS without fear of failing. If power loss occurs during the BIOS update process, ASRock Crashless BIOS will automatically inish the BIOS update procedure after regaining power. Please note that BIOS iles need to be placed in the root directory of your USB disk. Only USB2.0 ports support this feature.
- 17. VIRTU Universal MVP includes the base features of Virtu Universal technology, which virtualizes integrated GPU and discrete GPU for best of breed functionality. It also features Virtual Vsync™ for no-compromise visual quality. With the added benefits of HyperFormance technology, VIRTU Universal MVP improves game performance by intelligently reducing redundant rendering tasks in the flow between the CPU, GPU and the display.
- 18. Although this motherboard offers stepless control, it is not recommended to perform over-clocking. Frequencies other than the recommended CPU bus frequencies may cause instability of the system or damage the CPU.
- 19. While CPU overheat is detected, the system will automatically shutdown. Before you resume the system, please check if the CPU fan on the motherboard functions properly and unplug the power cord, then plug it back again. To improve heat dissipation, remember to spray thermal grease between the CPU and the heatsink when you install the PC system.
- 20. Combo Cooler Option (C.C.O.) provides the flexible option to adopt three different CPU cooler types, Socket LGA 775, LGA 1155 and LGA 1156. Please be noticed that not all the 775 and 1156 CPU Fan can be used.
- 21. ASRock XFast RAM is not supported by Microsoft® Windows® XP / XP 64-bit. Intel<sup>®</sup> Smart Connect Technology and Intel<sup>®</sup> USB 3.0 ports are not supported by Microsoft® Windows® Vista™ / Vista™ 64-bit / XP / XP 64bit.
- 22. EuP stands for Energy Using Product, was a provision regulated by the European Union to define the power consumption for the completed system. According to EuP, the total AC power of the completed system should be under 1.00W in off mode condition. To meet EuP standards, an EuP ready motherboard and an EuP ready power supply are required. According to Intel's suggestion, the EuP ready power supply must meet the standard of 5v, and the standby power eficiency should be higher than 50% under 100 mA current consumption. For EuP ready power supply selection, we recommend you to check with the power supply manufacturer for more details.

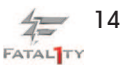

# 2. Installation

This is a Micro ATX form factor (9.6" x 9.6", 24.4 x 24.4 cm) motherboard. Before you install the motherboard, study the coniguration of your chassis to ensure that the motherboard fits into it.

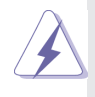

Make sure to unplug the power cord before installing or removing the motherboard. Failure to do so may cause physical injuries to you and damages to motherboard components.

### 2.1 Screw Holes

Place screws into the holes indicated by circles to secure the motherboard to the chassis.

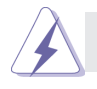

Do not over-tighten the screws! Doing so may damage the motherboard.

# 2.2 Pre-installation Precautions

Take note of the following precautions before you install motherboard components or change any motherboard settings.

- 1. Unplug the power cord from the wall socket before touching any components.
- 2. To avoid damaging the motherboard's components due to static electricity, NEVER place your motherboard directly on the carpet or the like. Also remember to use a grounded wrist strap or touch a safety grounded object before you handle the components.
- 3. Hold components by the edges and do not touch the ICs.
- 4. Whenever you uninstall any component, place it on a grounded antistatic pad or in the bag that comes with the component.
- 5. When placing screws into the screw holes to secure the motherboard to the chassis, please do not over-tighten the screws! Doing so may damage the motherboard.

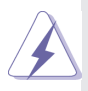

 Before you install or remove any component, ensure that the power is switched off or the power cord is detached from the power supply. Failure to do so may cause severe damage to the motherboard, peripherals, and/or components.

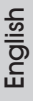

### 2.3 CPU Installation

In order to provide the LGA 1155 CPU sockets more protection and make the installation process easier, ASRock has added a new protection cover on top of the load plate to replace the former PnP caps that were under the load plate. For the installation of Intel® 1155-Pin CPUs with the new protection cover, please follow the steps below.

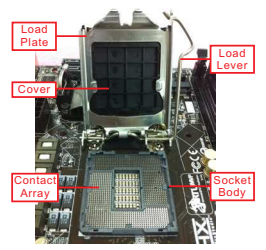

1155-Pin Socket Overview

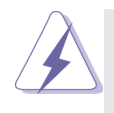

Before you insert the 1155-Pin CPU into the socket, please check if the CPU surface is unclean or if there are any bent pins in the socket. Do not force to insert the CPU into the socket if above situation is found. Otherwise, the CPU will be seriously damaged.

- Step 1. Open the socket:
	- Step 1-1. Disengage the lever by pressing it down and sliding it out of the hook. You do not have to remove the protection cover.
	- Step 1-2. Keep the lever positioned at about 135 degrees in order to flip up the load plate.

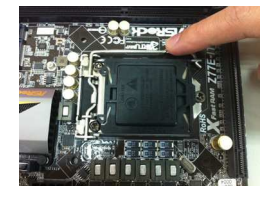

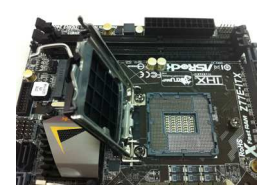

#### Step 2. Insert the 1155-Pin CPU:

- Step 2-1. Hold the CPU by the edge which is marked with a black line.
	- Step 2-2. Orient the CPU with the IHS (Integrated Heat Sink) up. Locate Pin1 and the two orientation key notches.

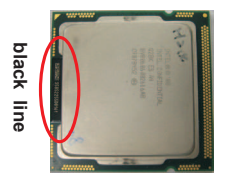

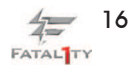

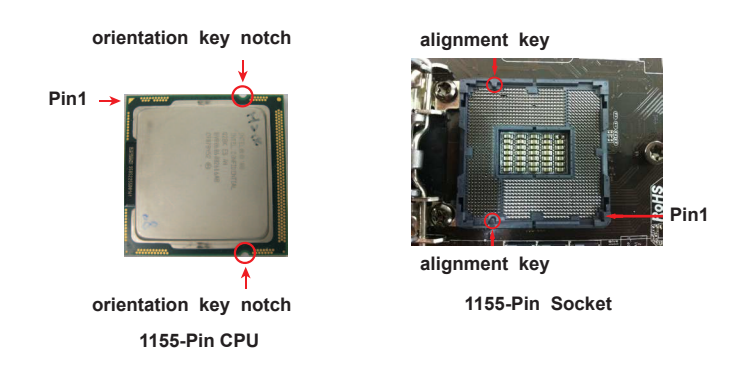

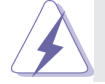

For proper installation, please ensure to match the two orientation key notches of the CPU with the two alignment keys of the socket.

- Step 2-3. Carefully place the CPU into the socket.
- 
- Step 2-4. Verify that the CPU is within the socket and properly mated to the orient keys.

### Step 3. Close the socket:

Step 3-1. Flip the load plate onto the IHS.

Step 3-2. Press down the load lever, and secure it with the load plate tab under the retention tab. The protection cover will automatically come off by itself.

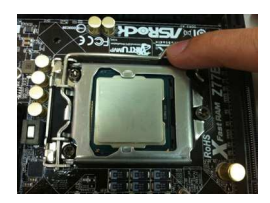

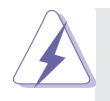

Please save and replace the cover if the processor is removed. The cover must be placed if you wish to return the motherboard for after service.

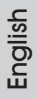

## 2.4 Installation of CPU Fan and Heatsink

This motherboard is equipped with 1155-Pin socket that supports Intel 1155-Pin CPUs. Please adopt the type of heatsink and cooling fan compliant with Intel 1155- Pin CPU to dissipate heat. Before you install the heatsink, you need to spray thermal interface material between the CPU and the heatsink to improve heat dissipation. Ensure that the CPU and the heatsink are securely fastened and in good contact with each other. Then connect the CPU fan to the CPU\_FAN connector (CPU FAN1, see page 4, No. 3 or CPU FAN2, see page 4. No.4).

**For proper installation, please kindly refer to the instruction manuals of your CPU fan and heatsink.**

Below is an example to illustrate the installation of the heatsink for 1155-Pin CPUs.

- Step 1. Apply thermal interface material onto the center of the IHS on the socket's surface.
- Step 2. Place the heatsink onto the socket. Ensure that the fan cables are oriented on side closest to the CPU fan connector on the motherboard (CPU\_FAN1, see page 4, No. 3 or CPU\_ FAN2, see page 4. No.4).
- Step 3. Align fasteners with the motherboard throughholes.
- Step 4. Rotate the fastener clockwise, then press down on fastener caps with thumb to install and lock. Repeat with remaining fasteners.

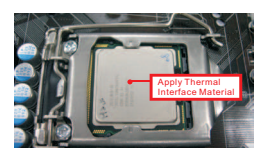

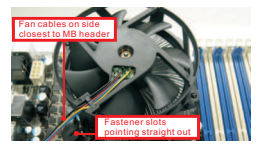

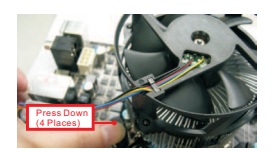

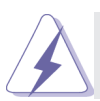

If you press down the fasteners without rotating them clockwise, the heatsink cannot be secured on the motherboard.

Step 5. Connect fan header with the CPU fan connector on the motherboard.

Step 6. Secure redundant cable with tie-wrap to ensure the cable does not interfere with fan operation or contact other components.

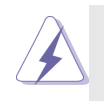

Please be noticed that this motherboard supports Combo Cooler Option (C.C.O.), which provides flexible options to adopt three different CPU cooler types, Socket LGA 775, LGA 1155 and LGA 1156. The white throughholes are for Socket LGA

1155/1156 CPU fan.

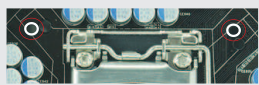

### 2.5 Installation of Memory Modules (DIMM)

This motherboard provides four 240-pin DDR3 (Double Data Rate 3) DIMM slots, and supports Dual Channel Memory Technology. For dual channel coniguration, you always need to install **identical** (the same brand, speed, size and chip-type) DDR3 DIMM pair in the slots: You have to install **identical** DDR3 DIMMs in **Dual Channel A** (DDR3\_A1 and DDR3\_B1; Black slots; see p.4 No. 5) or **identical** DDR3 DIMMs in **Dual Channel B** (DDR3\_A2 and DDR3\_ B2; Black slots; see p.4 No. 6), so that Dual Channel Memory Technology can be activated. This motherboard also allows you to install four DDR3 DIMMs for dual channel coniguration, please install **identical** DDR3 DIMMs in all four slots. You may refer to the Dual Channel Memory Configuration Table below.

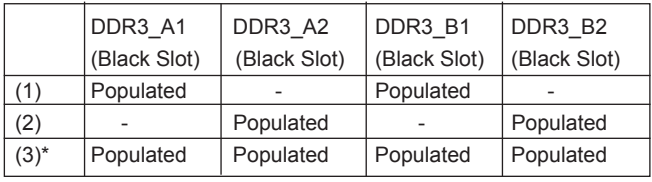

#### **Dual Channel Memory Coniguration**

- \* For coniguration (3), please install **identical** DDR3 DIMMs in all four slots.
- 
- 1. If you want to install two memory modules, for optimal compatibility and reliability, it is recommended to install them in the slots: DDR3\_ A1 and DDR3 B1, or DDR3 A2 and DDR3 B2.
- 2. If only one memory module or three memory modules are installed in the DDR3 DIMM slots on this motherboard, it is unable to activate Dual Channel Memory Technology.
- 3. If a pair of memory modules is NOT installed in the same Dual Channel, for example, installing a pair of memory modules in DDR3 A1 and DDR3 A2, it is unable to activate Dual Channel Memory Technology.
- 4. It is not allowed to install a DDR or DDR2 memory module into DDR3 slot; otherwise, this motherboard and DIMM may be damaged.
- 5. Some DDR3 1GB double-sided DIMMs with 16 chips may not work on this motherboard. It is not recommended to install them on this motherboard.
- 6. For optimal compatibility and stability while overclocking memory frequency, it is recommended to install one memory module on DDR3\_B2 slot or two memory modules on DDR3\_A2 and DDR3 B2 slots.

### Installing a DIMM

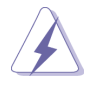

Please make sure to disconnect power supply before adding or removing DIMMs or the system components.

- Step 1. Unlock a DIMM slot by pressing the retaining clips outward.
- Step 2. Align a DIMM on the slot such that the notch on the DIMM matches the break on the slot.

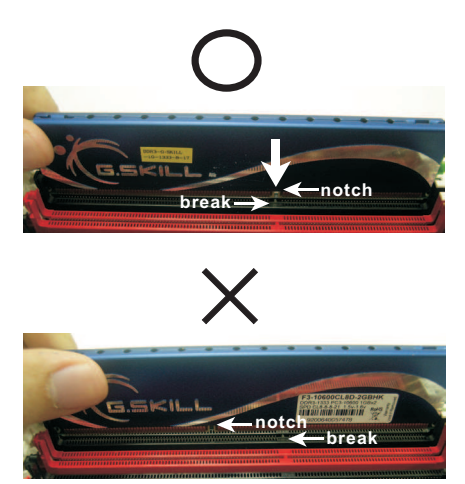

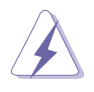

The DIMM only fits in one correct orientation. It will cause permanent damage to the motherboard and the DIMM if you force the DIMM into the slot at incorrect orientation.

Step 3. Firmly insert the DIMM into the slot until the retaining clips at both ends fully snap back in place and the DIMM is properly seated.

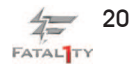

# 2.6 Expansion Slots (PCI Express Slots)

There are 4 PCI Express slots on this motherboard.

**PCIE slots: PCIE1 (PCIE 3.0 x16 slot) is used for PCI Express x16 lane width** 

graphics cards, or to install PCI Express graphics cards to support CrossFireX<sup>™</sup> or SLI<sup>™</sup> function.

 PCIE2 (PCIE 2.0 x1 slot) is used for a PCI Express x1 lane width card, such as a Gigabit LAN card, SATA2 card, etc.

 PCIE3 (PCIE 3.0 x16 slot) is used for PCI Express x8 lane width graphics cards, or to install PCI Express graphics cards to support CrossFireX<sup>™</sup> or SLI<sup>™</sup> function.

 PCIE4 (PCIE 2.0 x16 slot) is used for PCI Express x4 lane width graphics cards, or to install PCI Express graphics cards to support 3-Way CrossFireX<sup>™</sup>. And for installing ASRock Game Blaster.

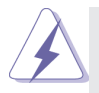

- 1. In single VGA card mode, it is recommended to install a PCI Express x16 graphics card on PCIE1 slot.
- 2. In CrossFireX<sup>™</sup> mode or SLI<sup>™</sup> mode, please install the PCI Express x16 graphics cards on PCIE1 and PCIE3 slots. Therefore, both these two slots will work at x8 bandwidth.
- 3. In 3-Way CrossFireX<sup>™</sup> mode, please install PCI Express x16 graphics cards on PCIE1, PCIE3 and PCIE4 slots. Therefore, PCIE1 and PCIE3 slots will work at x8 bandwidth while PCIE4 slot will work at x4 bandwidth.
- 4. Please connect a chassis fan to the motherboard's chassis fan connector (CHA\_FAN1 or CHA\_FAN2) when using multiple graphics cards for better thermal environment.
- 5. Only PCIE1 and PCIE3 slots support Gen 3 speed. To run the PCI Express in Gen 3 speed, please install an Ivy Bridge CPU. If you install a Sandy Bridge CPU, the PCI Express will run only at PCI Express Gen 2 speed.

### Installing an expansion card

- Step 1. Before installing an expansion card, please make sure that the power supply is switched off or the power cord is unplugged. Please read the documentation of the expansion card and make necessary hardware settings for the card before you start the installation.
- Step 2. Remove the system unit cover (if your motherboard is already installed in a chassis).
- Step 3. Remove the bracket facing the slot that you intend to use. Keep the screws for later use.
- Step 4. Align the card connector with the slot and press irmly until the card is completely seated on the slot.
- Step 5. Fasten the card to the chassis with screws.
- Step 6. Replace the system cover.

21

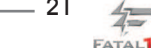

English

# 2.7 SLI<sup>™</sup> and Quad SLI<sup>™</sup> Operation Guide

This motherboard supports NVIDIA<sup>®</sup> SLI<sup>™</sup> and Quad SLI<sup>™</sup> (Scalable Link Interface) technology that allows you to install up to two identical PCI Express x16 graphics cards. Currently, NVIDIA<sup>®</sup> SLI<sup>IM</sup> technology supports Windows<sup>®</sup> XP / XP 64-bit / Vista<sup>™</sup> / Vista<sup>™</sup> 64-bit / 7 / 7 64-bit OS. NVIDIA<sup>®</sup> Quad SLI<sup>IM</sup> technology support Windows<sup>®</sup> Vista<sup>™</sup> / Vista<sup>™</sup> 64-bit / 7 / 7 64-bit OS only. Please follow the installation procedures in this section.

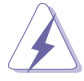

#### **Requirements**

- 1. For SLITM technology, you should have two identical SLITM-ready graphics **Example 2** cards that are NVIDIA<sup>®</sup> certified. For Quad SLITM technology, you should have two identical Quad SLITM-ready graphics cards (dual-GPU on each  $graphics card)$  that are NVIDIA<sup>®</sup> certified.
- 2. Make sure that your graphics card driver supports NVIDIA<sup>®</sup> SLI<sup>™</sup> technology. Download the driver from NVIDIA<sup>®</sup> website (www.nvidia.com).
- 3. Make sure that your power supply unit (PSU) can provide at least the minimum power required by your system. It is recommended to use  $NVDIA<sup>®</sup>$  certified PSU. Please refer to  $NVDIA<sup>®</sup>$  website for details.

## 2.7.1 Graphics Card Setup

### 2.7.1.1 Installing Two SLI<sup>™</sup>-Ready Graphics Cards

Step 1. Install the identical SLI<sup>TM</sup>-ready graphics cards that are NVIDIA<sup>®</sup> certified because different types of graphics cards will not work together properly. (Even the GPU chips version shall be the same.) Insert one graphics card into PCIE1 slot and the other graphics card to PCIE3 slot. Make sure that the cards are properly seated on the slots.

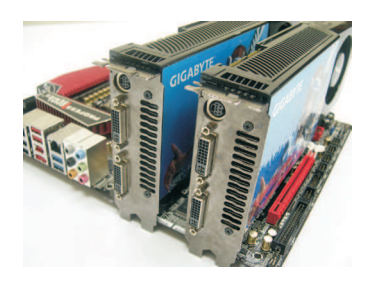

Step2. If required, connect the auxiliary power source to the PCI Express graphics cards.

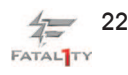

Step3. Align and insert ASRock SLI Bridge Card to the goldfingers on each graphics card. Make sure ASRock SLI Bridge Card is firmly in place.

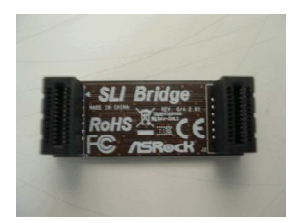

**ASRock SLI\_Bridge Card**

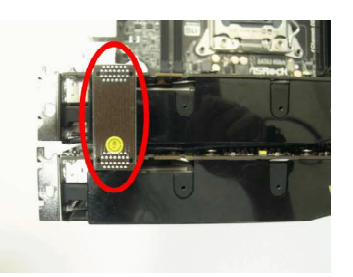

Step4. Connect a VGA cable or a DVI cable to the monitor connector or the DVI connector of the graphics card that is inserted to PCIE1 slot.

### 2.7.2 Driver Installation and Setup

Install the graphics card drivers to your system. After that, you can enable the Multi-Graphics Processing Unit (GPU) feature in the NVIDIA<sup>®</sup> nView system tray utility. Please follow the below procedures to enable the multi-GPU feature.

```
For Windows®
XP / XP 64-bit OS:
(For SLITM mode only)
```
A. Double-click **NVIDIA Settings icon** on your Windows**®** taskbar.

**选取の原因(E) 1:51 PM** 

 B. From the pop-up menu, select **Set SLI and PhysX coniguration**. In  **Set PhysX GPU acceleration** item, please select **Enabled**. In **Select an SLI coniguration** item, please select **Enable SLI**. And click **Apply**.

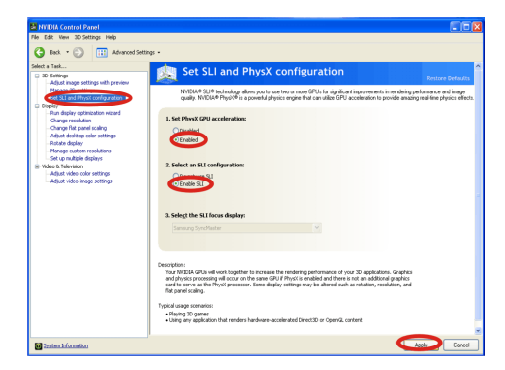

- C. Reboot your system.
- D. You can freely enjoy the benefit of SLI™ feature.

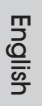

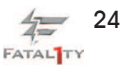

### **For Windows® VistaTM / VistaTM 64-bit / 7 / 7 64-bit OS: (For SLITM and Quad SLITM mode)**

- A. Click the **Start** icon on your Windows taskbar.
- B. From the pop-up menu, select **All Programs**, and then click **NVIDIA Corporation**.
- C. Select **NVIDIA Control Panel** tab.
- D. Select **Control Panel** tab.

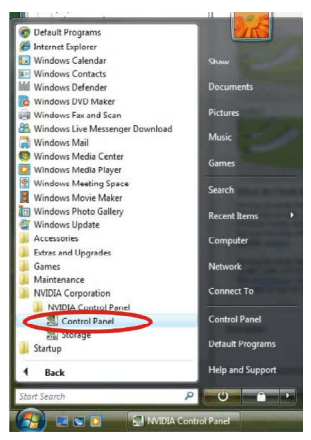

 E. From the pop-up menu, select **Set SLI and PhysX coniguration**. In  **Set PhysX GPU acceleration** item, please select **Enabled**. In **Select an SLI coniguration** item, please select **Enable SLI**. And click **Apply**.

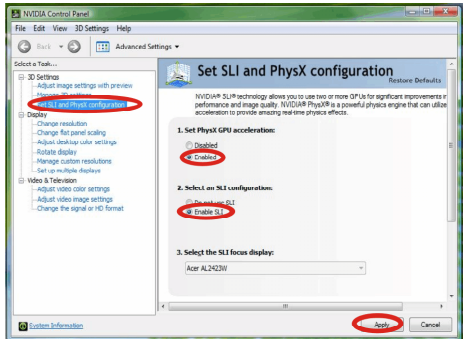

- F. Reboot your system.
- G. You can freely enjoy the benefit of SLI™ or Quad SLI™ feature.
- \* SLI<sup>™</sup> appearing here is a registered trademark of NVIDIA<sup>®</sup> Technologies Inc., and is used only for identification or explanation and to the owners' benefit, without intent to infringe.

# 2.8 CrossFireX<sup>™</sup>, 3-Way CrossFireX<sup>™</sup> and Quad CrossFireX<sup>™</sup> Operation Guide

This motherboard supports CrossFireX<sup>™</sup>, 3-way CrossFireX<sup>™</sup> and Quad CrossFireX<sup>™</sup> feature. CrossFireX<sup>™</sup> technology offers the most advantageous means available of combining multiple high performance Graphics Processing Units (GPU) in a single PC. Combining a range of different operating modes with intelligent software design and an innovative interconnect mechanism. CrossFire $X^{TM}$ enables the highest possible level of performance and image quality in any 3D application. Currently CrossFireX<sup>™</sup> feature is supported with Windows<sup>®</sup> XP with Service Pack 2 / Vista<sup>™</sup> / 7 OS. 3-way CrossFireX<sup>™</sup> and Quad CrossFireX<sup>™</sup> feature are supported with Windows® Vista<sup>™</sup> / 7 OS only. Please check AMD website for ATI<sup>™</sup> CrossFireX<sup>™</sup> driver updates.

> 1. If a customer incorrectly conigures their system they will not see the performance benefits of CrossFireX<sup>™</sup>. All three CrossFireX<sup>™</sup> components, a CrossFireX<sup>™</sup> Ready graphics card, a CrossFireX<sup>™</sup> Ready motherboard and a CrossFireXTM Edition co-processor graphics card, must be installed correctly to benefit from the CrossFireX<sup>™</sup> multi-GPU platform.

2. If you pair a 12-pipe CrossFireX<sup>™</sup> Edition card with a 16-pipe card, both cards will operate as 12-pipe cards while in CrossFireX<sup>™</sup> mode.

# 2.8.1 Graphics Card Setup

# 2.8.1.1 Installing Two CrossFireX<sup>™</sup>-Ready Graphics Cards

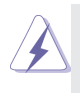

Different CrossFireX<sup>™</sup> cards may require different methods to enable CrossFireX<sup>™</sup> feature. For other CrossFireX<sup>™</sup> cards that AMD has released or will release in the future, please refer to AMD graphics card manuals for detailed installation guide.

Step 1. Insert one Radeon graphics card into PCIE1 slot and the other Radeon graphics card to PCIE3 slot. Make sure that the cards are properly seated on the slots.

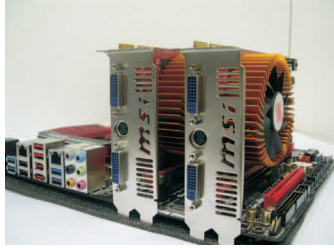

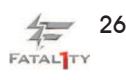

Step 2. Connect two Radeon graphics cards by installing CrossFire Bridge on CrossFire Bridge Interconnects on the top of Radeon graphics cards. (CrossFire Bridge is provided with the graphics card you purchase, not bundled with this motherboard. Please refer to your graphics card vendor for details.)

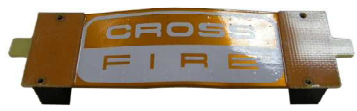

**CrossFire Bridge**

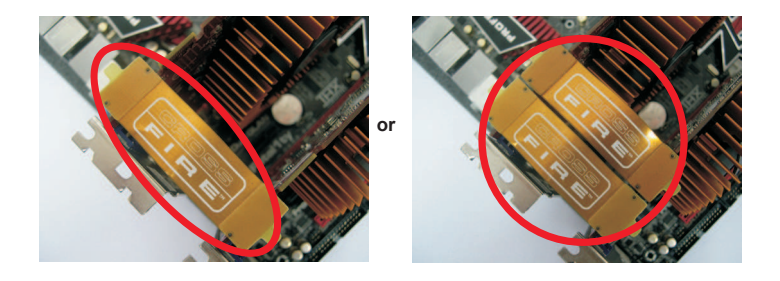

Step 3. Connect the DVI monitor cable to the DVI connector on the Radeon graphics card on PCIE1 slot. (You may use the DVI to D-Sub adapter to convert the DVI connector to D-Sub interface, and then connect the D-Sub monitor cable to the DVI to D-Sub adapter.)

English

### 2.8.1.2 Installing Three CrossFireX<sup>™</sup>-Ready Graphics Cards

Step 1. Install one Radeon graphics card to PCIE1 slot. For the proper installation procedures, please refer to section "Expansion Slots".

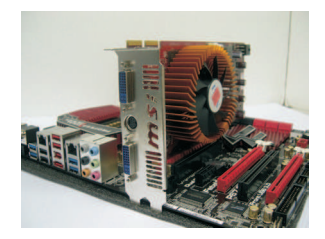

Step 2. Install one Radeon graphics card to PCIE3 slot. For the proper installation procedures, please refer to section "Expansion Slots".

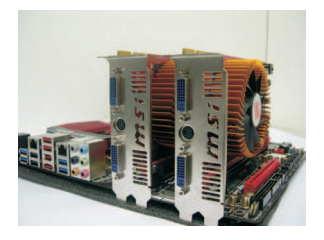

Step 3. Install one Radeon graphics card to PCIE4 slot. For the proper installation procedures, please refer to section "Expansion Slots".

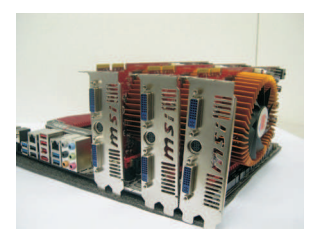

Step 4. Use one CrossFire™ Bridge to connect Radeon graphics cards on PCIE1 and PCIE3 slots, and use the other CrossFire™ Bridge to connect Radeon graphics cards on PCIE3 and PCIE4 slots. (CrossFire™ Bridge is provided with the graphics card you purchase, not bundled with this motherboard. Please refer to your graphics card vendor for details.)

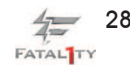

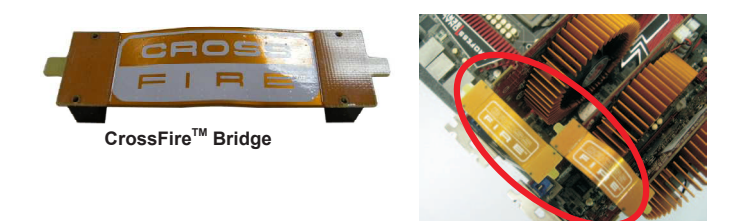

Step 5. Connect the DVI monitor cable to the DVI connector on the Radeon graphics card on PCIE1 slot. (You may use the DVI to D-Sub adapter to convert the DVI connector to D-Sub interface, and then connect the D-Sub monitor cable to the DVI to D-Sub adapter.)

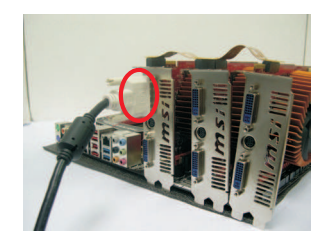

 $-29$ 

### 2.8.2 Driver Installation and Setup

- Step 1. Power on your computer and boot into OS.
- Step 2. Remove the ATI™ driver if you have any VGA driver installed in your system.

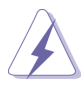

 The Catalyst Uninstaller is an optional download. We recommend using this utility to uninstall any previously installed Catalyst drivers prior to installation. Please check AMD website for ATI™ driver updates.

Step 3. Install the required drivers to your system.

### **For Windows® XP OS:**

- A. ATI<sup>™</sup> recommends Windows<sup>®</sup> XP Service Pack 2 or higher to be installed (If you have Windows® XP Service Pack 2 or higher installed in your system, there is no need to download it again): http://www.microsoft.com/windowsxp/sp2/default.mspx
	- B. You must have Microsoft .NET Framework installed prior to downloading and installing the CATALYST Control Center. Please check Microsoft website for details.

### **For Windows® 7 / VistaTM OS:**

 Install the CATALYST Control Center. Please check AMD website for details.

- Step 4. Restart your computer.
- Step 5. Install the VGA card drivers to your system, and restart your computer. Then you will find "ATI Catalyst Control Center" on your Windows® taskbar.

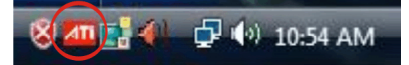

#### **ATI Catalyst Control Center**

Step 6. Double-click "ATI Catalyst Control Center". Click "View", select "CrossFireXTM", and then check the item "Enable CrossFireXTM". Select "2 GPUs" and click "Apply" (if you install two Radeon graphics cards). Select "3 GPUs" and click "OK" (if you install three Radeon graphics cards).

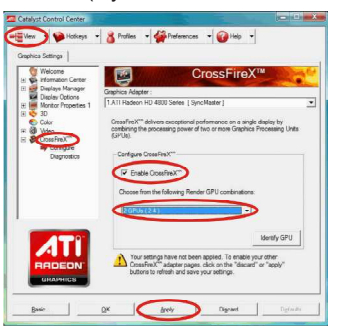

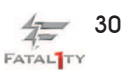

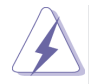

Although you have selected the option "Enable CrossFire<sup>IM</sup>", the CrossFireX<sup>1M</sup> function may not work actually. Your computer will automatically reboot. After restarting your computer, please confirm whether the option "Enable" CrossFire<sup>™</sup>" in "ATI Catalyst Control Center" is selected or not; if not, please select it again, and then you are able to enjoy the benefit of CrossFire $\mathsf{X}^{\mathsf{TM}}$ feature.

- Step 7. You can freely enjoy the benefit of CrossFireX™, 3-Way CrossFireX™ or Quad CrossFireX<sup>™</sup> feature.
- \* CrossFireXTM appearing here is a registered trademark of ATITM Technologies Inc., and is used only for identification or explanation and to the owners' benefit, without intent to infringe.
- \* For further information of ATITM CrossFireXTM technology, please check AMD website for updates and details.

## 2.9 Dual Monitor and Surround Display Features

#### **Dual Monitor Feature**

This motherboard supports dual monitor feature. With the internal VGA output support (DVI-D, D-Sub, HDMI and DisplayPort), you can easily enjoy the benefits of dual monitor feature without installing any add-on VGA card to this motherboard. This motherboard also provides independent display controllers for DVI-D, D-Sub, HDMI and DisplayPort to support dual VGA output so that DVI-D, D-sub, HDMI and DisplayPort can drive same or different display contents. To enable dual monitor feature, please follow the below steps:

1. Connect DVI-D monitor cable to DVI-D port on the I/O panel, connect D-Sub monitor cable to D-Sub port on the I/O panel, connect HDMI monitor cable to HDMI port on the I/O panel, or connect DisplayPort monitor cable to DisplayPort on the I/O panel.

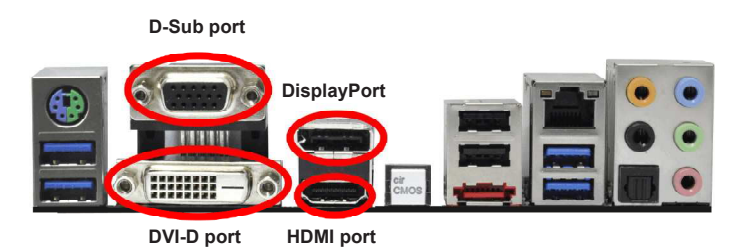

2. If you have installed onboard VGA driver from our support CD to your system already, you can freely enjoy the benefits of dual monitor function after your system boots. If you haven't installed onboard VGA driver yet, please install onboard VGA driver from our support CD to your system and restart your computer.

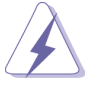

D-Sub, DVI-D, HDMI and DisplayPort monitors cannot be enabled at the same time. You can only choose two of them.

#### **Surround Display Feature**

This motherboard supports surround display upgrade. With the internal VGA output support (DVI-D, D-Sub, HDMI and DisplayPort) and external add-on PCI Express VGA cards, you can easily enjoy the benefits of surround display feature. Please refer to the following steps to set up a surround display environment:

- 1. Install the PCI Express VGA card on PCIE1, PCIE3 and PCIE4 slots. Please refer to page 21 for proper expansion card installation procedures for details.
- 2. Connect a DVI-D monitor cable to the DVI-D port on the I/O panel, connect a D-Sub monitor cable to the D-Sub port on the I/O panel, connect a HDMI monitor cable to the HDMI port on the I/O panel, or connect a DisplayPort monitor cable to the DisplayPort on the I/O panel. Then connect other monitor cables to the corresponding connectors of the add-on PCI Express VGA card on PCIE1, PCIE3 and PCIE4 slots.
- 3. Boot your system. Press <F2> or <Del> to enter UEFI setup. Enter "Share Memory" option to adjust the memory capability to [32MB], [64MB], [128MB], [256MB] or [512MB] to enable the function of D-sub. Please make sure that the value you select is less than the total capability of the system memory. If you do not adjust the UEFI setup, the default value of "Share Memory", [Auto], will disable D-Sub function when an add-on VGA card is inserted to this motherboard.
- 4. Install the onboard VGA driver and the add-on PCI Express VGA card driver to your system. If you have installed the drivers already, there is no need to install them again.
- 5. Set up a multi-monitor display.

#### **For Windows® XP / XP 64-bit OS:**

 Right click the desktop, choose "Properties", and select the "Settings" tab so that you can adjust the parameters of the multi-monitor according to the steps below.

- A. Click the "Identify" button to display a large number on each monitor.
- B. Right-click the display icon in the Display Properties dialog that you wish to be your primary monitor, and then select "Primary". When you use multiple monitors with your card, one monitor will always be Primary, and all additional monitors will be designated as Secondary.
- C. Select the display icon identified by the number 2.
- D. Click "Extend my Windows desktop onto this monitor".
- E. Right-click the display icon and select "Attached", if necessary.
- F. Set the "Screen Resolution" and "Color Quality" as appropriate for the second monitor. Click "Apply" or "OK" to apply these new values.
- G. Repeat steps C through E for the display icon identified by the numbers three to eight.

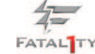

#### **For Windows® 7 / 7 64-bit / VistaTM / VistaTM 64-bit OS:**

 Right click the desktop, choose "Personalize", and select the "Display Settings" tab so that you can adjust the parameters of the multi-monitor according to the steps below.

- A. Click the number "2" icon.
- B. Click the items "This is my main monitor" and "Extend the desktop onto this monitor".
- C. Click "OK" to save your change.
- D. Repeat steps A through C for the display icon identified by the number three to eight.
- 6. Use Surround Display. Click and drag the display icons to positions representing the physical setup of your monitors that you would like to use. The placement of display icons determines how you move items from one monitor to another.

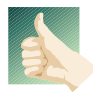

#### **HDCP Function**

 HDCP function is supported on this motherboard. To use HDCP function with this motherboard, you need to adopt the monitor that supports HDCP function as well. Therefore, you can enjoy the superior display quality with high-definition HDCP encryption contents. Please refer to below instruction for more details about HDCP function.

#### **What is HDCP?**

 HDCP stands for High-Bandwidth Digital Content Protection, a specification developed by Intel® for protecting digital entertainment content that uses the DVI interface. HDCP is a copy protection scheme to eliminate the possibility of intercepting digital data midstream between the video source, or transmitter - such as a computer, DVD player or set-top box and the digital display, or receiver - such as a monitor, television or projector. In other words, HDCP specification is designed to protect the integrity of content as it is being transmitted.

> Products compatible with the HDCP scheme such as DVD players, satellite and cable HDTV set-top-boxes, as well as few entertainment PCs requires a secure connection to a compliant display. Due to the increase in manufacturers employing HDCP in their equipment, it is highly recommended that the HDTV or LCD monitor you purchase is compatible.

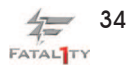

## 2.10 ASRock Smart Remote Installation Guide

ASRock Smart Remote is only used for ASRock motherboard with CIR header. Please refer to below procedures for the quick installation and usage of ASRock Smart Remote.

- Step1. Find the CIR header located next to the USB 2.0 header on ASRock motherboard.
- Step2. Connect the front USB cable to the USB 2.0 header (as below, pin 1-5) and the CIR header. Please make sure the wire assignments and the pin assignments are matched correctly. **1 2 3 4 5**

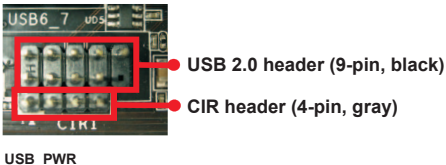

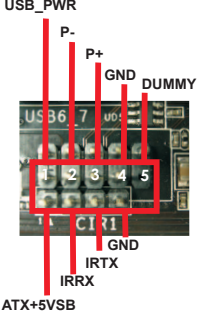

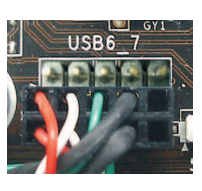

Step3. Install Multi-Angle CIR Receiver to the front USB port. If Multi-Angle CIR Receiver cannot successfully receive the infrared signals from MCE Remote Controller, please try to install it to the other front USB port.

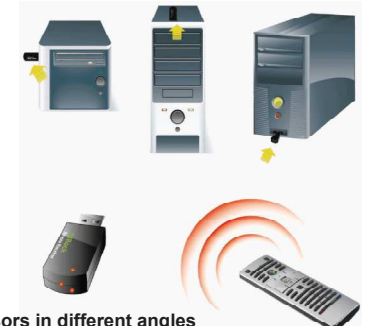

#### **3 CIR sensors in different angles**

- 1. Only one of the front USB port can support CIR function. When the CIR function is enabled, the other port will remain USB function.
- 2. Multi-Angle CIR Receiver is used for front USB only. Please do not use the rear USB bracket to connect it on the rear panel. Multi-Angle CIR Receiver can receive the multi-direction infrared signals (top, down and front), which is compatible with most of the chassis on the market.
- 3. The Multi-Angle CIR Receiver does not support Hot-Plug function. Please install it before you boot the system.

\* ASRock Smart Remote is only supported by some of ASRock motherboards. Please refer to ASRock website for the motherboard support list: http://www.asrock.com

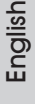

### 2.11 Jumpers Setup

The illustration shows how jumpers are setup. When the jumper cap is placed on pins, the jumper is "Short". If no jumper cap is placed on pins, the jumper is "Open". The illustration shows a 3-pin jumper whose pin1 and pin2 are "Short" when jumper cap is placed on these 2 pins.

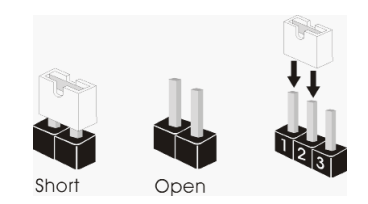

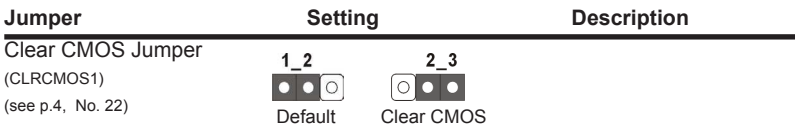

Note: CLRCMOS1 allows you to clear the data in CMOS. To clear and reset the system parameters to default setup, please turn off the computer and unplug the power cord from the power supply. After waiting for 15 seconds, use a jumper cap to short pin2 and pin3 on CLRCMOS1 for 5 seconds. However, please do not clear the CMOS right after you update the BIOS. If you need to clear the CMOS when you just finish updating the BIOS, you must boot up the system irst, and then shut it down before you do the clear-CMOS action. Please be noted that the password, date, time, user default profile, 1394 GUID and MAC address will be cleared only if the CMOS battery is removed.

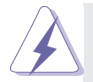

The Clear CMOS Switch has the same function as the Clear CMOS jumper.

English

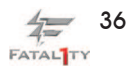
# 2.12 Onboard Headers and Connectors

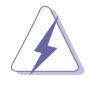

Onboard headers and connectors are NOT jumpers. Do NOT place jumper caps over these headers and connectors. Placing jumper caps over the headers and connectors will cause permanent damage of the motherboard!

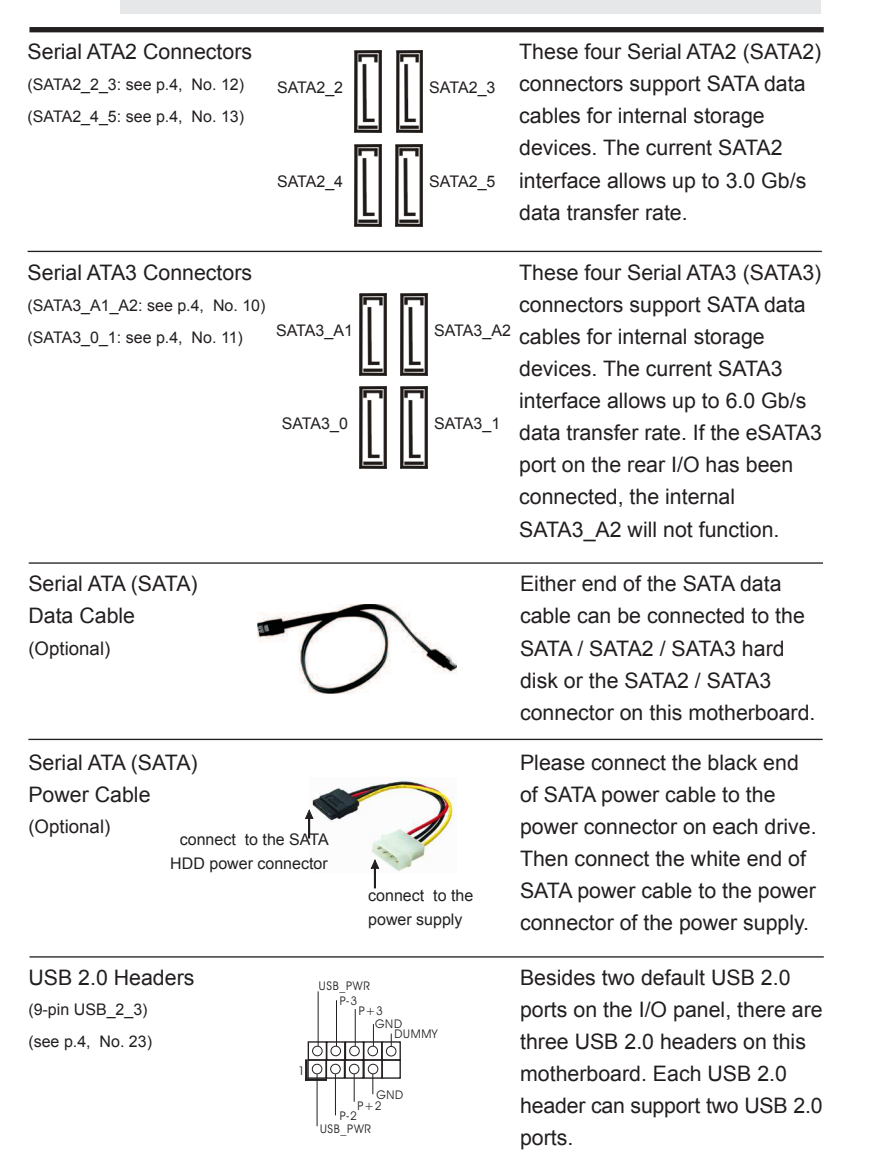

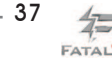

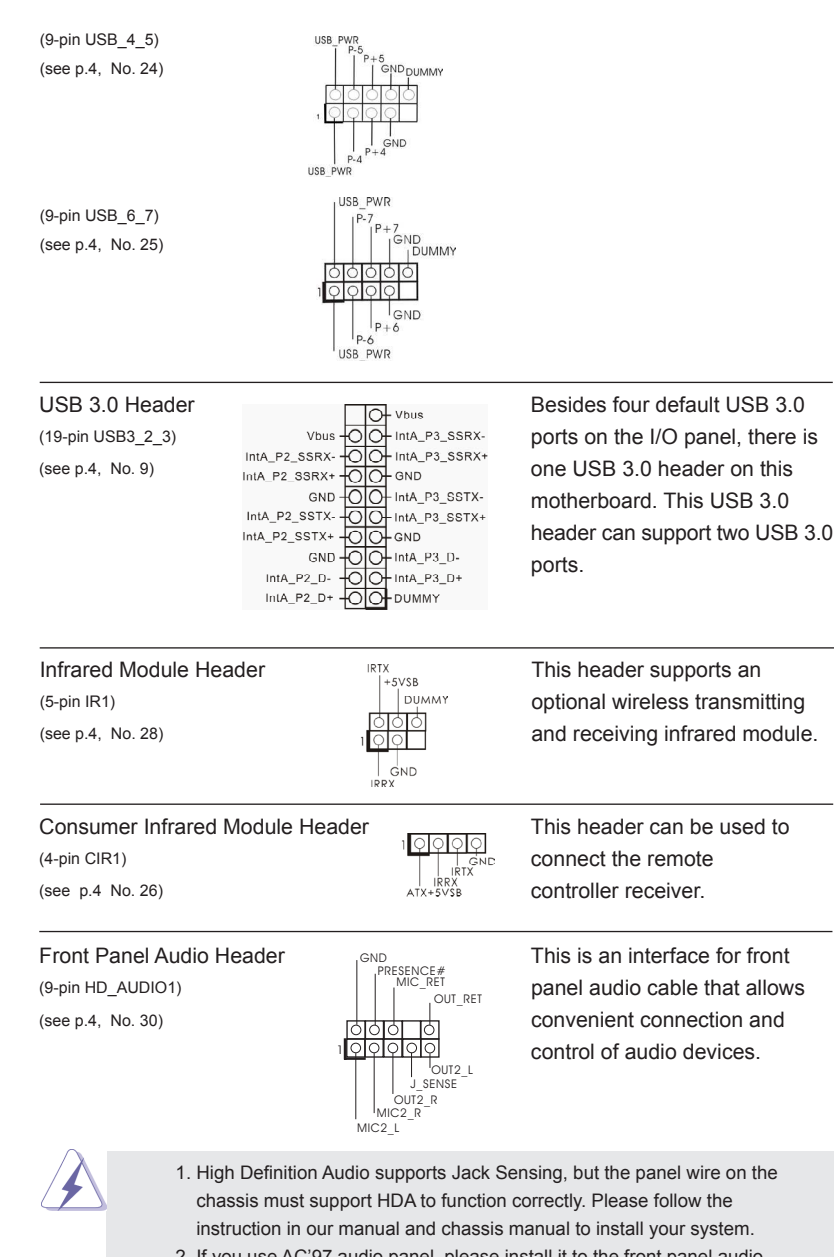

- 2. If you use AC'97 audio panel, please install it to the front panel audio header as below:
	- A. Connect Mic\_IN (MIC) to MIC2\_L.
	- B. Connect Audio\_R (RIN) to OUT2\_R and Audio\_L (LIN) to OUT2\_L.

English

- C. Connect Ground (GND) to Ground (GND).
- D. MIC\_RET and OUT\_RET are for HD audio panel only. You don't need to connect them for AC'97 audio panel.
- E. To activate the front mic. For Windows® XP / XP 64-bit OS: Select "Mixer". Select "Recorder". Then click "FrontMic". For Windows<sup>®</sup> 7 / 7 64-bit / Vista<sup>™</sup> / Vista<sup>™</sup> 64-bit OS: Go to the "FrontMic" Tab in the Realtek Control panel. Adjust "Recording Volume".

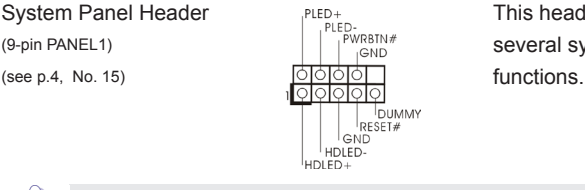

System Panel Header **This header accommodates**<br> **System Panel Header** The Term of the Several system front panel (9-pin PANEL1)  $\left| \begin{array}{ccc} \downarrow & \downarrow & \downarrow \\ \downarrow & \downarrow & \downarrow \\ \downarrow & \downarrow & \downarrow \\ \downarrow & \downarrow & \downarrow \downarrow \end{array}$  several system front panel

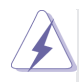

 Connect the power switch, reset switch and system status indicator on the chassis to this header according to the pin assignments below. Note the positive and negative pins before connecting the cables.

#### **PWRBTN (Power Switch):**

 Connect to the power switch on the chassis front panel. You may conigure the way to turn off your system using the power switch.

#### **RESET (Reset Switch):**

 Connect to the reset switch on the chassis front panel. Press the reset switch to restart the computer if the computer freezes and fails to perform a normal restart.

#### **PLED (System Power LED):**

 Connect to the power status indicator on the chassis front panel. The LED is on when the system is operating. The LED keeps blinking when the system is in S1/S3 sleep state. The LED is off when the system is in S4 sleep state or powered off (S5).

#### **HDLED (Hard Drive Activity LED):**

 Connect to the hard drive activity LED on the chassis front panel. The LED is on when the hard drive is reading or writing data.

 The front panel design may differ by chassis. A front panel module mainly consists of power switch, reset switch, power LED, hard drive activity LED, speaker and etc. When connecting your chassis front panel module to this header, make sure the wire assignments and the pin assign-ments are matched correctly.

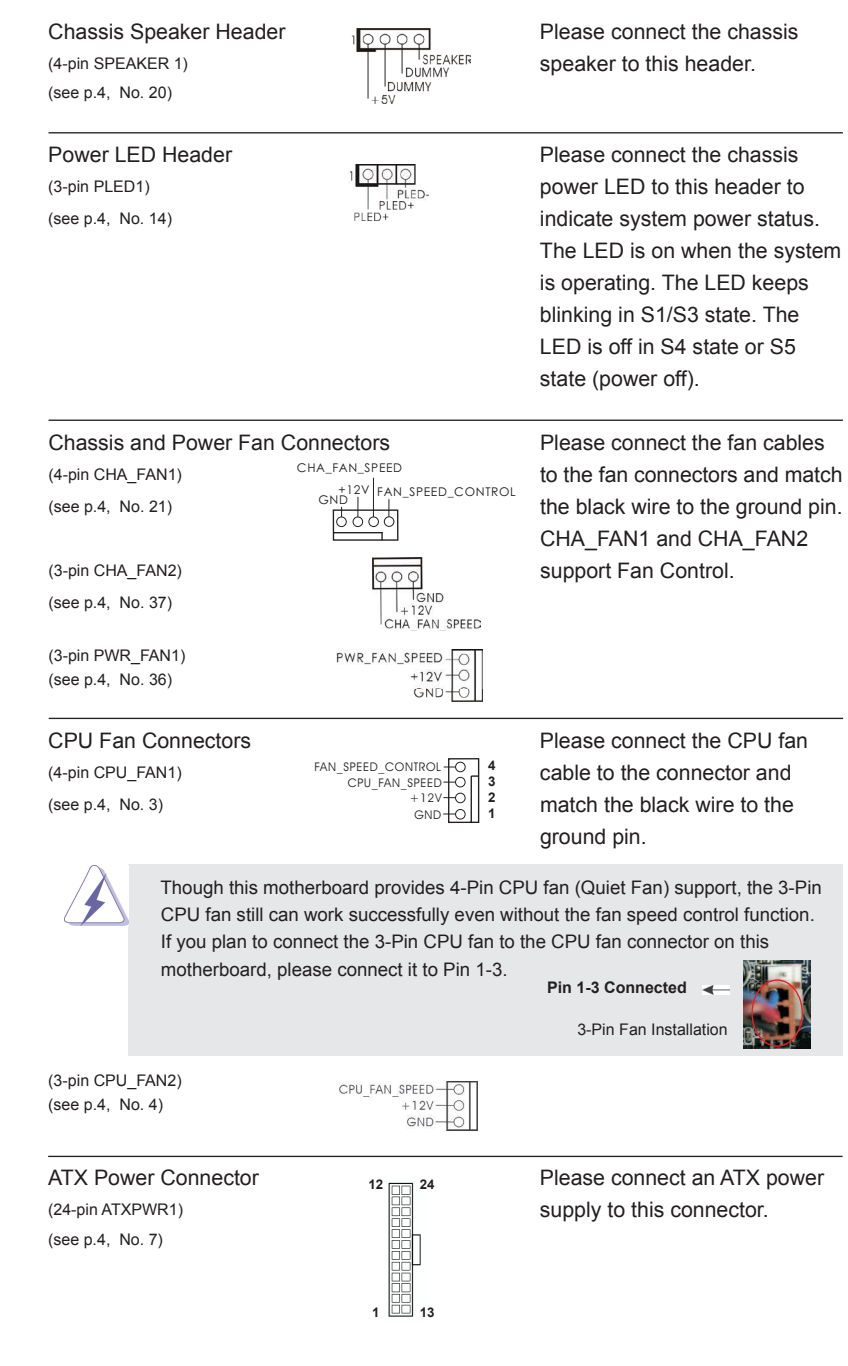

40  $\frac{4}{4\pi}$ 

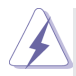

Though this motherboard provides 24-pin ATX power connector. it can still work if you adopt a traditional 20-pin ATX power supply. To use the 20-pin ATX power supply, please plug your power supply along with Pin 1 and Pin 13.

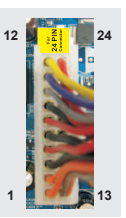

20-Pin ATX Power Supply Installation

# ATX 12V Power Connector and Please connect an ATX 12V

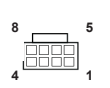

 $(8-pin ATX12V1)$  power supply to this connector.

(see p.4, No. 1)

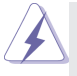

Though this motherboard provides 8-pin ATX 12V power connector, it can still work if you adopt a traditional 4-pin ATX 12V power supply. To use the 4-pin ATX power supply, please plug your power supply along with Pin 1 and Pin 5.

4-Pin ATX 12V Power Supply Installation

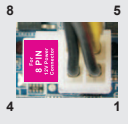

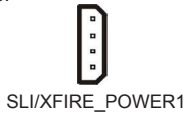

SLI/XFIRE Power Connector It is not necessary to use this (4-pin SLI/XFIRE\_PWR1) connector, but please connect it (see p.4 No. 35)  $\|\cdot\|$  with a hard disk power connecor when two graphics cards are plugged to this motherboard.

# (see p.4, No. 29)

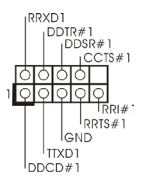

Serial port Header **This COM1** header supports a<br>  $\begin{array}{ccc}\n\text{Res} & \text{Res} \\
\downarrow^{\text{RRXDI}} & \text{Res} \\
\downarrow^{\text{RISR#1}} & \text{S}$  $(9-\pi)^{10}$  serial port module.

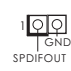

HDMI\_SPDIF Header **HDMI\_SPDIF header**, providing (2-pin HDMI\_SPDIF1)  $\overline{H_{\text{SVD}}}$  SPDIF audio output to HDMI (see p.4, No. 27) VGA card, allows the system to connect HDMI Digital TV/ projector/LCD devices. Please connect the HDMI\_SPDIF connector of HDMI VGA card to this header.

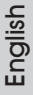

# 2.13 Smart Switches

The motherboard has three smart switches: power switch, reset switch and clear CMOS switch, allowing users to quickly turn on/off or reset the sytem clear the CMOS values.

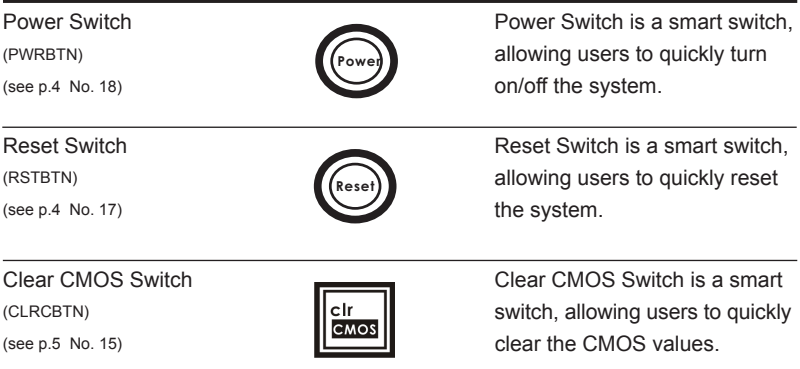

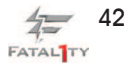

# 2.14 Dr. Debug

Dr. Debug is used to provide code information, which makes troubleshooting even easier. Please see the diagrams below for reading the Dr. Debug codes.

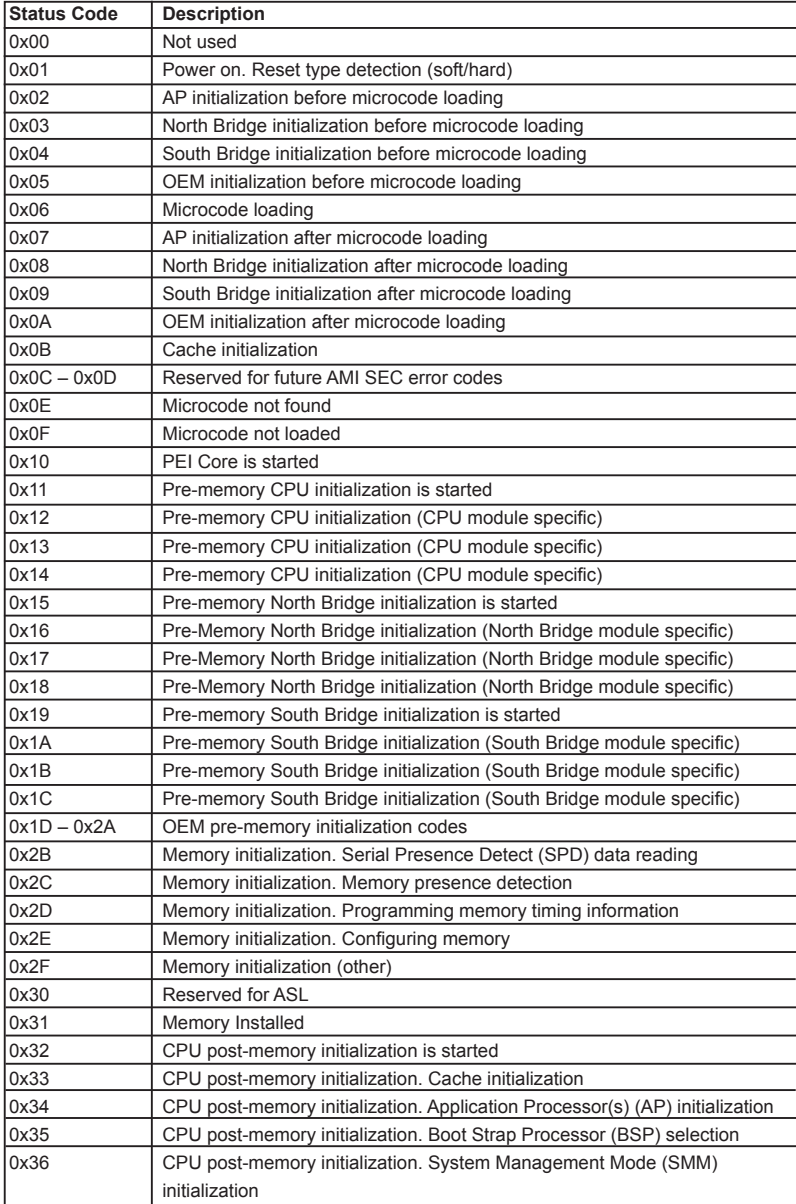

English

**FATALTY** 

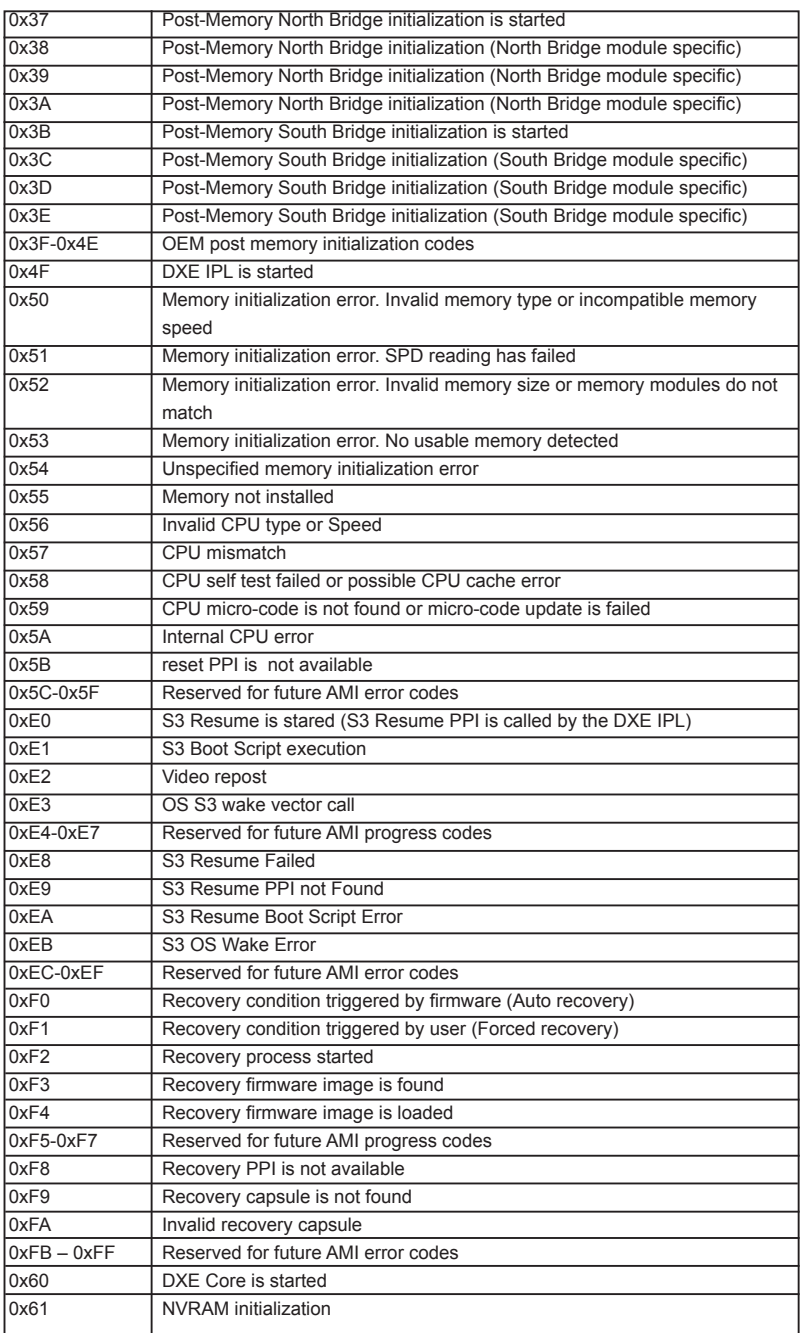

 $\overleftarrow{A}$ 44

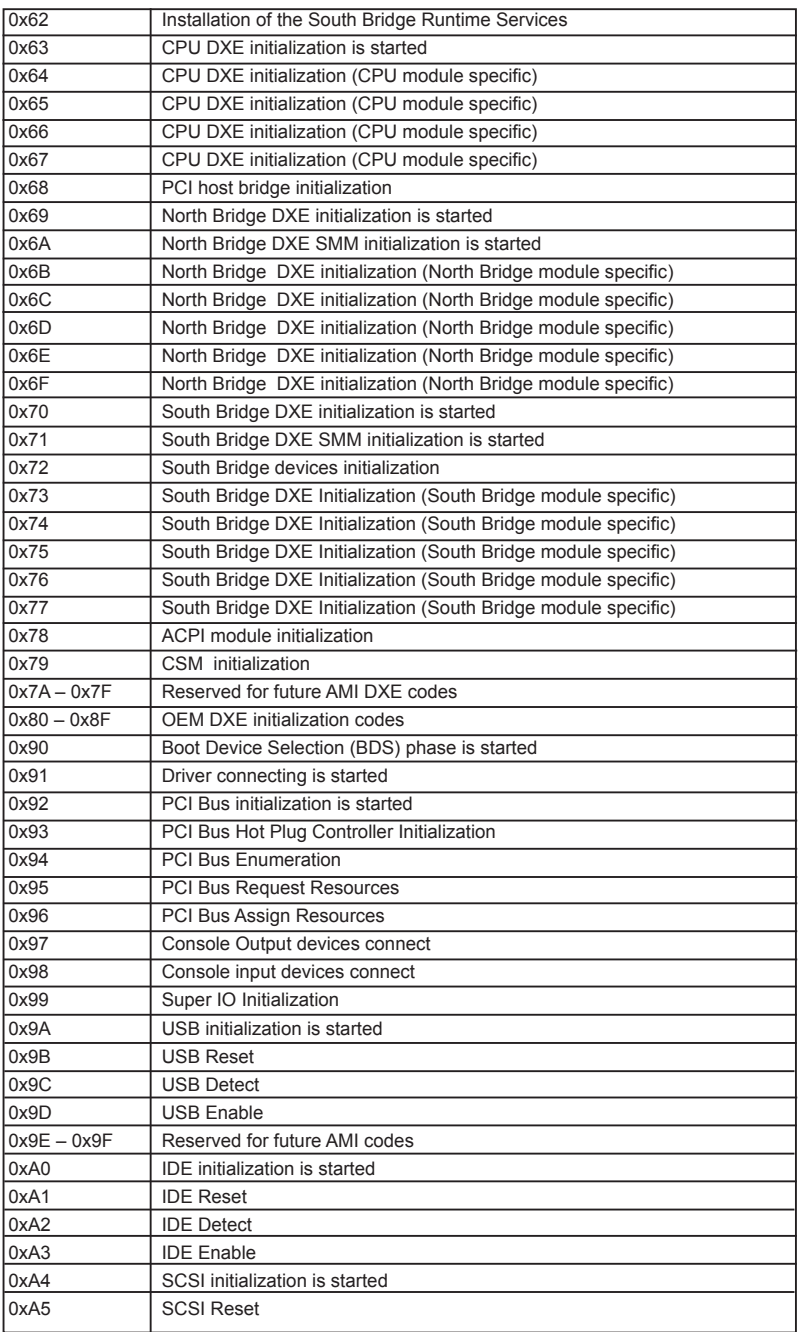

FATAL<sup>TY</sup>

 $-45$ 

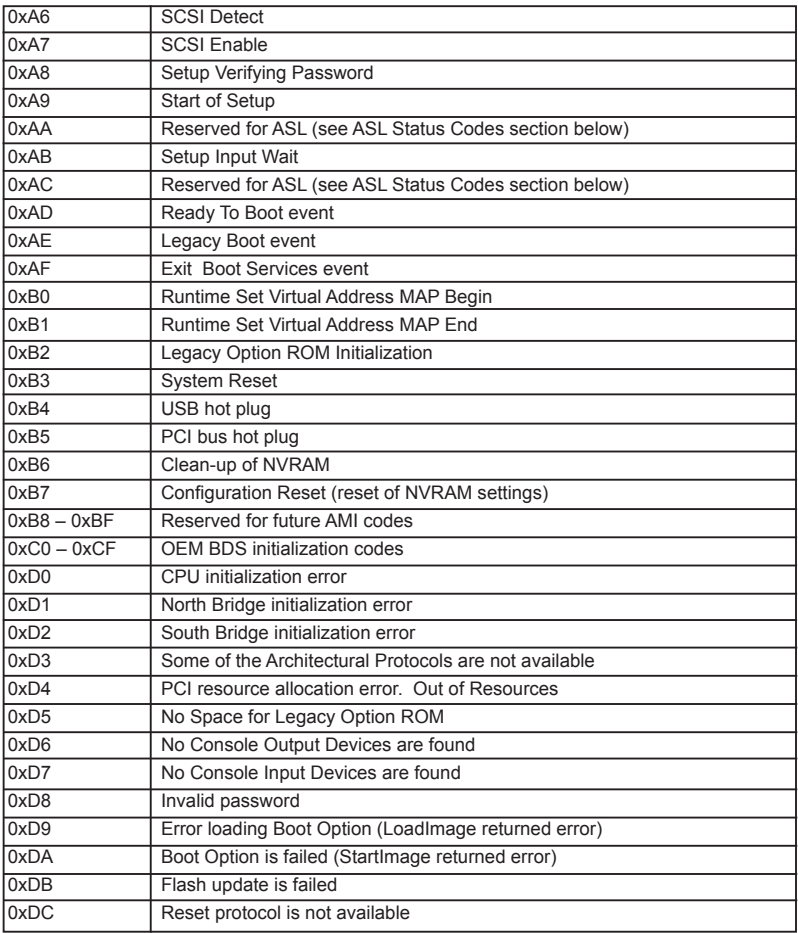

# 2.15 Driver Installation Guide

To install the drivers to your system, please insert the support CD to your optical drive first. Then, the drivers compatible to your system can be auto-detected and listed on the support CD driver page. Please follow the order from up to bottom side to install those required drivers. Therefore, the drivers you install can work properly.

# 2.16 Installing Windows® 7 / 7 64-bit / Vista™/ Vista™ 64-bit With RAID Functions

If you want to install Windows® 7 / 7 64-bit / Vista™ / Vista™ 64-bit on your SATA / SATA2 / SATA3 HDDs with RAID functions, please refer to the document at the following path in the Support CD for detailed procedures:

**..\ RAID Installation Guide**

# 2.17 Installing Windows**®** 7 / 7 64-bit / VistaTM / VistaTM 64-bit / XP / XP 64-bit Without RAID Functions

If you want to install Windows® 7 / 7 64-bit / Vista™ / Vista™ 64-bit / XP / XP 64bit OS on your SATA / SATA2 / SATA3 HDDs without RAID functions, please follow below procedures according to the OS you install.

# 2.17.1 Installing Windows**®** XP / XP 64-bit Without RAID Functions

If you want to install Windows® XP / XP 64-bit OS on your SATA / SATA2 / SATA3 HDDs without RAID functions, please follow below steps.

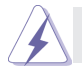

AHCI mode is not supported under Windows® XP / XP 64-bit.

### **Using SATA / SATA2 / SATA3 HDDs without NCQ function**

### **STEP 1: Set Up UEFI.**

- A. Enter UEFI SETUP UTILITY  $\rightarrow$  Advanced screen  $\rightarrow$  Storage Configuration.
- B. Set the option "SATA Mode Selection" to [IDE] for SATA2\_2 to SATA2\_5 and SATA3\_0 and SATA3\_1 ports.

Set the option "ASMedia SATA3 Mode" to [IDE] for SATA3\_A1 and SATA2\_A2 ports.

**STEP 2: Install Windows® XP / XP 64-bit OS on your system.**

# 2.17.2 Installing Windows® 7 / 7 64-bit / Vista<sup>™</sup> / Vista<sup>™</sup> 64-bit Without RAID Functions

If you want to install Windows<sup>®</sup> 7 / 7 64-bit / Vista<sup>™</sup> / Vista<sup>™</sup> 64-bit OS on your SATA / SATA2 / SATA3 HDDs without RAID functions, please follow below steps.

### **Using SATA / SATA2 / SATA3 HDDs without NCQ function**

### **STEP 1: Set Up UEFI.**

A. Enter UEFI SETUP UTILITY  $\rightarrow$  Advanced screen  $\rightarrow$  Storage Configuration.

B. Set the option "SATA Mode Selection" to [IDE] for SATA2\_2 to SATA2\_5 and SATA3\_0 and SATA3\_1 ports.

Set the option "ASMedia SATA3 Mode" to [IDE] for SATA3\_A1 and SATA2\_A2 ports.

**STEP 2: Install Windows® 7 / 7 64-bit / VistaTM / VistaTM 64-bit OS on your system.**

### **Using SATA / SATA2 / SATA3 HDDs with NCQ function**

### **STEP 1: Set Up UEFI.**

- A. Enter UEFI SETUP UTILITY  $\rightarrow$  Advanced screen  $\rightarrow$  Storage Configuration.
- B. Set the option "SATA Mode Selection" to [AHCI] for SATA2\_2 to SATA2\_5 and SATA3\_0 and SATA3\_1 ports. Set the option "ASMedia SATA3 Mode" to [AHCI] for SATA3\_A1 and SATA2\_A2 ports.

### **STEP 2: Install Windows® 7 / 7 64-bit / VistaTM / VistaTM 64-bit OS on your system.**

English

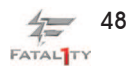

# 3. BIOS Information

The Flash Memory on the motherboard stores BIOS Setup Utility. When you start up the computer, please press <F2> or <Del> during the Power-On-Self-Test (POST) to enter BIOS Setup utility; otherwise, POST continues with its test routines. If you wish to enter BIOS Setup after POST, please restart the system by pressing <Ctl> + <Alt> + <Delete>, or pressing the reset button on the system chassis. The BIOS Setup program is designed to be user-friendly. It is a menu-driven program, which allows you to scroll through its various sub-menus and to select among the predetermined choices. For the detailed information about BIOS Setup, please refer to the User Manual (PDF file) contained in the Support CD.

# 4. Software Support CD information

This motherboard supports various Microsoft® Windows® operating systems: 7 / 7 64-bit / Vista<sup>TM</sup> / Vista<sup>TM</sup> 64-bit / XP / XP 64-bit. The Support CD that came with the motherboard contains necessary drivers and useful utilities that will enhance motherboard features. To begin using the Support CD, insert the CD into your CD-ROM drive. It will display the Main Menu automatically if "AUTORUN" is enabled in your computer. If the Main Menu does not appear automatically, locate and double-click on the file "ASSETUP.EXE" from the BIN folder in the Support CD to display the menus.

49

# 1. Einführung

Wir danken Ihnen für den Kauf des ASRock *Fatal1ty Z77 Professional-M Series*  Motherboard, ein zuverlässiges Produkt, welches unter den ständigen, strengen Qualitätskontrollen von ASRock gefertigt wurde. Es bietet Ihnen exzellente Leistung und robustes Design, gemäß der Verplichtung von ASRock zu Qualität und Halbarkeit. Diese Schnellinstallationsanleitung führt in das Motherboard und die schrittweise Installation ein. Details über das Motherboard inden Sie in der Bedienungsanleitung auf der Support-CD.

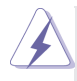

 Da sich Motherboard-Speziikationen und BIOS-Software verändern können, kann der Inhalt dieses Handbuches ebenfalls jederzeit geändert werden. Für den Fall, dass sich Änderungen an diesem Handbuch ergeben, wird eine neue Version auf der ASRock-Website, ohne weitere Ankündigung, verfügbar sein. Die neuesten Graikkarten und unterstützten CPUs sind auch auf der ASRock- Website aufgelistet.

ASRock-Website: http://www.asrock.com

Wenn Sie technische Unterstützung zu Ihrem Motherboard oder spezifische Informationen zu Ihrem Modell benötigen, besuchen Sie bitte unsere Webseite: www.asrock.com/support/index.asp

# 1.1 Kartoninhalt

ASRock *Fatal1ty Z77 Professional-M Series* Motherboard (Micro ATX-Formfaktor: 24.4 cm x 24.4 cm; 9.6 Zoll x 9.6 Zoll) ASRock *Fatal1ty Z77 Professional-M Series* Schnellinstallationsanleitung ASRock *Fatal1ty Z77 Professional-M Series* Support-CD Vier Serial ATA (SATA) -Datenkabel (optional) Ein Serial ATA (SATA) -Festplattenstromkabel (optional) Ein I/O Shield Ein ASRock SLI\_Bridge-Karte

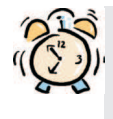

#### *ASRock erinnert...*

Zur besseren Leistung unter Windows® 7 / 7, 64 Bit / Vista™ / Vista™ 64 Bit empfehlen wir, die Speicherkoniguration im BIOS auf den AHCI-Modus einzustellen. Hinweise zu den BIOS-Einstellungen finden Sie in der Bedienungsanleitung auf der mitgelieferten CD.

# 1.2 Spezifikationen

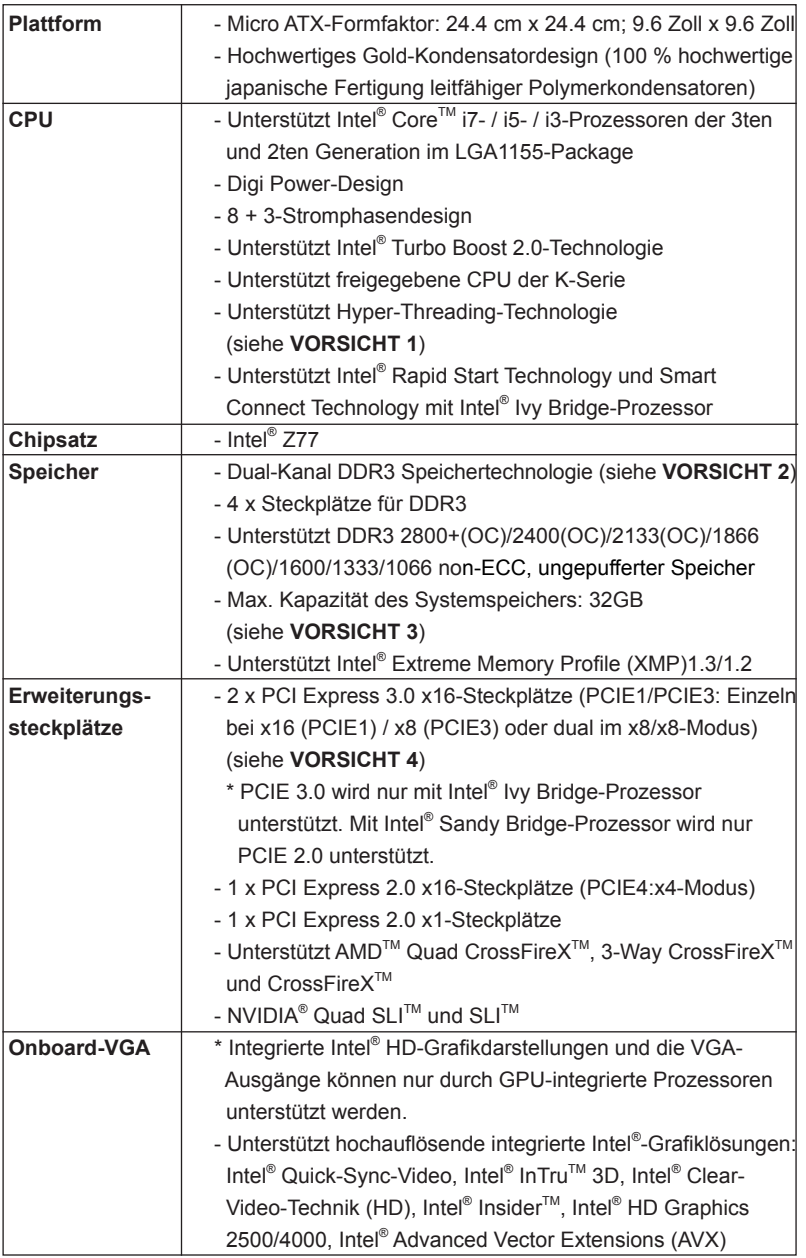

**Fatal1ty Z77 Professional-M Series Motherboard**

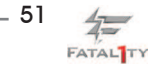

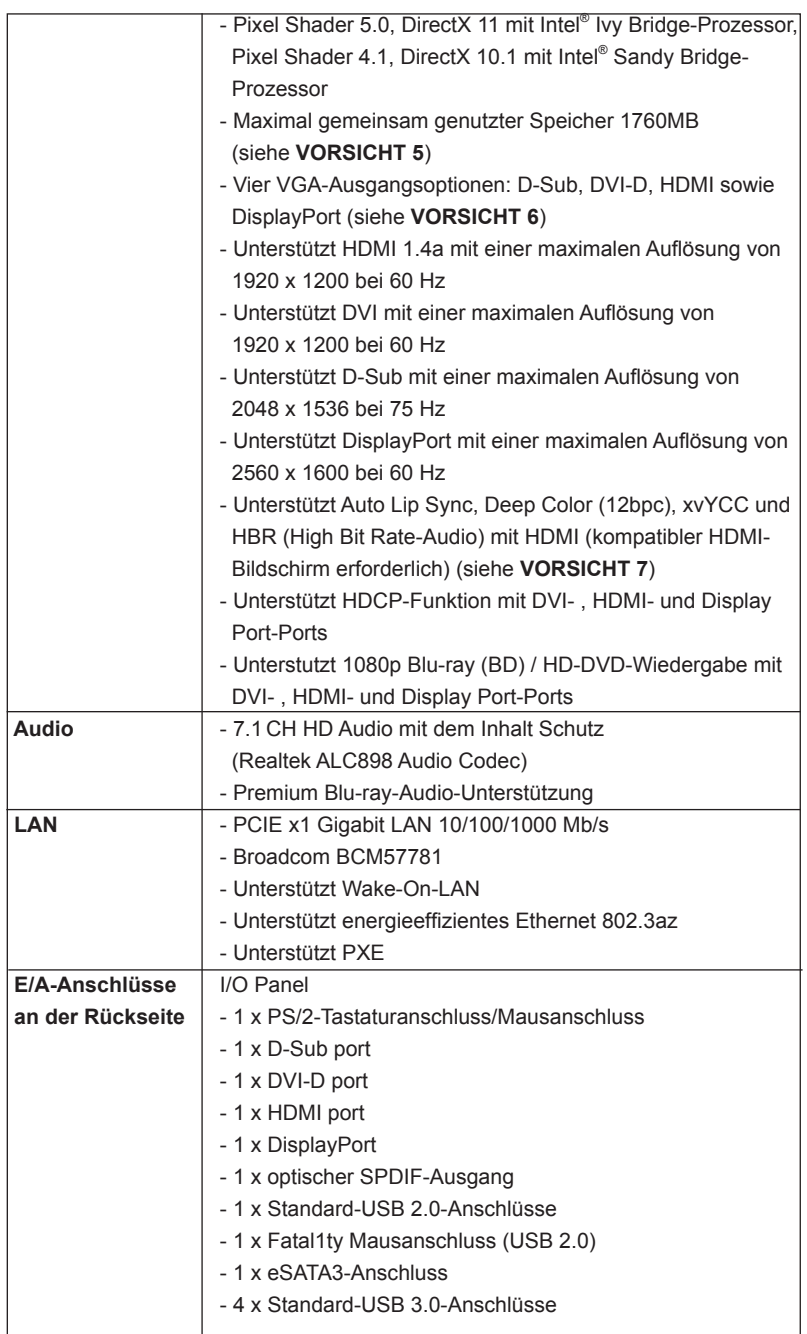

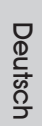

52  $4\frac{1}{\sqrt{11}}$ 

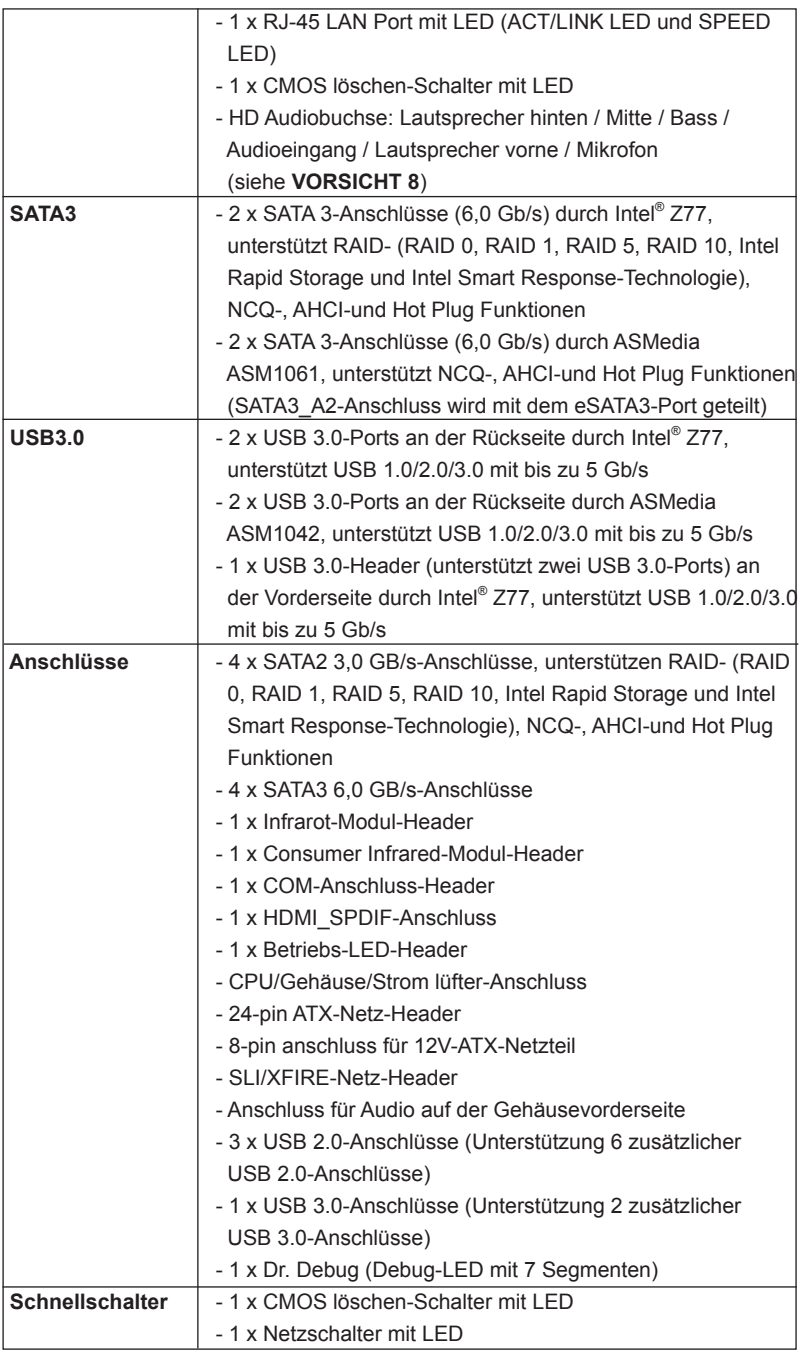

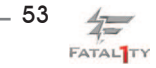

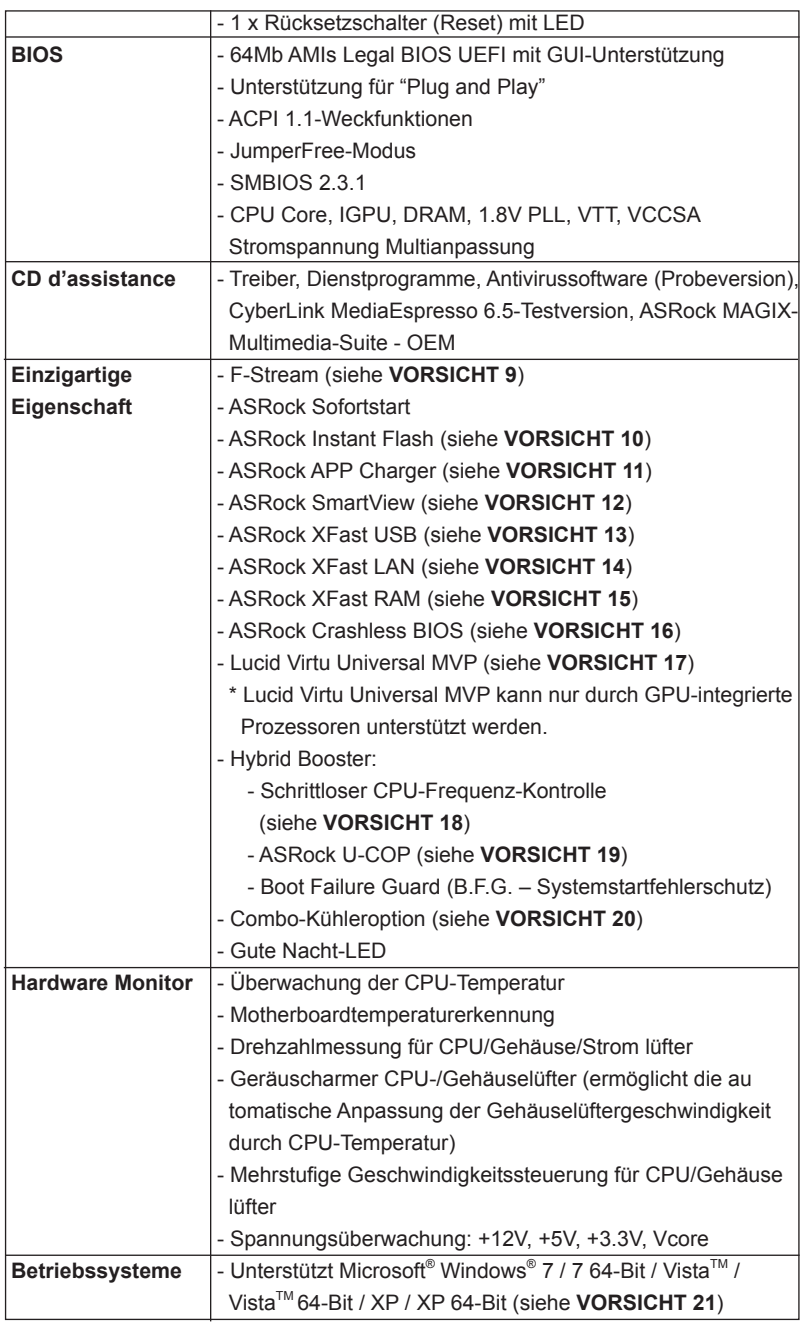

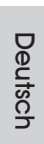

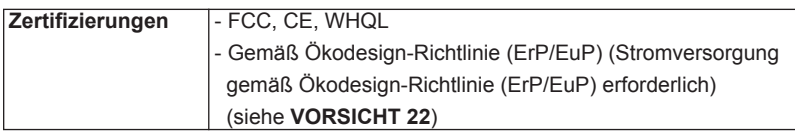

 \* Für die ausführliche Produktinformation, besuchen Sie bitte unsere Website: http://www.asrock.com

#### **WARNUNG**

 Beachten Sie bitte, dass Overclocking, einschließlich der Einstellung im BIOS, Anwenden der Untied Overclocking-Technologie oder Verwenden von Overclocking- Werkzeugen von Dritten, mit einem gewissen Risiko behaftet ist. Overclocking kann sich nachteilig auf die Stabilität Ihres Systems auswirken oder sogar Komponenten und Geräte Ihres Systems beschädigen. Es geschieht dann auf eigene Gefahr und auf Ihre Kosten. Wir übernehmen keine Verantwortung für mögliche Schäden, die aufgrund von Overclocking verursacht wurden.

# *VORSICHT!*

- 1. Die Einstellung der "Hyper-Threading Technology", finden Sie auf Seite 64 des auf der Support-CD enthaltenen Benutzerhandbuches beschrieben.
- 2. Dieses Motherboard unterstützt Dual-Kanal-Speichertechnologie. Vor Implementierung der Dual-Kanal-Speichertechnologie müssen Sie die Installationsanleitung für die Speichermodule auf Seite 19 zwecks richtiger Installation gelesen haben.
- 3. Durch Betriebssystem-Einschränkungen kann die tatsächliche Speichergröße weniger als 4 GB betragen, da unter Windows® 7 / Vista™ / XP etwas Speicher zur Nutzung durch das System reserviert wird. Unter Windows® OS mit 64-Bit-CPU besteht diese Einschränkung nicht. Sie können ASRock XFast RAM zur Nutzung des Speichers, den Windows® nicht verwenden kann, einsetzen.
- 4. Unterstützt nur der PCIE1 und PCIE3-Steckplatz Geschwindigkeiten der 3ten Generation. Damit Sie PCI Express mit der Geschwindigkeit der 3ten Generation nutzen können, müssen Sie einen Ivy Bridge-Prozessor installieren. Wenn Sie einen Sandy Bridge-Prozessor installieren, läuft PCI Express nur bei der Geschwindigkeit der 2ten Generation.
- 5. Die Maximalspeichergröße ist von den Chipshändler definiert und umgetauscht. Bitte überprüfen Sie Intel® website für die neuliche Information.
- 6. Sie können nur die Nutzung von zwei von vier Bildschirmen auswählen. Die D-Sub-, DVI-D-, HDMI- und DisplayPort-Bildschirme können nicht gleichzeitig aktiviert werden. Zudem kann der DVI-D-Port mit DVI-zu-HDMI-Adapter dieselben Funktionen wie der HDMI-Port unterstützen.
- 7. xvYCC und Deep Color werden nur unter Windows® 7 64-Bit / 7 unterstützt. Der Deep Color-Modus wird nur aktiviert, wenn der Bildschirm 12bpc in EDID unterstützt. HBR wird unter Windows® 7 64 Bit / 7 / Vista<sup>™</sup> 64 Bit / Vista™ unterstützt.

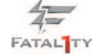

55

- 8. Der Mikrofoneingang dieses Motherboards unterstützt Stereo- und Mono-Modi. Der Audioausgang dieses Motherboards unterstützt 2-Kanal-, 4-Kanal-, 6-Kanal- und 8-Kanal-Modi. Stellen Sie die richtige Verbindung anhand der Tabelle auf Seite 5 her.
- 9. F-Stream ist ein Alles-in-einem-Werkzeug zur Feineinstellung verschiedener Systemfunktionen an einer benutzerfreundlichen Schnittstelle; diese beinhaltet Hardware-Überwachung, Lüftersteuerung, Übertaktung, OC DNA und IES. Über die Hardware-Überwachung können Sie die Hauptsystemdaten einsehen. Die Lüftersteuerung zeigt Ihnen zur Anpassung Lüftergeschwindigkeit und Temperatur an. Bei der Übertaktung können Sie die CPU-Frequenz zur Erzielung optimaler Systemleistung übertakten. OC DNA ermöglicht Ihnen die Speicherung Ihrer OC-Einstellungen als Profil, welches Sie mit Freunden teilen können. Ihre Freunde können das OC-Profil dann in ihrem System laden und so die gleichen OC-Einstellungen erzielen. Per IES (Intelligent Energy Saver) kann der Spannungsregulator bei Inaktivität der CPU-Kerne die Anzahl an Ausgangsphasen zur Steigerung der Efizienz reduzieren – ohne die Rechenleistung zu beeinträchtigen.
- 10. ASRock Instant Flash ist ein im Flash-ROM eingebettetes BIOS-Flash-Programm. Mithilfe dieses praktischen BIOS-Aktualisierungswerkzeugs können Sie das System-BIOS aktualisieren, ohne dafür zuerst Betriebssysteme wie MS-DOS oder Windows® aufrufen zu müssen. Mit diesem Programm bekommen Sie durch Drücken der <F6>-Taste während des POST-Vorgangs oder durch Drücken der <F2>-Taste im BIOS-Setup-Menü Zugang zu ASRock Instant Flash. Sie brauchen dieses Werkzeug einfach nur zu starten und die neue BIOS-Datei auf Ihrem USB-Flash-Laufwerk, Diskettenlaufwerk oder der Festplatte zu speichern, und schon können Sie Ihr BIOS mit nur wenigen Klickvorgängen ohne Bereitstellung einer zusätzlichen Diskette oder eines anderen komplizierten Flash-Programms aktualisieren. Achten Sie darauf, dass das USB-Flash-Laufwerk oder die Festplatte das Dateisystem FAT32/16/12 benutzen muss.
- 11. Wenn Sie nach einer schnelleren, weniger eingeschränkten Möglichkeit zur Auladung Ihrer Apple-Geräte (z. B. iPhone/iPad/iPod touch) suchen, bietet ASRock Ihnen eine wunderbare Lösung – den ASRock APP Charger. Installieren Sie einfach den ASRock APP Charger-Treiber; dadurch lädt sich Ihr iPhone wesentlich schneller über einen Computerauf – genaugenommen bis zu 40 % schneller als zuvor. Der ASRock APP Charger ermöglicht Ihnen die schnelle Auladung mehrerer Apple-Geräte gleichzeitig; der Ladevorgang wird sogar dann fortgesetzt, wenn der PC den Ruhezustand (S1), Suspend to RAM-Modus (S3) oder Tiefschlafmodus (S4) aufruft oder ausgeschaltet wird (S5). Nach der Installation des APP Charger-Treibers können Sie im Handumdrehen das großartigste Ladeerlebnis überhaupt genießen.

 ASRock-Webseite: http://www.asrock.com/Feature/AppCharger/index. asp

- 12. SmartView, eine neue Internetbrowserfunktion, ist eine intelligente IE-Startseite, die meist besuchte Internetseiten, Ihren Browserverlauf, Facebook-Freunde und Nachrichten in Echtzeit miteinander kombiniert: In einer speziellen Ansicht, die das Internet noch angenehmer und aufregender macht. ASRock-Motherboards werden exklusiv mit der Smart-View-Software geliefert, die auch dafür sorgt, dass Sie immer mit Ihren Freunden in Verbindung bleiben. Die SmartView-Funktionen können Sie mit den Windows<sup>®</sup>-Betriebssystemen 7 / 7, 64 Bit / Vista™ / Vista™ 64 Bit und dem Internet Explorer ab Version 8 nutzen. ASRock-Website: http://www.asrock.com/Feature/SmartView/index.asp
- 13. ASRocks XFast USB dient der Steigerung der Leistungsfähigkeit Ihrer USB-Speichergeräte. Die Leistung kann je nach Eigenschaften des Gerätes variieren.
- 14. ASRock XFast LAN bietet einen schnelleren Internetzugang mit den nachfolgenden Vorteilen. LAN-Anwendungspriorisierung: Hiermit konigurieren Sie auf ideale Weise Ihre Anwendungspriorität und/oder fügen neue Programme hinzu. Niedrigere Latenzzeit bei Spielen: Nach Einstel lung einer höheren Online-Gamepriorität kann hiermit die Latenzzeit bei Spielen herabgesetzt werden. Datenverkehrsgestaltung: Sie können Youtube-Videos in HD anzeigen und gleichzeitig Dateien herunterladen. Echtzeitanalyse Ihrer Daten: Über das Statusfenster können Sie schnell ermitteln, welche Datenströme zur Zeit übertragen werden.
- 15. ASRock XFast RAM ist eine neue Funktion, die beim F-Stream integriert ist. Sie ermöglicht die vollständige Nutzung des Speicherplatzes, der unter Windows® -Betriebssystemen mit 32-Bit-CPU nicht verwendet werden kann. ASRock XFast RAM verkürzt die Ladezeit zuvor besuchter Webseiten, was das Surfen im Internet mehr denn je beschleunigt. Auch die Arbeit mit Adobe Photoshop erfolgt fünfmal schneller. Ein weiterer Vorteil von ASRock XFast RAM liegt in der Reduzierung der Häufigkeit des Zugriffs auf SSDs bzw. HDDs zur Verlän gerung deren Lebenszeit.
- 16. ASRock Crashless BIOS ermöglicht Benutzern die Aktualisierung ihres BIOS, ohne dass diese Fehler fürchten müssen. Falls während der BIOS-Aktualisierung ein Stromausfall auftritt, setzt ASRock Crashless BIOS die BIOS-Aktualisierung automatisch fort, sobald die Stromversorgung wiederhergestellt ist. Bitte beachten Sie, dass alle BIOS-Dateien zuerst im Stammverzeichnis Ihres USB-Datenträgers platziert werden müssen. Diese Funktion wird nur von USB 2.0-Ports unterstützt.
- 17. Virtu Universal MVP beinhaltet die Basisfunktionen der Virtu Universal-Technologie, die integrierte GPU und separate GPU zur Erzielung optimaler Funktionalität virtualisiert. Verfügt zudem über Virtual Vsync™ für kompromisslose visuelle Qualität. Dank der zusätzlichen Vorzüge der HyperFormance-Technologie verbessert Virtu Universal MVP die Spielleistung durch intelligente Reduzierung redundanter Rendering-Aufgaben im Fluss zwischen CPU, GPU und Anzeigegerät.
- 18. Obwohl dieses Motherboard stufenlose Steuerung bietet, wird Overclocking nicht empfohlen. Frequenzen, die über den für den jeweiligen Prozessor vorgesehenen liegen, können das System instabil werden lassen oder die CPU beschädigen.
- 19. Wird eine Überhitzung der CPU registriert, führt das System einen automatischen Shutdown durch. Bevor Sie das System neu starten, prüfen Sie bitte, ob der CPU-Lüfter am Motherboard richtig funktioniert, und stecken Sie bitte den Stromkabelstecker aus und dann wieder ein. Um die Wärmeableitung zu verbessern, bitte nicht vergessen, etwas Wärmeleitpaste zwischen CPU und Kühlkörper zu sprühen.
- 20. Die Combo-Kühleroption bietet die flexible Möglichkeit zur Aufnahme von drei verschiedenen CPU-Kühlertypen, Socket LGA 775, LGA 1155 und LGA 1156. Beachten Sie bitte, dass nicht alle 775 und 1156 CPU-Lüfter verwendet werden können.
- 21. ASRock XFast RAM wird von Microsoft® Windows® XP / XP 64 Bit nicht unterstützt. Intel® Smart Connect-Technologie und Intel® USB 3.0-Ports wird von Microsoft® Windows® Vista™ / Vista™ 64 Bit / XP / XP 64 Bit nicht unterstützt.
- 22. EuP steht für Energy Using Product und kennzeichnet die Ökodesign-Richtlinie, die von der Europäischen Gemeinschaft zur Festlegung des Energieverbrauchs von vollständigen Systemen in Kraft gesetzt wurde. Gemäß dieser Ökodesign-Richtlinie (EuP) muss der gesamte Netzstromverbrauch von vollständigen Systemen unter 1,00 Watt liegen, wenn sie ausgeschaltet sind. Um dem EuP-Standard zu entsprechen, sind ein EuP-fähiges Motherboard und eine EuP-fähige Stromversorgung erforderlich. Gemäß einer Empfehlung von Intel muss eine EuP-fähige Stromversorgung dem Standard entsprechen, was bedeutet, dass bei einem Stromverbrauch von 100 mA die 5-Volt-Standby-Energieefizienz höher als 50% sein sollte. Für die Wahl einer EuP-fähigen Stromversorgung empfehlen wir Ihnen, weitere Details beim Hersteller der Stromversorgung abzufragen.

Deutsch

### 1.3 Einstellung der Jumper

Die Abbildung verdeutlicht, wie Jumper gesetzt werden. Werden Pins durch Jumperkappen verdeckt, ist der Jumper "Gebrückt". Werden keine Pins durch Jumperkappen verdeckt, ist der Jumper "Offen". Die Abbildung zeigt einen 3-Pin Jumper dessen Pin1 und Pin2 "Gebrückt" sind, bzw. es befindet sich eine Jumper-Kappe auf diesen beiden Pins.

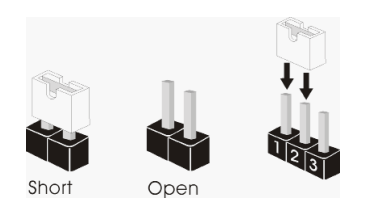

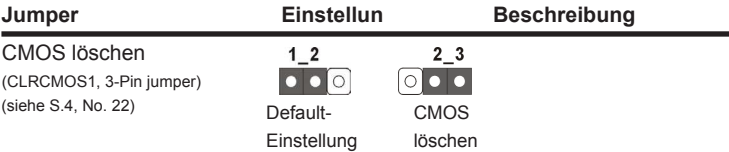

Hinweis: CLRCMOS1 ermöglicht Ihnen die Löschung der Daten im CMOS. Zum Löschen und Zurücksetzen der Systemparameter auf die Standardeinrichtung schalten Sie den Computer bitte aus und trennen das Netzkabel von der Stromversorgung. Warten Sie 15 Sekunden, schließen Sie dann Pin2 und Pin3 am CLRCMOS1 über einen Jumper fünf Sekunden lang kurz. Sie sollten das CMOS allerdings nicht direkt nach der BIOS-Aktualisierung löschen. Wenn Sie das CMOS nach Abschluss der BIOS-Aktualisierung löschen müssen, fahren Sie zuerst das System hoch. Fahren Sie es dann vor der CMOS-Löschung herunter. Bitte beachten Sie, dass Kennwort, Datum. Uhrzeit, benutzerdefiniertes Profil, 1394 GUID und MAC-Adresse nur gelöscht werden, wenn die CMOS-Batterie entfernt wird.

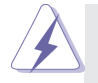

Der CMOS löschen-Schalter hat dieselbe Funktion wie der CMOS löschen-Jumper.

59

# 1.4 Integrierte Header und Anschlüsse

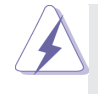

Integrierte Header und Anschlüsse sind KEINE Jumper. Setzen Sie KE-INE Jumperkappen auf diese Header und Anschlüsse. Wenn Sie Jumperkappen auf Header und Anschlüsse setzen, wird das Motherboard unreparierbar beschädigt!

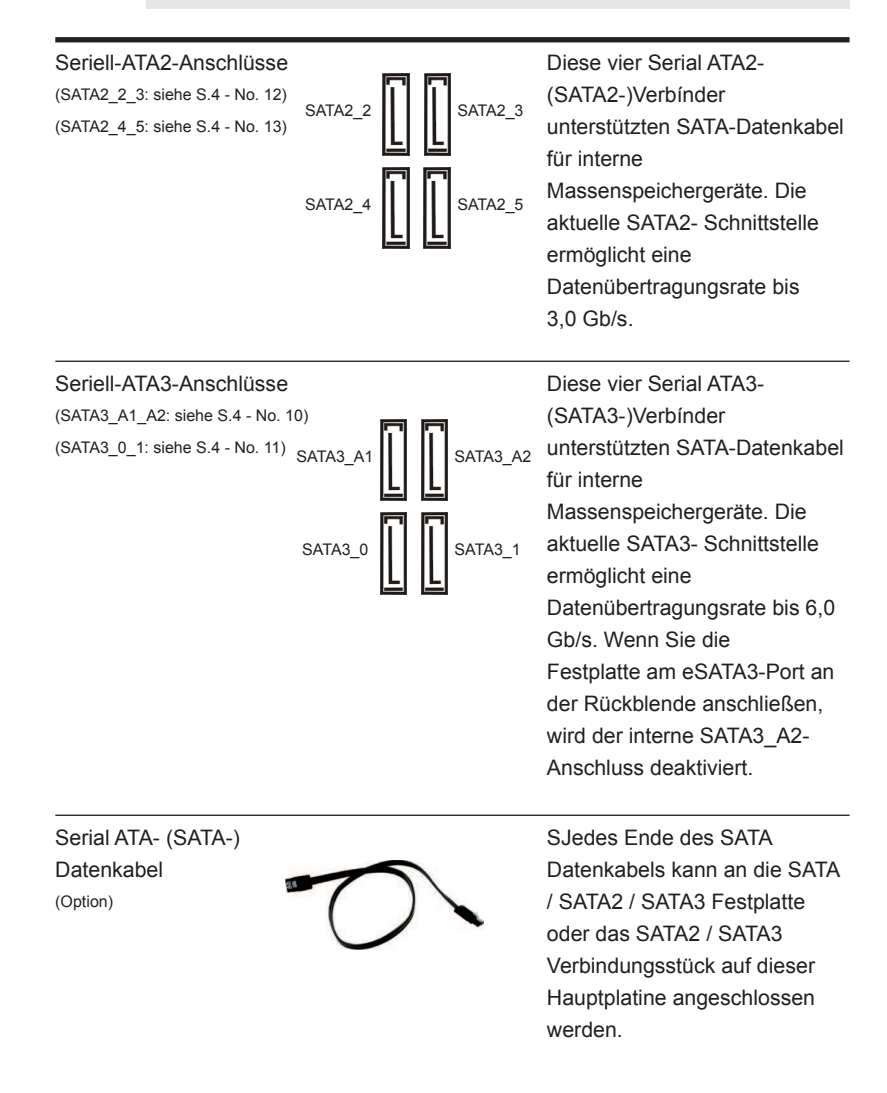

60 **FATAL** 

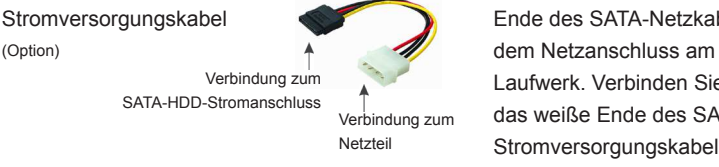

Serial ATA- (SATA-) Verbinden Sie das schwarze Stromversorgungskabel Ende des SATA-Netzkabels mit Laufwerk. Verbinden Sie dann das weiße Ende des SATA-Stromversorgungskabels mit dem Stromanschluss des Netzteils.

(9-pol. USB\_6\_7) (siehe S.4 - No. 25)

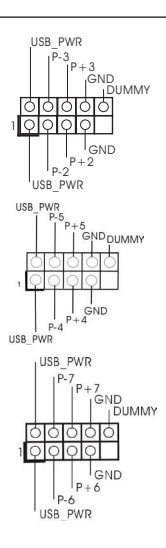

USB 2.0-Header **Zusätzlich zu den zwei** (9-pol. USB 2.3)  $\vert \vert \vert^2 \vert^{p+3}$  üblichen USB 2.0-Ports an den (siehe S.4 - No. 23) I/O-Anschlüssen beinden sich drei USB 2.0- Anschlussleisten am Motherboard. Pro USB 2.0-(9-pol. USB\_4\_5) Anschlussleiste werden zwei (siehe S.4 - No. 24)  $\int_{\frac{P+5}{P}}^{\frac{P+5}{P}}$  USB 2.0-Ports unterstützt.

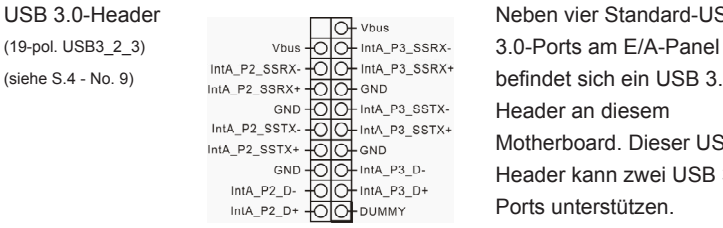

USB 3.0-Header Neben vier Standard-USB (siehe S.4 - No. 9)  $\frac{\ln(A_P^2)_{SRR} + O(O_H^2)_{SRR} + O(H_H^2)}{2}$  befindet sich ein USB 3.0-Header an diesem Motherboard. Dieser USB 3.0- Header kann zwei USB 3.0- Ports unterstützen.

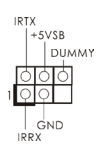

Infrarot-Modul-Header **Dieser Header unterstützt ein**<br>  $\frac{1}{1+5\sqrt{58}}$  Dieser Header unterstützt ein (5-pin IR1) **Series According to the Sende-** optionales, drahtloses Sende-(siehe S.4 - No. 28)  $\frac{|\cdot| \cdot |\cdot|}{|\cdot| \cdot |\cdot|}$  und Empfangs-Infrarotmodul.

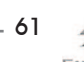

Consumer Infrared-Modul-Header **Dieser Header kann zum**  $\frac{121}{121}$  Anschließen Remote-(siehe S.4 - No. 26)  $ATX+5VSB$  Empfänger.

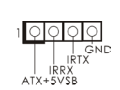

(9-Pin HD AUDIO1)  $\|\cdot\|$  seite Ihres Gehäuses.

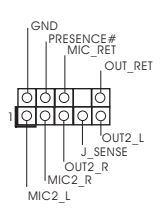

Anschluss für Audio auf Dieses Interface zu einem der Gehäusevorderseite  $\|\cdot\|^{\text{PRESEWCE#}}$  Audio-Panel auf der Vorder (siehe S.4 - No. 30) ermöglicht Ihnen eine bequeme Anschlussmöglichkeit und Kontrolle über Audio-Geräte.

- 1. High Definition Audio unterstützt Jack Sensing (automatische Erkennung falsch angeschlossener Geräte), wobei jedoch die Bildschirmverdrahtung am Gehäuse HDA unterstützen muss, um richtig zu funktionieren. Beachten Sie bei der Installation im System die Anweisungen in unserem Handbuch und im Gehäusehandbuch.
- 2. Wenn Sie die AC'97-Audioleiste verwenden, installieren Sie diese wie nachstehend beschrieben an der Front-Audioanschlussleiste:
	- A. Schließen Sie Mic\_IN (MIC) an MIC2\_L an.
	- B. Schließen Sie Audio R (RIN) an OUT2\_R und Audio\_L (LIN) an OUT2\_L an.
	- C. Schließen Sie Ground (GND) an Ground (GND) an.
	- D. MIC\_RET und OUT\_RET sind nur für den HD-Audioanschluss gedacht. Diese Anschlüsse müssen nicht an die AC'97-Audioleiste angeschlossen werden.
- E. So aktivieren Sie das Mikrofon an der Vorderseite. Bei den Betriebssystemen Windows® XP / XP 64 Bit: Wählen Sie "Mixer". Wählen Sie "Recorder" (Rekorder). Klicken Sie dann auf "FrontMic" (Vorderes Mikrofon).

Bei den Betriebssystemen Windows® 7 / 7 64 Bit / Vista™ / Vista™ 64 Bit: Wählen Sie im Realtek-Bedienfeld die "FrontMic" (Vorderes Mikrofon)-Registerkarte. Passen Sie die "Recording Volume" (Aufnahmelautstärke) an.

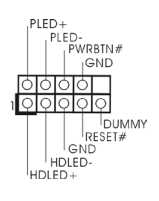

System Panel-Header **Dieser Header Dieser Header unterstützt** (9-pin PANEL1) mehrere Funktion der (siehe S.4 - No. 15) **Systemvorderseite.** 

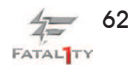

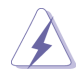

 Schließen Sie die Ein-/Austaste, die Reset-Taste und die Systemstatusanzeige am Gehäuse an diesen Header an; befolgen Sie dabei die nachstehenden Hinweise zur Pinbelegung. Beachten Sie die positiven und negativen Pins, bevor Sie die Kabel anschließen.

#### **PWRBTN (Ein-/Ausschalter):**

 Zum Anschließen des Ein-/Ausschalters an der Frontblende des Gehäu ses. Sie können konfigurieren, wie das System mit Hilfe des Ein-/Ausschalters ausgeschaltet werden können soll.

#### **RESET (Reset-Taste):**

 Zum Anschließen der Reset-Taste an der Frontblende des Gehäuses. Mit der Reset-Taste können Sie den Computer im Falle eines Absturzes neu starten.

#### **PLED (Systembetriebs-LED):**

 Zum Anschließen der Betriebsstatusanzeige an der Frontblende des Gehäuses. Die LED leuchtet, wenn das System in Betrieb ist. Die LED blinkt, wenn sich das System im Ruhezustand S1/S3 befindet. Die LED schaltet sich aus, wenn sich das System in den Modi S4 befindet oder ausgeschaltet ist (S5).

#### **HDLED (Festplattenaktivitäts-LED):**

 Zum Anschließen der Festplattenaktivitäts-LED an der Frontblende des Gehäuses. Die LED leuchtet, wenn die Festplatte Daten liest oder schreibt.

 Das Design der Frontblende kann je nach Gehäuse variiere. Ein Frontblendenmodul besteht hauptsächlich aus einer Ein-/Austaste, einer Reset-Taste, einer Betriebs-LED, einer Festplattenaktivitäts-LED, Lautsprechern, etc. Stellen Sie beim Anschließen des Frontblendenmoduls Ihres Gehäuses an diesem Header sicher, dass die Kabel- und Pinbelegung korrekt übereinstimmen.

Gehäuselautsprecher-Header <sub>Iooool</sub> Schließen Sie den (4-pin SPEAKER1) GELANDER Gehäuselautsprecher an (siehe S.4 - No. 20)  $\left| \begin{array}{cc} \downarrow_{\text{DUMMY}} \\ \downarrow_{\text{EVI}} \end{array} \right|$  diesen Header an.

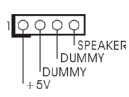

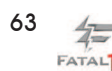

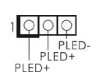

Betriebs-LED-Header Bitte schließen Sie die (3-pin PLED1)  $\frac{|\cdot| \cdot |\cdot| \cdot |\cdot|}{|\cdot|}$  Betriebs-LED des Gehäuses (siehe S.4 - No. 14) **Example 20** PLED+ **2011** Anzeige des Systembetriebsstatus an diesem Header an. Die LED leuchtet, wenn das System in Betrieb ist. Die LED blinkt im S1/S3-Zustand. Im S4- oder S5-Zustand (ausgeschaltet) leuchtet die LED nicht.

#### Gehäuse und Strom lüfteranschlüsse Verbinden Sie die Lüfterkabel

(3-pin PWR\_FAN1)

(siehe S.4 - No. 36)

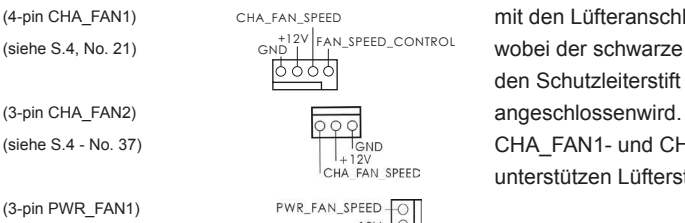

 $+12V$ GND-

**GND**  $+12V$ CPU\_FAN\_SPEED FAN\_SPEED\_CONTROL **4**

**3 2 1**

(4-pin CHA\_FAN1) CHA\_FAN\_SPEED mit den Lüfteranschlüssen, (siehe S.4, No. 21)  $\begin{bmatrix} 1 & 1 \ 1 & 0 \end{bmatrix} \begin{bmatrix} 1 & 0 \ 0 & 0 \end{bmatrix}$  wobei der schwarze Draht an  $\hat{\mathbb{C}}^{\circ}$  den Schutzleiterstift (siehe S.4 - No. 37)  $\overline{AB}$  CHA\_FAN1- und CHA\_FAN2-CHA FAN SPEED **unterstützen Lüftersteuerung.** 

CPU-Lüfteranschluss Verbinden Sie das CPU -  $(4-pi)$  CPU FAN1)  $\begin{array}{ccc} \text{FAN} & \text{SPEED} & \text{CONIROL} + \text{O} & 4 \\ \text{CPI} & \text{FAN} & \text{SPEED} & \text{OIROLE} \end{array}$  Lüfterkabel mit diesem (siehe S.4 - No. 3)  $\frac{1}{2}$  Anschluss und passen Sie den schwarzen Draht dem Erdungsstift an.

 Obwohl dieses Motherboard einen vierpoligen CPU-Lüfteranschluss (Quiet Fan) bietet, können auch CPU-Lüfter mit dreipoligem Anschluss angeschlossen werden; auch ohne Geschwindigkeitsregulierung. Wenn Sie einen dreipoligen CPU-Lüfter an den CPU-Lüferanschluss dieses Motherboards anschließen möchten, verbinden Sie ihn bitte mit den Pins  $1 - 3$ .

Lüfter mit dreipoligem Anschluss installieren

**Pins 1–3 anschließen**

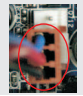

(3-pin CPU\_FAN2) (sieche S.4 - No. 4)

CPU FAN SPEED  $+12V$ 

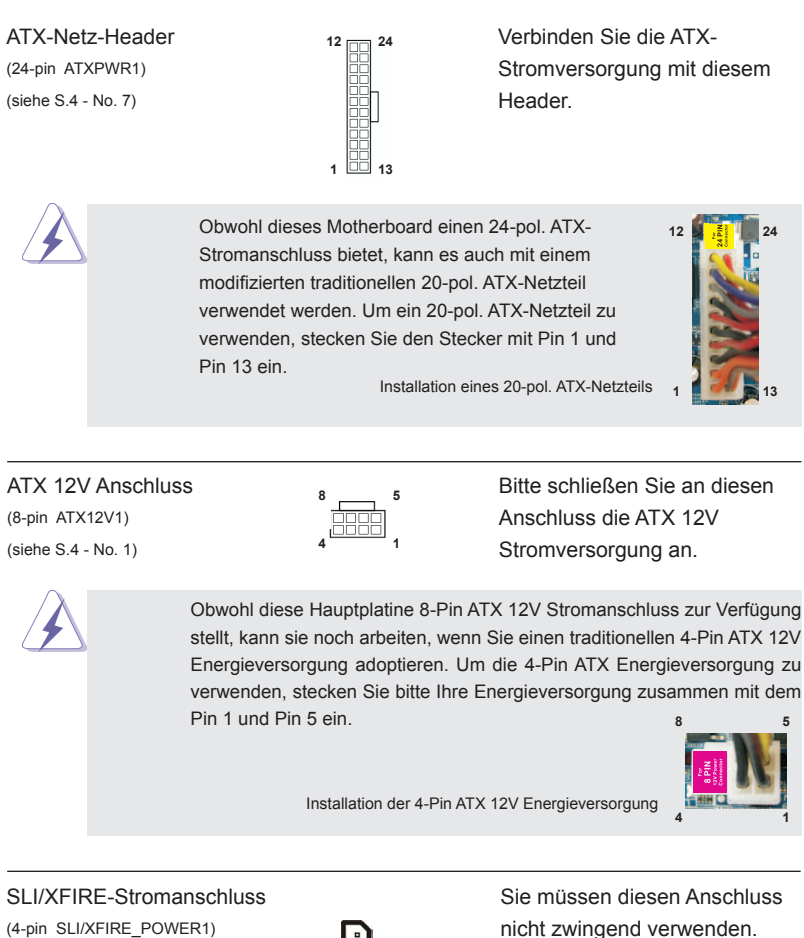

(siehe S.4 - No. 35)

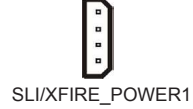

Wenn allerdings zwei Grafikkarten gleichzeitig am Motherboard angeschlossen sind, verbinden Sie diesen Anschluss bitte mit einem Festplatten-Stromversorgungsstecker.

**Deutsch** 

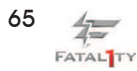

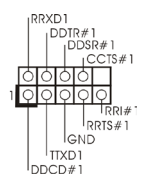

COM-Anschluss-Header **Dieser COM-Anschluss- Header** Dieser COM-Anschluss- Header (9-pin COM1) wird verwendet, um ein (siehe S.4 - No. 29) (60000 COM-Anschlussmodul zu unterstützen.

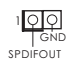

HDMI\_SPDIF-Anschluss Der HDMI\_SPDIF-Anschluss (2-pin HDMI\_SPDIF1)  $\frac{1010}{1200}$  stellt einen SPDIF-(siehe S.4 - No. 27) Audioausgang für eine HDMI-VGA-Karte zur Verfügung und ermöglicht den Anschluss von HDMI-Digitalgeräten wie Fernsehgeräten, Projektoren, LCD-Geräten an das System. Bitte verbinden Sie den HDMI\_SPDIF-Anschluss der HDMI-VGA-Karte mit diesem Anschluss.

Deutsch

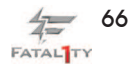

# 1.5 Schnellschalter

Dieses Motherboard besitzt drei Schnellschalter: Netzschalter, Rücksetzschalter (Reset) und CMOS löschen-Schalter, mit denen Benutzer das System schnell ein-/ ausschalten oder zurücksetzen oder die CMOS-Werte löschen können.

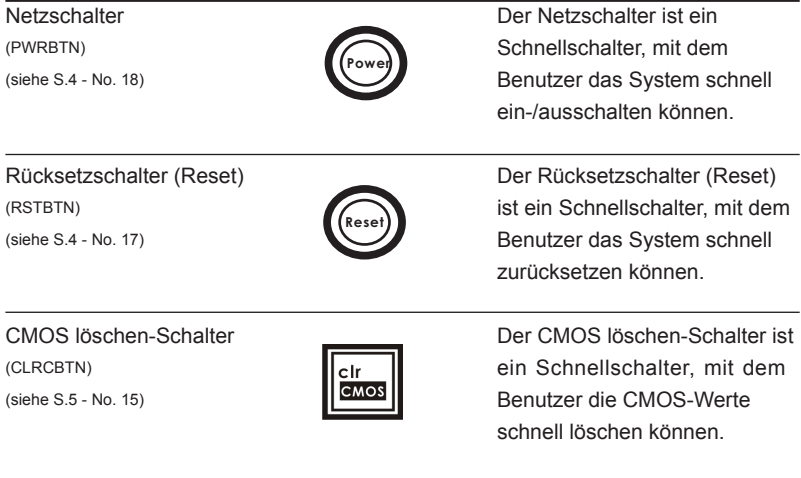

Deutsch

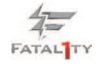

 $-67$ 

# 2. BIOS-Information

Das Flash Memory dieses Motherboards speichert das Setup-Utility. Drücken Sie <F2> oder <Del> während des POST (Power-On-Self-Test) um ins Setup zu gelangen, ansonsten werden die Testroutinen weiter abgearbeitet. Wenn Sie ins Setup gelangen wollen, nachdem der POST durchgeführt wurde, müssen Sie das System über die Tastenkombination <Ctrl> + <Alt> + <Delete> oder den Reset-Knopf auf der Gehäusevorderseite, neu starten. Natürlich können Sie einen Neustart auch durchführen, indem Sie das System kurz ab- und danach wieder anschalten. Das Setup-Programm ist für eine bequeme Bedienung entwickelt worden. Es ist ein menügesteuertes Programm, in dem Sie durch unterschiedliche Untermenüs scrollen und die vorab festgelegten Optionen auswählen können. Für detaillierte Informationen zum BIOS-Setup, siehe bitte das Benutzerhandbuch (PDF Datei) auf der Support CD.

# 3. Software Support CD information

Dieses Motherboard unterstützt eine Reiche von Microsoft® Windows® Betriebssystemen: 7 / 7 64-Bit / Vista™ / Vista™ 64-Bit / XP / XP 64-Bit. Die Ihrem Motherboard beigefügte Support-CD enthält hilfreiche Software, Treiber und Hilfsprogramme, mit denen Sie die Funktionen Ihres Motherboards verbessern können Legen Sie die Support-CD zunächst in Ihr CD-ROM-Laufwerk ein. Der Willkommensbildschirm mit den Installationsmenüs der CD wird automatisch aufgerufen, wenn Sie die "Autorun"-Funktion Ihres Systems aktiviert haben.

Erscheint der Wilkommensbildschirm nicht, so "doppelklicken" Sie bitte auf das File ASSETUP.EXE im BIN-Verzeichnis der Support-CD, um die Menüs aufzurufen. Das Setup-Programm soll es Ihnen so leicht wie möglich machen. Es ist menügesteuert, d.h. Sie können in den verschiedenen Untermenüs Ihre Auswahl treffen und die Programme werden dann automatisch installiert.

68 **FATALTY** 

# 1. Introduction

Merci pour votre achat d'une carte mère ASRock *Fatal1ty Z77 Professional-M*  Series, une carte mère très fiable produite selon les critères de qualité rigoureux de ASRock. Elle offre des performances excellentes et une conception robuste conformément à l'engagement d'ASRock sur la qualité et la fiabilité au long terme. Ce Guide d'installation rapide présente la carte mère et constitue un guide d'installation pas à pas. Des informations plus détaillées concernant la carte mère pourront être trouvées dans le manuel l'utilisateur qui se trouve sur le CD d'assistance.

> Les spécifications de la carte mère et le BIOS ayant pu être mis à jour, le contenu de ce manuel est sujet à des changements sans notification. Au cas où n'importe qu'elle modification intervenait sur ce manuel, la version mise à jour serait disponible sur le site web ASRock sans nouvel avis. Vous trouverez les listes de prise en charge des cartes VGA et CPU également sur le site Web ASRock. Site web ASRock, http://www.asrock.com Si vous avez besoin de support technique en relation avec cette carte mère, veuillez consulter notre site Web pour de plus amples informations particulières au modèle que vous utilisez. www.asrock.com/support/index.asp

# 1.1 Contenu du paquet

### Carte mère ASRock *Fatal1ty Z77 Professional-M Series*

 (Facteur de forme Micro ATX: 9.6 pouces x 9.6 pouces, 24.4 cm x 24.4 cm) Guide d'installation rapide ASRock *Fatal1ty Z77 Professional-M Series* CD de soutien ASRock *Fatal1ty Z77 Professional-M Series* Quatre câbles de données de série ATA (SATA) (en option) Un câble d'alimentation de série ATA (SATA) HDD (en option) Un I/O Panel Shield Un carte Pont\_ASRock SLI

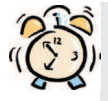

#### *ASRock vous rappelle...*

Pour bénéficier des meilleures performances sous Windows® 7 / 7 64 bits / Vista™/ Vista™ 64 bits, il est recommandé de paramétrer l'option BIOS dans Configuration de stockage en mode AHCI. Pour plus de détails sur l'installation BIOS, référez-vous au "Mode d'emploi" sur votre CD de support.

# 1.2 Spécifications

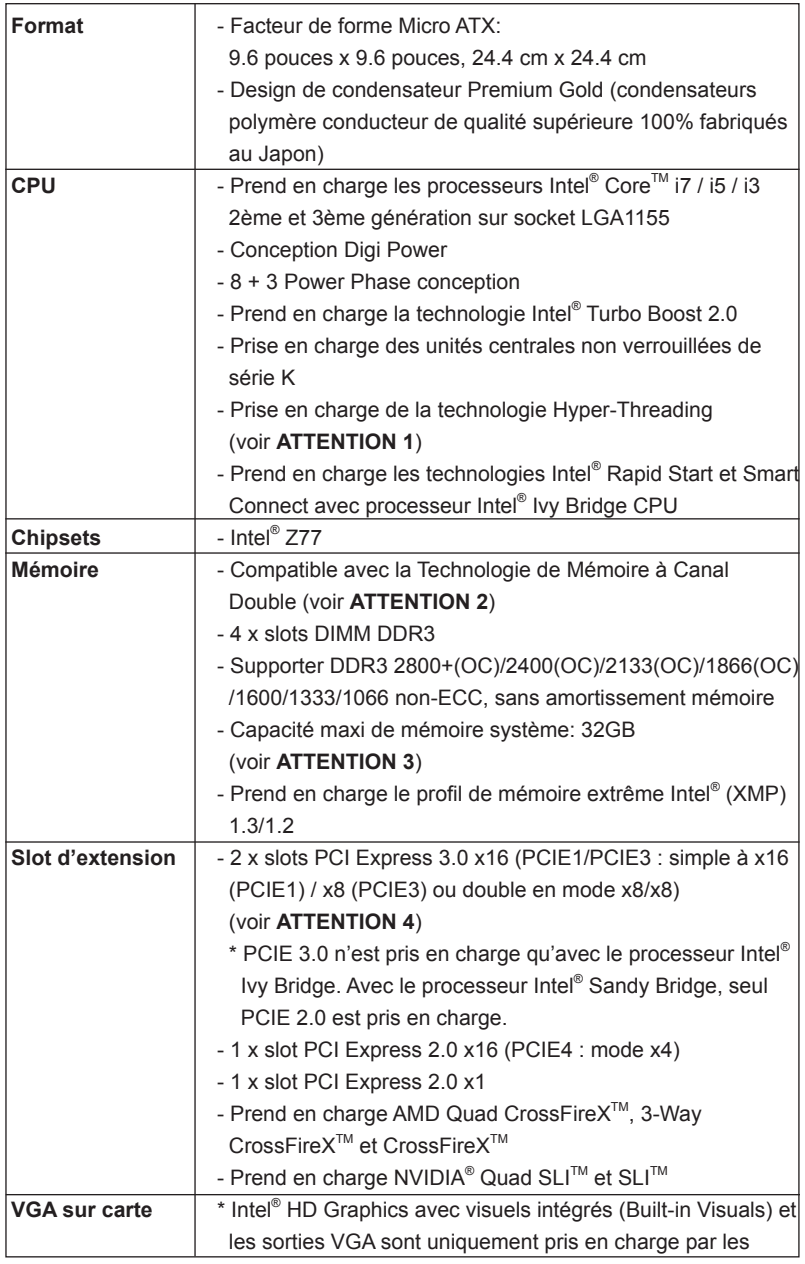

Français

70 乍 **FATAL**TY

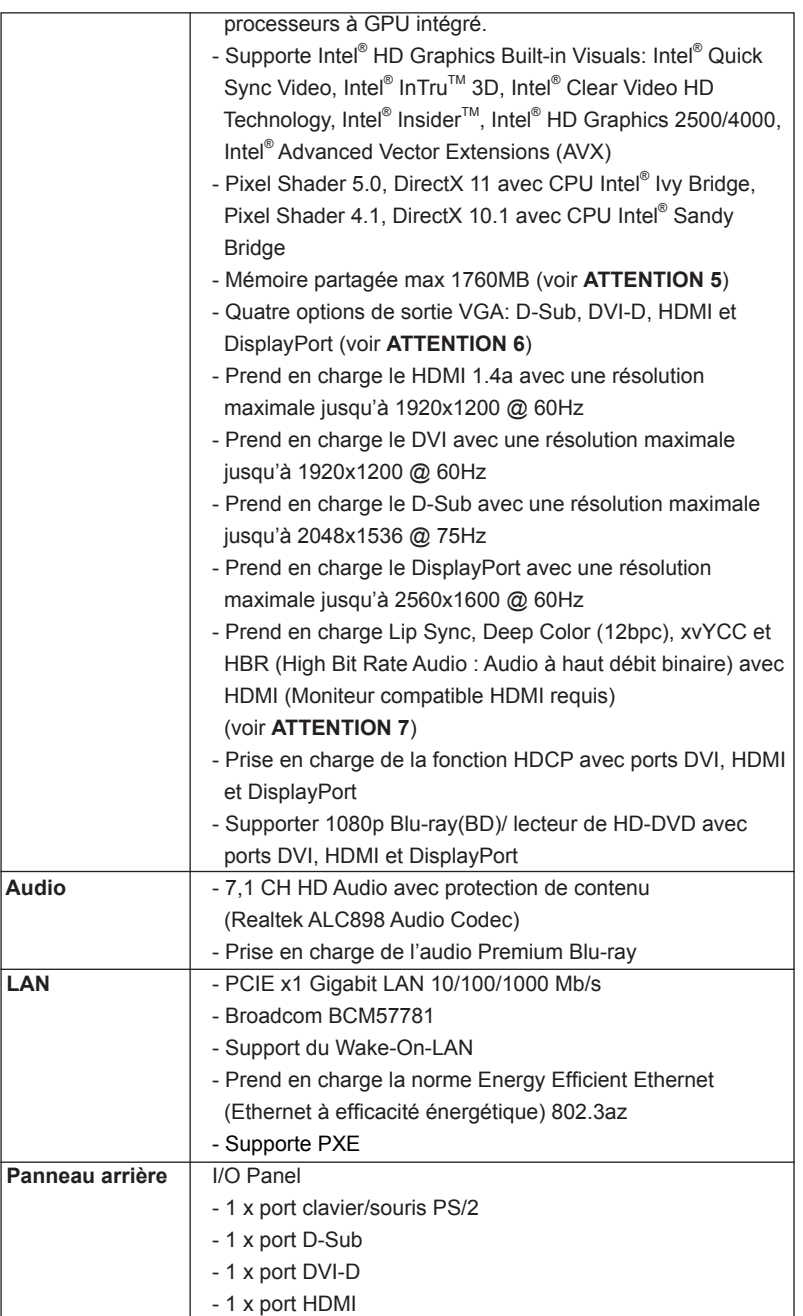

Français

 $-71$ 

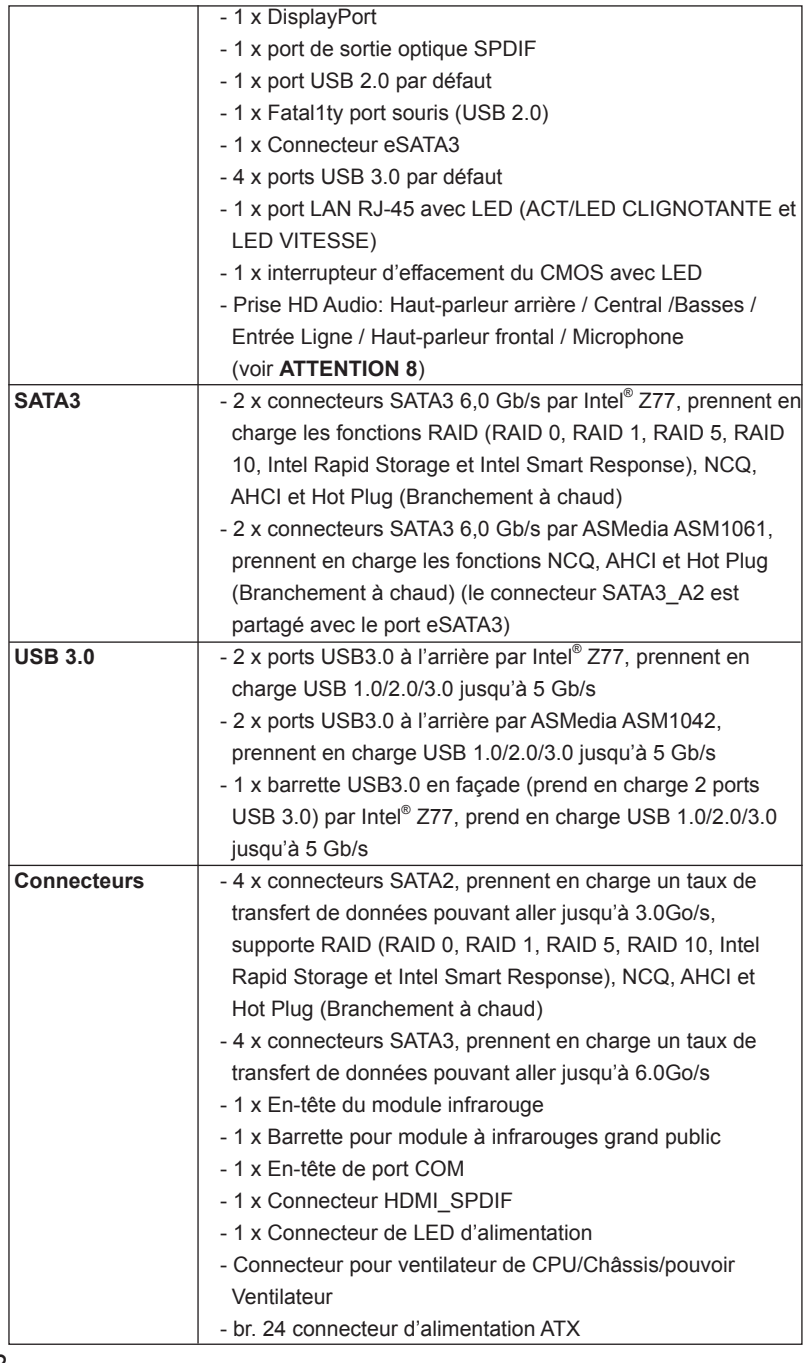

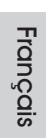

 $\frac{1}{4\pi}$  72
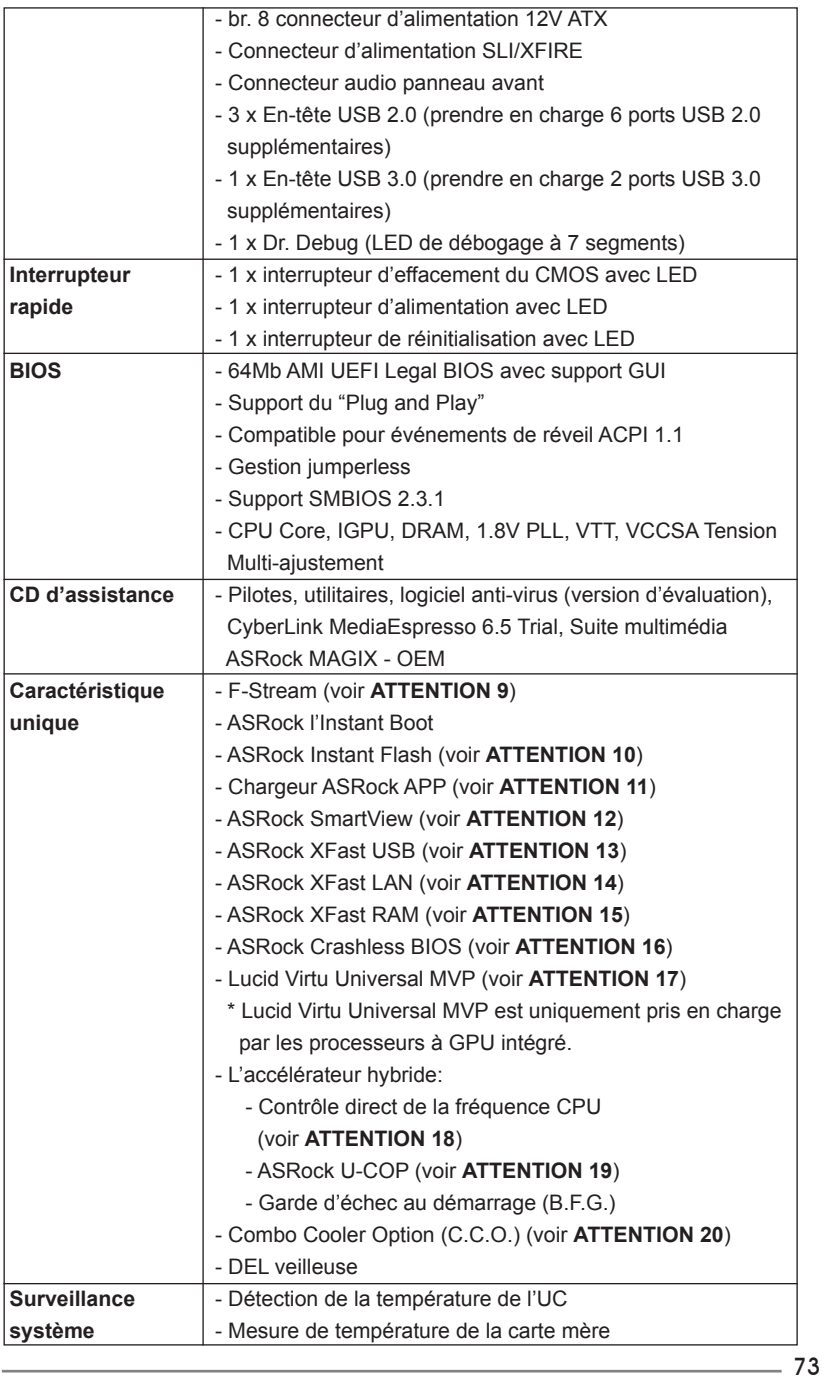

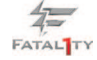

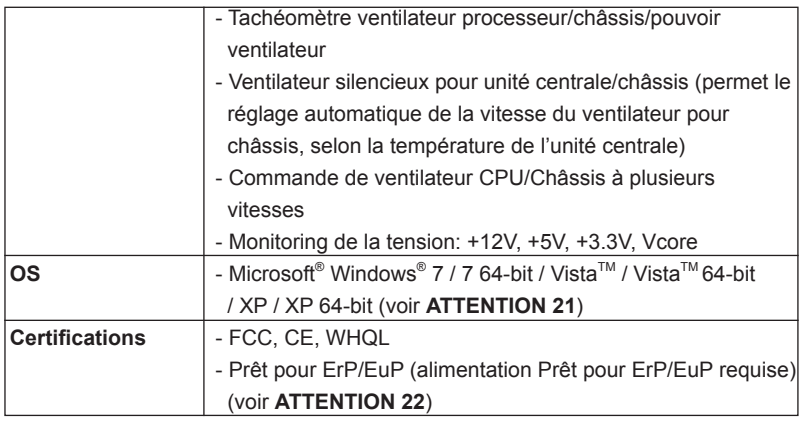

 \* Pour de plus amples informations sur les produits, s'il vous plaît visitez notre site web: http://www.asrock.com

#### **ATTENTION**

 Il est important que vous réalisiez qu'il y a un certain risque à effectuer l'overclocking, y compris ajuster les réglages du BIOS, appliquer la technologie Untied Overclocking, ou utiliser des outils de tiers pour l'overclocking. L'overclocking peut affecter la stabilité de votre système, ou même causer des dommages aux composants et dispositifs de votre système. Si vous le faites, c'est à vos frais et vos propres risques. Nous ne sommes pas responsables des dommages possibles causés par l'overclocking.

# *ATTENTION!*

- 1. En ce qui concerne le paramétrage "Hyper-Threading Technology", veuillez consulter la page 64 du manuel de l'utilisateur sur le CD technique.
- 2. Cette carte mère supporte la Technologie de Mémoire à Canal Double. Avant d'intégrer la Technologie de Mémoire à Canal Double, assurezvous de bien lire le guide d'installation des modules mémoire en page 19 pour réaliser une installation correcte.
- 3. Du fait des limites du système d'exploitation, la taille mémoire réelle réservée au système pourra être inférieure à 4 Go sous Windows® 7 / Vista<sup>™</sup> / XP. Avec Windows® OS avec CPU 64 bits, il n'y a pas ce genre de limitation. Vous pouvez utiliser ASRock XFast RAM pour accéder à la mémoire que Windows® ne peut pas utiliser.
- 4. PCIE1 et PCIE3 prend en charge une vitesse pouvant atteindre Gen 3. Pour pouvoir utiliser PCI Express en vitesse Gen 3, vous devez installer le processeur Ivy Bridge. Si vous installez le processeur Sandy Bridge, PCI Express ne fonctionnera qu'en vitesse PCI Express Gen 2.
- 5. La dimension maximum du memoire partage est deinie par le vendeur de jeu de puces et est sujet de changer. Veuillez verifier la Intel® website pour les informations recentes SVP.
- 6. Vous pouvez choisir de n'utiliser que deux moniteurs sur quatre. Les moniteurs D-Sub, DVI-D, HDMI et DisplayPort ne peuvent pas être activés en même temps. En outre, avec l'adaptateur DVI-HDMI, le port DVI-D peut prendre en charge les mêmes fonctions que le port HDMI.
- 7. xvYCC et Deep Color ne sont pris en charge que sous Windows® 7 64 bit / 7. Le mode Deep Color ne sera activé que si le moniteur prend en charge 12bpc en EDID. HBR est pris en charge sous Windows® 7 64-bit / 7 / Vista™ 64-bit / Vista™.
- 8. Pour l'entrée microphone, cette carte mère supporte les deux modes stéréo et mono. Pour la sortie audio, cette carte mère supporte les modes 2-canaux, 4-canaux, 6-canaux et 8-canaux. Veuillez vous référer au tableau en page 5 pour effectuer la bonne connexion.
- 9. F-Stream est un utilitaire tout-en-un qui permet de régler précisément différentes fonctions du système, via une interface facile à utiliser, incluant Moniteur de périphériques, Contrôle du ventilateur, Overclocking, OC DNA et IES. Dans Moniteur de périphériques, il afiche les valeurs principales de votre système. Dans Contrôle du ventilateur, il afiche la vitesse du ventilateur et la température, que vous pouvez ajuster. Dans Overclocking, vous pouvez overclocker la fréquence du CPU pour améliorer les performances du système. Dans OC DNA, vous pouvez enregistrer vos réglages OC dans un profil et les partager avec vos amis. Vos amis pourront alors installer le profil OC sur leur système pour utiliser les mêmes réglages OC. Dans IES (Intelligent Energy Saver – Fonction intelligente d'économie d'énergie), le contrôleur de la tension peut réduire le nombre de phases de sortie pour améliorer le fonctionnement lorsque les cores du CPU ne sont pas utilisées, sans diminuer les performances de l'ordinateur.
- 10. O ASRock Instant Flash é um utilitário de flash do BIOS incorporado na memória Flash ROM. Esta prática ferramenta de actualização do BIOS permite-lhe actualizar o BIOS do sistema sem necessitar de entrar nos sistemas operativos, como o MS-DOS ou o Windows® . Com este utilitário, poderá premir a tecla <F6> durante o teste de arranque POST ou premir a tecla <F2> para exibir o menu de coniguração do BIOS para aceder ao ASRock Instant Flash. Execute esta ferramenta para guardar o novo ficheiro de BIOS numa unidade flash USB, numa disquete ou num disco rígido, em seguida, poderá actualizar o BIOS com apenas alguns cliques sem ter de utilizar outra disquete ou outro complicado utilitário de flash. Note que a unidade flash USB ou a unidade de disco rígido devem utilizar o sistema de icheiros FAT32/16/12.
- 11. Si vous désirez un moyen plus rapide et moins contraignant de recharger vos appareils Apple tels que iPhone/iPad/iPod Touch, ASRock a préparé pour vous la solution idéale - le chargeur ASRock APP. Il sufit d'installer le pilote du chargeur APP, et vous pourrez recharger rapidement votre

 iPhone à partir de votre ordinateur, jusqu'à 40% plus vite qu'avant. Le chargeur ASRock APP vous permet de charger rapidement et simultanément plusieurs appareils Apple, et le chargement continu est même pris en charge lorsque le PC passe en mode Veille (S1), Suspension à la RAM (S3), hibernation (S4) ou hors tension (S5). Lorsque le pilote du chargeur APP est installé, vous découvrez un mode de mise en charge tout à fait inédit.

Site web ASRock : http://www.asrock.com/Feature/AppCharger/index.asp

- 12. SmartView, une nouvelle fonction du navigateur Internet, est une page de démarrage intelligente de IE, comportant à la fois vos sites Internet les plus visités, votre historique, vos amis Facebook et l'actualité en temps réel, le tout sur une vue optimisée pour une expérience de l'Internet encore plus personnelle. Les cartes mères ASRock sont équipées en exclusivité de l'utilitaire SmartView, ce qui vous permet de garder le contact avec vos amis itinérants. Pour utiliser la fonction SmartView, veuillez vous assurez que votre version de système d'exploitation est Windows<sup>®</sup> 7 / 7 64 bits / Vista<sup>™</sup> / Vista<sup>™</sup> 64 bits, et que vous utilisez le navigateur IE8. Site Internet ASRock : http://www.asrock.com/Feature/ SmartView/index.asp
- 13. ASRock XFast USB permet d'améliorer les performances de votre périphérique de stockage USB. Les performances réelles dépendent des propriétés du périphérique.
- 14. ASRock XFast LAN fournit un accès Internet plus rapide, avec les avantages suivants. Priorisation d'application LAN : Vous pouvez conigurer votre priorité d'application idéalement et/ou ajouter des nouveaux programmes. Latence plus basse dans les jeux : Après avoir réglé la priorité de jeux en ligne plus haute, cela peut réduire la latence dans les jeux. Forme du trafic : Vous pouvez regarder des vidéos HD YouTube et télécharger simultanément des fichiers. Analyse en temps réel de vos données : Avec la fenêtre d'état, vous pouvez facilement reconnaître les flux de données que vous êtes en train de transférer.
- 15. ASRock XFast RAM est une nouvelle fonction intégrée à l'utilitaire F-Stream. Il utilise à sa pleine capacité l'espace mémoire que les processeurs du système d'exploitation Windows OS 32-bit ne peuvent pas utiliser. ASRock XFast RAM diminue le temps de chargement des sites Internet précédemment visités, rendant la navigation sur le web plus rapide que jamais. Il rend également l'utilisation de Adobe Photoshop 5 fois plus rapide. Un autre avantage indéniable de ASRock XFast RAM est qu'il réduit la fréquence d'accès à vos SSD ou HDD afin d'accroitre leur durée de vie utile.
- 16. ASRock Crashless BIOS permet aux utilisateurs de mettre à jour leur BIOS sans qu'ils aient à craindre un plantage ou une défaillance. Si l'alimentation venait à être coupée durant la mise à jour du BIOS, AS-Rock Crashless BIOS terminera automatiquement la mise à jour du BIOS une fois le courant rétabli. Veuillez noter que les ichiers BIOS doivent être placés dans le répertoire racine de votre disque USB. Seuls les ports USB2.0 sont compatibles avec cette fonction.

76 **FATALTY** 

- 17. VIRTU Universal MVP intègre toutes les fonctionnalités de base de la technologie Virtu Universal, qui virtualise GPU intégrée et GPU discrète pour des fonctionnalités optimales. Il est également doté de la fonction Virtual Vsync™ pour une qualité visuelle sans compromis. Ajoutez à cela les avantages de la technologie HyperFormance, et VIRTU Universal MVP vous permettra d'obtenir des performances de jeu inégalées en réduisant intelligemment les tâches redondantes du rendu lors du flux entre le CPU, le GPU de la carte graphique et l'écran.
- 18. Même si cette carte mère offre un contrôle sans souci, il n'est pas recommandé d'y appliquer un over clocking. Des fréquences de bus CPU autres que celles recommandées risquent de rendre le système instable ou d'endommager le CPU et la carte mère.
- 19. Lorsqu'une surchauffe du CPU est détectée, le système s'arrête automatiquement. Avant de redémarrer le système, veuillez vérifier que le ventilateur d'UC sur la carte mère fonctionne correctement et débranchez le cordon d'alimentation, puis rebranchez-le. Pour améliorer la dissipation de la chaleur, n'oubliez pas de mettre de la pâte thermique entre le CPU le dissipateur lors de l'installation du PC.
- 20. Le Combo Cooler Option (C.C.O.) offre un choix flexible pour adopter trois types différents de refroidisseur sde CPU, les sockets LGA 775, LGA 1155 et LGA 1156. Veuillez noter que tous les ventilateurs de CPU 775 et 1156 ne peuvent pas être utilisés.
- 21. ASRock XFast RAM n'est pas pris en charge par Microsoft® Windows® XP / XP 64-bit. Les technologie Intel® Smart Connect et ports Intel® USB 3.0 n'est pas pris en charge par Microsoft® Windows® Vista™ / Vista™ 64bit / XP / XP 64-bit.
- 22. EuP, qui signifie Energy Using Product (Produit Utilisant de l'Energie), est une disposition établie par l'Union Européenne pour définir la consommation de courant pour le système entier. Conformément à la norme EuP, le courant CA total du système entier doit être inférieur à 1 W en mode d'arrêt. Pour être conforme à la norme EuP, une carte mère EuP et une alimentation EuP sont requises. Selon les suggestions d'Intel', l'alimentation électrique EuP doit correspondre à la norme, qui est que l'eficacité électrique de 5v en mode de veille doit être supérieure à 50% pour 100 mA de consommation de courant. Pour choisir une alimentation électrique conforme à la norme EuP, nous vous recommandons de consulter votre fournisseur de courant pour plus de détails.

## 1.3 Réglage des cavaliers

L'illustration explique le réglage des cavaliers. Quand un capuchon est placé sur les broches, le cavalier est « FERME ». Si aucun capuchon ne relie les broches,le cavalier est « OUVERT ». L'illustration montre un cavalier à 3 broches dont les broches 1 et 2 sont « FERMEES » quand le capuchon est placé sur ces 2 broches.

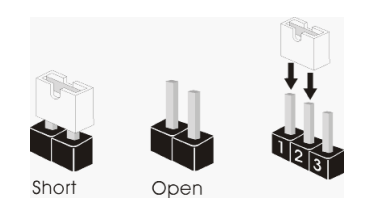

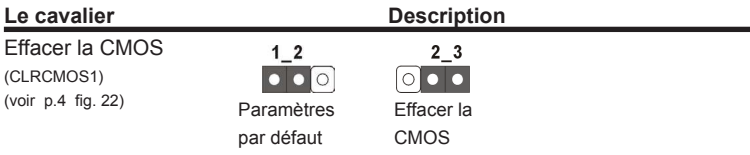

Remarque : CLRCMOS1 vous permet d'effacer les données du CMOS. Pour effacer et réinitialiser les paramètres du système à la coniguration originale, veuillez éteindre l'ordinateur et débrancher le cordon d'alimentation de la prise de courant. Après 15 secondes, utilisez un couvercle de jumper pour court-circuiter les broches pin2 et pin3 de CLRCMOS1 pendant 5 secondes. Veuillez cependant ne pas effacer le CMOS immédiatement après avoir mis à jour le BIOS. Si vous avez besoin d'effacer le CMOS après avoir mis à jour le BIOS, vous devez allumer en premier le système, puis l'éteindre avant de continuer avec l'opération d'effacement du CMOS. Veuillez noter que le mot de passe, la date, l'heure, le profil par défaut de l'utilisateur, 1394 GUID et l'adresse MAC seront effacés seulement si la batterie du CMOS est enlevée.

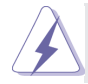

Le commutateur Effacer CMOS présente la même fonction que le cavalier Effacer CMOS.

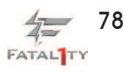

# 1.4 En-têtes et Connecteurs sur Carte

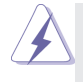

Les en-têtes et connecteurs sur carte NE SONT PAS des cavaliers. NE PAS placer les capuchons de cavalier sur ces en-têtes et connecteurs. Le fait de placer les capuchons de cavalier sur les en-têtes et connecteurs causera à la carte mère des dommages irréversibles!

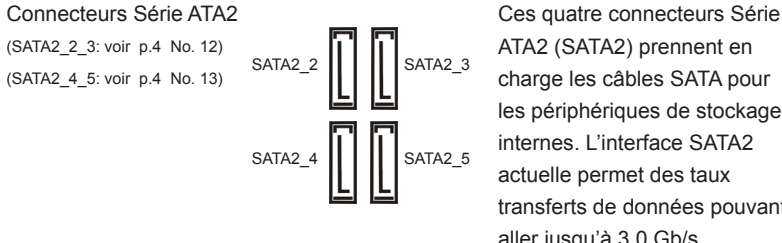

les périphériques de stockage internes. L'interface SATA2 actuelle permet des taux transferts de données pouvant aller jusqu'à 3,0 Gb/s.

Connecteurs Série ATA3 Ces quatre connecteurs Série  $(SATA3_A1_A2: \text{voir } p.4 \text{ No. } 10)$   $\begin{bmatrix} 1 \\ 1 \end{bmatrix}$   $\begin{bmatrix} 1 \\ 1 \end{bmatrix}$  ATA3 (SATA3) prennent en (SATA3\_0\_1: voir p.4 No. 11) charge les câbles SATA pour les périphériques de stockage internes. L'interface SATA3 actuelle permet des taux transferts de données pouvant aller jusqu'à 6,0 Gb/s. Si vous installez le disque dur sur le SATA3\_A1 SATA3\_0

port eSATA3 sur le panneau E/S arrière, le connecteur SATA3\_A2 interne ne fonctionne pas.

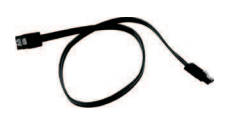

Câble de données Toute cote du cable de data Série ATA (SATA) SATA peut etre connecte au (en option)  $\left\{\right.\right.}$  disque dur SATA / SATA2 / SATA3 ou au connecteur SATA2 / SATA3 sur la carte mere.

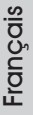

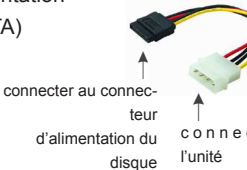

d'alimentation du dur SATA

1

USB\_PWR P-2

USB\_PWR

GND

5<br>GND<sub>DUMMY</sub>

 $\left[\begin{matrix} P+7 \\ |GND \rangle \end{matrix}\right]$ 

 $l_{GND}$  $P + 6$  $P-6$ USB PWR

 $G<sub>NC</sub>$  $P - 4$ **IISR PWD** USB PWR

GND P+3 P-3

P+2

DUMMY

connecter à d'alimentation électrique

Cordon d'alimentation Veuillez connecter l'extrémité Série ATA (SATA) noire du cordon d'alimentation (en option) SATA sur le connecteur d'alimentation sur chaque unité. Connectez ensuite l'extrémité blanche du cordon d'alimentation SATA sur le connecteur d'alimentation de l'unité d'alimentation électrique.

En-tête USB 2.0 **A côté des deux ports USB 2.0** (USB\_2\_3 br. 9)  $\bigcup_{P+3} P+3$  par défaut sur le panneau E/S, (voir p.4 No. 23)  $\frac{\left|\begin{array}{c}\right|}{\text{col}}\end{array}\right|}{\text{col}}$  il y a trois embases USB 2.0 sur cette carte mère. Chaque embase USB 2.0 peut prendre  $(USB_4_5 \text{ br. } 9)$  en charge 2 ports USB 2.0.

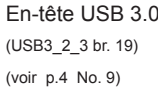

(voir p.4 No. 24)

(USB\_6\_7 br. 9) (voir p.4 No. 25)

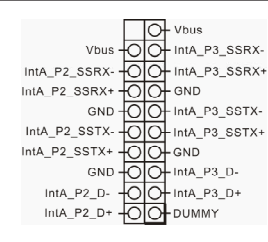

En-tête USB 3.0 En plus des quatre ports USB Vbus  $\overline{OO}$  IntA\_P3\_SSRX-<br>IntA P2 SSRX-<br>IntA P3 SSRX+  $\frac{1}{2}$  or  $\frac{1}{2}$   $\frac{1}{2}$ sur la carte mère. Cette barrette USB 3.0 peut prendre en charge deux ports USB 3.0.

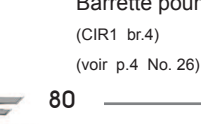

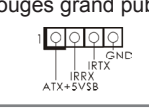

 $GND$ **IPPY** 

En-tête du module infrarouge and states are Cet en-tête supporte un module (IR1 br. 5) infrarouge optionnel de transfert (voir p.4 No. 28)  $\frac{|0|0|0|}{\sqrt{00}}$  et de réception sans fil.

Barrette pour module à infrarouges grand public Cette barrette peut être utilisée (CIR1 br.4) **pour connecter des récepteur.**<br>  $\sqrt{\frac{100000}{\pi}}$  pour connecter des récepteur.

**FATAL**TY

## Connecteur audio panneau C'est une interface pour un

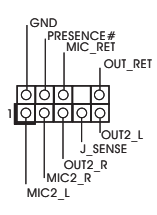

(HD\_AUDIO1 br. 9) câble avant audio en façade qui (voir p.4 No. 30) permet le branchement et le contrôle commodes de périphériques audio.

- 1. L'audio à haute définition (HDA) prend en charge la détection de fiche, mais le fil de panneau sur le châssis doit prendre en charge le HDA pour fonctionner correctement. Veuillez suivre les instructions dans notre manuel et le manuel de châssis afin installer votre système.
- 2. Si vous utilisez le panneau audio AC'97, installez-le sur l'adaptateur audio du panneau avant conformément à la procédure ci-dessous:
	- A. Connectez Mic\_IN (MIC) à MIC2\_L.
	- B. Connectez Audio\_R (RIN) à OUT2\_R et Audio\_L (LIN) à OUT2\_L.
	- C. Connectez Ground (GND) à Ground (GND).
	- D. MIC\_RET et OUT\_RET sont réservés au panneau audio HD. Vous n'avez pas besoin de les connecter pour le panneau audio AC'97.
	- E. Pour activer le micro avant.
- **Pour les systèmes d'exploitation Windows<sup>®</sup> XP / XP 64 bits :**

 Sélectionnez "Mixer". Sélectionnez "Recorder" (Enregistreur). Puis cliquez sur "FrontMic" (Micro avant).

**Pour les systèmes d'exploitation Windows**® 7 / 7 64 bits / Vista<sup>™</sup> / Vista $TM$  64 bits :

> Allez sur l'onglet "FrontMic" (Micro avant) sur le Panneau de contrôle Realtek. Ajustez "Recording Volume" (Volume d'enregistrement).

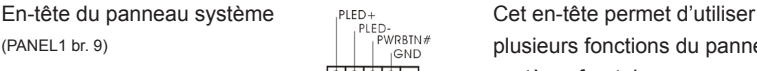

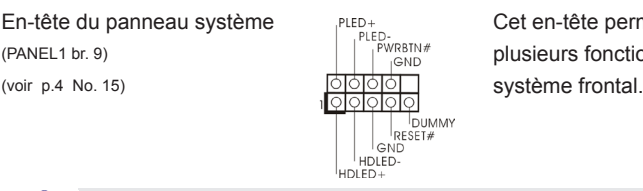

 $($ PANEL1 br. 9) **plusieurs fonctions du panneau** 

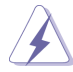

 Connectez l'interrupteur d'alimentation, l'interrupteur de réinitialisation et l'indicateur d'état du système du châssis sur cette barrette en respectant l'affectation des broches décrite ci-dessous. Faites attention aux broches positives et négatives avant de connecter les câbles.

## **PWRBTN (Interrupteur d'alimentation):**

 Connectez ici le connecteur d'alimentation sur le panneau avant du châssis. Vous pouvez configurer la façon de mettre votre système hors tension avec l'interrupteur d'alimentation.

## **RESET (Interrupteur de réinitialisation):**

 Connectez ici le connecteur de réinitialisation sur le panneau avant du châssis. Appuyez sur l'interrupteur de réinitialisation pour redémarrer l'ordinateur s'il se bloque ou s'il n'arrive pas à redémarrer normalement.

#### **PLED (DEL alimentation système):**

 Connectez ici l'indicateur d'état de l'alimentation sur le panneau avant du châssis. Ce voyant DEL est allumé lorsque le système est en marche. Le voyant DEL clignote lorsque le système est en mode veille S1/S3. Le voyant DEL est éteint lorsque le système est en mode veille S4 ou lorsqu'il est éteint (S5).

#### **HDLED (DEL activité du disque dur):**

 Connectez ici le voyant DEL d'activité du disque dur sur le panneau avant du châssis. Ce voyant DEL est allumé lorsque le disque dur est en train de lire ou d'écrire des données.

 Le design du panneau avant peut varier en fonction du châssis. Un module de panneau avant consiste principalement en : interrupteur d'alimentation, interrupteur de réinitialisation, voyant DEL d'alimentation, voyant DEL d'activité du disque dur, haut-parleur, etc. Lorsque vous connectez le panneau avant de votre châssis sur cette barrette, vérifiez bien à faire correspondre les fils et les broches.

En-tête du haut-parleur<br>de châssis de châssis de châsis de châsis de châsis de châsi  $(SPEAKER1 \text{ br. } 4)$   $\bigcup_{\text{DMMMY}}$  en-tête. (voir p.4 No. 20)

de châssis **de châssis** haut-parleur de châssis sur cet

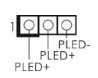

LED di accensione Collegare il LED di accensione<br>Collegare il LED di accensione (PLED1 br. 3)  $\frac{|\cdot| \cdot |\cdot|}{|\cdot| \cdot |\cdot|}$  chassi per indicare lo stato di (voir p.4 Nr. 14) alimentazione del sistema. Il LED è acceso quando il sistema è in funzione. Il LED continua a lampeggiare in stato S1/S3. Il LED è spento in stato S4 o S5 (spegnimento).

# Connecteur pour châssis et ventilateur Branchez les câbles du

(voir p.4 No. 36)

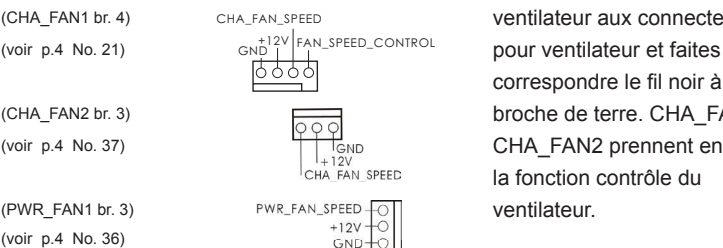

(CHA\_FAN1 br. 4) ventilateur aux connecteurs correspondre le fil noir à la (CHA\_FAN2 br. 3) broche de terre. CHA\_FAN1 et (voir p.4 No. 37)  $\begin{array}{ccc}\n\downarrow & \downarrow & \downarrow & \downarrow & \downarrow \\
\downarrow & \downarrow & \downarrow & \downarrow & \downarrow & \downarrow\n\end{array}$  CHA\_FAN2 prennent en charge la fonction contrôle du

Français

GND  $+12V$ CPU\_FAN\_SPEED FAN\_SPEED\_CONTROL **4 3 2 1**

Connecteur du ventilateur Veuillez connecter le câble de de l'UC ventilateur d'UC sur ce (CPU\_FAN1 br. 4)  $\left|\frac{2}{3}\right| = \frac{20}{12}$  connecteur et brancher le fil (voir p.4 No. 3) noir sur la broche de terre.

 Bien que cette carte mère offre un support de (Ventilateur silencieux ventilateur de CPU à 4 broches , le ventilateur de CPU à 3 broches peut bien fonctionner même sans la fonction de commande de vitesse du ventilateur. Si vous prévoyez de connecter le ventilateur de CPU à 3 broches au connecteur du ventilateur de CPU sur cette carte mère, veuillez le connecter aux broches 1-3. **Installation de ventilateur à 3 broches**  Broches 1-3 connectées (CPU\_FAN2 br. 3) CPU FAN SPEED (voir p.4 No. 4)  $+12V$ GND En-tête d'alimentation ATX Veuillez connecter l'unité **12 24**  $(ATX)$  (ATXPWR1 br. 24)  $\Box$  d'alimentation ATX sur cet en-(voir p.4 No. 7) tête.  **1 13** Bien que cette carte mère fournisse un connecteur de **12 24** courant ATX 24 broches, elle peut encore fonctionner si vous adopter une alimentation traditionnelle ATX 20 broches. Pour utiliser une alimentation ATX 20 broches, branchez à l'alimentation électrique ainsi qu'aux broches 1 et 13. 20-Installation de l'alimentation électrique ATX  **1 13** Connecteur ATX 12V 8 5 Veuillez connecter une unité **8 5** (ATX12V1 br.8) d'alimentation électrique ATX **4 1** (voir p.4 No. 1)  $4 - 1$  12V sur ce connecteur. Bien que cette carte mère possède 8 broches connecteur d'alimentation ATX 12V, il peut toujours travailler si vous adoptez une approche traditionnelle à 4 broches ATX 12V alimentation. **8 5** Pour utiliser l'alimentation des 4 broches ATX,

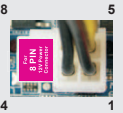

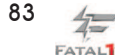

branchez votre alimentation avec la broche 1 et

4-Installation d'alimentation à 4 broches ATX 12V

la broche 5.

#### Connecteur d'alimentation SLI/XFIRE

(SLI/XFIRE\_POWER1 br. 4)

(voir p.4 No. 35)

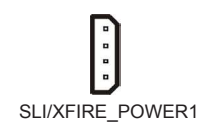

Il n'est pas nécessaire d'utiliser ce connecteur, mais veuillez le brancher avec un connecteur d'alimentation pour disques durs quand deux cartes graphiques sont branchées sur cette carte mère en même temps.

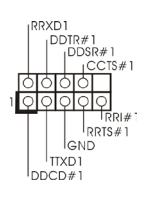

En-tête de port COM  $\begin{bmatrix} \text{RND} \\ \text{RNDR} \end{bmatrix}$  cette en-tête de port COM est<br>(COM1 br.9) Cette en charge (COM1 br.9)  $\bigcup_{\substack{|\text{DDIRT}| \to \text{DDIRT}}}$  utilisée pour prendre en charge (voir p.4 No. 29) **body body un module de port COM.** 

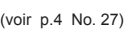

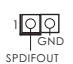

Connecteur HDMI\_SPDIF Connecteur HDMI\_SPDIF, (HDMI\_SPDIF1 2-pin)  $\sqrt{2Q}$  fournissant une sortie audio (voir p.4 No. 27) SPDIF vers la carte VGA HDMI, et permettant au système de se connecter au un téléviseur numérique HDMI /un projecteur / un périphérique LCD. Veuillez brancher le connecteur HDMI\_SPDIF de la carte VGA HDMI sur ce connecteur.

Français

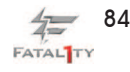

## 1.5 Interrupteur rapides

Cette carte mère dispose de trois interrupteurs rapides : un interrupteur d'alimentation, un interrupteur de réinitialisation et un interrupteur d'effacement de CMOS, permettant aux utilisateurs de rapidement allumer/éteindre ou réinitialiser le système, ainsi que d'effacer les valeurs du CMOS.

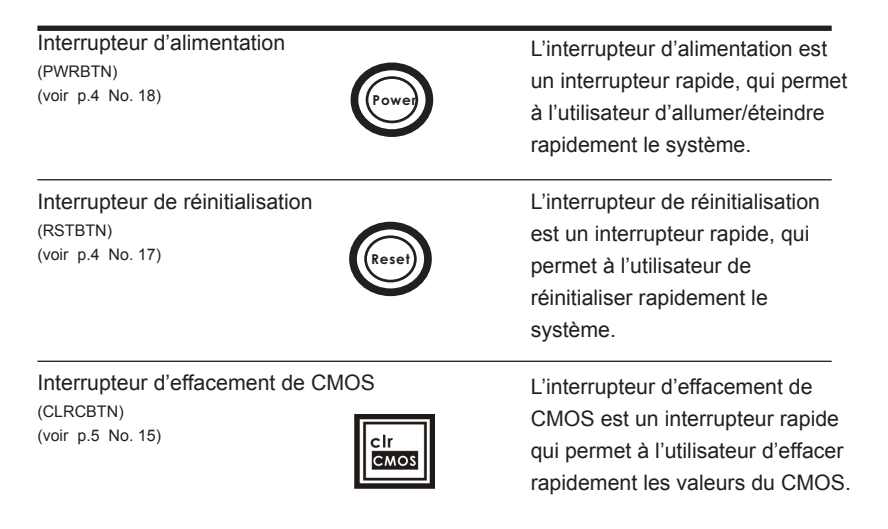

# 2. Informations sur le BIOS

La puce Flash Memory sur la carte mère stocke le Setup du BIOS. Lorsque vous démarrez l'ordinateur, veuillez presser <F2> ou <Del> pendant le POST (Power-On-Self-Test) pour entrer dans le BIOS; sinon, le POST continue ses tests de routine. Si vous désirez entrer dans le BIOS après le POST, veuillez redémarrer le système en pressant <Ctl> + <Alt> + <Suppr>, ou en pressant le bouton de reset sur le boîtier du système. Vous pouvez également redémarrer en éteignant le système et en le rallumant. L'utilitaire d'installation du BIOS est conçu pour être convivial. C'est un programme piloté par menu, qui vous permet de faire déiler par ses divers sousmenus et de choisir parmi les choix prédéterminés. Pour des informations détaillées sur le BIOS, veuillez consulter le Guide de l'utilisateur (fichier PDF) dans le CD technique.

# 3. Informations sur le CD de support

Cette carte mère supporte divers systèmes d'exploitation Microsoft® Windows®: 7 / 7 64 bits / Vista™ / Vista<sup>™</sup> 64 bits / XP / XP 64 bits. Le CD technique livré avec cette carte mère contient les pilotes et les utilitaires nécessaires pour améliorer les fonctions de la carte mère. Pour utiliser le CD technique, insérez-le dans le lecteur de CD-ROM. Le Menu principal s'afiche automatiquement si "AUTORUN" est activé dans votre ordinateur. Si le Menu principal n'apparaît pas automatiquement, localisez dans le CD technique le fichier "ASSETUP.EXE" dans le dossier BIN et doublecliquez dessus pour aficher les menus.

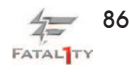

# *1. Introduzione*

Grazie per aver scelto una scheda madre ASRock *Fatal1ty Z77 Professional-M Series*, una scheda madre affidabile prodotta secondo i severi criteri di qualità ASRock. Le prestazioni eccellenti e il design robusto si conformano all'impegno di ASRock nella ricerca della qualità e della resistenza.

Questa Guida Rapida all'Installazione contiene l'introduzione alla motherboard e la guida passo-passo all'installazione. Informazioni più dettagliate sulla motherboard si possono trovare nel manuale per l'utente presente nel CD di supporto.

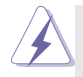

Le specifiche della scheda madre e il software del BIOS possono essere aggiornati, pertanto il contenuto di questo manuale può subire variazioni senza preavviso. Nel caso in cui questo manuale sia modificato, la versione aggiornata sarà disponibile sul sito di ASRock senza altro avviso. Sul sito ASRock si possono anche trovare le più recenti schede VGA e gli elenchi di CPU supportate. ASRock website http://www.asrock.com Se si necessita dell'assistenza tecnica per questa scheda madre, visitare il nostro sito per informazioni specifiche sul modello che si sta usando. www.asrock.com/support/index.asp

## 1.1 Contenuto della confezione

Scheda madre ASRock *Fatal1ty Z77 Professional-M Series* (Micro ATX Form Factor: 9.6-in x 9.6-in, 24.4 cm x 24.4 cm) Guida di installazione rapida ASRock *Fatal1ty Z77 Professional-M Series* CD di supporto ASRock *Fatal1ty Z77 Professional-M Series* Quattro cavi dati Serial ATA (SATA) (opzionali) Un cavi di alimentazione HDD Serial ATA (SATA) (opzionali) Un I/O Shield Un scheda ASRock SLI\_Bridge

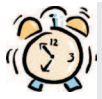

## *ASRock vi ricorda...*

Per ottenere migliori prestazioni in Windows® 7 / 7 64-bit / Vista™/ Vista<sup>™</sup> 64-bit, si consiglia di impostare l'opzione BIOS in Storage Coniguration (Conigurazione di archiviazione) sulla modalità AHCI. Per l'impostazione BIOS, fare riferimento a "User Manual" (Manuale dell'utente) nel CD di supporto per dettagli.

# 1.2 Specifiche

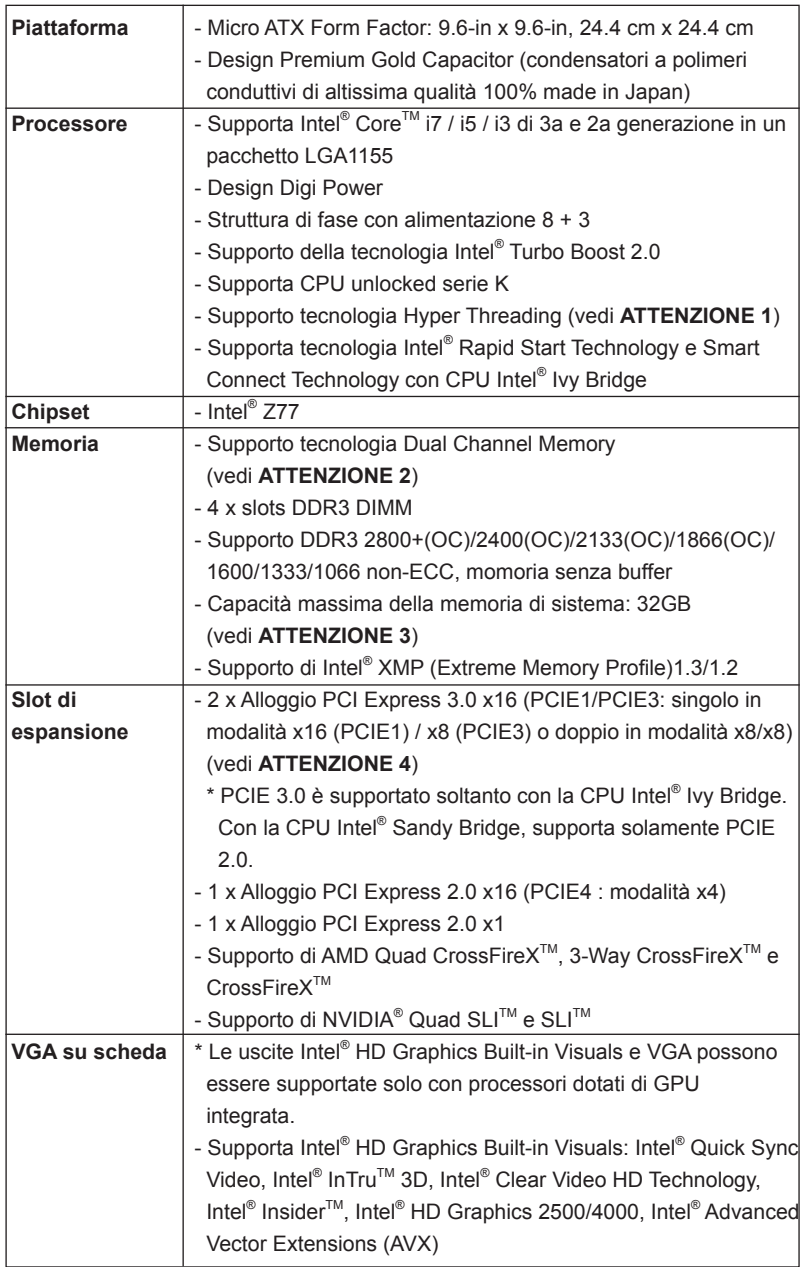

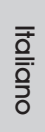

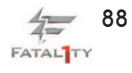

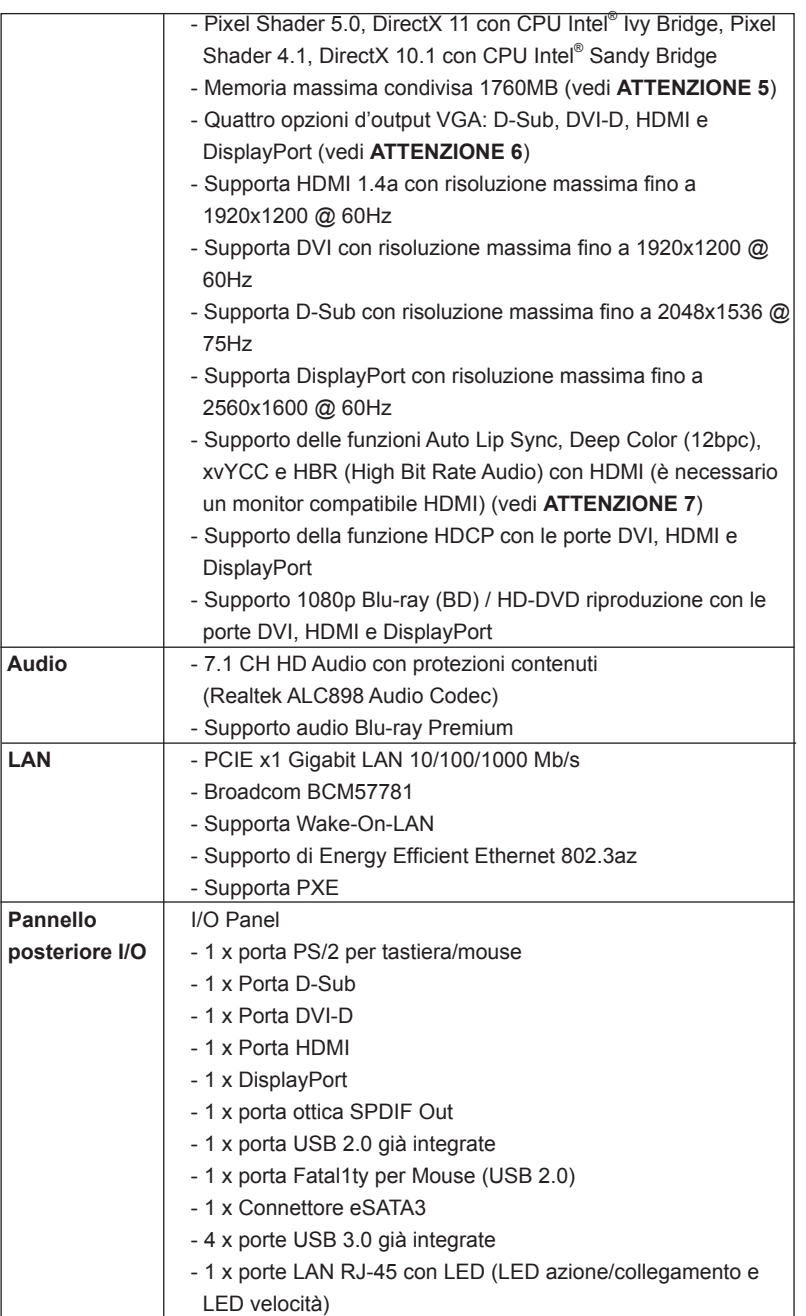

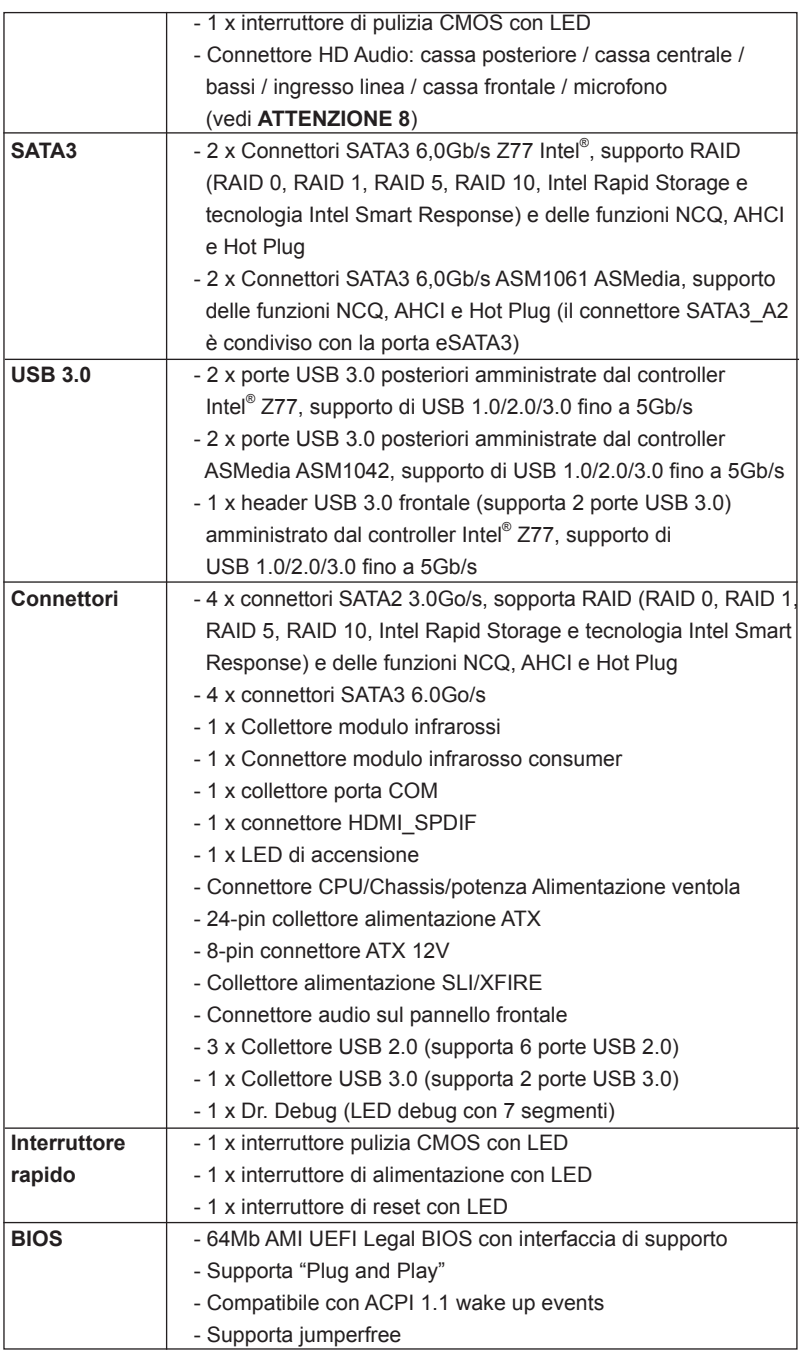

Italiano

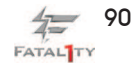

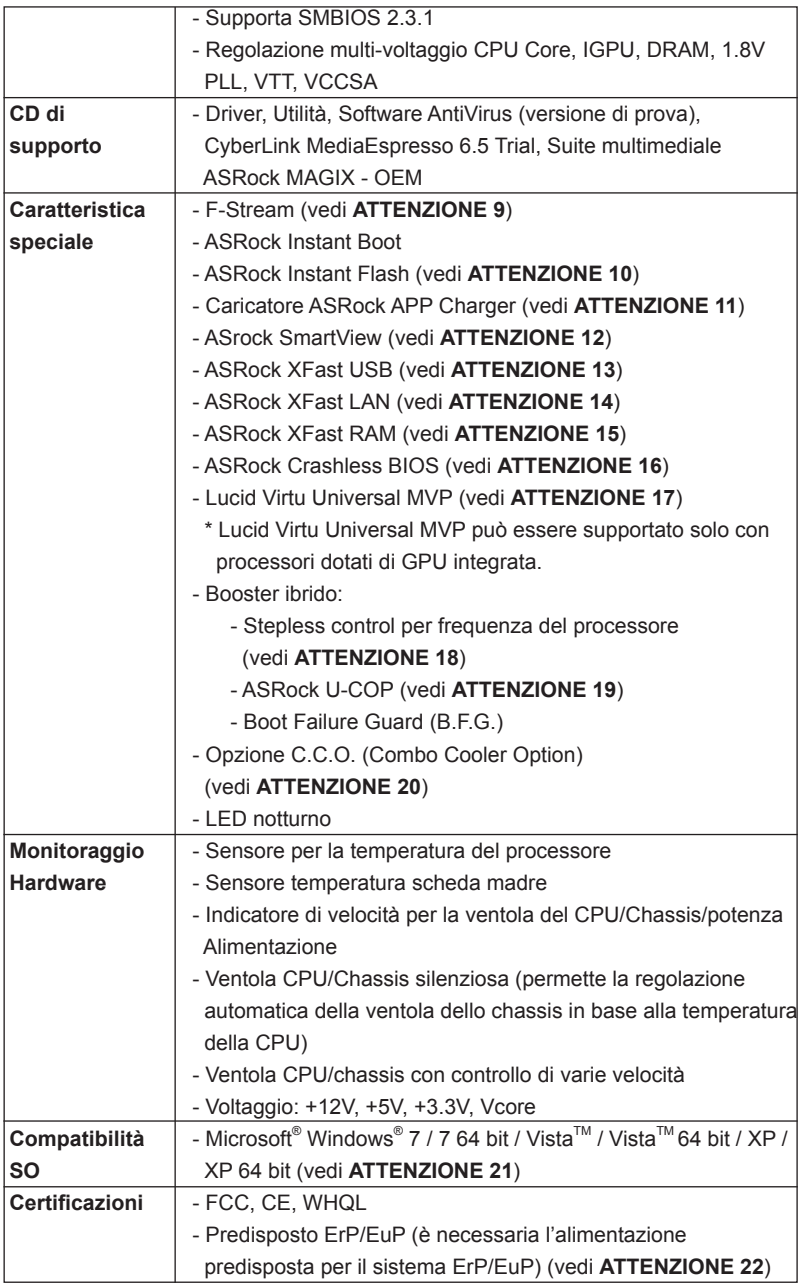

\* Per ulteriori informazioni, prego visitare il nostro sito internet: http://www.asrock.com

- 91

#### **AVVISO**

 Si prega di prendere atto che la procedura di overclocking implica dei rischi, come anche la regolazione delle impostazioni del BIOS, l'applicazione della tecnologia Untied Overclocking Technology, oppure l'uso di strumenti di overclocking forniti da terzi. L'overclocking può influenzare la stabilità del sistema, ed anche provocare danni ai componenti ed alle periferiche del sistema. La procedura è eseguita a pro prio rischio ed a proprie spese. Noi non possiamo essere ritenuti responsabili per possibili danni provocati dall'overclocking.

# *ATTENZIONE!*

- 1. Per il settaggio della "Tecnologia Hyper-Threading", per favore controllare pagina 64 del Manuale dell'utente all'interno del CD di supporto.
- 2. Questa scheda madre supporta la tecnologia Dual Channel Memory. Prima di implementare la tecnologia Dual Channel Memory, assicurarsi di leggere la guida all'installazione dei moduli di memoria, a pagina 19, per seguire un'installazione appropriata.
- 3. A causa delle limitazioni del sistema operativo, le dimensioni effettive della memoria possono essere inferiori a 4GB per l'accantonamento riservato all'uso del sistema sotto Windows®7 / Vista™ / XP. Per Windows® OS con CPU 64-bit, non c'è tale limitazione. Si può usare ASRock XFast RAM per fare uso della memoria che Windows® non può utilizzare.
- 4. Solo lo slot PCIE1 e PCIE3 supporta velocità fino a Gen 3. Per utilizzare PCI Express a velocità Gen 3, bisogna installare la CPU Ivy Bridge. Se si installa la CPU Sandy Bridge, PCI Express opererà soltanto a velocità Gen 2 PCI Express.
- 5. La dimensione massima della memoria condivisa viene stabilita dal venditore del chipset ed e' soggetta a modificazioni. Prego fare riferimento al sito internet Intel® per le ultime informazioni.
- 6. Si può solo scegliere di usare due dei quattro monitor. I monitor D-Sub, DVI-D, HDMI e DisplayPort non possono essere abilitati contemporaneamente. Inoltre, usando l'adattatore DVI a HDMI la porta DVI-D può supportare le stesse funzioni della porta HDMI.
- 7. Le funzioni xvYCC e Deep Color sono supportate solo sotto Windows® 7 64-bit / 7. La modalità Deep Color sarà abilitata solo se lo schermo supporta la funzione 12bpc in EDID. La funzione HBR è supportata sotto Windows® 7 64-bit / 7 / Vista™ 64-bit / Vista™.
- 8. Questa scheda madre supporta l'ingresso stereo e mono per il microfono. Questa scheda madre supporta le modalità 2 canali, 4 canali, 6 canali e 8 canali per l'uscita audio. Controllare la tavola a pagina 5 per eseguire il collegamento appropriato.
- 9. L'utilità F-Stream è uno strumento tutto in uno per regolare varie funzioni del sistema in un'interfaccia facile da usare che include monitoraggio hardware, controllo ventola, overclocking, OC DNA ed IES. Hardware Monitor (Monitoraggio hardware) mostra le letture principali del sistema. Fan Control (Controllo ventola) mostra la velocità e la temperatura che

92 **FATALTY** 

 possono essere regolate. Overclocking permette di eseguire l'overclocking della frequenza della CPU per ottenere le prestazioni ottimali del sistema. OC DNA permette di salvare le impostazioni OC come un profilo da condividere con gli amici! Gli amici possono scaricare il profilo OC sul loro sistema operativo per ottenere le stesse impostazioni OC Il regolatore di tensione di IES (Intelligent Energy Saver) può ridurre il numero di fasi d'uscita per migliorare l'eficienza quando i core CPU sono inattivi senza sacrificare le prestazioni di computazione.

- 10. ASRock Instant Flash è una utilità Flash BIOS integrata nella Flash ROM. Questo comodo strumento d'aggiornamento del BIOS permette di aggiornare il sistema BIOS senza accedere a sistemi operativi come MS-DOS or Windows® . Con questa utilità, si può premere il tasto <F6> durante il POST, oppure il tasto <F2> nel menu BIOS per accedere ad ASRock Instant Flash. Avviare questo strumento e salvare il nuovo file BIOS nell'unità Flash USB, dischetto (disco floppy) o disco rigido; poi si può aggiornare il BIOS con pochi clic, senza preparare altri dischetti (dischi floppy) o altre complicate utilità Flash. Si prega di notare che l'unità Flash USB o il disco rigido devono usare il File System FAT32/16/12.
- 11. Se vuoi un modo rapido e indipendente per caricare i dispositivi Apple, come iPhone/iPad/iPod Touch, ASRock ha preparato una soluzione meravigliosa: ASRock APP Charger. Basta installare il driver APP Charger per caricare l'iPhone più rapidamente rispetto al computer, con una velocità maggiore del 40%. ASRock APP Charger permette di caricare simultaneamente molti dispositivi Apple in modo rapido e supporta anche il caricamento continuato quando il PC accede alla modalità di Standby (S1), Sospensione su RAM (S3), Ibernazione (S4) o Spegnimento (S5). Una volta installato il driver APP Charger si otterranno prodigi e comodità mai avuti prima.

Sito ASRock: http://www.asrock.com/Feature/AppCharger/index.asp

- 12. SmartView, una nuova funzione di browser Internet, è la pagina iniziale intelligente di IE che unisce i siti web più visitati, la cronologia, gli amici di Facebook e il newsfeed in tempo reale in una visione migliorata per una esperienza Internet più personale. Le schede madri ASRock sono dotate in modo esclusivo dell'utility SmartView, che consente di mantenersi sempre in contatto con gli amici. Per utilizzare la funzione SmartView, assicurarsi che la versione del sistema operativo sia Windows® 7 / 7 64 bit / VistaTM / VistaTM 64 bit e che la versione del browser sia IE8. Sito web ASRock: http://www.asrock.com/Feature/SmartView/index.asp
- 13. ASRock XFast USB può accelerare le prestazioni del dispositivo d'archiviazione USB. Le prestazioni dipendono dalle proprietà del dispositivo.
- 14. ASRock XFast LAN offre un accesso a Internet più veloce, che comprende i sequenti benefici. Priorità alle applicazioni LAN: è possibile configurare la priorità assegnata alle applicazioni in modo ideale e/o aggiungere nuovi programmi. Minore latenza nei giochi: dopo avere impostato la priorità dei giochi su un livello più alto, la latenza dei giochi può essere minore. Configurazione del traffico: è possibile seguire video HD su Youtube e scaricare file contemporaneamente. Analisi in tempo reale dei

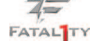

dati: grazie alla finestra di stato, è possibile riconoscere con facilità quali dati si stanno trasferendo in streaming.

- 15. ASRock XFast RAM è una nuova funzione inclusa in F-Stream. Utilizza completamente lo spazio che non può essere utilizzato da CPU Windows® 32-bit. ASRock XFast RAM accorcia i tempi di caricamento dei siti visitati in precedenza, rendendo la navigazione più veloce che mai. Inoltre accelera di 5 volte la velocità di Adobe Photoshop. Un altro vantaggio di ASRock XFast RAM è che riduce la frequenza d'accesso alle unità SSD o HDD per allungare la loro durata.
- 16. ASRock Crashless BIOS permette agli utenti di aggiornare il BIOS senza paura di commettere errori. Se si veriica un blackout durante la procedura di aggiornamento del BIOS, ASRock Crashless BIOS terminerà automaticamente la procedura di aggiornamento del BIOS quando è ripristinata la corrente. Notare che i file del BIOS devono essere collocati nella directory principale del disco USB. Questa funzione è supportata solo dalle porte USB2.0.
- 17. VIRTU Universal MVP include le funzioni base della tecnologia Virtu Universal, che virtualizza GPU integrata e GPU discreta per funzionalità ottimali. È inoltre dotato di Virtual Vsync™ per una qualità visiva perfetta. Con i vantaggi supplementari della tecnologia HyperFormance, VIRTU Universal MVP migliora le prestazioni nei giochi riducendo in modo intelligente le ridondanti attività di rendering nel flusso tra CPU, GPU e display.
- 18. Anche se questa motherboard offre il controllo stepless, non si consiglia di effettuare l'overclocking. Frequenze del bus del processore diverse da quelle raccomandate possono causare instabilità al sistema o danni al processore e alla scheda madre.
- 19. Se il processore si surriscalda, il sistema si chiude automaticamente. Prima di riavviare il sistema, assicurarsi che la ventolina CPU della scheda madre funzioni correttamente; scollegare e ricollegare il cavo d'alimentazione. Per migliorare la dissipazione del calore, ricordare di applicare l'apposita pasta siliconica tra il processore e il dissipatore quando si installa il sistema.
- 20. L'opzione C.C.O. (Combo Cooler Option) fornisce la flessibilità di impiegare tre tipi diversi di dispersori di calore CPU, Socket LGA 775, LGA 1155 e LGA 1156. Notare che non possono essere usate tutte le ventole CPU 775 e 1156.
- 21. ASRock XFast RAM non è supportato da Microsoft® Windows® XP / XP 64-bit. Tecnologia Intel® Smart Connect e porte Intel® USB 3.0 non è supportato da Microsoft® Windows® Vista™ / Vista™ 64-bit / XP / XP 64-bit.
- 22. EuP, che sta per Energy Using Product (Prodotto che consuma energia) , era una normativa emanata dall'Unione Europea che definiva il consumo energetico del sistema completo. In base all'EuP, l'alimentazione totale del sistema completo deve essere inferiore a 1,00 W quando è spento. Per soddisfare la norma EuP sono necessari un alimentatore e una scheda elettrica predisposti EuP. In base ai suggerimenti Intel l'alimentatore predisposto EuP deve soddisfare lo standard secondo cui l'eficienza

Italiano

 energetica in standby di 5 v è più alta del 50% con un consumo di corrente di 100 mA. Per la scelta di un'alimentatore predisposto EuP consigliamo di verificare ulteriori dettagli con il produttore.

# 1.3 Setup dei Jumpers

L'illustrazione mostra come sono settati i jumper. Quando il ponticello è posizionato sui pin, il jumper è "CORTOCIRCUITATO". Se sui pin non ci sono ponticelli, il jumper è "APERTO". L'illustrazione mostra un jumper a 3 pin in cui il pin1 e il pin2 sono "CORTOCIRCUITATI" quando il ponticello è posizionato su questi pin.

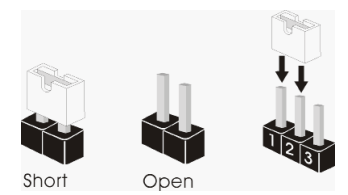

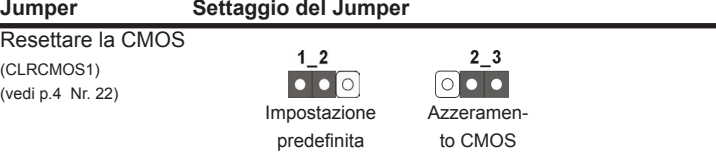

Nota: CLRCMOS1 permette si azzerare i dati nella CMOS. Per cancellare e ripristinare i parametri del sistema sulla configurazione iniziale, spegnere il computer e scollegare il cavo d'alimentazione dalla presa di corrente. Attendere 15 secondi, poi usare un cappuccio jumper per cortocircuitare il pin 2 ed il pin 3 su CLRCMOS1 per 5 secondi. Tuttavia, si consiglia di non cancellare la CMOS subito dopo avere aggiornato il BIOS. Se si deve azzerare la CMOS quando si è completato l'aggiornamento del BIOS, è necessario per prima cosa avviare il sistema e poi spegnerlo prima di eseguire l'azzeramento della CMOS. Notare che password, data, ore, profilo utente predefinito, 1394 GUID e indirizzo MAC saranno cancellati solo se è rimossa la batteria della CMOS.

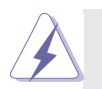

L'interruttore Clear CMOS (Cancella CMOS) ha la stessa funzione del jumper Clear CMOS.

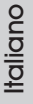

# 1.4 Collettori e Connettori su Scheda

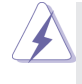

I collettori ed i connettori su scheda NON sono dei jumper. NON installare cappucci per jumper su questi collettori e connettori. L'installazione di cappucci per jumper su questi collettori e connettori provocherà danni permanenti alla scheda madre!

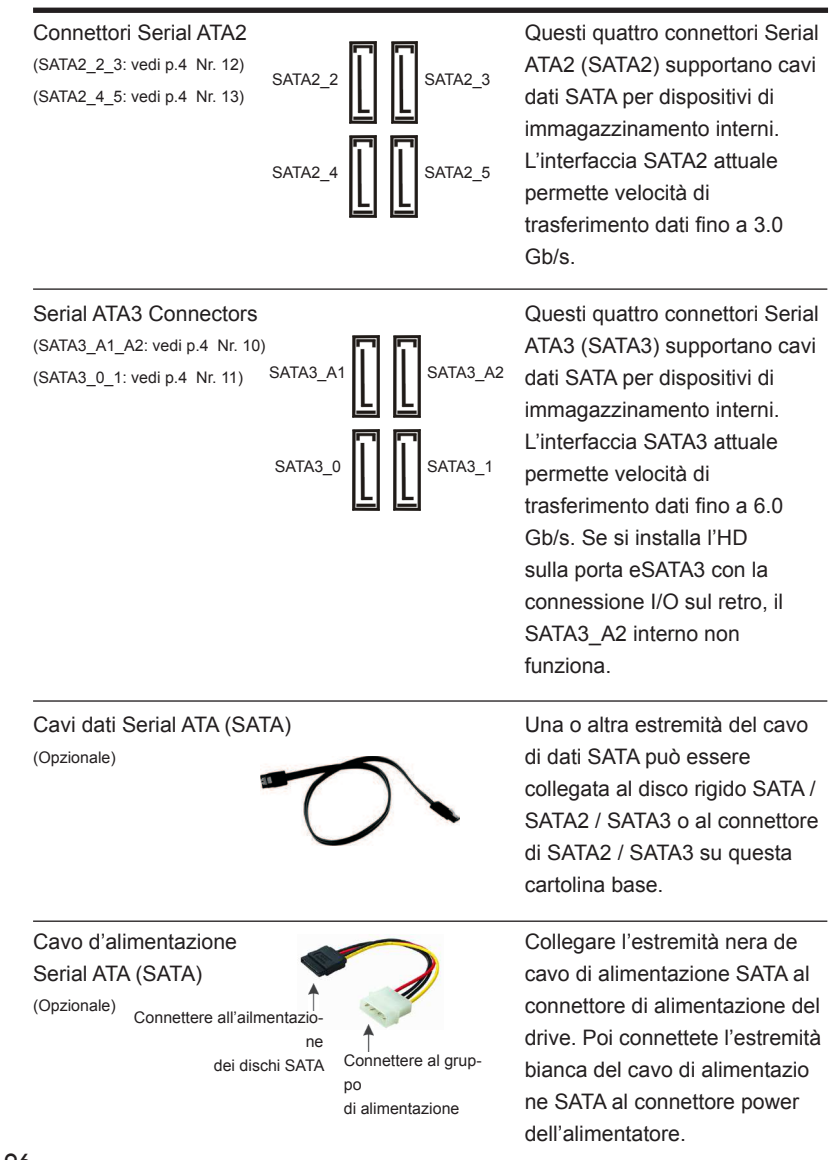

96 **FATAL** 

**Fatal1ty Z77 Professional-M Series Motherboard**

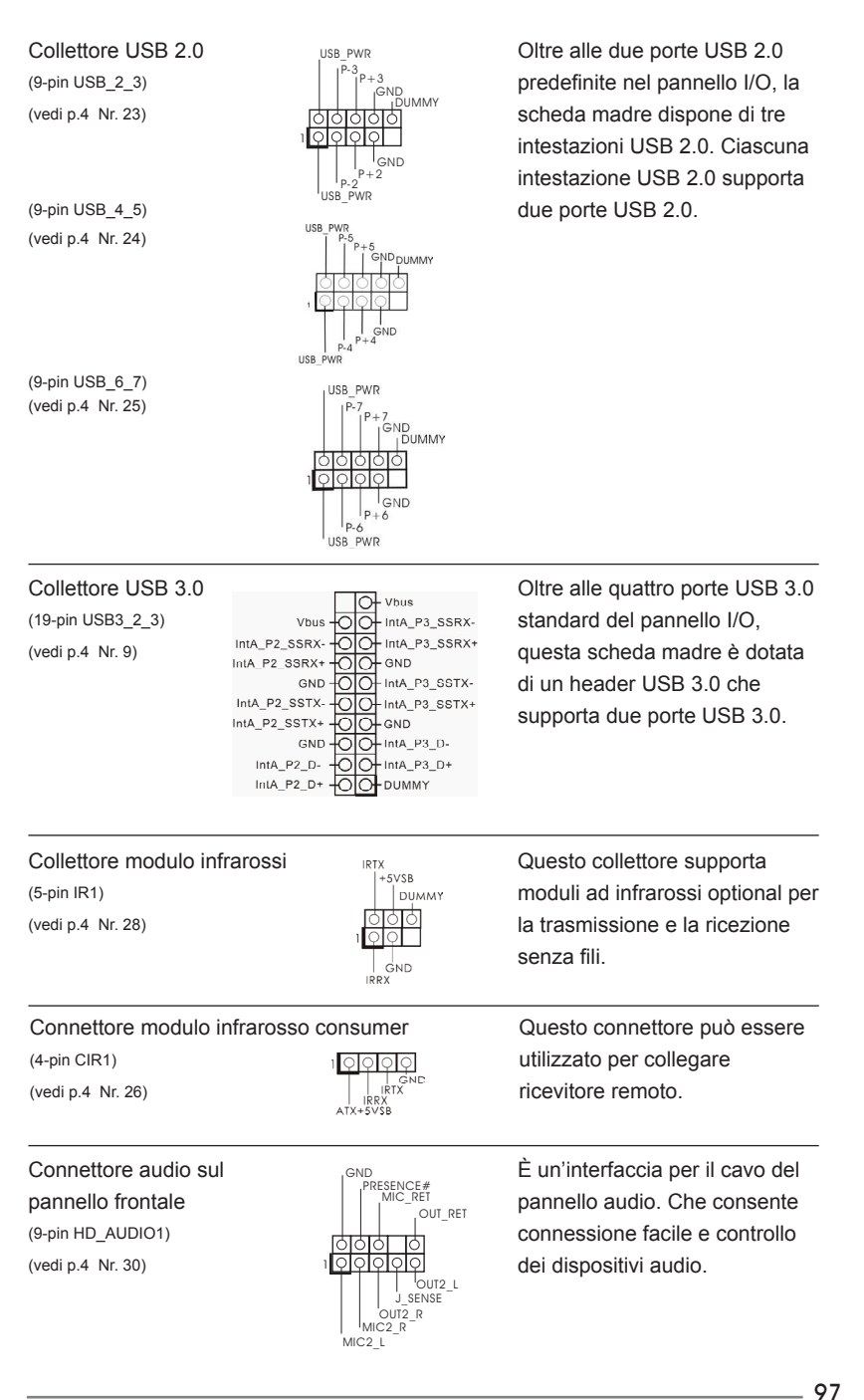

**FATAL**TY

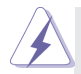

- 1. La caratteristica HDA (High Definition Audio) supporta il rilevamento dei connettori, però il pannello dei cavi sul telaio deve supportare la funzione HDA (High Definition Audio) per far sì che questa operi in modo corretto. Attenersi alle istruzioni del nostro manuale e del manuale del telaio per installare il sistema.
- 2. Se si utilizza un pannello audio AC'97, installarlo nell'intestazione audio del pannello anteriore, come indicato di seguito:
	- A. Collegare Mic\_IN (MIC) a MIC2\_L.
	- B. Collegare Audio R (RIN) a OUT2 R e Audio L (LIN) ad OUT2 L.
	- C. Collegare Ground (GND) a Ground (GND).
	- D. MIC\_RET e OUT\_RET sono solo per il pannello audio HD. Non è necessario collegarli per il pannello audio AC'97.
	- E. Per attivare il microfono frontale.

**Sistema operativo Windows<sup>®</sup> XP / XP 64-bit:** 

 Selezionare "Mixer". Selezionare "Recorder" (Registratore). Poi, fare clic su "FrontMic" (Microfono frontale).

Sistema operativo Windows<sup>®</sup> 7 / 7 64-bit / Vista<sup>™</sup> / Vista<sup>™</sup> 64-bit: Andare alla scheda "FrontMic" (Microfono frontale) del pannello di controllo Realtek. Regolare la voce "Recording Volume" (Volume registrazione).

Collettore pannello di sistema<br>
PLED-<br>
PLED-<br>
PLED-<br>
PLED-<br>
Questo collettore accomoda<br>
diverse funzioni di sistema (9-pin PANEL1) diverse funzioni di sistema  $\begin{bmatrix} \vert & \vert^{\text{FLED}} \end{bmatrix}_{\text{GND}}^{\text{FLED}}$  diverse funzioni di sistema (vedi p.4 Nr. 15) **pannello frontale.** 

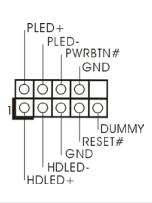

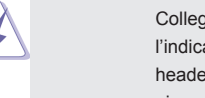

 Collegare l'interruttore d'alimentazione, l'interruttore di ripristino, l'indicatore di stato del sistema del pannello frontale del telaio a questo header in base all'assegnazione dei pin definita di seguito. Determinare i pin positivi e negativi prima di collegare i cavi.

#### **PWRBTN (interruttore d'alimentazione):**

 Va collegato all'interruttore d'alimentazione del pannello frontale del telaio. Usando l'interruttore d'alimentazione si può conigurare il modo in cui si spegne il sistema.

## **RESET (interruttore di ripristino):**

 Va collegato all'interruttore di ripristino del pannello frontale del telaio. Premere l'interruttore di ripristino per riavviare il sistema se il computer si blocca e non riesce ad eseguire un normale riavvio.

#### **PLED (LED alimentazione del sistema):**

 Va collegato all'indicatore di stato d'alimentazione del pannello frontale del telaio. Il LED è acceso quando il sistema è operativo. Il LED continua a lampeggiare quando il sistema è in stato di standby S1/S3. Il LED è spento quando il sistema è in stato di sospensione /ibernazione S4 oppure spento (S5).

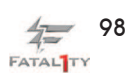

Italiano

#### **HDLED (LED attività disco rigido):**

 Va collegato al LED attività disco rigido del pannello frontale del telaio. Il LED è acceso quando disco rigido legge e scrive i dati.

 Il design del pannello frontale può variare in base ai telai. Il modulo di un pannello frontale può consistere di: interruttore d'alimentazione, interruttore di ripristino, LED d'alimentazione, LED attività disco rigido, casse, eccetera. Quando si collega il modulo del pannello frontale a questo header, assicurarsi che l'assegnazione dei fili e dei pin sia fatta corrispondere in modo appropriato.

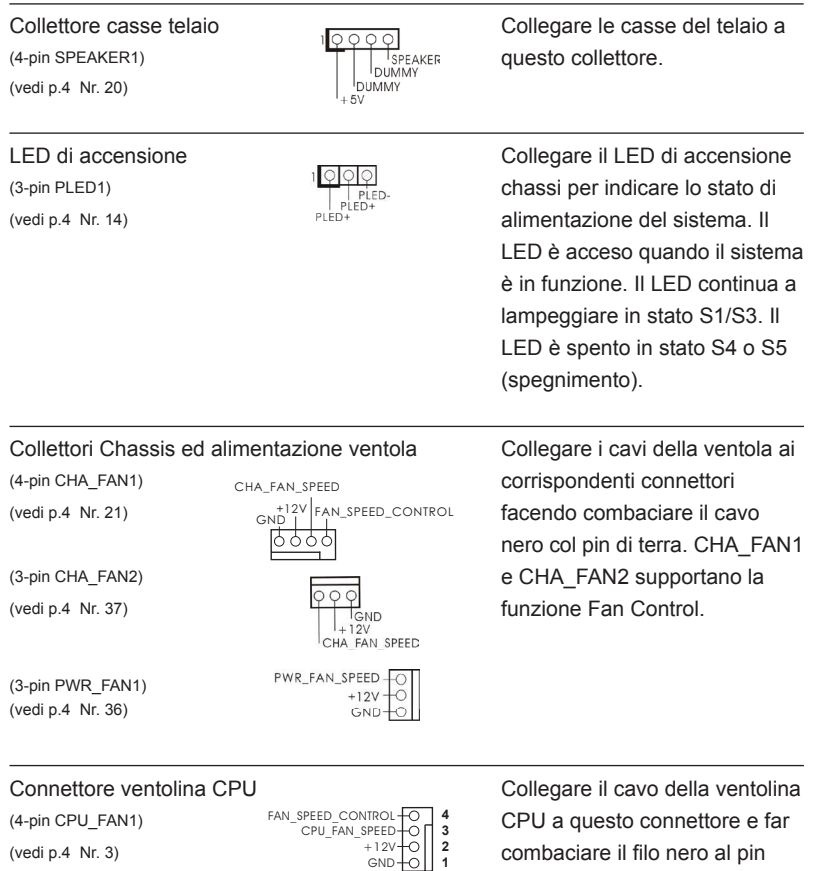

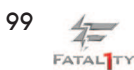

terra.

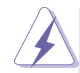

**Piedini 1-3 collegati** Sebbene la presente scheda madre disponga di un supporto per ventola CPU a 4 piedini (ventola silenziosa), la ventola CPU a 3 piedini è in grado di funzionare anche senza la funzione di controllo della velocità della ventola. Se si intende collegare la ventola CPU a 3 piedini al connettore della ventola CPU su questa scheda madre, collegarla ai piedini 1-3.

Installazione della ventola a 3 piedini

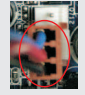

(3-pin CPU\_FAN2) (vedi p.4 Nr. 4)

CPU FAN SPEED CND

Connettore alimentazione ATX  $_{12}$   $_{22}$   $_{24}$  Collegare la sorgente (24-pin ATXPWR1) (24-pin ATXPWR1) d'alimentazione ATX a questo (vedi p.4 Nr. 7)  $\parallel \parallel \parallel \parallel$  connettore.

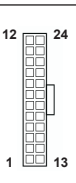

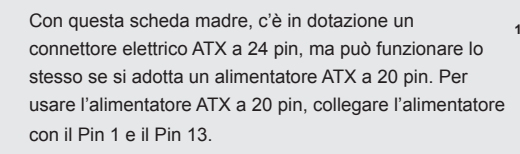

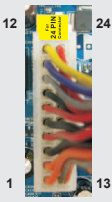

Installazione dell'alimentatore ATX a 20 pin

Installazione elettrica 4-Pin ATX 12V

(vedi p.4 Nr. 1)

**8 5 4 1**

Connettore ATX 12 V a collegare un alimentatore ATX  $(8-pin ATX12V1)$  12 V a questo connettore.

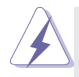

Sebbene questa schedamadre fornisca un connettore elettrico 8-pin ATX 12V, l'unita' puo' ancora essere funzionante se viene utilizzata una fornitura elettrica tradizionale a 4-pin ATX 12V. Per usare tale fornitura elettrica 4-pin ATX 12V, prego collegare la presa elettrica al Pin 1 e Pin 5.

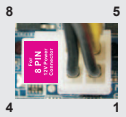

Italiano

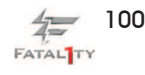

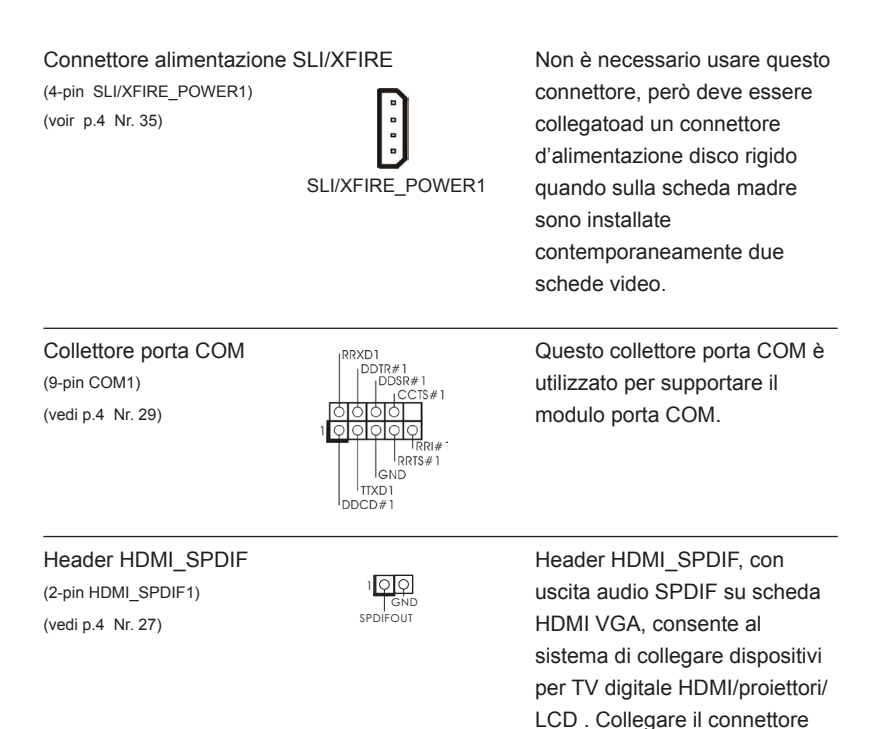

HDMI\_SPDIF della scheda VGA HDMI a questo header.

# 1.5 Interruttori rapidi

Questa scheda madre ha tre interruttori rapidi: Interruttore di alimentazione, interruttore di reset e interruttore pulizia CMOS, che consentono agli utenti di accendere / spegnere rapidamente o cancellare i valori CMOS.

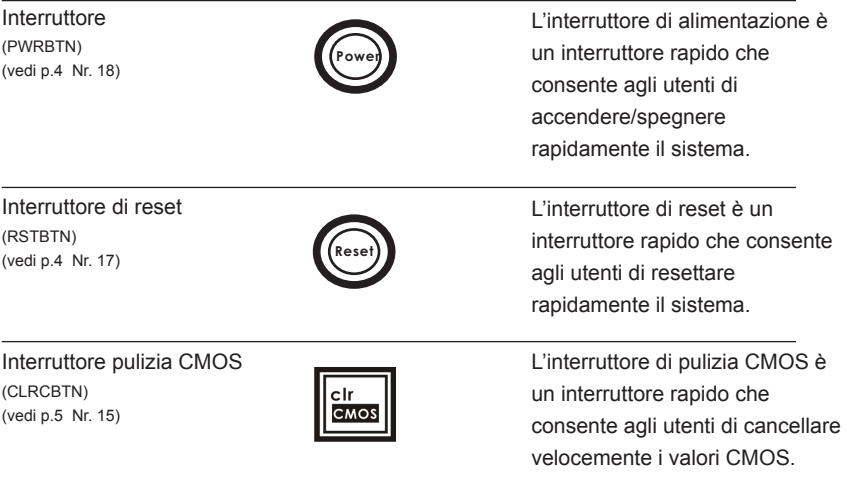

Italiano

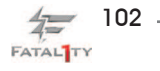

# 2. Informazioni sul BIOS

La Flash Memory sulla scheda madre contiene le Setup Utility. Quando si avvia il computer, premi <F2> o <Del> durante il Power-On-Self-Test (POST) della Setup utility del BIOS; altrimenti, POST continua con i suoi test di routine. Per entrare il BIOS Setup dopo il POST, riavvia il sistema premendo <Ctl> + <Alt> + <Delete>, o premi il tasto di reset sullo chassis del sistema. Per informazioni più dettagliate circa il Setup del BIOS, fare riferimento al Manuale dell'Utente (PDF ile) contenuto nel cd di supporto.

# 3. Software di supporto e informazioni su CD

Questa scheda madre supporta vari sistemi operativi Microsoft® Windows®: 7 / 7 64-bit / Vista™ / Vista<sup>™</sup> 64-bit / XP / XP 64-bit. Il CD di supporto a corredo della scheda madre contiene i driver e utilità necessari a potenziare le caratteristiche della scheda.

Inserire il CD di supporto nel lettore CD-ROM. Se la funzione "AUTORUN" è attivata nel computer, apparirà automaticamente il Menù principale. Se il Menù principale non appare automaticamente, posizionarsi sul file "ASSETUP.EXE" nel CESTINO del CD di supporto e cliccare due volte per visualizzare i menù.

# 1. Introducción

Gracias por su compra de ASRock *Fatal1ty Z77 Professional-M Series* placa madre, una placa de conianza producida bajo el control de calidad estricto y persistente. La placa madre provee realización excelente con un diseño robusto conforme al compromiso de calidad y resistencia de ASRock.

Esta Guía rápida de instalación contiene una introducción a la placa base y una guía de instalación paso a paso. Puede encontrar una información más detallada sobre la placa base en el manual de usuario incluido en el CD de soporte.

> Porque las especificaciones de la placa madre y el software de BIOS podrían ser actualizados, el contenido de este manual puede ser cambiado sin aviso. En caso de cualquier modificación de este manual, la versión actualizada estará disponible en el website de ASRock sin previo aviso. También encontrará las listas de las últimas tarjetas VGA y CPU soportadas en la página web de ASRock. Website de ASRock http://www.asrock.com Si necesita asistencia técnica en relación con esta placa base, visite nuestra página web con el número de modelo específico de su placa. www.asrock.com/support/index.asp

## 1.1 Contenido de la caja

## Placa base ASRock *Fatal1ty Z77 Professional-M Series*

 (Factor forma Micro ATX: 24,4 cm x 24,4 cm, 9,6" x 9,6") Guía de instalación rápida de ASRock *Fatal1ty Z77 Professional-M Series* CD de soporte de ASRock *Fatal1ty Z77 Professional-M Series* Cuatro cables de datos Serial ATA (SATA) (Opcional) Una cables de alimentación HDD Serial ATA (SATA) (Opcional) Una protección I/O Una tarjeta ASRock SLI\_Bridge

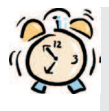

#### *ASRock le recuerda...*

Para mejorar el rendimiento en Windows® 7 / 7 64 bits / Vista™ / Vista<sup>™</sup> 64 bits, es recomendable establecer la opción del BIOS de la coniguración de almacenamiento en el modo AHCI. Para obtener detalles sobre la configuración del BIOS, consulte el "Manual del usuario" que se encuentra en nuestro CD de soporte.

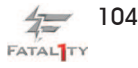

# 1.2 Especificación

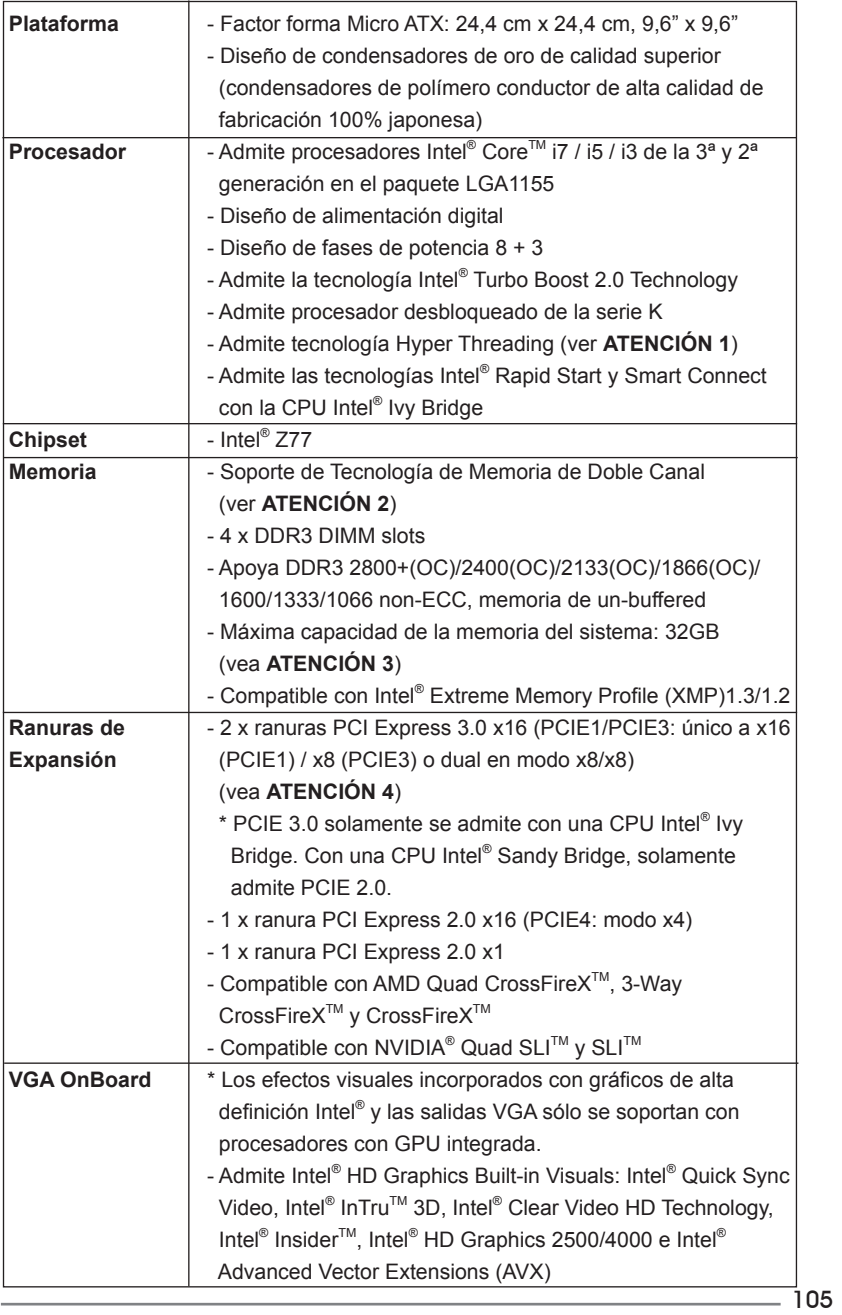

Español

**Fatal1ty Z77 Professional-M Series Motherboard**

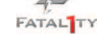

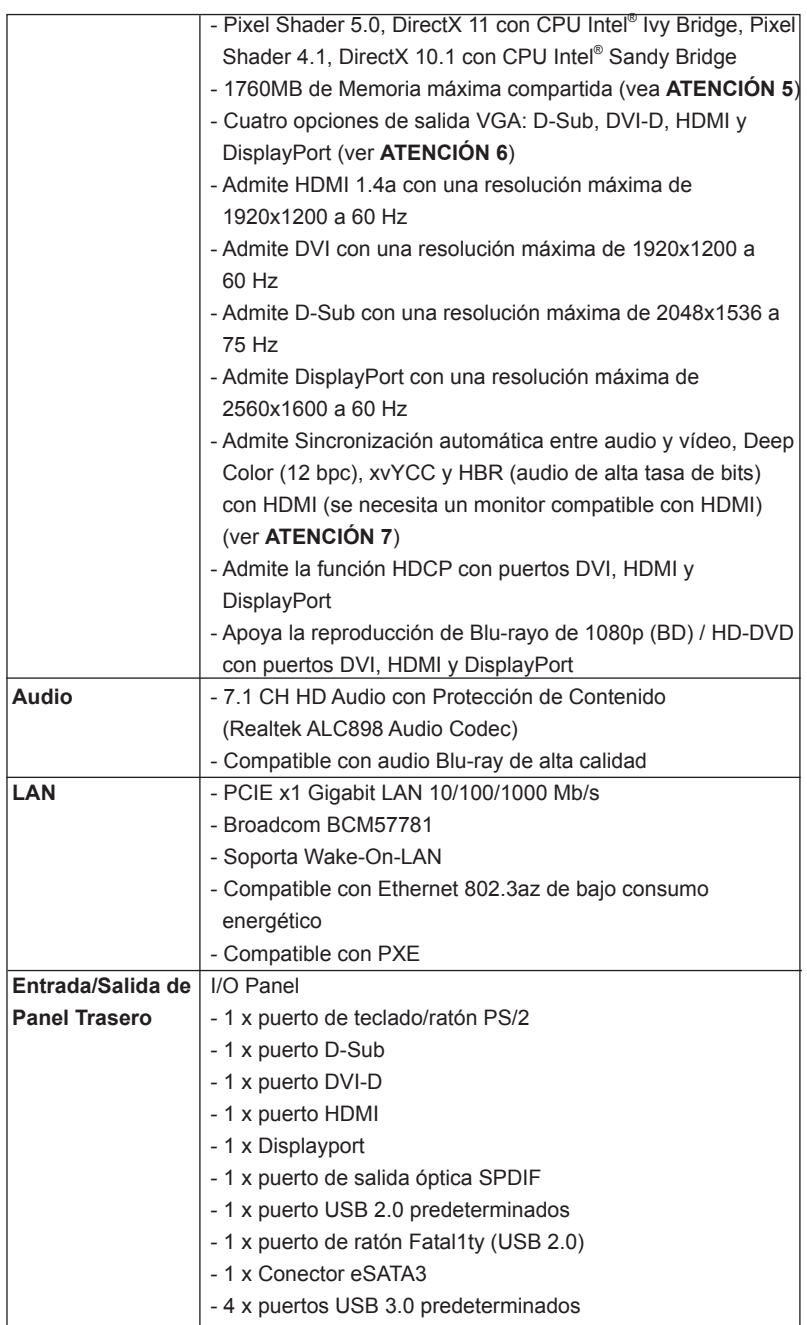

106  $4\frac{1}{\sqrt{11}}$ 

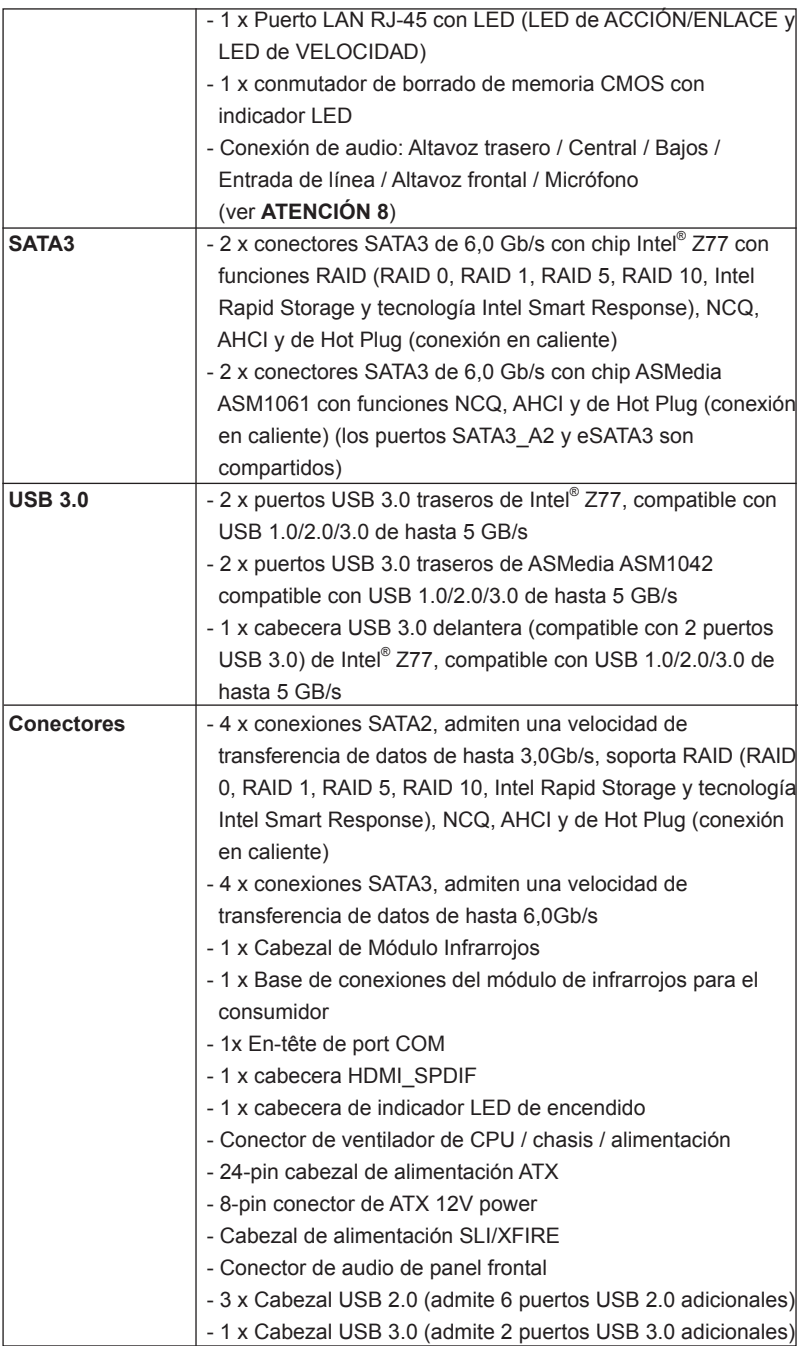

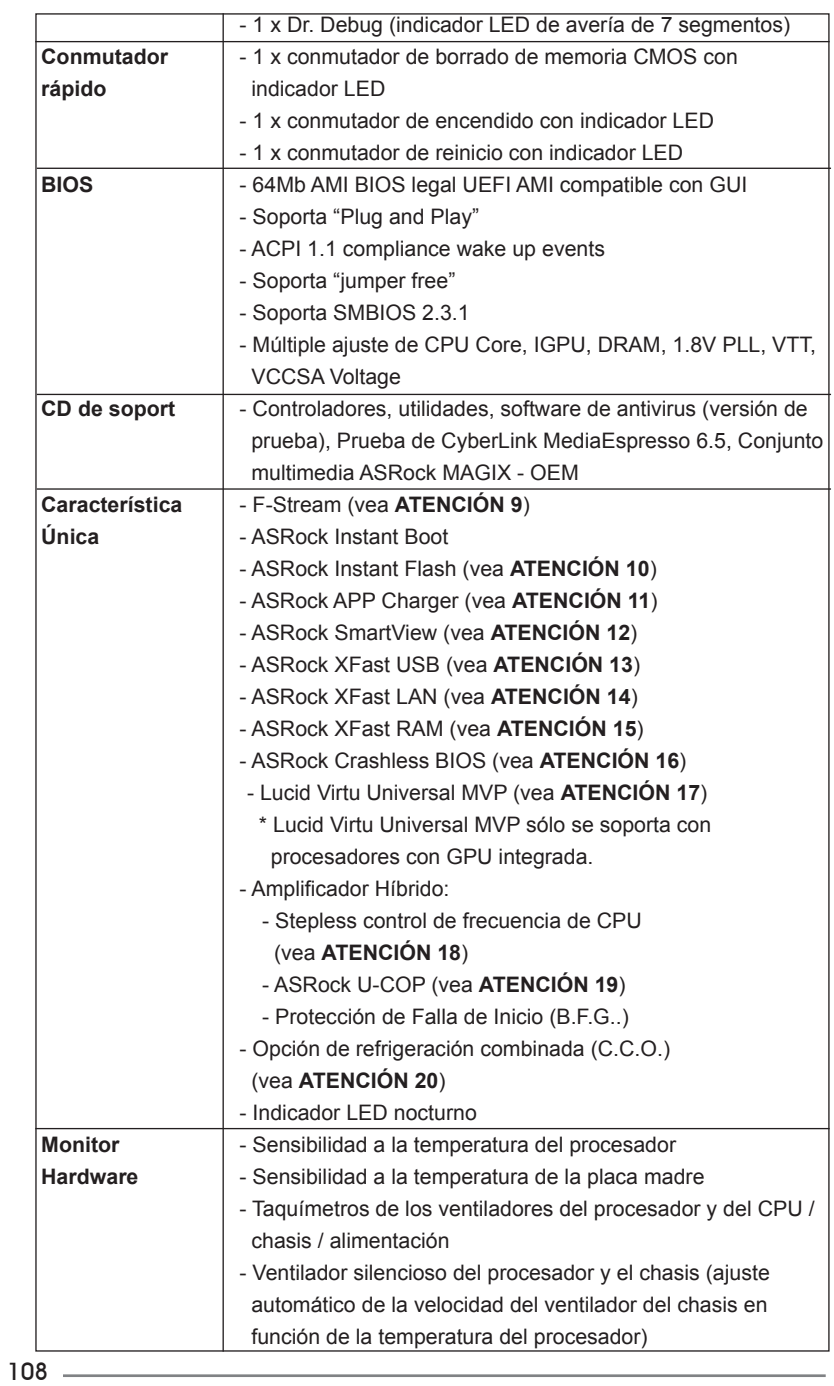

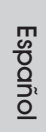

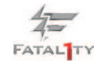
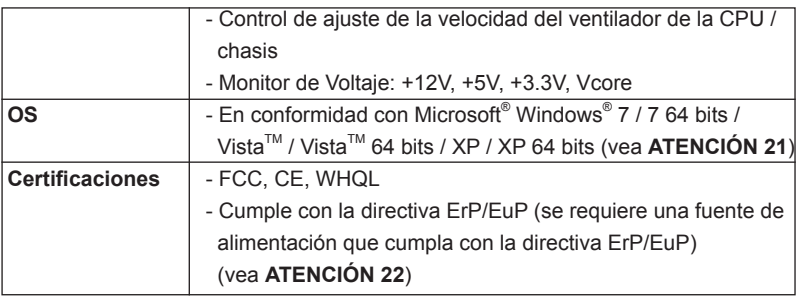

 \* Para más información sobre los productos, por favor visite nuestro sitio web: http://www.asrock.com

### **ADVERTENCIA**

 Tenga en cuenta que hay un cierto riesgo implícito en las operaciones de aumento de la velocidad del reloj, incluido el ajuste del BIOS, aplicando la tecnología de aumento de velocidad liberada o utilizando las herramientas de aumento de velocidad de otros fabricantes. El aumento de la velocidad puede afectar a la estabilidad del sistema e, incluso, dañar los componentes y dispositivos del sistema. Esta operación se debe realizar bajo su propia responsabilidad y Ud. debe asumir los costos. No asumimos ninguna responsabilidad por los posibles daños causados por el aumento de la velocidad del reloj.

## *ATENCIÓN !*

- 1. Por favor consulte página 64 del Manual del Usuario en el soporte CD sobre la configuración de Hyper-Threading Technology.
- 2. Esta placa base soporta Tecnología de Memoria de Doble Canal. Antes de implementar la Tecnología de Memoria de Doble Canal, asegúrese de leer la guía de instalación de módulos de memoria en la página 19 para su correcta instalación.
- 3. Debido a las limitaciones del sistema, el tamaño real de la memoria debe ser inferior a 4GB para que el sistema pueda funcionar bajo Windows® 7 / Vista™ / XP. Para equipos con Windows® OS con CPU de 64-bit, no existe dicha limitación. Puede usar ASRock XFast RAM para utilizar la memoria que no puede usar Windows® .
- 4. Además, solamente la ranura PCIE1 y PCIE3 admite la velocidad Gen 3. Para conseguir que PCI Express funcione a una velocidad Gen 3, debe instalar la CPU Ivy Bridge. Si instala la CPU Sandy Bridge, PCI Express solamente funcionará a velocidad PCI Express Gen 2.
- 5. El tamaño de la memoria compartido máximo es deinido por el vendedor del chipset y está conforme al cambio. Por favor compruebe el Web site de Intel® para la información más última.
- 6. Puede elegir entre dos de los cuatro monitores solamente. Los monitores D-Sub, DVI-D, HDMI y DisplayPort no se pueden habilitar al mismo tiempo. Además, con el adaptador DVI a HDMI, el puerto DVI-D puede admitir las mismas funciones que el puerto HDMI.

109

- 7. Las funciones xvYCC y Deep Color solamente se admiten con el sistema operativo Windows® 7 de 64 bits/ 7. El modo Deep Color solamente se habilitará si la pantalla admite 12 bpc en EDID. HBR se admite en Windows® 7 64 bits / 7 / Vista™ 64 bits / Vista™.
- 8. Para la entrada de micrófono, esta placa madre ofrece soporte para modos estéreo y mono. Para salida de audio, este placa madre ofrece soporte para modos de 2 canales, 4 canales, 6 canales y 8 canales. Consulte la tabla en la página 5 para una conexión correcta.
- 9. F-Stream es una herramienta todo en uno que permite realizar ajustes precisos en diferentes funciones del sistema mediante una interfaz sencilla, que incluye supervisión de hardware, control de ventiladores, función de aumento de la velocidad del reloj, DNA OC y IES. La función de supervisión de hardware, muestra las principales lecturas del sistema. La función de control de los ventiladores, muestra la velocidad y la temperatura de los ventiladores y permite ajustarlas. La función de aumento de la velocidad del reloj, permite aumentar la frecuencia de la CPU para conseguir un rendimiento óptimo del sistema. La función DNA OC permite guardar la configuración OC como un perfil y compartirla con sus amigos. Después, sus amistados pueden cargar el peril OC en sus propios sistemas para obtener la misma coniguración OC. En el protector de energía inteligente (IES, Intelligent Energy Saver), el regulador de voltaje puede reducir el número de fases de salida para mejorar la eiciencia cuando los núcleos de la CPU están inactivos sin que el rendimiento de cálculo disminuya.
- 10. ASRock Instant Flash es una utilidad de programación del BIOS que se encuentra almacenada en la memoria Flash ROM. Esta sencilla herramienta de actualización de BIOS le permitirá actualizar el BIOS del sistema sin necesidad de acceder a ningún sistema operativo, como MS-DOS o Windows® . Gracias a esta utilidad, sólo necesitará pulsar <F6> durante la fase POST o pulsar <F2> para acceder al menú de configuración del BIOS y a la utilidad ASRock Instant Flash. Ejecute esta herramienta y guarde el archivo correspondiente al sistema BIOS nuevo en su unidad flash USB, unidad de disco flexible o disco duro para poder actualizar el BIOS con sólo pulsar un par de botones, sin necesidad de preparar un disco flexible adicional ni utilizar complicadas utilidades de programación. Recuerde que la unidad flash USB o disco duro utilizado debe disponer del sistema de archivos FAT32/16/12.
- 11. Si desea una forma más rápida y menos limitada de cargar sus dispositivos de Apple; como por ejemplo iPhone, iPad o iPod Touch, ASRock ha creado una fantástica solución para usted: ASRock APP Charger. Simplemente mediante la instalación del controlador de APP Charger, podrá cargar su iPhone de forma mucho más rápida que antes, hasta un 40%, desde su equipo. ASRock APP Charger le permite cargar de forma rápida muchos dispositivos de Apple simultáneamente e incluso podrá continuar la carga cuando su PC entre en modo de espera (S1), suspendido en RAM (S3), modo de hibernación (S4) o se apague (S5). Una vez

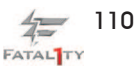

 instalado el controlador de APP Charger, podrá disfrutar fácilmente de una fantástica carga sin precedentes.

 Sitio web de ASRock: http://www.asrock.com/Feature/AppCharger/index. asp

- 12. SmartView, una nueva función el explorador de Internet, es la página de inicio inteligente para IE que combina los sitios Web más visitados, su historial, sus amigos de Facebook y su fuente de noticias en una vista mejorada para disfrutar de una experiencia en Internet más personal. Las placas base ASRock están exclusivamente equipadas con la utilidad SmartView que le ayuda a seguir en contacto con sus amigos sobre la marcha. Para utilizar la función SmartView asegúrese de que la versión de su sistema operativo es Windows<sup>®</sup> 7 / 7 64 bits / Vista<sup>™</sup> / Vista<sup>™</sup> 64 bits y que la versión de su explorador es IE8. Sitio Web de ASRock: http://www.asrock.com/Feature/SmartView/index.asp
- 13. ASRock XFast USB puede aumentar el rendimiento de los dispositivos de almacenamiento USB. El rendimiento depende de las propiedades del dispositivo.
- 14. ASRock XFast LAN proporciona un acceso a Internet más rápido, que incluye las ventajas que se indican a continuación. Priorización de aplicaciones LAN: Puede configurar la prioridad de las aplicaciones de forma ideal y/o agregar nuevos programas. Menor latencia en los juegos: Después de aumentar la prioridad de los juegos en línea, se puede reducir la latencia en los mismos. Gestionar el tráico: Puede ver vídeo en alta definición de Youtube y descargar archivos simultáneamente. Análisis de sus datos en tiempo real: Con la ventana de estado, puede reconocer fácilmente qué transmisiones en secuencias se están transfiriendo actualmente.
- 15 ASRock XFast RAM es una nueva función incluida en F-Stream. Utiliza completamente el espacio de memoria que no se puede utilizar con procesadores de 32 bits en sistemas operativos Windows® . ASRock XFast RAM acorta el tiempo de carga de los sitios Web visitados con anterioridad, lo que permite navegar por Internet mucho más rápido que nunca. Además, también aumenta la velocidad de Adobe Photoshop 5 veces. Otra ventaja de ASRock XFast RAM es que reduce la frecuencia de acceso a las unidades de estado sólido (SSD) o las unidades de disco duro (HDD), lo que prolonga el período de vida útil de las mismas.
- 16. ASRock Crashless BIOS le permite a los usuarios actualizar su BIOS sin miedo de que ocurra un fallo. Si ocurre una interrupción en el suministro de energía durante el proceso de actualización del BIOS, ASRock Crashless BIOS finalizará de manera automática el proceso de actualización una vez se restablezca en suministro de energía. Tome en cuenta que los archivos del BIOS deben colocarse en el directorio raíz de su disco USB. Sólo los puertos USB 2.0 soportan esta función.
- 17. VIRTU Universal MVP incluye las funciones básicas de la tecnología Virtu Universal, que virtualiza la GPU integrada y la GPU discreta para obtener las mejores de las funcionalidades. También incluye Virtual Vsync™, que proporciona una calidad visual sin concesiones. Con las ventajas añadidas de la tecnología HyperFormance, VIRTU Universal MVP mejora el rendimiento de los juegos reduciendo inteligentemente las tareas de representación redundantes en el flujo entre la CPU, la GPU y la pantalla.
- 18. Aunque esta placa base ofrece un control complete, no es recomendable forzar la velocidad. Las frecuencias de bus de la CPU distintas a las recomendadas pueden causar inestabilidad en el sistema o dañar la CPU.
- 19. Cuando la temperatura de CPU está sobre-elevada, el sistema va a apagarse automaticamente. Antes de reanudar el sistema, compruebe si el ventilador de la CPU de la placa base funciona apropiadamente y desconecte el cable de alimentación, a continuación, vuelva a conectarlo. Para mejorar la disipación de calor, acuérdese de aplicar thermal grease entre el procesador y el disipador de calor cuando usted instala el sistema de PC.
- 20. La opción de refrigeración combinada (C.C.O.) representa una opción flexible que puede adaptarse a tres tipos de disipador de CPU diferentes. correspondientes a los zócalos LGA 775, LGA 1155 y LGA 1156. Recuerde que no es posible el uso de todos los ventiladores para CPU 775 y 1156.
- 21. ASRock XFast RAM no se admite en Microsoft® Windows® XP / XP 64 bits. Las tecnologías Intel® Smart Connect y puertos Intel® USB 3.0 no se admite en Microsoft® Windows® Vista™ / Vista™ 64 bits / XP / XP 64 bits.
- 22. EuP, siglas de Energy Using Product (Producto que Utiliza Energía), es una disposición regulada por la Unión Europea para establecer el consumo total de energía de un sistema. Según la disposición EuP, la alimentación de CA total para el sistema completo ha de ser inferior a 1,00W en modo apagado. Para cumplir con el estándar EuP, se requieren una placa base y una fuente de alimentación que cumplan con la directiva EuP. Según las directrices de Intel, una fuente de alimentación que cumpla con la directiva EuP debe satisfacer el estándar, es decir, la eiciencia de energía de 5v en modo de espera debería ser mayor del 50% con un consumo de corriente de 100mA. Para seleccionar una fuente de alimentación que cumpla la directiva EuP, le recomendamos que consulte con el fabricante de la fuente de alimentación para obtener más detalles.

## 1.3 Setup de Jumpers

La ilustración muestra como los jumpers son configurados. Cuando haya un jumpercap sobre los pins, se dice gue el jumper está "Short". No habiendo jumper cap sobre los pins, el jumper está "Open". La ilustración muesta un jumper de 3 pins cuyo pin 1 y pin 2 están "Short".

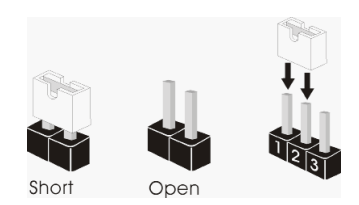

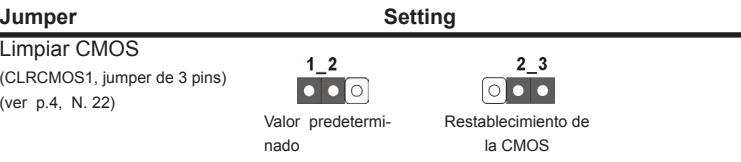

Nota: CLRCMOS1 permite borrar los datos de la memoria CMOS. Para borrar los parámetros del sistema y restablecer la coniguración predeterminada de los mismos, apague el equipo y desenchufe el cable de alimentación de la toma de corriente eléctrica. Deje que transcurran 15 segundos y, después, utilice un puente para cortocircuitar los contactos 2 y 3 de CLRCMOS1 durante 5 segundos. No borre la memoria CMOS justamente después de actualizar el BIOS. Si necesita borrar la memoria CMOS justamente después de actualizar el BIOS, debe iniciar primero el sistema y, a continuación, cerrarlo antes de llevar a cabo el borrado de dicha memoria. Tenga en cuenta que la contraseña, la fecha, la hora, el peril predeterminado del usuario, el GUID 1394 y la dirección MAC solamente se borrará si la batería CMOS se quita.

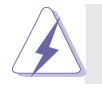

El conmutador Borrar CMOS tiene la misma función que el puente Borrar CMOS.

## 1.4 Cabezales y Conectores en Placas

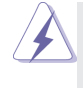

Los conectores y cabezales en placa NO son puentes. NO coloque las cubiertas de los puentes sobre estos cabezales y conectores. El colocar cubiertas de puentes sobre los conectores y cabezales provocará un daño permanente en la placa base.

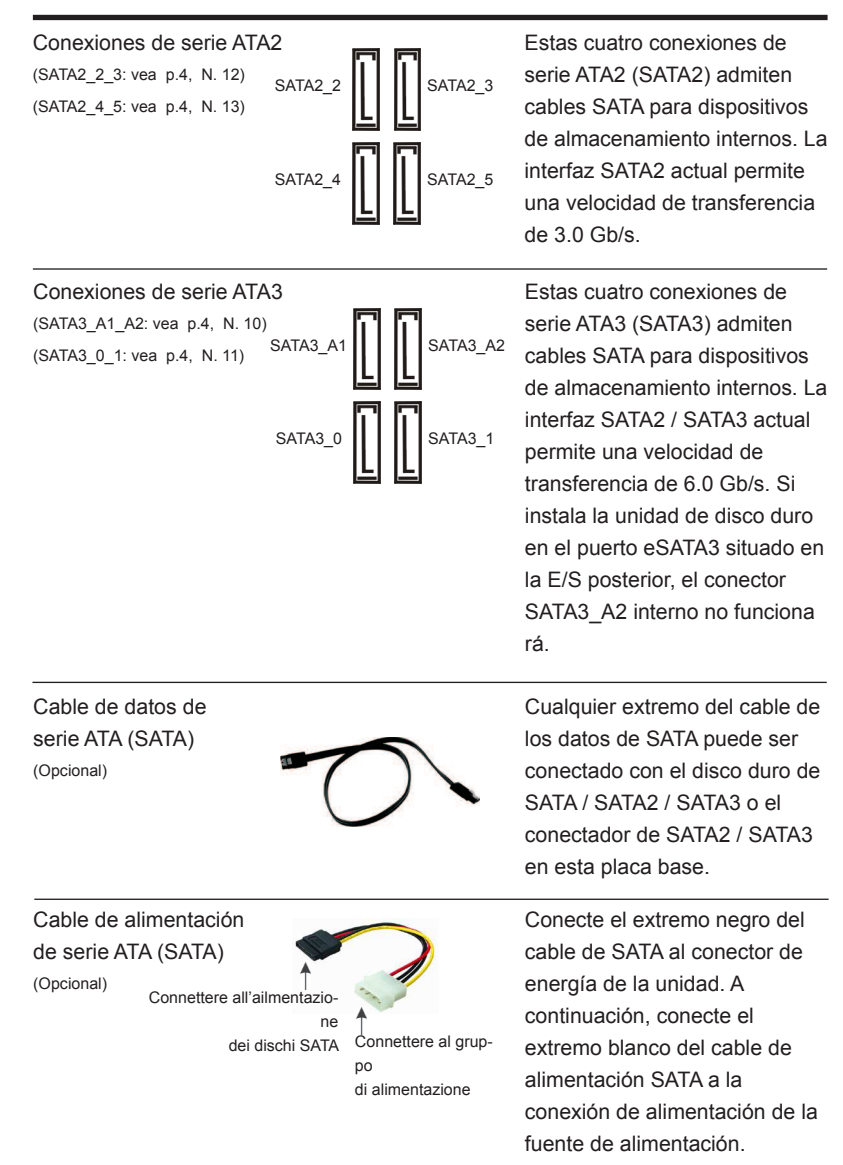

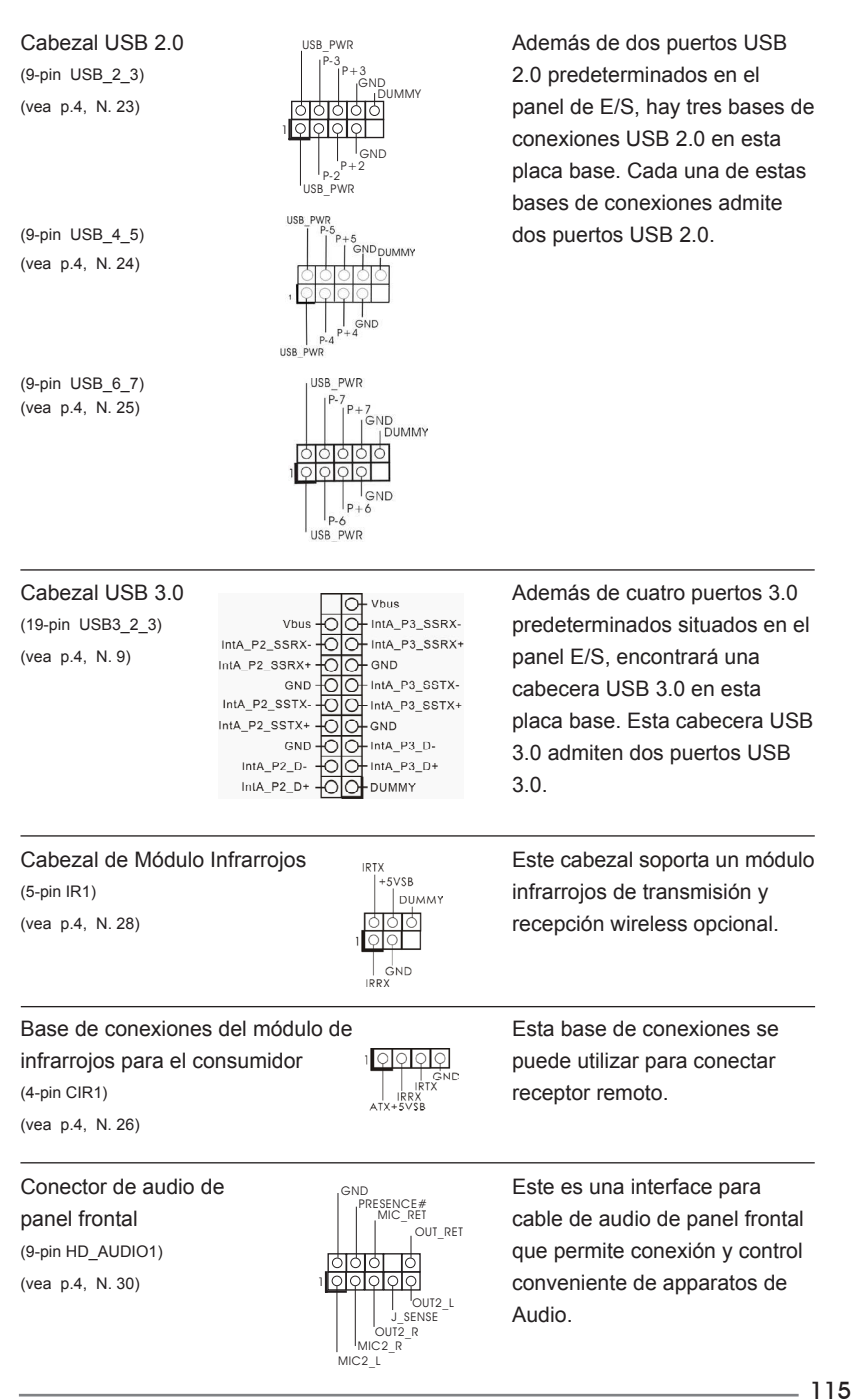

**Fatal1ty Z77 Professional-M Series Motherboard**

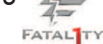

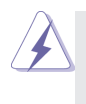

- 1. El Audio de Alta Definición soporta la detección de conector, pero el cable de panel en el chasis debe soportar HDA para operar correctamente. Por favor, siga las instrucciones en nuestro manual y en el manual de chasis para instalar su sistema.
- 2. Si utiliza el panel de sonido AC'97, instálelo en la cabecera de sonido del panel frontal de la siguiente manera:
	- A. Conecte Mic\_IN (MIC) a MIC2\_L.
	- B. Conecte Audio\_R (RIN) a OUT2\_R y Audio\_L (LIN) en OUT2\_L.
	- C. Conecte Ground (GND) a Ground (GND).
	- D. MIC\_RET y OUT\_RET son sólo para el panel de sonido HD. No necesitará conectarlos al panel de sonido AC'97.
	- E. Activación del micrófono frontal.

En sistemas operativos Windows<sup>®</sup> XP / XP 64-bit:

 Seleccione "Mixer" (Mezclador). Seleccione "Recorder" (Grabadora). A continuación, haga clic en "FrontMic" (Micrófono frontal).

En sistemas operativos Windows<sup>®</sup> 7 / 7 64-bit / Vista<sup>™</sup> / Vista<sup>™</sup> 64-bit: Acceda a la icha "FrontMic" (Micrófono frontal) del panel de control Realtek. Ajuste la posición del control deslizante "Recording Volume" (Volumen de grabación).

(vea p.4, N. 15)  $\overrightarrow{ababab}$  sistema.

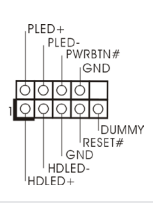

Cabezal de panel de sistema  $E$ <sub>PIED+</sub> Este cabezar acomoda varias (9-pin PANEL1)  $\begin{bmatrix} P^{\text{LED}} \\ P^{\text{ WRSIM}\# \\ \text{GMD} \end{bmatrix}$  dunciones de panel frontal de

> Conecte el interruptor de alimentación, el interruptor de restablecimiento y el indicador de estado del sistema situados en el chasis con esta cabecera en función de las siguientes asignaciones de contacto. Preste atención a los contactos positivos y negativos antes de conectar los cables.

## **PWRBTN (interruptor de alimentación):**

 Conecte el interruptor de encendido situado en el panel frontal del chasis. Puede conigurar la forma de apagar su sistema mediante el interruptor de alimentación.

## **RESTABLECER (interruptor de restablecimiento):**

 Conecte el interruptor de restablecimiento situado en el panel frontal del chasis. Pulse el interruptor de restablecimiento para restablecer el equipo si se bloquea y no se reinicia con normalidad.

## **PLED (LED de alimentación del sistema):**

 Conecte el indicador de estado de alimentación situado en el panel frontal del chasis. El LED se enciende cuando el sistema esté en funcionamiento. El LED parpadea cuando el sistema se encuentre en estado de suspensión S1/S3. El LED se apaga cuando el sistema se encuentre en estado de suspensión S4 o se apaga (S5).

Español

#### **HDLED (LED de actividad del disco duro):**

 Conecte el LED de actividad de disco duro situado en el panel frontal del chasis. El LED se enciende cuando el disco duro esté leyendo o escribiendo datos.

 Es posible que el diseño del panel frontal varíe en función del chasis. Un módulo del panel frontal consiste principalmente de interruptor de alimentación, interruptor de restablecimiento, LED de alimentación, LED de actividad del disco duro, altavoz, etc. Al conectar el módulo del panel frontal del chasis a esta cabecera, asegúrese de que las asignaciones de cables y las asignaciones de contactos coincidan correctamente.

Cabezal del altavoz del chasis Conecte el altavoz del chasis a  $(4-pin SPEAKER1)$  su cabezal. (vea p.4, N. 20)

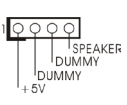

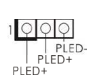

Cabecera de indicador Conecte el indicador LED de LED de encendido  $\sqrt{\frac{1000}{n}}$  encendido del chasis a esta (3-pin PLED1)  $\frac{P\left[\text{PLED}+\right]}{P\left[\text{EP}+\right]}$  cabecera para conocer el (vea p.4, N. 14) estado de encendido del sistema. El indicador LED se encenderá si el sistema se encuentra en funcionamiento. El indicador LED parpadeará en el estado S1/S3. El indicador LED se apagará en los estados S4 o S5 (apagado).

(3-pin PWR\_FAN1) (vea p.4, N. 36)

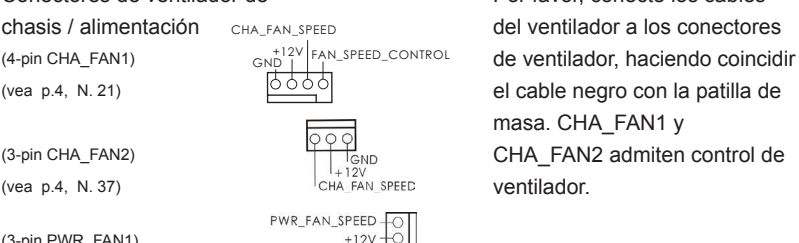

CAID

Conectores de ventilador de  $\overline{P}$  Por favor, conecte los cables masa. CHA\_FAN1 y

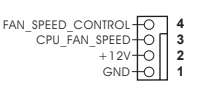

Conector del ventilador Conecte el cable del ventilador  $\overline{C}$  de la CPU de la CPU de la CPU de la CPU a este conector y  $(4-pin CPU_FAN1)$   $SND + \frac{1}{2}$  haga coincidir el cable negro (vea p.4, N. 3) con el conector de tierra.

> Aunque esta placa base proporciona compatibilidad para un ventilador (silencioso) de procesador de 4 contactos, el ventilador de procesador de 3 contactos seguirá funcionando correctamente incluso sin la función de control de velocidad de ventilador. Si pretende enchufar el ventilador de procesador de 3 contactos en el conector del ventilador de procesador de esta placa base, conéctelo al contacto 1-3. **Contacto 1-3 conectado**

> > Instalación del ventilador de 3 contactos

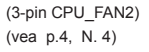

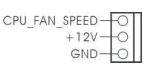

Cabezal de alimentación ATX  $\frac{12}{12}$   $\frac{1}{24}$  Conecte la fuente de (vea p.4, N. 7)

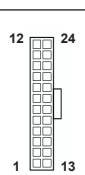

 $(24-pin ATXPWR1)$  alimentación ATX a su cabezal.

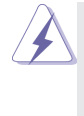

 A pesar de que esta placa base incluye in conector de alimentación ATX de 24 pins, ésta puede funcionar incluso si utiliza una fuente de alimentación ATX de 20 pins tradicional. Para usar una fuente de alimentación ATX de 20 pins, por favor, conecte su fuente de alimentación usando los Pins 1 y 13.

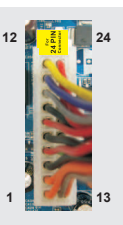

Instalación de una Fuente de Alimentación ATX de 20 Pins

Cabezal de alimentación ATX 12V Conecte la fuente de  $\overline{r}$ (8-pin ATX12V1) alimentación ATX 12V a su (vea p.4, N, 1)  $4 \overline{)}$  1 cabezal

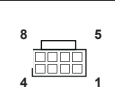

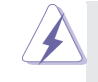

Aunque esta placa base proporciona un conector de energía de 8-pin ATX 12V, puede todavía trabajar si usted adopta un fuente tradicional de energía de 4-pin ATX 12V. Para usar el fuente de energía de 4-pin ATX 12V, por favor conecte su fuente de energía junto con Pin 1 y Pin 5.

Instalación de Fuente de Energía de 4-Pin ATX 12V

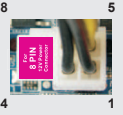

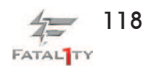

## Conector de alimentaciónSLI/XFIRE (4-pin SLI/XFIRE\_POWER1) (vea p.4, N. 35)

SLI/XFIRE\_POWER1

No es necesario utilizar este conector. Conéctelo al conector de alimentación del disco duro cuando se conecten dos tarjetas gráficas a esta placa base al mismo tiempo.

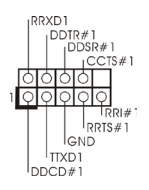

Cabezal del puerto COM  $\begin{array}{ccc}\n\text{RRAD} & \text{RRAD} \\
\text{RRAD} & \text{RRAD} \\
\text{RMA} & \text{RMA} \\
\text{R-AD} & \text{RMA} \\
\text{R-AD} & \text{RMA} \\
\text{R-AD} & \text{RMA} \\
\text{R-AD} & \text{RMA} \\
\text{R-AD} & \text{RMA} \\
\text{R-AD} & \text{RMA} \\
\text{R-AD} & \text{RMA} \\
\text{R-AD} & \text{RMA} \\
\text{R-AD} & \text{RMA} \\
\text{R-AD} &$ (9-pin COM1)  $\left| \begin{array}{cc} \left| \begin{array}{cc} \text{Dirier} & \text{if} & \text{if} \\ \text{Dirier} & \text{if} & \text{if} \end{array} \right| & \text{otherwise} \end{array} \right|$  se utiliza para admitir un (vea p.4, N. 29) **contract of the set of the modulo de puerto COM.** 

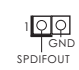

Cabecera HDMI\_SPDIF Cabecera HDMI\_SPDIF. Ofrece (HDMI\_SPDIF1 de 2 pin)  $\frac{10|0|}{16}$  una salida SPDIF la tarjeta (vea p.4, N. 27) VGA HDMI, permite al sistema conectarse a dispositivos de TV Digital HDMI / proyectores / Dispositivos LCD. Conecte el conector HDMI\_SPDIF de la tarjeta VGA HDMI a esta cabecera.

## 1.5 Conmutadores rápidos

Esta placa base dispone de tres conmutadores rápidos: conmutador de encendido, conmutador de reinicio y conmutador de borrado de memoria CMOS. Dichos conmutadores permiten al usuario encender / apagar o reiniciar el sistema, o bien borrar el contenido de la memoria CMOS.

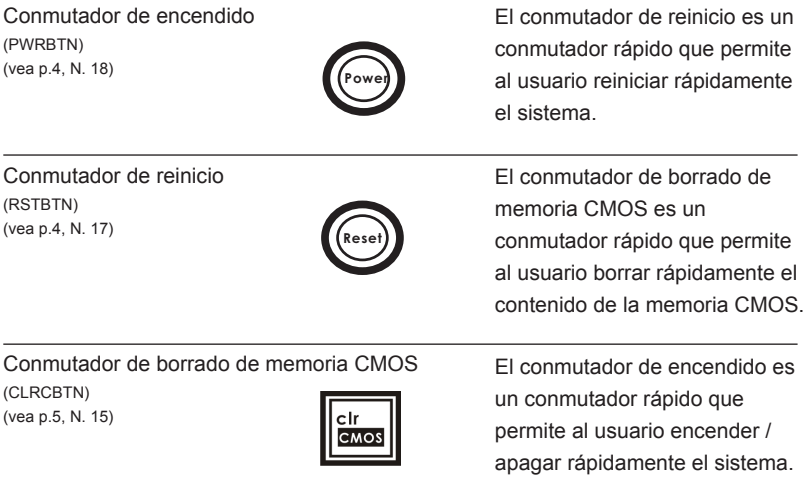

Español

# 2. BIOS Información

El Flash Memory de la placa madre deposita SETUP Utility. Durante el Power-Up (POST) apriete <F2> o <Del> para entrar en la BIOS. Sí usted no oprime ninguna tecla, el POST continúa con sus rutinas de prueba. Si usted desea entrar en la BIOS después del POST, por favor reinicie el sistema apretando <Ctl> + <Alt> + <Borrar>, o apretando el botón Reset en el panel del ordenador. Para información detallada sobre como conigurar la BIOS, por favor reiérase al Manual del Usuario (archivo PDF) contenido en el CD.

# 3. Información de Software Support CD

Esta placa-base soporta diversos tipos de sistema operativo Windows®: 7 / 7 64 bits / Vista<sup>™</sup> / Vista<sup>™</sup> 64 bits / XP / XP 64 bits. El CD de instalación que acompaña la placa-base trae todos los drivers y programas utilitarios para instalar y conigurar la placa-base. Para iniciar la instalación, ponga el CD en el lector de CD y se desplegará el Menú Principal automáticamente si «AUTORUN» está habilitado en su computadora.

Si el Menú Principal no aparece automáticamente, localice y doble-pulse en el archivo "ASSETUP.EXE" para iniciar la instalación.

# *1. Введение*

Благодарим вас за покупку материнской платы ASRock *Fatal1ty Z77 Professional-M Series* надежной материнской платы, изготовленной в соответствии с постоянно предъявляемыми ASRock жесткими требованиями к качеству. Она обеспечивает превосходную производительность и отличается отличной конструкцией, которые отражают приверженность ASRock качеству и долговечности.

Данное руководство по быстрой установке включает вводную информацию о материнской плате и пошаговые инструкции по ее установке. Более подробные сведения о плате можно найти в руководстве пользователя на компакт-диске поддержки.

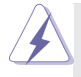

 Спецификации материнской платы и программное обеспечение BIOS иногда изменяются, поэтому содержание этого руководства может обновляться без уведомления. В случае любых модификаций руководства его новая версия будет размещена на веб-сайте ASRock без специального уведомления. Кроме того, самые свежие списки поддерживаемых модулей памяти и процессоров можно найти на сайте ASRock. Адрес веб-сайта ASRock http://www.asrock.com

При необходимости технической поддержки по вопросам данной материнской платы посетите наш веб-сайт для получения информации об используемой модели. www.asrock.com/support/index.asp

## **1.1 Комплектность**

### Материнская плата ASRock *Fatal1ty Z77 Professional-M Series*

 (форм-фактор Micro ATX: 9,6 x 9,6 дюйма / 24,4 x 24,4 см) Руководство по быстрой установке ASRock *Fatal1ty Z77 Professional-M Series* Компакт-диск поддержки ASRock *Fatal1ty Z77 Professional-M Series* 4 x кабель данных Serial ATA (SATA) (дополнительно)

- 1 x кабель питания для жесткого диска Serial ATA (SATA) (дополнительно)
- 1 x I/O Щит Группы ввода / вывода
- 1 x карта ASRock SLI Bridge

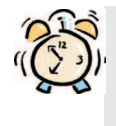

### *ASRock напоминает...*

Для обеспечения максимальной производительности ОС Windows® 7 / 7 64-bit / Vista™/ Vista™ 64-bit рекомендуется в BIOS выбрать для параметра Storage Configuration (Конфигурация запоминающего устройства) режим AHCI. Подробные сведения о настройке BIOS см. в руководстве пользователя на прилагаемом компакт-диске.

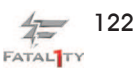

## **1.2 Спецификации**

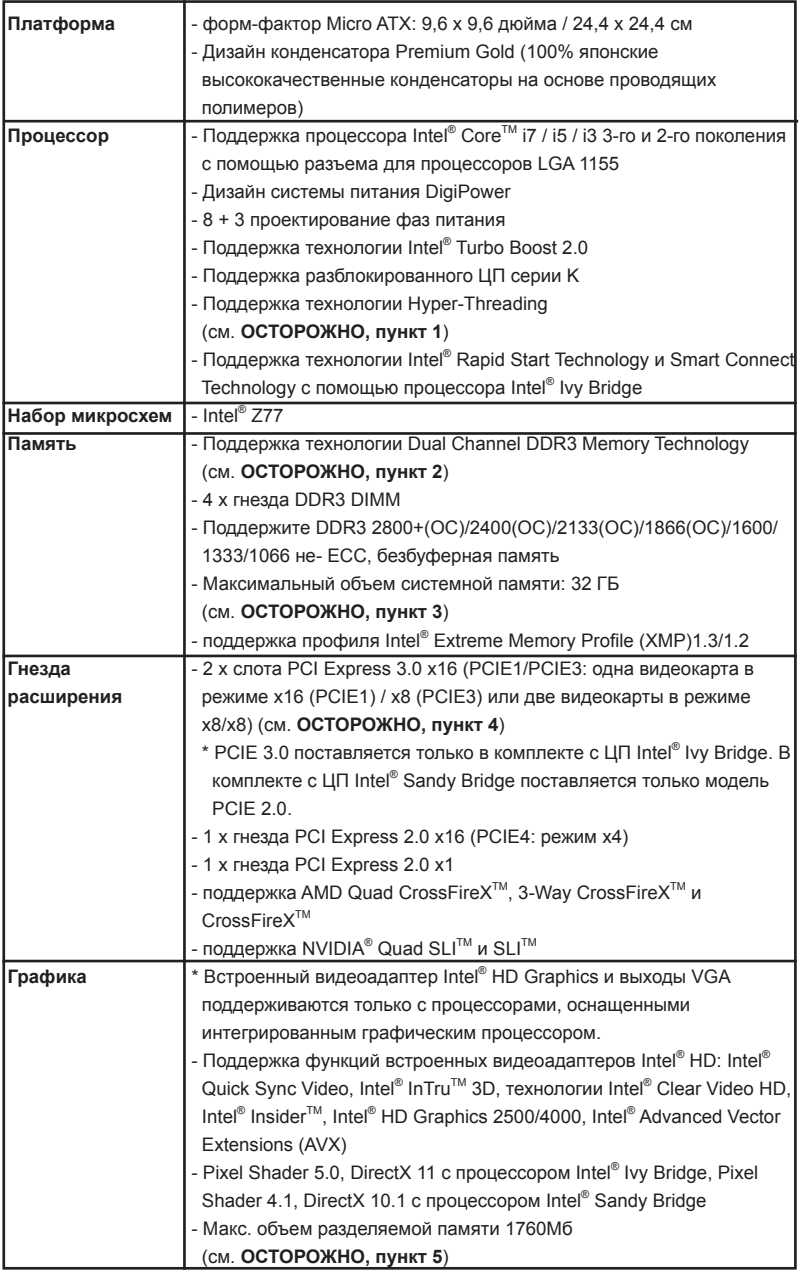

**Русский**

**Fatal1ty Z77 Professional-M Series Motherboard**

 $-123$ 

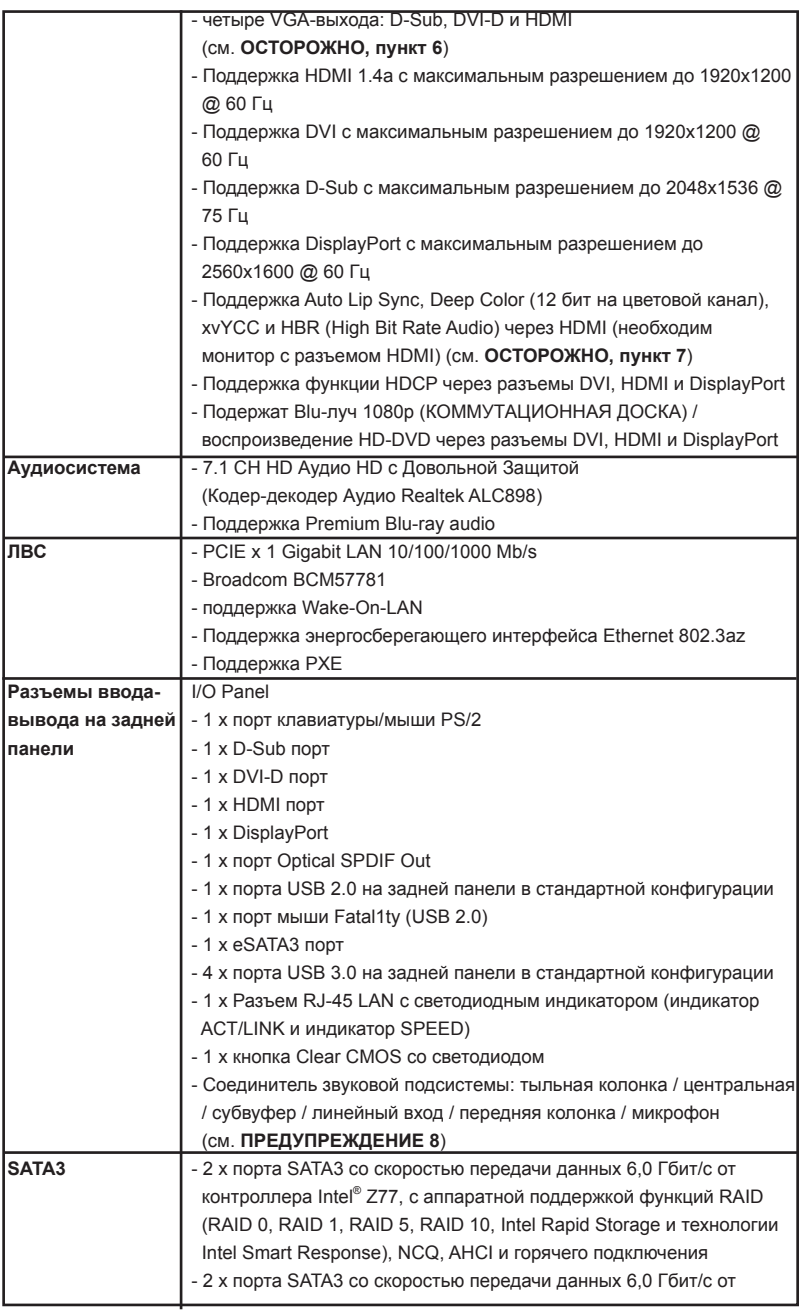

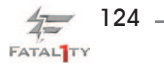

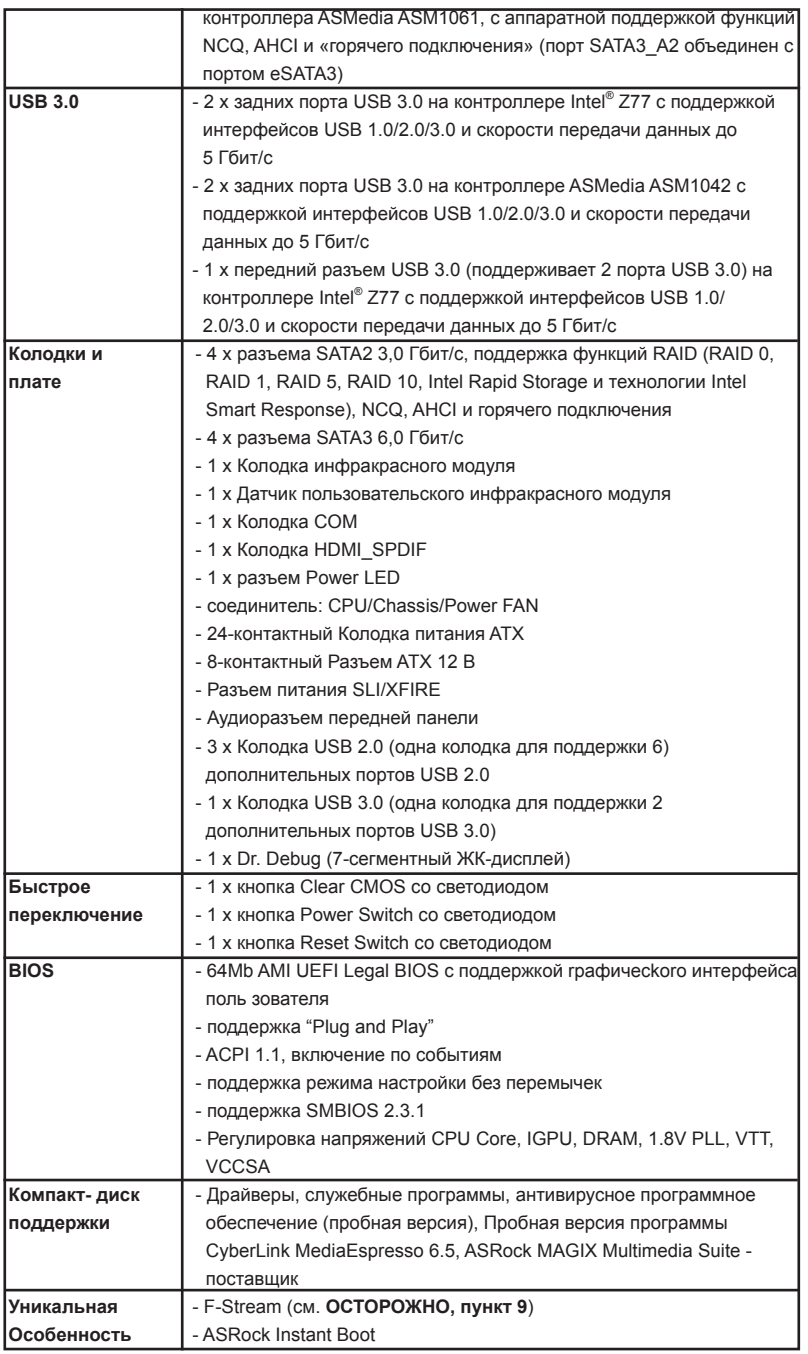

**Fatal1ty Z77 Professional-M Series Motherboard**

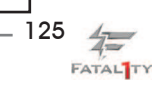

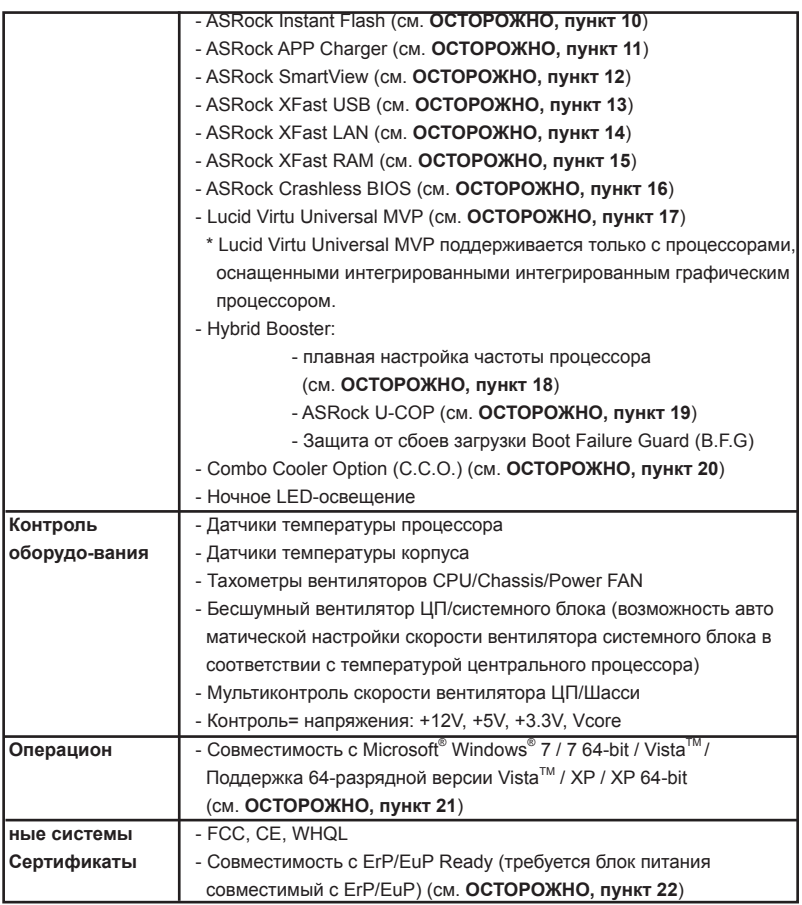

 \* Для детальной информации продукта, пожалуйста посетите наш вебсайт: http://www.asrock.com

#### **ВНИМАНИЕ**

 Следует понимать, что с оверклокингом связан определенный риск во всех случаях, включая изменение установок BIOS, применение технологии Untied Overclocking или использование инструментов оверклокинга сторонних производителей. Оверклокинг может повлиять на стабильность работы системы и даже вызвать повреждение входящих в нее компонентов и устройств. Приступая к оверклокингу, вы полностью берете на себя все связанные с ним риски и расходы. Мы не будем нести ответственность за любые возможные повреждения в результате оверклокинга.

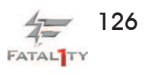

### **OCTOPOXHOL**

- 1. Информацию об установке параметров гиперпоточной технологии (Нурег-Threading Technology) вы найдете на стр. 64 Руководства пользователя на компакт-диске поддержки.
- 2. Данная материнская плата поддерживает технологию двухканальной памяти Dual Channel Memory Technology. Перед ее использованием не забудьте прочитать инструкции по правильной установке модулей памяти в руководстве по установке (стр. 19).
- 3. В силу ограничения операционной системы фактическая емкость памяти может быть меньше 4Гб для обеспечения резервного места для использования системой Windows® 7 / Vista™ / XP. Таких ограничений нет для Windows® OS с 64-bit центральным процессором. Технология ASRock XFast RAM помогает использовать память, которая не используется ОС Windows<sup>®</sup>
- 4. Только PCIE1 и PCIE3 поддерживает скорость Gen 3. Для работы PCI Express на скорости Gen 3 обязательно установите ЦП Ivy Bridge. При установке ЦП Sandy Bridge работа PCI Express осуществляется только на скорости PCI Express Gen 2.
- 5. Максимальная совместная емкость памяти определена продавцем микропроцессорного набора и может измениться. Входите в Intel®вебсайт за последние информации, пожалуйста.
- 6. Вы можете использовать только два разъема из трех для вывода изображения одновременно. Задействовать сразу четыре подключения - D-Sub, DVI-D, HDMI и DisplayPort - невозможно. При помощи адаптера DVI-to-HDMI порт DVI-D будет поддерживать те же функции, что и HDMI.
- 7. Функции хуУСС и Deep Color поддерживаются только в Windows® 7 64бит / 7. Функция Deep Color будет включена только в том случае, если монитор поддерживает функцию EDID (12-битные цветовые каналы). Функция HBR поддерживается только в Windows® 7 64-бит / 7 / Vista™ 64бит / Vista™.
- 8. Поддерживается работа микрофонного входа в режимах моно и стерео. Поддерживаются 2-, 4-, 6- и 8-канальный режимы вывода звука. Соответствующие схемы подключения описаны на стр. 5.
- 9. Служебная программа F-Stream это универсальное средство тонкой настройки различных функций системы с удобным и понятным интерфейсом, включающая разделы Hardware Monitor (Наблюдение за оборудованием). Fan Control (Управление вентилятором). Overclocking («Разгон» процессора), ОС DNA (Параметры «разгона») and IES (Автоматическое энергосбережение). В разделе Hardware Monitor (Наблюдение за оборудованием) отображаются основные характеристики аппаратных средств системы. В разделе Fan Control (Управление вентилятором) отображается скорость вентилятора и температура, которые можно регулировать. В разделе Overclocking («Разгон» процессора) можно увеличить рабочую частоту ЦПУ, чтобы добиться оптимальной производительности системы. В разделе ОС DNA (Параметры «разгона») можно сохранить настройки «разгона» процессора в виде профиля, который потом можно предложить для

127

использования своим друзьям. Друзья смогут загрузить профиль «разгона» на свои компьютеры и получить аналогичный результат. В разделе IES (Автоматическое энергосбережение) можно настроить регулятор напряжения так, что он будет уменьшать количество работающих линий питания, чтобы поднять КПД системы без ущерба для ее производительности во время простоя ядер ЦПУ.

- 10. ASRock Instant Flash программа для прошивки BIOS, встроенная в Flash ROM. Данное средство для обновления BIOS умеет работать без входа в операционные системы, вроде MS-DOS или Windows®. Чтобы запустить программу достаточно нажать <F6> во время самотестирования системы (POST) или войти в BIOS при помощи кнопки <F2> и выбрать пункт AS-Rock Instant Flash через меню. Запустите программу и сохраните новый BIOS на USB-флэшку, дискету или жесткий диск. После этого вы сможете оперативно обновить BIOS. без необходимости подготовки дополнительной дискеты, без установки программы прошивки. Имейте в виду, что USB-флэшка или винчестер должны использовать файловую систему FAT32/16/12.
- 11. Если вы хотите быстрее и без ограничений заряжать свои устройства Apple, например iPhone, iPad и iPod Touch, компания ASRock приготовила отличное решение для вас - ASRock APP Charger. Просто установив драйвер APP Charger, вы сможете заряжать iPhone от компьютера намного быстрее, ускорение составит до 40%. ASRock APP Charger позволяет быстро заряжать несколько устройств Apple одновременно и даже поддерживает непрерывную зарядку, когда компьютер переходит в режим ожидания (S1), режим ожидания с сохранением данных в ОЗУ (S3), режим гибернации (S4) или режим выключения (S5). Установив драйвер APP Charger, вы испытаете небывалое удобство зарядки.

Веб-сайт ASRock: http://www.asrock.com/Feature/AppCharger/index.asp

12. SmartView - это интеллектуальная стартовая страница для браузера IE, на которой отображаются наиболее посещаемые веб-сайты, история посещений, друзья в Facebook и обновляемые потоки новостей. Эта новая функция обеспечивает более удобное использование возможностей Интернета. Системные платы ASRock эксклюзивно снабжаются программой SmartView, помогающей поддерживать связь с друзьями. Программа SmartView работает в ОС Windows® 7 / 7 64 bit / Vista™ / Vista™ 64 bit и браузере IE8.

Веб-сайт ASRock: http://www.asrock.com/Feature/SmartView/index.asp

- 13. Функция ASRock XFast USB увеличивает скорость работы устройств USB. Рост скорости зависит от устройства.
- 14. ASRock XFast LAN обеспечивает более быстрый доступ к сети Интернет, который даст описанные далее преимущества. Установка приоритетов приложений ЛВС: можно задать оптимальный приоритет для своего приложения и/или добавить новые программы. Более низкая латентность в игре: после установки более высокого приоритета игре в режиме онлайн, может снизиться латентность в игре. Формирование трафика: можно одновременно просматривать видео высокого разрешения на

Русскии

Youtube и загружать файлы. Анализ данных в реальном времени: в окне состояния можно легко определить, какие потоки данных передаются в данный момент времени.

- 15. ASRock XFast RAM новая функция, входящая в состав утилиты F-Stream. Благодаря ей, используется область памяти, использование которой не возможно на процессоре с 32-битной ОС Windows®. ASRock XFast RAM сокращает время загрузки истории посещения вебсайтов, существенно ускоряя навигацию по сети Интернет. Кроме того, скорость работы Adobe Photoshop 5 увеличивается в пять раз. В числе преимуществ ASRock XFast RAM - сокращение частоты обращений к SSD-накопителям и жестким дискам и продление срока их эксплуатации.
- 16. ASRock Crashless BIOS позволяет пользователям обновлять BIOS, не боясь отказа. В случае отключения электроэнергии в процессе обновления BIOS ASRock Crashless BIOS автоматически завершает процедуру обновления BIOS после возобновления подачи энергии. Обратите внимание на то, что BIOS размещается в корневом каталоге вашего USB диска. Данная функция доступна только для портов USB2.0.
- 17. Пакет VIRTU Universal MVP включает базовые возможности технологии Virtu Universal, которая виртуализирует интегрированный и дискретный графические процессоры для достижения лучших среди аналогов функциональных характеристик. Это характеризует и Virtual Vsync™, благодаря бескомпромиссному качеству видеоизображения. Благодаря дополнительным преимуществам технологии HyperFormance technology, VIRTU Universal MVP улучшает качество работы видеоигр, грамотно сокращая количество ненужных задач по визуализации изображения в потоке между центральным процессором, графическим процессором и монитором.
- 18. Хотя данная материнская плата поддерживает плавную настройку частоты, устанавливать повышенную частоту не рекомендуется. Использование значений частоты шины процессора отличающихся от рекомендованных, может привести к нестабильной работе системы или повреждению процессора и материнской платы.
- 19. При обнаружении перегрева процессора работа системы автоматически завершается. Прежде чем возобновить работу системы, убедитесь в нормальной работе вентилятора процессора на материнской плате и отсоедините шнур питания, а затем снова подключите его. Чтобы улучшить отвод тепла, не забудьте при сборке компьютера нанести термопасту между процессором и радиатором.
- 20. Combo Cooler Option (C.C.O.) предоставляет возможность устанавливать разные типы процессорных кулеров на материнскую плату - под Socket LGA775. LGA1155 или LGA1156. Внимание, не все кулеры под LGA775 или I GA1156 можно использовать
- 21. ОС Microsoft® Windows® ХР / ХР 64-разрядной версией, не поддерживает ASRock XFast RAM. ОС Microsoft® Windows® Vista™ / Vista™ 64-разрядной / XP / XP 64-разрядной версией. не поддерживает Intel® Smart Connect Technology и Intel® порта USB 3.0.

22. EuP расшифровывается как Energy Using Product. Стандарт был разработан Европейским Союзом для определения энергопотребления готовых систем. По требованию EuP система в выключенном состоянии должна потреблять менее 1 Вт энергии. Для соответствия стандарту EuP нужны соответствующие материнская плата и блок питания. Компания Intel предложила, что совместимый с EuP блок питания должен обеспечивать 50% эффективность линии питания 5V при потреблении 100 мА (в режиме ожидания). Сверьтесь с информацией производителей блоков питания, чтобы выбрать модель с поддержкой EuP.

#### $1.3$ Установка перемычек

Конфигурация перемычек иллюстрируется на рисунке. Когда перемычка надета на контакты, они называются "замкнутыми" (short). Если на контактах перемычки нет. то они называются "разомкнутыми" (open). На иллюстрации показана 3-контактная перемычка, у которой контакты 1 и 2 замкнуты.

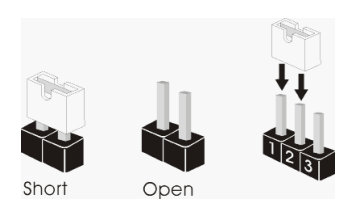

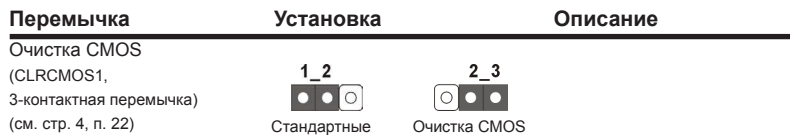

Контактная колодка CLRCMOS1 позволяет очистить данные CMOS. Для Примечание. очистки данных и восстановления заводских системных параметров сначала выключите компьютер и отсоедините сетевую вилку кабеля питания от электророзетки. Выждите не менее 15 секунд и колпачковой перемычкой на 5 секунд перемкните штырьки 2 и 3 контактной колодки CLRCMOS1, Однако не производите очистку CMOS непосредственно после обновления BIOS. Если необходимо очистить CMOS сразу же после окончания обновления BIOS то перед очисткой CMOS, необходимо сначала выполнить загрузку системы, а затем завершить ее работу. Примите во внимание, что пароль, дата, время, профиль пользователя по умолчанию, идентификатор 1394 GUID и MAC-адрес будут очищены только тогда, когда будет извлечена из своего гнезда батарейка CMOS

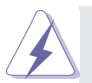

Переключатель Clear CMOS работает так же, как перемычка Clear CMOS.

## **1.4 Колодки и разъемы на плате**

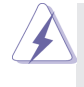

Имеющиеся на плате колодки и разъемы НЕ ЯВЛЯЮТСЯ контактами для перемычек. НЕ УСТАНАВЛИВАЙТЕ перемычки на эти колодки и разъемы – это приведет к необратимому повреждению материнской платы!

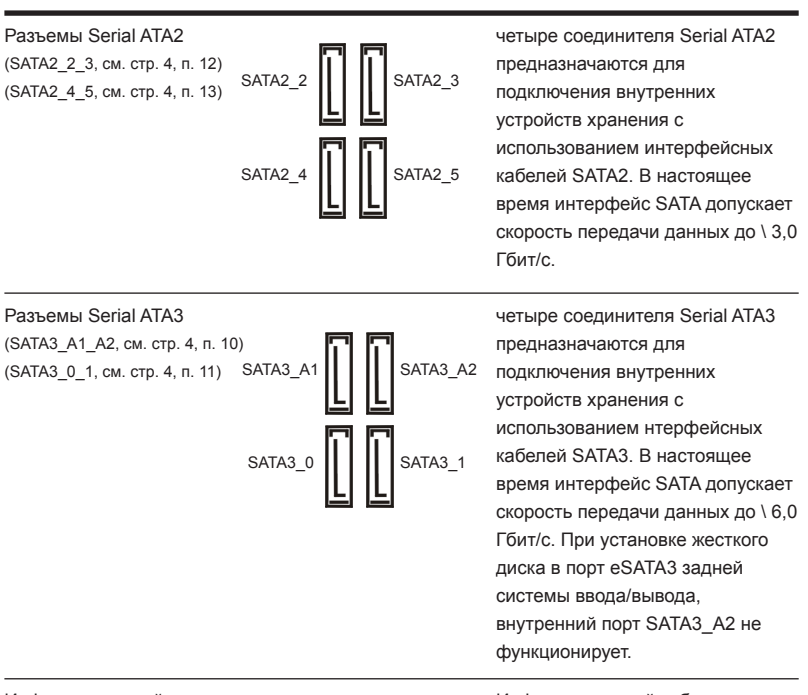

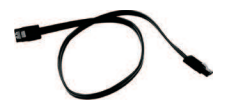

подключите к соединителю питания жесткого диска интерфейса SATA подключите к

источнику питания

Информационный Информационный кабель кабель Serial ATA (SATA) интерфейса SATA / SATA2 / SATA3 (дополнительно) не является направленным. Любой из его соединителей может быть подключен либо к жесткому диску интерфейса SATA2 / SATA3 либо к материнской плате.

Кабель питания Присоедините кабель питания Serial ATA (SATA) стандарта SATA с помощью (дополнительно) соединителей на его черном конце с ответными соединителями питания на каждом из жестких дисков. Затем соедините белый конец кабеля питания стандарта SATA с блоком питания.

**Fatal1ty Z77 Professional-M Series Motherboard**

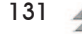

Колодка USB 2.0 (9-контактный USB 2 3) (см. стр. 4, п. 23)

(9-контактный USB 4 5) (см. стр. 4, п. 24)

(9-контактный USB 6 7) (см. стр. 4, п. 25)

Колодка USB 3.0 (19-контактный USB3 2 : (см. стр. 4, п. 9)

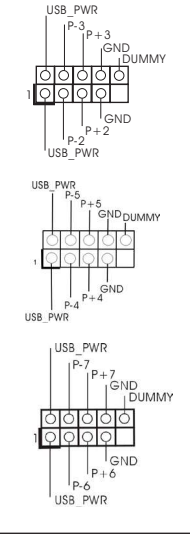

Помимо два стандартных портов USB 2.0 на панели вводавывода, на данной материнской плате предусмотрено три разъема USB 2.0. Каждый разъем USB 2.0 поддерживает два порта USB 2.0.

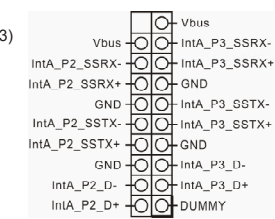

Помимо четыре стандартных портов USB 3.0 на панели вводавывода, на данной материнской плате предусмотрен один разъем USB 3.0. Этот разъем USB 3.0 поддерживает два порта USB 3.0.

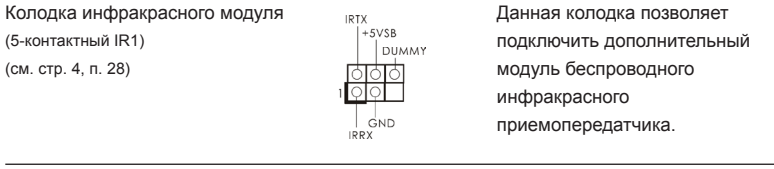

Датчик пользовательского инфракрасного модуля (4-контактный CIR1)

(см. стр. 4, п. 26)

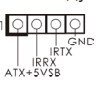

Аудиоразъем передней панели (9-контактный HD AUDIO1) (см. стр. 4, п. 30)

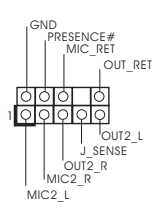

Этот интерфейс предназначен для присоединения аудиокабеля передней панели, обеспечивающего удобное подключение аудиоустройств и управление ими

Датчик можно использовать для

подключения дистанционный

приемник.

Русский

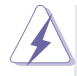

- 1. Система High Deinition Audio поддерживает функцию автоматического обнаружения разъемов (Jack Sensing), однако для ее правильной pаботы кабель панели в корпусе должен поддерживать HDA. При сборке системы следуйте инструкциям, приведенным в нашем руководстве и руководстве пользователя для корпуса.
- 2. Если вы используете аудиопанель AC'97, подключите ее к колодке аудиоинтерфейса передней панели следующим образом:
	- A. Подключите выводы Mic\_IN (MIC) к контактам MIC2\_L.
	- B. Подключите выводы Audio\_R (RIN) к контактам OUT2\_R, а выводы Audio\_L (LIN) к контактам OUT2\_L.
	- C. Подключите выводы Ground (GND) к контактам Ground (GND).
	- D. Контакты MIC\_RET и OUT\_RET предназначены только для аудиопанели HD. При использовании аудиопанели AC'97 подключать их не нужно.
- E. Процедура активации микрофона приведена ниже. для ОС Windows® XP / XP 64-бита: Выберите «Mixer» (Микшер). Выберите «Recorder» (Устройство записи). Затем щелкните «FrontMic» (Передний микрофон).  $\Box$ Для ОС Windows® 7 / 7 64-бита, Vista $^{\textsf{\tiny TM}}$  / Vista $^{\textsf{\tiny TM}}$  64-бита: Перейдите к вкладке «FrontMic» (Передний микрофон) в панели управления Realtek. Отрегулируйте уровень «Recording Volume» (Громкость записи).

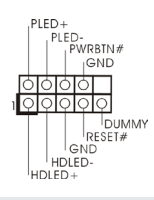

Колодка системной панели  $P_{RED+}$  Данная колодка обеспечивает (9-контактный PANEL1) речисленный PANEL1) работу нескольких функций (см. стр. 4, п. 15) **передней панели системы.** 

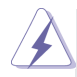

 Подключите к этому разъему кнопку питания, кнопку сброса и индикатор состояния системы на корпусе в соответствии с указанным ниже назначением контактов. При подключении кабелей необходимо соблюдать полярность положительных и отрицательных контактов.

#### **PWRBTN (кнопка питания):**

 Подключите к этим контактам кнопку питания на передней панели корпуса. Способ выключения системы с помощью кнопки питания можно настроить.

### **RESET (кнопка сброса):**

 Подключите к этим контактам кнопку сброса на передней панели корпуса. Нажмите кнопку сброса для перезагрузки компьютера, если компьютер «завис» и нормальную перезагрузку выполнить не удается.

#### PLED (индикатор питания системы):

Подключите к этим контактам индикатор состояния питания на передней панели корпуса. Этот индикатор светится, когда система работает. Индикатор мигает, когда система находится в режиме ожидания S1/S3. Этот индикатор не светится, когда система находится в режиме ожидания S4, либо выключена (S5). **HDLED** (индикатор активности жесткого диска): Подключите к этим контактам индикатор активности жесткого диска на передней панели корпуса. Этот индикатор светится, когда осуществляется считывание или запись данных на жестком диске.

Конструкция передней панели может различаться в зависимости от корпуса. Модуль передней панели в основном состоит из кнопки питания, кнопки сброса, индикатора питания, индикатора активности жесткого диска, динамика и т.п. При подключении к этому разъему модуля передней панели корпуса удостоверьтесь, что провода подключаются к соответствующим контактам.

Колодка динамика корпуса (4-контактный SPEAKER1) (см. стр. 4. п. 20)

разъем Power LED (3-контактный PLED1) (см. стр. 4, п. 14)

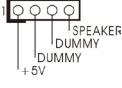

 $Q|Q|Q|$ 

PLED+

Подключите к этой колодке кабель от динамика на корпусе компьютера.

Полключите инликатор Power I FD к этому разъему для отображения статуса питания системы. Этот светодиод продолжит мигать в режиме S1/S3, Светодиод будет выключен в режимах S4 или S5 (система выключена).

Chassis и Power Fan-соединители (4-контактный CHA FAN1)

(см. стр. 4, п. 21)

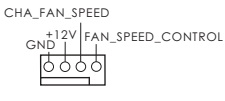

(3-контактный CHA FAN2) ( $CM$   $CTD$  4  $T$  37)

(3-контактный PWR FAN1) (см. ств. 4 п. 36)

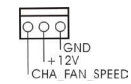

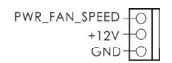

Подключите кабели вентилятора к соелинителям и присоелините черный шнур к штырю заземления. CHA FAN1 и CHA FAN2 поддерживают функцию управления вентилятором.

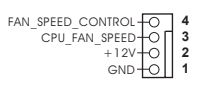

Разъем вентилятора Подключите к этому разъему процессора  $F^{AN\_SPEED\_CONIROI}$   $\uparrow$   $\alpha$  кабель вентилятора процессора  $(4 - \kappa)$ контактный CPU\_FAN1)  $\frac{1}{2}$  так, чтобы черный провод (см. стр. 4, п. 3) соответствовал контакту земли.

> Данная материнская плата поддерживает вентиляторы процессора с 4-контактным разъемом (функция тихого режима вентилятора), однако вентиляторы с 3-контактным разъемом также будут успешно работать, хотя функция управления скоростью вращения вентилятора окажется недоступной. Если вы хотите подключить вентилятор процессора с 3-контактным разъемом к разъему вентилятора процессора на данной материнской плате, для этого следует использовать контакты 1-3.

> > **Контакты 1-3 подключены**

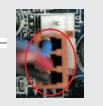

**24**

**13**

Установка вентилятора с 3-контактным разъемом

(3-контактный CPU\_FAN2) (см. стр. 4, п. 4)

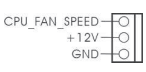

(24-контактный ATXPWR1)  $\Box$   $\Box$  кабель питания ATX. (см. стр. 4, п. 7)

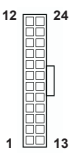

Колодка питания АТХ  $\frac{12}{12}$   $\frac{1}{2}$   $\frac{1}{2}$   $\frac{1}{2}$  Подключите к этой колодке

 Несмотря на то, что эта материнская плата предусматр ивает 24-штыревой разъем питания АТХ, работа будет <sup>12</sup> продолжаться, даже если адаптируется традиционный 20-штыревой разъем питания ATX. Для использования 20-штыревого разъема питания ATX вставьте источник питания вместе со штекером 1 и штекером 13.

> Установка 20-штыревого разъема питания ATX  **1**

(см. стр. 4, п. 1)

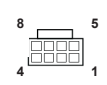

Колодка питания 12V-ATX в инсентральное подключите к этой колодке (8-контактный ATX12V1) и протеста при тания АТХ 12V.

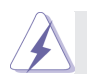

Хотя эта объединительная плата обеспечивает ATX с 8 булавками 12V соединитель власти, это может все еще работать, если Вы принимаете традиционный ATX с 4-Pin 12V электропитание. Чтобы использовать электропитание ATX с 4-Pin, пожалуйста включите ваше электропитание наряду с Булавкой 1 и Прикрепите 5.

ATX С 4-Pin 12V Установка Электропитания

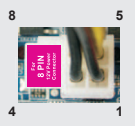

Разъем питания SLI/XFIRE (4-контактный SLI/XFIRE\_POWER1) (см. стр.4 п. 35)

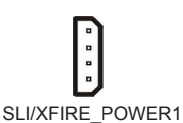

Данный разъем использовать не обязательно, но его следует подключить к разъему питания жесткого диска, если в системную плату одновременно установлены две видеокарты.

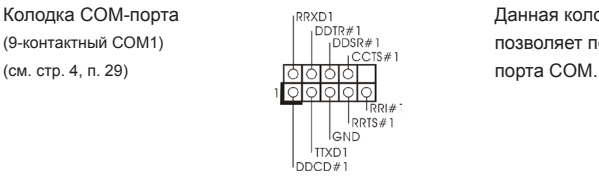

Колодка COM-порта Данная колодка COM-порта (9-контактный COM1) позволяет подключить модуль

Колодка HDMI\_SPDIF Колодка HDMI\_SPDIF

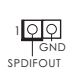

(2-контактный HDMI\_SPDIF1)  $\frac{1000}{20}$  обеспечивает подачу выходного (см. стр. 4, п. 27) аудиосигнала на VGA-карту HDMI, что позволяет подключать к системе цифровые телевизоры, проекторы или жидкокристаллические панели HDMI. Соедините эту колодку с разъемом HDMI\_SPDIF на VGAкарте HDMI.

**Русский**

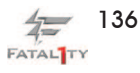

## **1.5 Быстрое переключение**

На этой материнской плате есть три кнопки для ускорения работы: кнопка питания, кнопка перезагрузки и кнопка для очистки CMOS, которые позволяют пользователям быстро включить/выключить или перезагрузить компьютер, сбросить установки CMOS, соответственно.

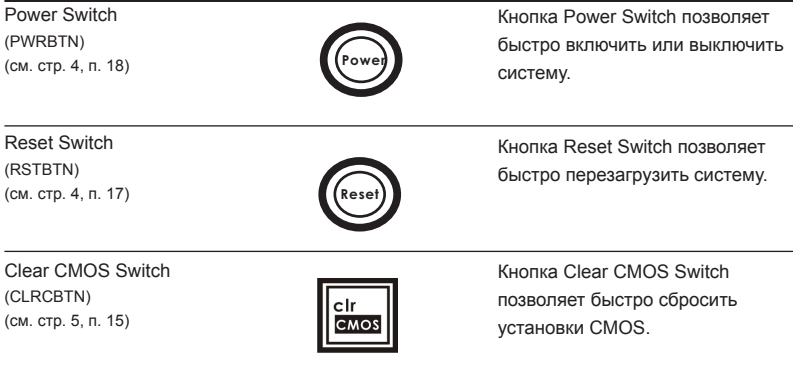

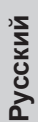

# 2. Информация о BIOS

Утилита настройки BIOS (BIOS Setup) хранится во флэш-памяти на материнской плате. Чтобы войти в программу настройки BIOS Setup, при запуске компьютера нажмите <F2> или <Del> во время самопроверки при включении питания (Power-On-Self-Test - POST). Если этого не сделать, то процедуры тестирования POST будут продолжаться обычным образом. Если вы захотите вызвать BIOS Setup уже после POST, перезапустите систему с помощью клавиш <Ctrl> + <Alt> + <Delete> или нажатия кнопки сброса на корпусе системы. Подробную информацию о программе BIOS Setup вы найдете в Руководстве пользователя (в формате PDF) на компакт-диске поддержки.

# 3. Информация о компакт-диске поддержки с программным обеспечением

Данная материнская плата поддерживает различные операционные системы Microsoft® Windows<sup>®</sup>: 7 / 7 64-bit / Vista<sup>™</sup> / Vista™ 64-bit / XP / XP 64-bit. Поставляемый вместе с ней компакт-диск поддержки содержит необходимые драйверы и полезные утилиты, которые расширяют возможности материнской платы.

Чтобы начать работу с компакт-диском поддержки, вставьте его в дисковод CD-ROM. Если в вашем компьютере включена функция автозапуска (AUTORUN), то на экране автоматически появится главное меню компакт-диска (Main Menu). Если этого не произошло, найдите в папке BIN на компакт-диске поддержки файл ASSETUP.EXE и дважды щелкните на нем, чтобы открыть меню.

138 **FATAL**T

# 1. Introdução

Gratos por comprar nossa placa–mãe *Fatal1ty Z77 Professional-M Series* um produto coniável feito com ASRock um estrito controle de qualidade consistente. Com um excelente desempenho, essa placa é dotada de um projeto robusto que atende a ASRock de compromisso com a qualidade e durabilidade.

Este Guia de Instalação Rápida apresenta a placa-mãe e o guia de instalação passo a passo. Mais informações detalhadas sobre a placa-mãe podem ser encontradas no manual do usuário do CD de suporte.

> Porque as especificações da placa mãe e o software de BIOS poderiam ser atualizados, o conteúdo deste manual pode ser cambiado sem aviso. Em caso de qualquer modificação deste manual, a versão atualizada estará disponível no website de ASRock sem prévio aviso. Pode também encontrar as listas das mais recentes placas VGA e das CPUs suportadas no site da web da ASRock. Website de ASRock http://www.asrock.com Se precisar de apoio técnico em relação a este placa-mãe, por favor visite o nosso sítio da internet para informação especíica acerca do modelo que está a utilizar.

www.asrock.com/support/index.asp

## 1.1 Este pacote contém

## Placa-mãe ASRock *Fatal1ty Z77 Professional-M Series*

 (Formato Micro ATX: 9,6 pol. x 9,6 pol., 24,4 cm x 24,4 cm) Guia de instalação rápida da ASRock *Fatal1ty Z77 Professional-M Series* CD de suporte da placa ASRock *Fatal1ty Z77 Professional-M Series* Quatro cabo de dados ATA Serial (SATA) (Opcional) Um cabo de alimentação da unidade de disco rígido ATA Serial (SATA) (Opcional) Uma proteção I/O

Um Placa Bridge\_SLI ASRock

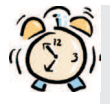

## *A ASRock recorda-lhe...*

Para obter melhor desempenho em Windows® 7 / 7 64-bit / Vista™ / VistaTM 64-bit, recomendamos que deina a opção Coniguração de Armazenamento na BIOS para o modo AHCI. Para mais detalhes acerca da configuração da BIOS consulte o "Manual de utilizador" no nosso CD de suporte.

## 1.2 Especificações

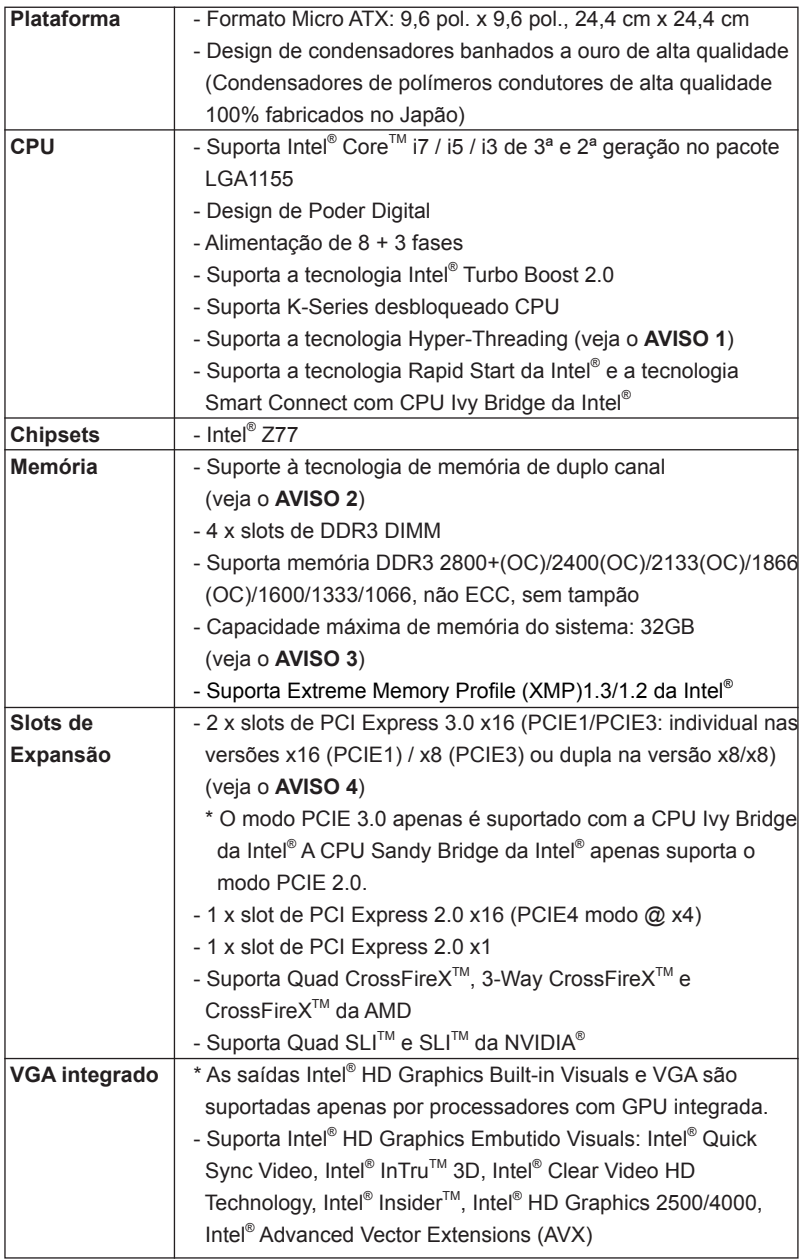

Português

140 午 **FATAL**TY

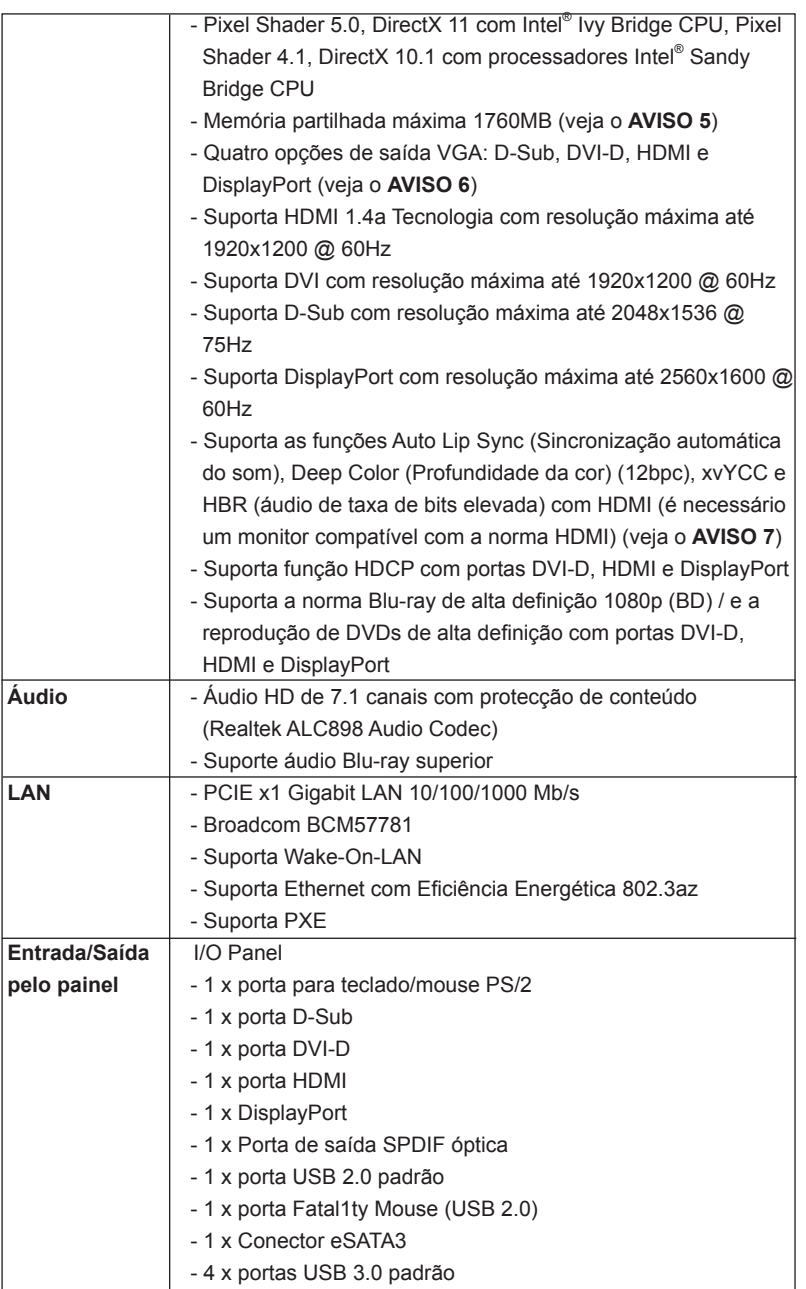

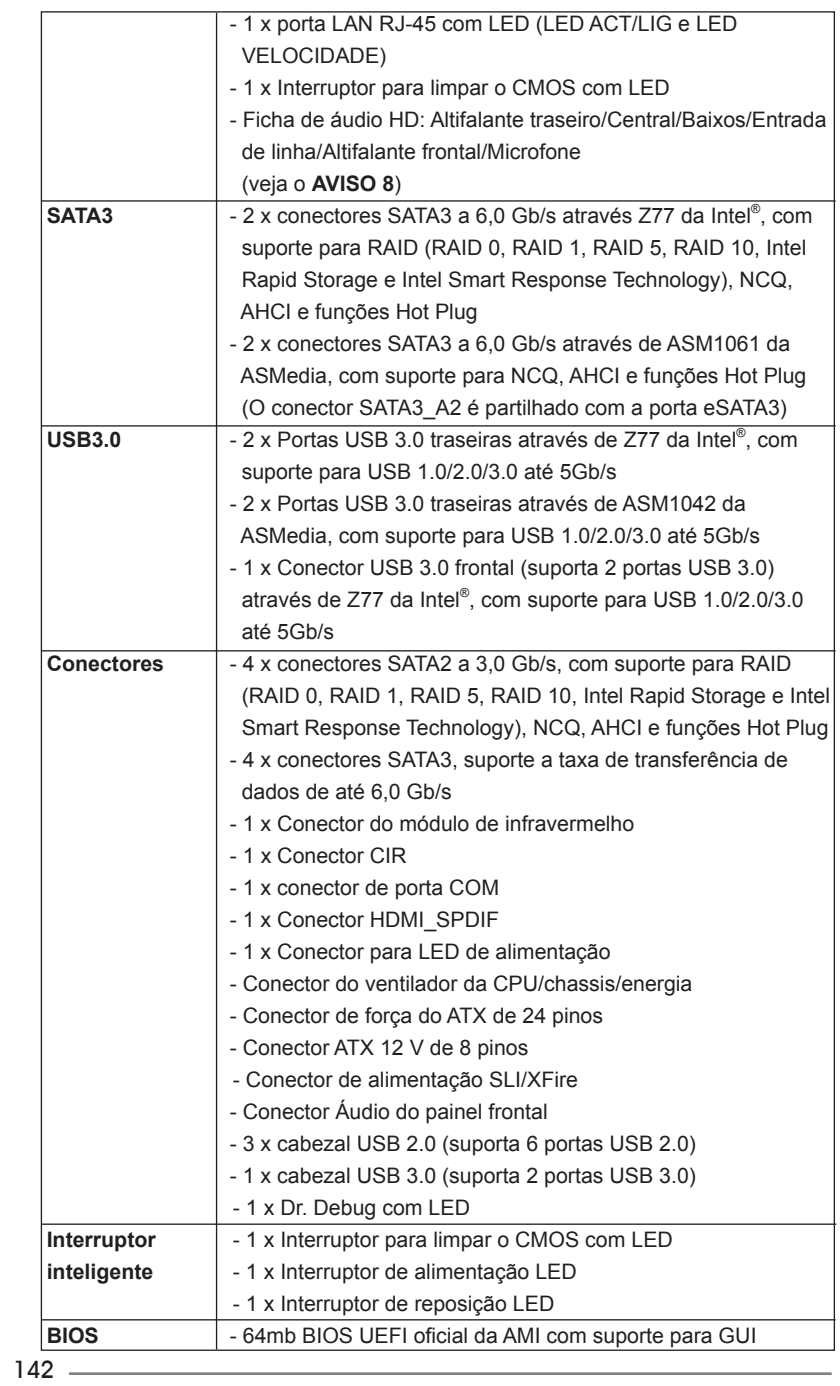

 $4\frac{1}{\sqrt{11}}$ 

**Fatal1ty Z77 Professional-M Series Motherboard**

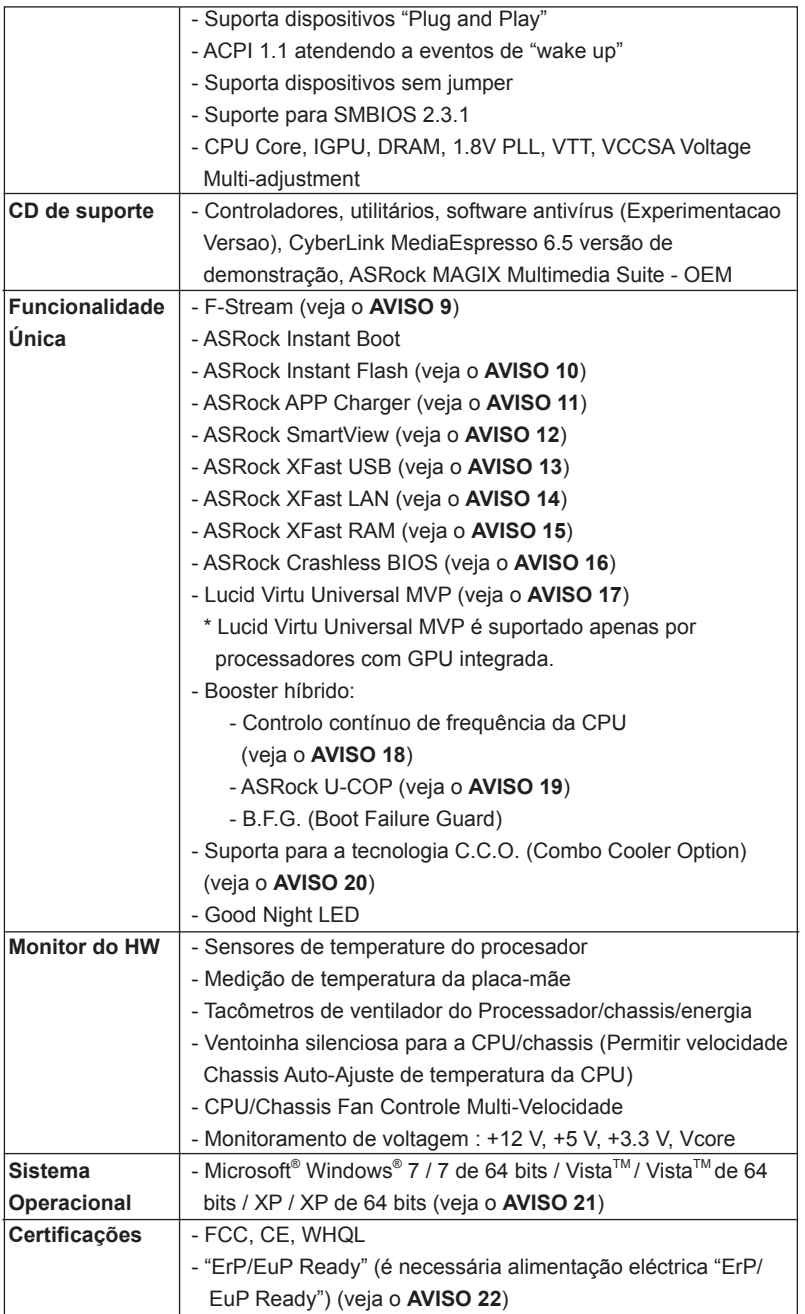

\* Para informações mais detalhadas por favor visite o nosso sítio Web: http://www.asrock.com

**Fatal1ty Z77 Professional-M Series Motherboard**

 $-143$ 

#### **AVISO**

Tenha em atenção que a operação de overclocking envolve alguns riscos, nomeadamente no que diz respeito ao ajuste das deinições do BIOS, à aplicação da tecnologia Untied Overclocking ou à utilização de ferramentas de overclocking de terceiros. O overclocking pode afectar a estabilidade do seu sistema ou até mesmo causar danos ao nível dos componentes e dispositivos que integram o sistema. Esta operação é da total responsabilidade do utilizador. Não nos responsabilizamos pelos possíveis danos resultantes do overclocking.

## *AVISO!*

- 1. Sobre a coniguração da "Tecnologia Hyper Threading", consulte a página 64 do Manual do Usuário no CD de suporte. (Somente inglês)
- 2. Esta placa-mãe suporta a tecnologia de memória de duplo canal. Antes de implementar a tecnologia de memória de duplo canal, certifique-se de ler o guia de instalação dos módulos de memória na página 19.
- 3. Devido às limitações do sistema operativo, o tamanho real da memória pode ser inferior a 4 GB uma vez que uma parte desta está reservada para utilização pelo sistema operativo no âmbito do Windows® 7 / Vista™ / XP. No caso da CPU de 64 bits do Windows® OS, esta limitação não existe. Pode usar a função ASRock XFast RAM para utilizar a memória que o Windows® não pode utilizar.
- 4. Apenas as ranhuras PCIE1 e PCIE3 suportam a velocidade Gen 3. Para que a placa PCI Express funcione à velocidade Gen 3, deve instalar a CPU Ivy Bridge. Se instalar a CPU Sandy Bridge, a placa PCI Express apenas funcionará à velocidade PCI Express Gen 2.
- 5. O máximo tamanho de memória compartilhada é definido por vendedor de chipset e é sujeito a mudar. Verifique o Intel® website para a última informação.
- 6. Pode optar por usar apenas dois dos quatro monitores. Os monitores D-Sub, DVI-D, HDMI e DisplayPort não podem ser activados ao mesmo tempo. Para além disso, com o adaptador DVI-para-HDMI a porta DVI-D pode suportar as mesmas funções que a porta HDMI.
- 7. As funções xvYCC e Deep Color (Profundidade da cor) apenas são suportadas no Windows® 7 64-bits / 7. O modo Deep Color (Profundidade da cor) apenas será activado se o monitor suportar 12bpc em EDID. A função HBR é suportada no Windows® 7 64-bits / 7 / Vista™ 64-bits / Vista $^{\text{\tiny{TM}}}.$
- 8. Para a entrada de microfone, esta placa principal suporta os modos estéreo e mono. Para a saída de áudio, esta placa principal suporta os modos de 2 canais, 4 canais, 6 canais e 8 canais. Consulte a tabela na página 5 para obter informações acerca das ligações mais adequadas.
- 9. F-Stream é uma ferramenta completa para ajustar diferentes funções do sistema através de uma interface fácil de utilizar, que inclui o Monitor de Hardware, Controlo de Ventoinha, Overclocking, OC DNA e IES. O Monitor de Hardware, exibe as principais informações do sistema. O

Português
Controlo de Ventoinha, permite ajustar a velocidade da ventoinha e a temperatura. Em Overclocking, poderá ajustar a frequência da CPU para melhorar o desempenho do sistema. Em OC DNA, pode guardar as suas definições de OC como um perfil e partilhar com os seus amigos. Os seus amigos poderão carregar o peril de OC nos seus sistemas para obter as mesmas definições de OC. Em IES (Poupança de Energia Inteligente), o regulador de tensão pode reduzir o número de fases de saída para aumentar a eficiência quando os núcleos de CPU estiverem inactivos sem diminuir o desempenho de processamento. Visite a nossa página Web para obter instruções acerca da utilização do F-Stream.

- 10. ASRock Instant Flash est un utilitaire de flash du BIOS flash intégré dans la ROM Flash. Cet outil pratique de mise à jour du BIOS vous permet de mettre à jour le BIOS du système sans entrer d'abord dans un système d'exploitation tel que MS-DOS ou Windows® . Avec cet utilitaire, vous pouvez appuyer sur la touche <F6> pendant le POST ou sur la touche <F2> durant le menu de coniguration du BIOS pour accéder à ASRock Instant Flash. Lancez simplement cet outil etenregistrez le nouveau fichier BIOS sur votre lecteur flash USB, sur une disquette ou un disque, avant de pouvoir mettre à jour votre BIOS en quelques clics seulement, sans préparer de disquette supplémentaire ni d'autre utilitaire flash compliqué. Veuillez noter que le lecteur flash USB ou le disque dur doit utiliser le système de fichiers FAT32/16/12.
- 11. Se pretende carregar os seus dispositivos Apple, como o iPhone/iPad/ iPod Touch, de forma mais rápida e menos limitada, a ASRock preparou para si uma solução fantástica, o ASRock APP Charger. Instale o controlador APP Charger para que o seu iPhone carregue mais rapidamente a partir do computador, até 40% mais rápido do que antes. O ASRock APP Charger permite-lhe carregar rapidamente vários dispositivos Apple em simultâneo e suporta até o carregamento quando o seu PC entrar em modo de Espera (S1), Suspensão (S3), Hibernação (S4) ou desligado (S5). Com o controlador APP Charger instalado, poderá desfrutar facilmente da melhor experiência de carregamento. Web site da ASRock: http://www.asrock.com/Feature/AppCharger/index.

asp

12. O SmartView, uma nova função para navegadores de Internet, é uma página inicial inteligente para o IE que combina os seus sites mais visitados, o seu histórico, os seus amigos do Facebook e o seu feed de notícias em tempo real numa página avançada para oferecer uma experiência de Internet mais pessoal. As placas principais da ASRock estão equipadas exclusivamente com o utilitário SmartView que lhe permite manter-se facilmente em contacto com os seus amigos. Para utilizar a funcionalidade SmartView, certifique-se de que a sua versão de SO é Windows® 7 / 7 64 bit / Vista™ / Vista™ 64 bit, e que a versão do seu navegador é IE8.

Página Web da ASRock: http://www.asrock.com/Feature/SmartView/ index.asp

- 13. O ASRock XFast USB pode aumentar a velocidade dos dispositivos de armazenamento USB. A velocidade poderá depender das propriedades dos dispositivos.
- 14. O ASRock XFast LAN proporciona um acesso à Internet mais rápido, que inclui os benefícios abaixo. Prioritização de Aplicações LAN: O utilizador pode conigurar a prioridade da aplicação de forma ideal e/ou pode adicionar novos programas. Menor Latência nos Jogos: Depois de definir maior prioridade para o jogo on-line, pode baixar a latência no jogo. Trafic Shaping: Pode assistir a vídeos do Youtube em HD e transferir ficheiros em simultâneo. Análise em tempo real dos seus dados: Com a janela de estado, pode reconhecer facilmente os fluxos de dados das suas transferências actuais.
- 15. ASRock XFast RAM é uma nova função incluída ao utilitário F-Stream. Esta função utiliza totalmente o espaço de memória que não pode ser utilizado pela CPU no SO Windows® OS de 32 bits. A função ASRock XFast RAM diminui o tempo de carregamento de Web sites visitados anteriormente, tornando a navegação na Internet mais rápida. E aumenta 5 vezes a velocidade do Adobe Photoshop. Outra vantagem da função ASRock XFast RAM é a redução da frequência de acesso aos SSD ou HDD aumentando assim a sua duração.
- 16. O ASRock Crashless BIOS permite que os utilizadores actualizem a sua BIOS sem receio de falhas. Se ocorrer uma interrupção de energia durante o processo de actualização da BIOS, o ASRock Crashless BIOS retoma automaticamente o processo de actualização da BIOS após o restabelecimento da energia. Tenha em atenção que será necessário colocar os icheiros da BIOS no directório de raiz do seu disco USB. Esta funcionalidade apenas é suportada em portas USB 2.0.
- 17. A tecnologia VIRTU Universal MVP inclui as funções básicas da tecnologia Virtu Universal a qual permite virtualizar a GPU integrada e a GPU discreta para que seja possível desfrutar do que de melhor ambas têm para oferecer. Esta tecnologia inclui também a tecnologia Virtual Vsync™ a qual proporciona uma qualidade visual sem compromissos. Graças às vantagens proporcionadas pela tecnologia HyperFormance, a tecnologia VIRTU Universal MVP melhora o desempenho ao nível dos jogos através da redução inteligente das tarefas de rendering entre a CPU, a GPU e o monitor.
- 18. Embora esta placa principal ofereça controlo contínuo, não recomendamos que aumente a velocidade do processador. Outras frequências diferentes das frequências de barramento da CPU recomendadas poderão causar instabilidade no sistema ou danificar a CPU.
- 19. Assim que se detecta um superaquecimento na CPU, o sistema se desliga automaticamente e o botão de energia do chassis fica inativo. Cheque o ventilador da CPU na placa-mãe, para verificar se está funcionando corretamente antes de religar o sistema. Para melhorar a dissipação de calor, lembre-se de aplicar o material de interface térmica entre o processador e o dissipador de calor.
- 20. O Combo Cooler Option (C.C.O.) oferece uma opção flexível para adoptar diferentes tipos de dissipadores de CPU, Socket LGA 775, LGA 1155 e LGA 1156. Tenha em atenção que nem todos os dissipadores de CPU 775 e 1156 poderão ser utilizados.
- 21. ASRock XFast RAM não é suportada nos sistemas operativos Microsoft® Windows® XP / XP de 64 bits. Tecnologia Smart Connect da Intel® e portas USB 3.0 da Intel® não é suportada nos sistemas operativos Microsoft<sup>®</sup> Windows<sup>®</sup> Vista<sup>™</sup>/ Vista<sup>™</sup> de 64 bits / XP / XP de 64 bits.
- 22. EuP, que significa Energy Using Product (Produto que Utiliza Energia), foi uma provisão regulada pela União Europeia para definir o consumo de energia para o sistema concluído. De acordo com a EuP, a corrente AC total do sistema concluído deverá ser inferior a 1.00W no estado de modo desligado. Para satisfazer a norma EuP, é necessário uma placamãe e uma fonte de alimentação eléctrica que estejam em conformidade com a norma EuP. De acordo com a sugestão da Intel, a fonte de alimentação em conformidade com a norma EuP deve satisfazer o padrão, isto é, a eiciência energética de reserva de 5v deve ser superior a 50% com um consumo de corrente de 100 mA. Para selecção da fonte de alimentação em conformidade com a norma EuP, recomendamos que conirme com o fabricante da fonte de alimentação para mais detalhes.

### 1.3 Configuração dos Jumpers

A ilustração mostra como os jumpers são configurados. Quando há uma capa de jumpers sobre os pinos, diz–se que o jumper está "curto". Não havendo capa sobre os pinos, o jumper está "aberto". A ilustração mostra um jumper de 3 pinos em que os pinos 1 e 2 están "curtos" quando a capa de jumper estiver colocada sobre esses 2 pinos.

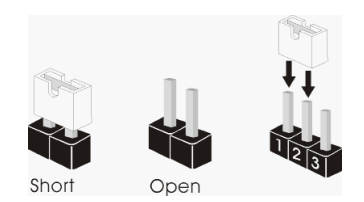

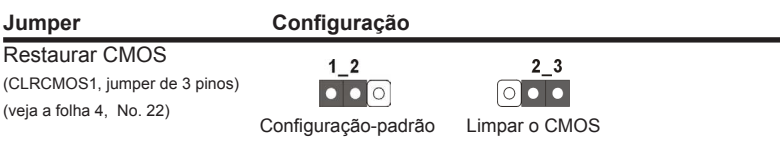

Nota: CLRCMOS1 permite você limpar os dados em CMOS. Os dados em CMOS incluem informações da coniguração do sistema como: por exemplo a senha do sistema, data, tempo, e os parámetros da coniguração do sistema. Para limpar e reconfigurar os parámetros do sistema a configuração inicial da fábrica, por favor desligue o cabo de força, ponha em curto–circuito os pin 2 e pin 3 de CLRCMOS1 por mais de 5 segundos para limpar o CMOS usando um jumper. Por favor lembrese de remover o jumper depois de limpar o COMS. Se precisar limpar o CMOS ao concluir a atualização do BIOS, deverá reiniciar o sistema primeiro e, em seguida, desligá-lo antes de executar a ação de limpeza o CMOS. Tenha em atenção que a palavra-passe, data, hora, perfil predefinido de utilizador, 1394 GUID e endereço MAC apenas serão limpos se a bateria do CMOS for retirada.

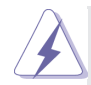

O Interruptor para limpar o CMOS tem a mesma função do Jumper para limpar o CMOS.

### 1.4 Conectores

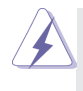

Os conectores NÃO SÃO jumpers. NÃO coloque capas de jumper sobre estes conectores. A colocação de pontos de jumper sobre os conectores causará danos irreversíveis à placa-mãe.

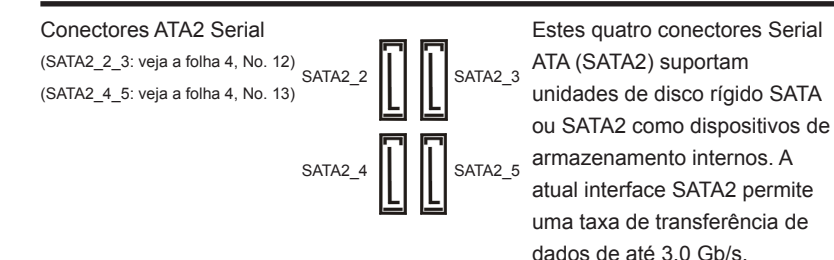

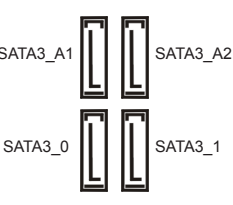

Conectores ATA3 Serial **Estes quatro conectores** Serial  $\Box$  (SATA3 A1 A2:  $\Box$   $\Box$   $\Box$  ATA (SATA3) suportam veja a folha 4, No. 10) SATA3\_A1  $\|\|\|\|\$ SATA3\_A2 unidades de disco rígido SATA  $\mathsf{L}$   $\mathsf{L}$   $\mathsf{L}$   $\mathsf{L}$  cu SATA3 como dispositivos de veia a folha 4, No. 11) **included a folha 4, No. 11 armazenamento internos.** A atual interface SATA3 permite uma taxa de transferência de dados de até 6.0 Gb/s. Se tiver ligado a porta eSATA3 no painel de entrada/saída existente na parte de trás, a função SATA3\_A2 interna não funcionará.

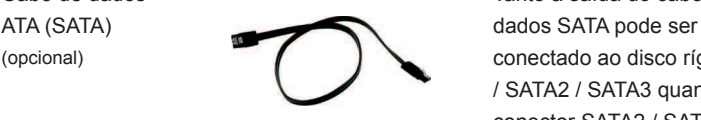

Cabo de dados Tanto a saída do cabo de Serial (opcional) conectado ao disco rígido SATA / SATA2 / SATA3 quanto o conector SATA2 / SATA3 na placa mãe.

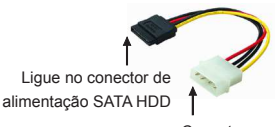

USB\_PWR

P-3

Conecte a fonte

(USB\_4\_5 de 9 pinos) (veja a folha 4, No. 24)

(USB\_6\_7 de 9 pinos) (veja a folha 4, No. 25)

P+3 GND )<br>}UMMY 1 GND P+2 P-2<br>USB\_PWR  $1000$ 5<br>GND DUMMY  $\frac{1}{4}$  $P-4$   $P$ USB PWR USB PWR  $\left(\begin{array}{c} 7 \\ 1 \end{array}\right)$  GND<br>313131  $\mathsf{l}_{\mathsf{GND}}$  $P + 6$  $P-6$ USB PWR

Cabo de Alimentação Conecte a saída de cor preta ATA (SATA) do cabo de alimentação SATA (opcional) ao conector de alimentação em cada acionador. Em seguida, conecte a saída branca do cabo de alimentação SATA ao conector de alimentação da fonte.

Cabezal USB 2.0 Além das dois portas USB 2.0 (USB 2 3 de 9 pinos)  $\left| \int_{0}^{2\pi} e^{3x} dx \right|$  por defeito no painel de (veja a folha 4, No. 23)  $\sqrt{3}$   $\sqrt{3}$   $\sqrt{3}$   $\sqrt{3}$   $\sqrt{3}$   $\sqrt{3}$   $\sqrt{3}$  entrada/saída, há três ligações USB 2.0 nesta placa-mãe. Cada ligação USB 2.0 pode suportar dois portas USB 2.0.

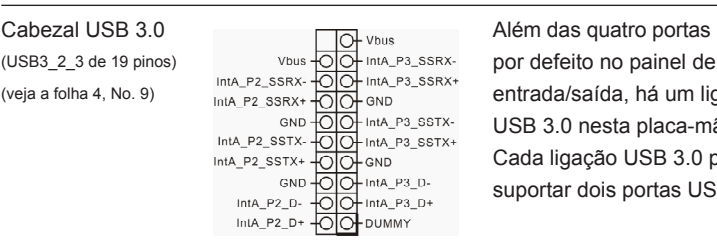

Cabezal USB 3.0 Além das quatro portas USB 3.0 (veja a folha 4, No. 9)  $\frac{ln(A_P Z_2)348A_P}{ln(A_P Z_2)348A_P}$  entrada/saída, há um ligações USB 3.0 nesta placa-mãe. Cada ligação USB 3.0 pode suportar dois portas USB

Português

(veja a folha 4, No. 28) included  $\sqrt{\frac{1}{\text{GND}}}$  included fit operational.

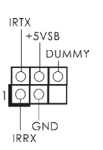

Conector do módulo<br>
Fiste conector suporta um de infravermelho **de infravermelho** módulo de infravermelho para (IR1 de 5 pinos) (IR1 de 5 pinos) transmissão e recepção sem

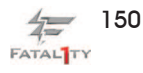

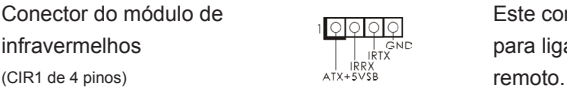

Conector do módulo de **Este conector extendio de Este conector** pode ser utilizado infravermelhos  $\overline{p}$   $\overline{p}$   $\overline{p}$  para ligar o receptor do controlo<br>  $\overline{p}$   $\overline{p}$   $\overline{p}$   $\overline{p}$  para ligar o receptor do controlo

(veja a folha 4, No. 26)

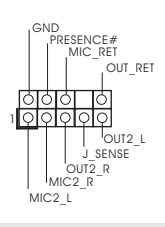

Conector Áudio do painel Esta é uma interface para o frontal cabo de áudio no painel frontal, (HD\_AUDIO1 de 9 pinos) que permite uma conexão e (veia a folha 4, No. 30)  $\sqrt{|\overline{O}|\overline{O}|\overline{O}|\overline{O}|}$  controle convenientes dos dispositivos de áudio.

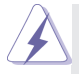

- 1. Áudio de elevada deinição que suporta a sensibilidade da tomada, mas o fio do painel existente no chassis tem de suportar HDA para funcionar correctamente. Siga s instruções que aparecem no manual e no manual do chassis para instalar o sistema.
- 2. Se utilizar o painel de áudio AC'97, instale-o no cabeçalho de áudio do painel frontal, como a figura abaixo mostra:
	- A. Ligue o Mic\_IN (MIC) ao MIC2\_L.
	- B. Ligue o Audio\_R (RIN) ao OUT2\_R e o Audio\_L (LIN) ao OUT2\_L.
	- C. Ligue o Ground (GND) ao Ground (GND).
	- D. MIC\_RET e OUT\_RET são apenas para o painel de áudio HD. Não necessita de os ligar para o painel de áudio AC'97.
	- E. Para activar o microfone frontal.
- **Para os Sistemas Operativos Windows**<sup>®</sup> XP / XP 64 bits: Seleccione "Misturador". Seleccione "Gravador". Depois clique em "Microfone frontal".

Para os Sistemas Operativos Windows® 7 / 7 64-bit / Vista $\mathbb{M}/$ Vista<sup>™</sup> 64-bit:

> Aceda ao separador "Microfone frontal" no painel de Controlo Realtek. Ajuste o "Volume de gravação".

Conector do painel do sistema  $F_{\text{PED}+}$  Este conector acomoda várias

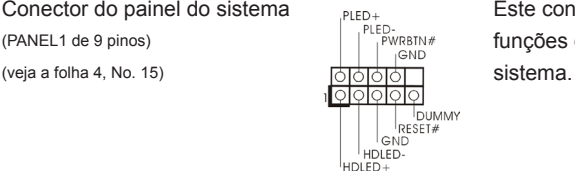

(PANEL1 de 9 pinos) funções do painel frontal do

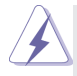

 Ligue o botão de alimentação, o botão de reposição e o indicador do estado do sistema no chassis a este conector de acordo com a descrição abaixo. Tenha em atenção os pinos positivos e negativos antes de ligar os cabos.

#### **PWRBTN (Botão de alimentação):**

 Ligue ao botão de alimentação no painel frontal do chassis. Pode conigurar a forma para desligar o seu sistema através do botão de alimentação.  **RESET (Botão de reposição):** 

 Ligue ao botão de reposição no painel frontal do chassis. Prima o botão de reposição para reiniciar o computador caso este bloqueie e não seja possível reiniciar normalmente.

#### **PLED (LED de alimentação do sistema):**

 Ligue ao indicador do estado da alimentação no painel frontal do chassis. O LED icará acesso quando o sistema estiver em funcionamento. O LED icará intermitente quando o sistema estiver no estado de suspensão S1/ S3. O LED ficará desligado quando o sistema estiver nos estados de suspensão S4 ou desligado (S5).

#### **HDLED (LED de actividade do disco rígido):**

 Ligue ao LED de actividade do disco rígido no painel frontal do chassis. O LED ficará acesso quando o disco rígido estiver a ler ou a escrever dados.

 O design do painel frontal poderá variar dependendo do chassis. Um módulo de painel frontal consiste principalmente em um botão de alimentação, um botão de reposição, um LED de alimentação, um LED de actividade do disco rígido, um altifalante, etc. Ao ligar o seu módulo de painel frontal do chassis a este conector, certifique-se que os fios e os pinos têm uma correspondência exacta.

Conector do alto-falante<br>
do chassi  $\begin{array}{ccc}\n\downarrow_{\text{GOO}} & \text{Ligue of the case}\n\downarrow_{\text{SPEAKER}} & \text{neste concept}\n\downarrow_{\text{DUMMY}} & \text{meste concept}\n\end{array}$ (SPEAKER1 de 4 pinos) (veja a folha 4, No. 20)

Conector do alto-falante <br>
Ligue o alto-falante do chassi

#### Conector do LED de alimentação Ligue o LED de alimentação do

(PLED1 de 3 pinos) chassis a este conector para (veja a folha 4, No. 14) indicar o estado de alimentação do sistema. O LED ficará acesso quando o sistema estiver em funcionamento. O LED ica intermitente no estado S<sub>1</sub>/S<sub>3</sub>. O LED fica desligado nos estados S4 ou no estado S5 (desligado).

Português

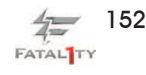

#### Conector do ventilador do chassis/energia Ligue o cabo do ventilador

(PWR\_FAN1 de 3 pinos) (veja a folha 4, No. 36)

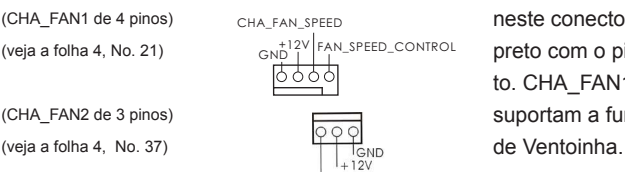

PWR\_FAN\_SPEED- $+12V$ GND

CHA FAN SPEED

(CHA\_FAN1 de 4 pinos) neste conector, coincidindo o io (veja a folha 4, No. 21)  $\epsilon_{\text{N}}^{12}$   $\epsilon_{\text{N}}^{12}$   $\epsilon_{\text{N}}^{12}$   $\epsilon_{\text{N}}^{12}$   $\epsilon_{\text{N}}^{12}$   $\epsilon_{\text{N}}^{12}$   $\epsilon_{\text{N}}^{12}$   $\epsilon_{\text{N}}^{12}$   $\epsilon_{\text{N}}^{12}$   $\epsilon_{\text{N}}^{12}$   $\epsilon_{\text{N}}^{12}$   $\epsilon_{\text{N}}^{12}$   $\epsilon_{\text{N}}^{12}$  to. CHA\_FAN1 e CHA\_FAN2 (CHA\_FAN2 de 3 pinos) suportam a função de Controlo

(veja a folha 4, No. 3)

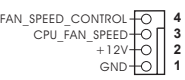

Conector do ventilador da Ligue o cabo do ventilador da  $CPU$   $FAN\_SPEED\_CONIROL + O\_4$   $CPU$ , coincidindo o fio preto (CPU\_FAN1 de 4 pinos)  $\begin{bmatrix} -120 \\ -120 \end{bmatrix}$  com o pino de aterramento.

 Apesar de esta placa-mãe possuir 4 apoios para uma ventoinha de CPU (Ventoinha silenciosa), uma ventoinha de 3 pinos para CPU poderá funcionar mesmo sem a função de controlo de velocidade da ventoinha. Se pretender ligar uma ventoinha de 3 pinos para CPU ao conector de ventoinha do CPU nesta placa-mãe, por favor, ligue-a aos pinos 1-3.

Instalação de Ventoinha de 3 pinos

**Pinos 1-3 ligados**

(CPU\_FAN2 de 3 pinos) (veja a folha 4, No. 4)

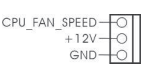

 $ATX$  neste conector. (veja a folha 4, No. 7)

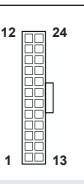

Conector de força do ATX  $12 \text{ cm}$   $24$  Ligue a fonte de alimentação

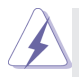

 Embora esta placa-mãe providencie um conector de energia ATX de 24 pinos, pode apesar disso funcionar com a adapta-ção de uma fonte de energia tradicional de 20 pinos. Para usar a fonte de alimentação de 29 pinos, por favor ligue a sua fonte de alimentação com o Pino 1 e o Pino 13.

> Instalação da Fonte de alimentação ATX de 20 Pinos  **1**

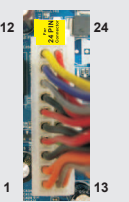

#### Conector de força do ATX 12V  $\frac{1}{8}$  Lique a fonte de alimentação

(veja a folha 4, No. 1)

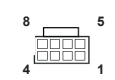

 $(ATX12V1$  de 8 pinos)  $\Box$   $\Box$ 

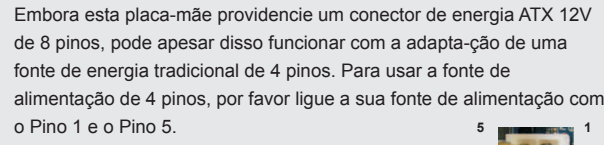

**8 4** Instalação da Fonte de alimentação ATX 12V de 4 Pinos

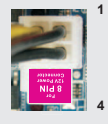

#### Conector de alimentação SLI/XFIRE Não é necessário utilizar este

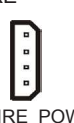

SLI/XFIRE\_POWER1

(SLI/XFIRE\_PWR1 de 4 pinos) conector, mas deverá ligá-lo a (veja a folha 4, No. 35) um conector de alimentação de disco rígido quando estiver a utilizar duas placas gráficas com esta placa principal.

 $(COM1 de 9 pinos)$   $\begin{bmatrix} 1 & 0 & 0 & 0 \\ 0 & 0 & 0 & 0 \\ 0 & 0 & 0 & 0 \\ 0 & 0 & 0 & 0 \end{bmatrix}$  um módulo de porta de série. (veja a folha 4, No. 29)

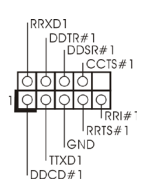

Conector de porta de série<br>
COM1 de 9 pinos)<br>
COM1 de 9 pinos) (COM1 de 9 pinos) (COM1 de 9 pinos)

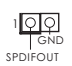

Conector HDMI\_SPDIF Conector HDMI\_SPDIF, que (HDMI\_SPDIF1 de 2 pinos) oferece saída de áudio SPDIF (veja a folha 4, No. 27) para placas VGA HDMI, permite ligar televisores digitais/ projectores/LCD com entrada HDMI ao sistema. Ligue o conector HDMI\_SPDIF da placa VGA HDMI a este conector.

### 1.5 Interruptores inteligentes

A placa principal tem três interruptores inteligentes: interruptor de alimentação, interruptor de reposição e interruptor para limpar o CMOS, que permitem aos utilizadores ligar/desligar ou repor o sistema e limpar os valores CMOS rapidamente.

Interruptor de alimentação de estabelheira de alimentação é contraval de alimentação é de alimentação de alimentação de alimentação de alimentação de alimentação de alimentação de alimentação de alimentação de alimentação

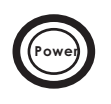

(PWRBTN) um interruptor inteligente, que (veja a folha 4, No. 18) permite aos utilizadores ligar/ desligar o sistema rapidamente.

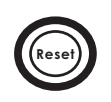

Interruptor de reposição O interruptor de reposição é um (RSTBTN) interruptor inteligente, que (veja a folha 4, No. 17) permite aos utilizadores repor o sistema rapidamente.

Interruptor para limpar o CMOS COMOS CONSTRUCTION CONTROVIDUATION O interruptor para limpar o (CLRCBTN) CMOS é um interruptor (veja a folha 5, No. 15)  $\blacksquare$   $\blacksquare$   $\blacksquare$  inteligente, que permite aos uti

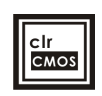

 lizadores limpar os valores CMOS rapidamente.

# 2. Informações da BIOS

O Utilitário de Coniguração do BIOS está armazenado no chip FWH do BIOS. Ao iniciar o computador, pressione <F2> ou <Del> durante o Autoteste de iniciação (POST) para acessar o Utilitário de Coniguração do BIOS; caso contrário, o POST continuará com as rotinas de teste. Se desejar acessar o Utilitário de Coniguração do BIOS depois do POST, reinicie o sistema pressionando <Ctl> + <Alt> + <Del>, ou pressionando o botão de reinício no chassi do sistema. Para as informações detalhadas sobre o Utilitário de Coniguração do BIOS, consulte o Manual do Usuário (arquivo PDF) no CD de suporte.

# 3. Informações do CD de Suporte

Esta placa Mãe suporta vários sistemas operacionais: Microsoft<sup>®</sup> Windows<sup>®</sup>: 7 / 7 de 64 bits / Vista<sup>™</sup> / Vista<sup>™</sup> de 64 bits / XP / XP de 64 bits. O CD de instalação que acompanha a placa Mãe contem: drivers e utilitários necessários para um melhor desempenho da placa Mãe. Para começar a usar o CD de instalação, introduza o CD na leitora de CD-ROM do computador. Automaticamente iniciará o menu principal, casa o AUTORUN esteja ativado. Se o menu principal não aparecer automaticamente, explore o CD e execute o "ASSETUP.EXE" localizado na pasta BIN.

# *1. Giriş*

ASRock'ın kesintisiz titiz kalite denetimi altında üretilen güvenilir bir anakart olan ASRock *Fatal1ty Z77 Professional-M Series* anakartını satın aldığınız için teşekkür ederiz. ASRock'ın kalite ve dayanıklılık konusundaki kararlılığına uygun güçlü tasarımıyla mükemmel bir performans sunar.

Bu Hızlı Takma Kılavuzu anakarta giriş ve adım adım takma kılavuzu içerir. Anakart hakkında daha ayrıntılı bilgiyi Destek CD'sinde sunulan kullanıcı kılavuzunda bulabilirsiniz.

> Anakart özellikleri ve BIOS yazılımı güncelleştirilebileceğinden bu kılavuzun içeriği önceden haber verilmeksizin değişebilir. Bu belgede değişiklik yapılması durumunda, güncelleştirilmiş sürüm ayrıca haber verilmeksizin ASRock web sitesinde sunulur. En son VGA kartlarını ve CPU destek listelerini de ASRock web sitesinde bulabilirsiniz. ASRock web sitesi http://www.asrock.com Bu anakartla ilgili teknik desteğe ihtiyacınız olursa, kullandığınız modele özel bilgiler

için lütfen web sitemizi ziyaret edin.

www.asrock.com/support/index.asp

## **1.1 Paket İçindekiler**

### ASRock *Fatal1ty Z77 Professional-M Series* Anakart

(Mikro ATX Form Faktörü: 9,6-inç x 9,6-inç, 24,4 cm x 24,4 cm)

ASRock *Fatal1ty Z77 Professional-M Series* Hızlı Takma Kılavuzu

### ASRock *Fatal1ty Z77 Professional-M Series* Destek CD'si

- 4 x Seri ATA (SATA) Veri Kablosu (İsteğe Bağlı)
- 1 x Seri ATA (SATA) HDD Güç Kablosu (İsteğe Bağlı)
- 1 x G/Ç Panel Kalkanı
- 1 x ASRock SLI\_Bridge Kartı

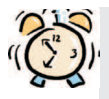

### *ASRock Size Şunu Hatırlatır...*

Windows<sup>®</sup> 7 / 7 64-bit / Vista<sup>™</sup> / Vista<sup>™</sup> 64-bit ile daha iyi performans elde etmek için, Depolama Konfigürasyonundaki BIOS seçeneğini AHCI moduna ayarlamanız tavsiye edilir. BIOS ayarı için, ayrıntıları öğrenmek üzere lütfen destek CD'mizdeki "Kullanıcı Kılavuzu"na bakın.

# **1.2 Özellikler**

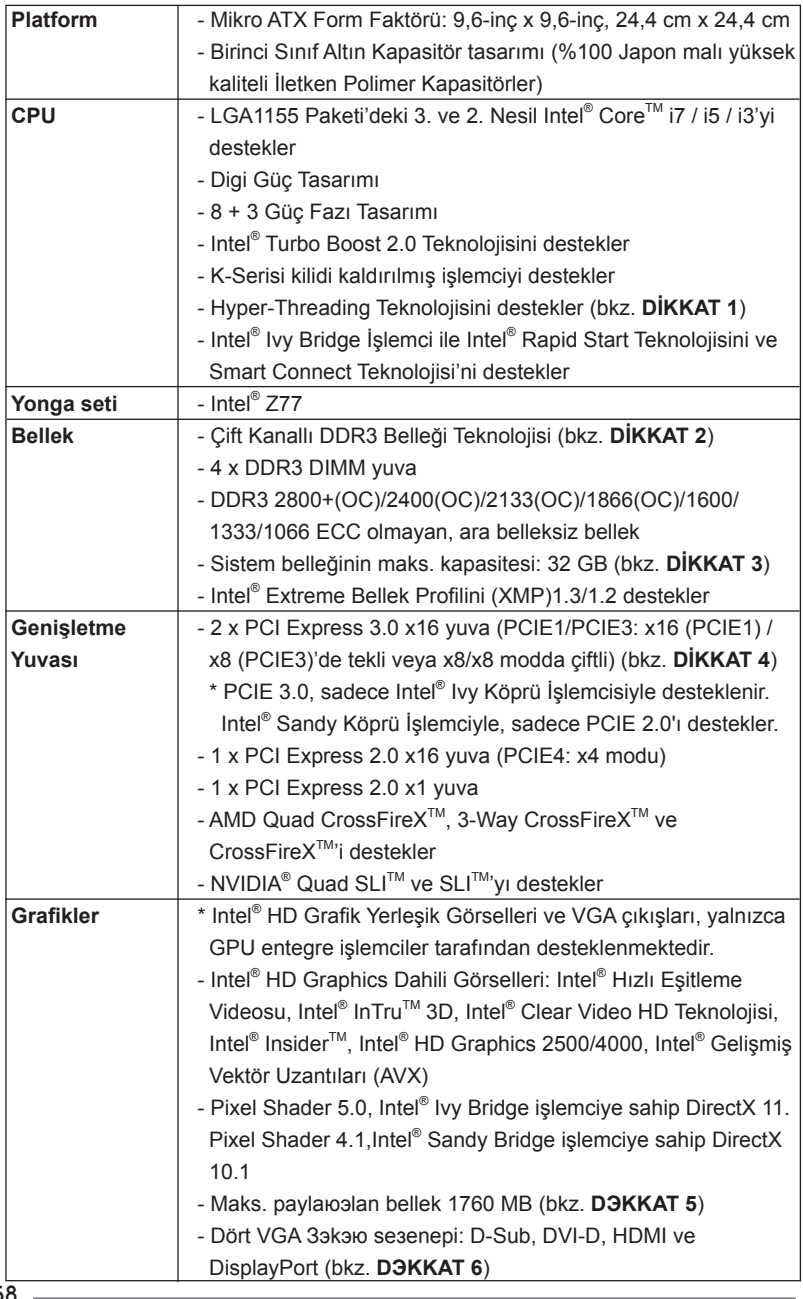

 $\frac{4}{4}$  158

Türkçe

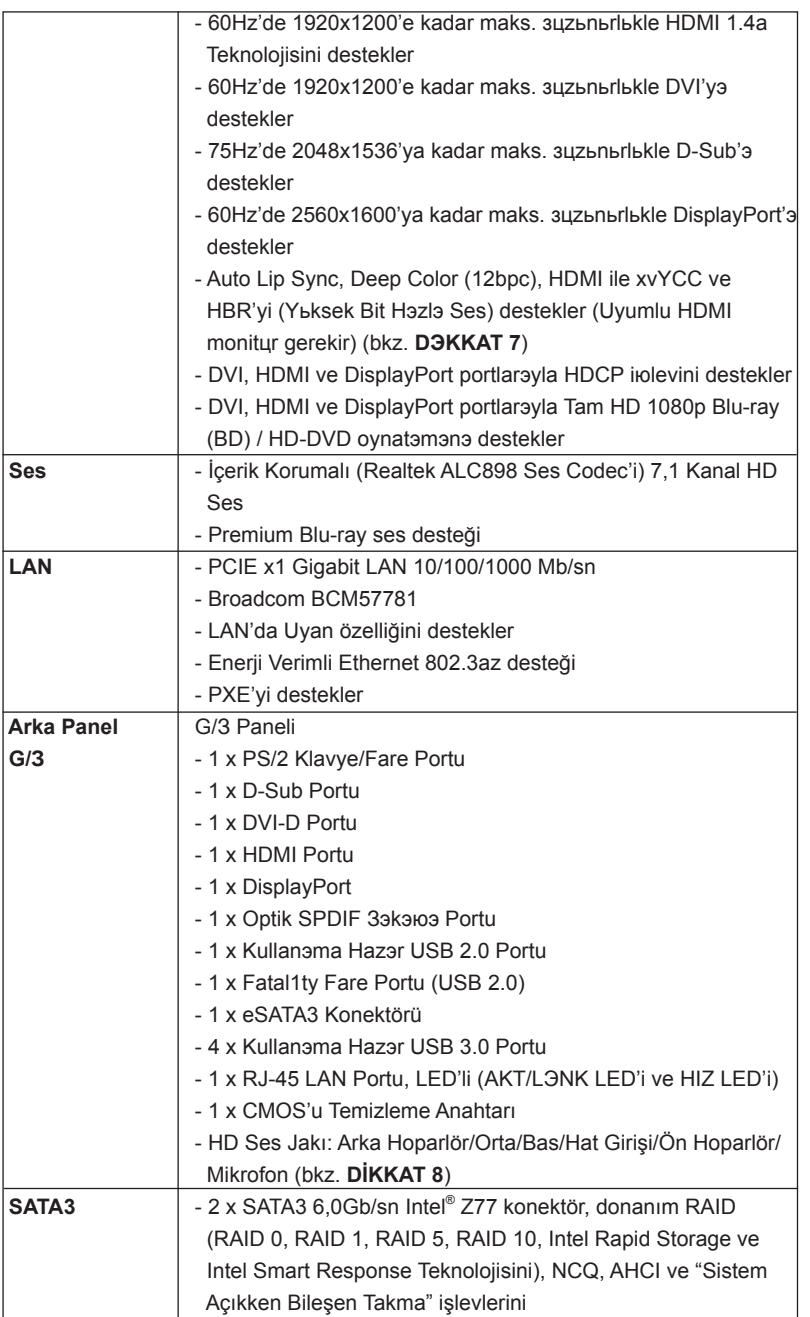

**Fatal1ty Z77 Professional-M Series Motherboard**

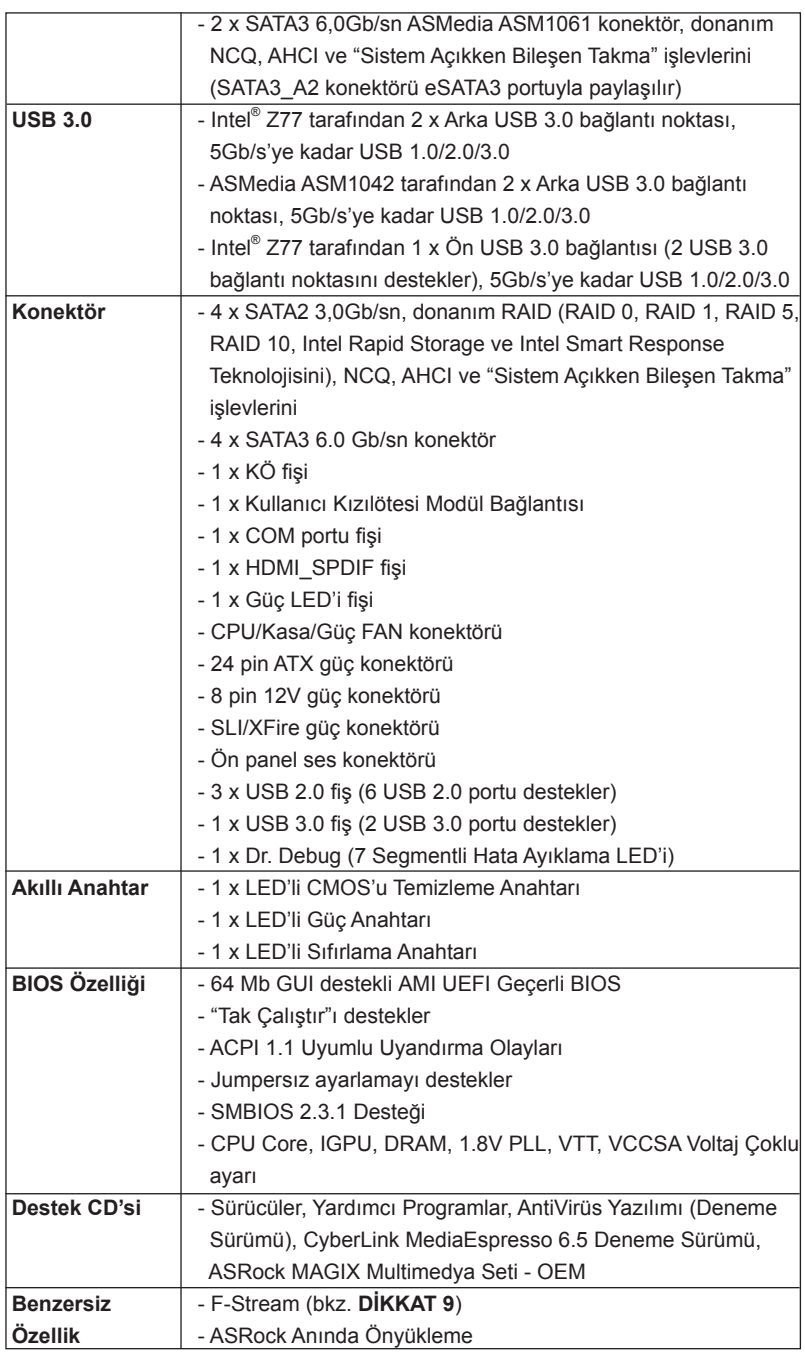

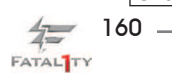

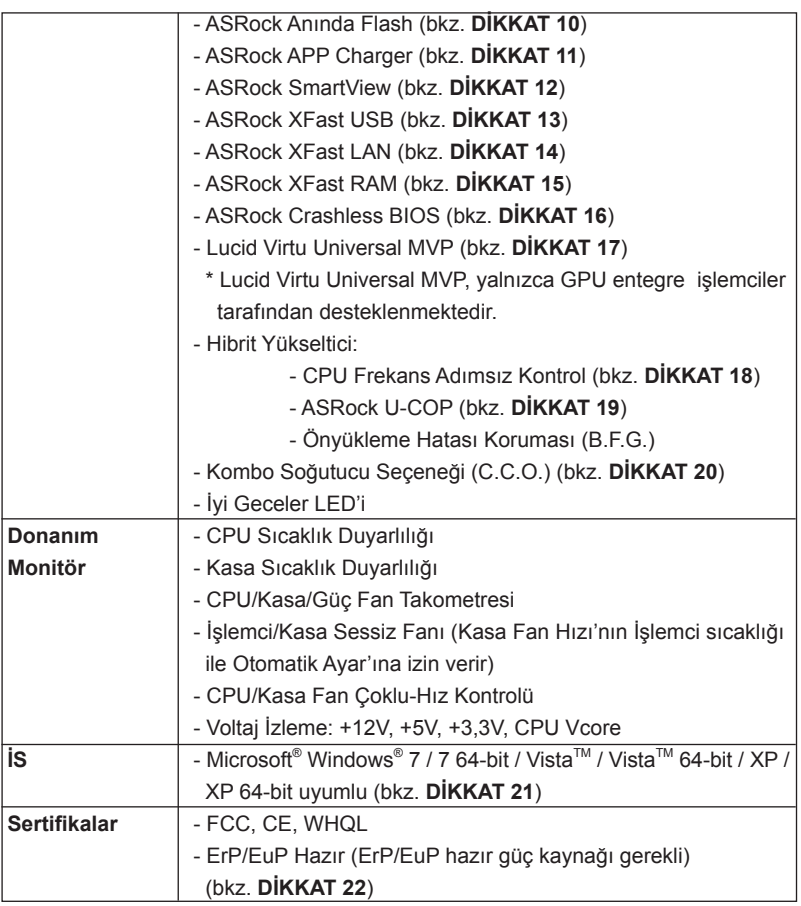

\* Ayrıntılı ürün bilgileri için lütfen web sitemizi ziyaret edin: http://www.asrock.com

#### **UYARI**

Lütfen, ayarı BIOS'da ayarlama, Untied Overclocking Teknolojisi'ni uygulama veya üçüncü taraf aşırı hızlandırma araçlarını kullanma gibi durumlarda aşırı hızlandırmayla ilgili risk olduğunu unutmayın. Aşırı hızlandırma sisteminizin kararlılığını etkiler veya hatta sisteminizin bileşenlerini ve cihazlarına zarar verebilir. Bu risk size aittir ve zararı siz ödersiniz. Aşırı hızlandırmadan kaynaklanan olası zarardan sorumlu değiliz.

# *DİKKAT!*

- 1. "Hyper Threading Teknolojisi" ayarı hakkında lütfen destek CD'sindeki "Kullanıcı Kılavuzu"nda sayfa 64'ye bakın.
- 2. Bu anakart Çift Kanallı Bellek Teknolojisi'ni destekler. Çift Kanallı Bellek Teknolojisi'ni uygulamadan önce, uygun yükleme hakkında sayfa 19'teki bellek modüllerinin yükleme kılavuzunu okuduğunuzdan emin olun.

161

**FATAL**TY

- 3. İşletim sistemi kısıtlaması nedeniyle, Windows<sup>®</sup> 7 / Vista<sup>™</sup> / XP altında sistem kullanımı için ayırmak için gerçek bellek boyutu 4 GB'den az olabilir. 64-bit CPU'lu Windows® OS için bu tür bir sınırlama yoktur. Windows®'un kullanamadığı bellekten yararlanmak için ASRock XFast RAM'i kullanabilirsiniz.
- 4. Sadece PCIE1 ve PCIE3 yuvası, Gen 3 hızına kadar destekler. PCI Express kartı, Gen 3 hızında çalıştırmak için, lütfen Ivy Köprü İşlemcisini yükleyin. Sandy Köprü İşlemcisini yüklemek isterseniz, PCI Express kartı sadece PCI Express Gen 2 hızında çalışacaktır.
- 5. Maksimum paylaюэlan bellek boyutu yonga seti satэcэsэ tarafэndan tanэmlanэr ve deрiюebilir. Lьtfen en son bilgileri iзin Intel® web sitesini kontrol edin.
- 6. Dört monitцrden yalnэzca ikisini kullanmayэ seзebilirsiniz. D-Sub, DVI-D, HDMI ve DisplayPort monitцrler aynэ anda etkinleюtirilemez. Ayrэca, DVI - HDMI adaptцrьyle, DVI-D portu HDMI portu ile aynэ цzellikleri destekleyebilir.
- 7. xvYCC ve Deep Color yalnazca Windows® 7 64-bit / 7'de desteklenir. Deep Color modu yalnэzca ekran EDID'de 12bpc'yi desteklerse etkinleюtirilecektir. HBR Windows® 7 64-bit / 7 / Vista™ 64-bit / Vista™ altэnda desteklenir.
- 8. Mikrofon çıkışı için, bu anakart hem stereo hem de mono modlarını destekler. Ses çıkışı için, bu anakart 2 kanallı, 4 kanallı, 6 kanallı ve 8 kanallı modları destekler. Düzgün bağlantı için sayfa 5'teki tabloyu kontrol edin.
- 9. F-Stream hepsi bir arada bir araç olup kullanıcı ile dost bir arayüzde farklı sistem işlevlerinin ince ayarını yapmak için kullanılmakta olup buna Donanım Monitörü, Fan Kontrolü, Hız Aşırtma, OC DNA ve IES dahildir. Donanım Monitöründe sisteminizde okunan önemli değerleri gösterir. Fan Kontrolünde ayarlamanız için fan hızını ve sıcaklığını gösterir. Hız aşırtmada optimum sistem performansı almak için CPU frekansını hız asırtma yapmanıza izin verilmiştir. OC DNA'da OC ayarlarınızı bir profil olarak kaydedebilir ve arkadaşlarınız ile paylaşabilirsiniz. Ardından arkadaşlarınız OC profilini kendi sistemine ekleyerek aynı OC ayarlarını alabilir. IES'de (Akıllı Enerji Tasarrufu), CPU çekirdekleri boşta olduğunda bilgisayarın performansından ödün vermeden gerilim düzenleyicisi çıkış fazlarının sayısını düşürerek verimliliği iyileştirir.
- 10. ASRock Anında Flash, Flash ROM'a katıştırılmış bir BIOS flash yardımcı programıdır. Bu kullanışlı BIOS güncelleme aracı, sistem BIOS'unu MS-DOS veya Windows® gibi ilk önce işletim sistemine girmeden güncelle menizi sağlar. Bu yardımcı programla, POST sırasında <F6> tuşuna basabilirsiniz veya BIOS ayarları menüsünün ASRock Anında Flash'a erişmesi için <F2> tuşuna basabilirsiniz. Bu aracı başlatın ve yeni BIOS dosyasını USB lash sürücünüze, diskete veya sabit sürücüye kaydedin, sonra BIOS'unuzu yalnızca birkaç tıklatma ile ek bir disket veya diğer karmaşık lash yardımcı programlarını hazırlamadan güncelleyebilirsiniz. Lütfen USB lash sürücünün veya sabit diskin FAT32/16/12 dosya sistemi kullanması gerektiğini unutmayın.

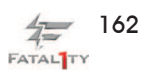

- 11. iPhone/iPad/iPod Touch gibi Apple cihazlarınızı şarj etmek için daha hızlı ve daha özgür bir biçimde şarj etmek istiyorsanız, ASRock sizin için mükemmel bir çözüm hazırladı - ASRock APP Charger. Sadece APP Charger sürücünü kurarak, iPhone'unuzu bilgisayarınızdan daha çabuk ve eskisinden 40% daha hızlı şekilde şarj edebilirsiniz. ASRock APP Charger birçok Apple cihazını aynı anda ve hızlı bir biçimde şarj etmenize olanak tanır ve hatta bilgisayarınız Bekleme modunda (S1), RAM'de Askıya Al modunda (S3), uyku modunda (S4) veya kapalı(S5) iken sürekli şarj etmeyi destekler. APP Charger sürücüsü kurulu iken kolaylıkla şimdiye hiç olmadığı kadar harika bir şarj deneyimi yaşayabilirsiniz. ASRock internet sitesi: http://www.asrock.com/Feature/AppCharger/index. asp
- 12. İnternet tarayıcısının yeni bir işlevi olan SmartView, en sık ziyaret ettiğiniz web sitelerini, geçmişinizi, Facebook arkadaşlarınızı ve sizin gerçek zamanlı haber beslemelerinizi, daha kişisel bir İnternet deneyimi için geliştirilmiş bir görünümde birleştiren IE için akıllı başlangıç sayfasıdır. ASRock anakartları, hareket halindeki arkadaşlarınızla irtibat halinde kalmanıza yardım eden SmartView yardımcı programı ile donatılmıştır. SmartView özelliğini kullanmak için işletim sistemi sürümünüzün Windows® 7 / 7 64 bit / Vista™ / Vista™ 64 bit, ve tarayıcı sürümünüzün IE8 olmasına dikkat edin. ASRock web sitesi: http://www.asrock.com/Feature/SmartView/ index.asp
- 13. ASRock XFast USB, USB bellek aygıtı performansını arttırabilir. Performans aygtının özelliğine göre değişiklik gösterebilir.
- 14. ASRock XFast LAN hızlı internet erişimi sağlarken aşağıdaki avantajlara da sahiptir. LAN uygulaması Önceliklendirmesi: Uygulama önceliğinizi ideal şekilde yapılandırabilir ve/veya yeni programlar ekleyebilirsiniz. Oyunda Daha Az Gecikme Zamanı: Çevrimiçi oyun önceliğini daha yükseğe ayarladığınızda, oyundaki gecikmeler azalabilir. Trafik Şekillendirme: Youtube HD video izleyebilir ve aynı anda dosyaları indirebilirsiniz. Verilerinizin Gerçek Zamanlı Analizi: Durum penceresi ile, şu anda aktardığınız hangi verilerin akışının yapıldığını kolaylıkla yapılandırabilirsiniz.
- 15. ASRock XFast RAM, F-Stream eklenen yeni bir işlev. Windows® 32-bit işletim sistemi CPU'su altında kullanılamayan bellek alanından tamamen yararlanır. ASRock XFast RAM webde sörfü şimdiye kadar olmadığı kadar hızlandırırken önceden ziyaret edilen web sitelerinin yüklenme süresini kısaltır. Ayrıca Adobe Photoshop'ın hızını 5 kat arttırır. ASRock XFast RAM'in başka bir avantajı da, SSD veya HDD'lerinize erişim sıklığını azaltarak kullanım ömürlerini uzatması.
- 16. ASRock Crashless BIOS kullanıcıların arıza çıkma korkusu olmadan BIOS'larını güncellemesine imkan verir. BIOS güncelleme işlemi sırasında güç kaybı yaşanırsa, ASRock Crashless BIOS güç geri geldiğinde BIOS güncelleme işlemini otomatik olarak tamamlayacaktır. Lütfen, BIOS dosyalarının USB diskinizin kök dizinine yerleştirilmesi gerektiğini unutmayın. Bu özelliği yalnızca USB2.0 bağlantı noktaları desteklemektedir.
- 17. VIRTU Universal MVP, mükemmel tüetme işlevi için bütünleşik GPU ve ayrık GPU'yu sanallaştıran Virtu Universal teknolojisinin temel özelliklerini icermektedir. Rakipsiz görsel kalite için Virtual Vsync™ özelliğine de sahiptir. HyperFormance teknolojisinin arttırılan faydaları ile, VIRTU Universal MVP İşlemci, GPU ve ekran arasındaki akışta bulunan gereksiz yere sunulan görveleri akıllı bir şekilde azaltarak oyun performansını yükseltir.
- 18. Bu anakart adımsız kontrole izin verse de aşırı hızlandırma uygulamanız önerilmez. Önerilen CPU veri yolu frekansları dışındaki frekanslar sistemin dengesiz olmasına veya CPU'nun zarar görmesine neden olabilir.
- 19. CPU aşırı ısınması algılandığında, sistem otomatik olarak kapatılır. Sistemi devam ettirmeden önce, lütfen anakarttaki CPU fanının düzgün çalıştığını kontrol edin ve güç kablosunu çıkarın, sonra geri takın. Isı geçişini artırmak için, PC sistemini yüklediğinizde CPU ile ısı emici arasına ısı macunu sürmeyi unutmayın.
- 20. Kombo Soğutucu Seçeneği (C.C.O.) üç farklı CPU soğutucu tipi olan Soket LGA 775, LGA 1155 ve LGA 1156'yı çalıştıracak esnek seçeneğe sahiptir. Lütfen tüm 775 ve 1156 CPU Fanlarının kullanılamayacağını unutmayın.
- 21. ASRock XFast RAM, Microsoft® Windows® XP / XP 64-bit ile uyumlu değildir. Intel® Smart Connect Teknolojisini ve Intel® USB 3.0 bağlantı noktası, Microsoft® Windows® Vista™ / Vista™ 64-bit / XP / XP 64-bit ile uyumlu değildir.
- 22. Enerji Kullanan Ürün anlamına gelen EuP, tamamlanmış sistemler için güç tüketimini tanımlamak için Avrupa Birliği tarafından düzenlenen bir gerekliliktir. EuP'a göre, kapalı mod durumunda tamamlanmış sistemin toplam AC gücü 1,00W altında olmalıdır. EuP standardını karşılamak için, EuP hazır anakart ve EuP hazır güç kaynağı gerekir. Intel'in önerisine göre, EuP hazır güç kaynağının 100 mA akım tüketiminde 5v beklemede güç etkinliği %50'den yüksektir standardını karşılaması gerekir. EuP hazır güç kaynağı seçimi için, daha fazla ayrıntı için güç kaynağı üreticisine başvurmanızı öneririz.

Türkçe

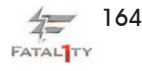

### **1.3 Jumper'ların Ayarı**

Şekilde jumper'ların nasıl ayarlandıkları gösterilmektedir. Jumper kapağı pinler üzerine yerleştirildiğinde jumper "Kapalı" dır. Jumper kapağı pinler üzerindeyken jumper "Açık" tır. Şekilde pin1 ve pin2'si "Kapalı" olan jumper kapağı bu 2 pine yerleştirilmiş 3-pinli jumper gösterilmektedir.

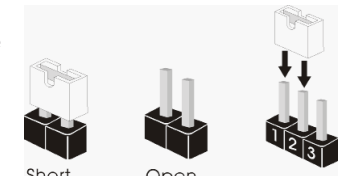

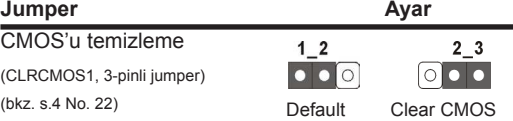

Not: CLRCMOS1, CMOS'daki verilerinizi temizlemenize olanak sağlar. Sistem parametrelerini temizlemek ve varsayılan ayara sıfırlamak için lütfen bilgisayarı kapatın ve güç kablosunun fisini güç kaynağından çekin. 15 saniye bekledikten sonra, pin2 ve pin3'ü CLRCMOS1'de 5 saniye kısaltmak için bir atlatıcı şapkası kullanın. Ancak, BIOS'u güncelledikten hemen sonra lütfen CMOS'u temizlemeyin. BIOS'u güncellemeyi tamamladığınızda CMOS'u temizlemeniz gerekirse, ilk olarak sistemi başlatmanız ve ardından CMOS temizleme işlemini gerçekleştirmeden önce kapatmanız gereklidir. Parola, tarih, saat, kullanıcı varsayılan profili, 1394 GUID ve MAC adresinin yalnızca CMOS pili çıkarıldığında temizleneceğini lütfen aklınızda bulundurunuz.

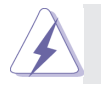

CMOS Devresini Temizle, CMOS Ayarı'nı Temizle ile aynı işleve sahiptir.

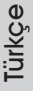

## **1.4 Yerleşik Fişler ve Konektörler**

Yerleşik fişler ve konektörler jumper DEĞİLDİR. Bu fişlerin ve konektörlerin üzerine jumper kapakları YERLEŞTİRMEYİN. Fişlerin ve konektörlerin üzerine jumper kapakları yerleştirmek anakartın kalıcı olarak zarar görmesine neden olabilir!

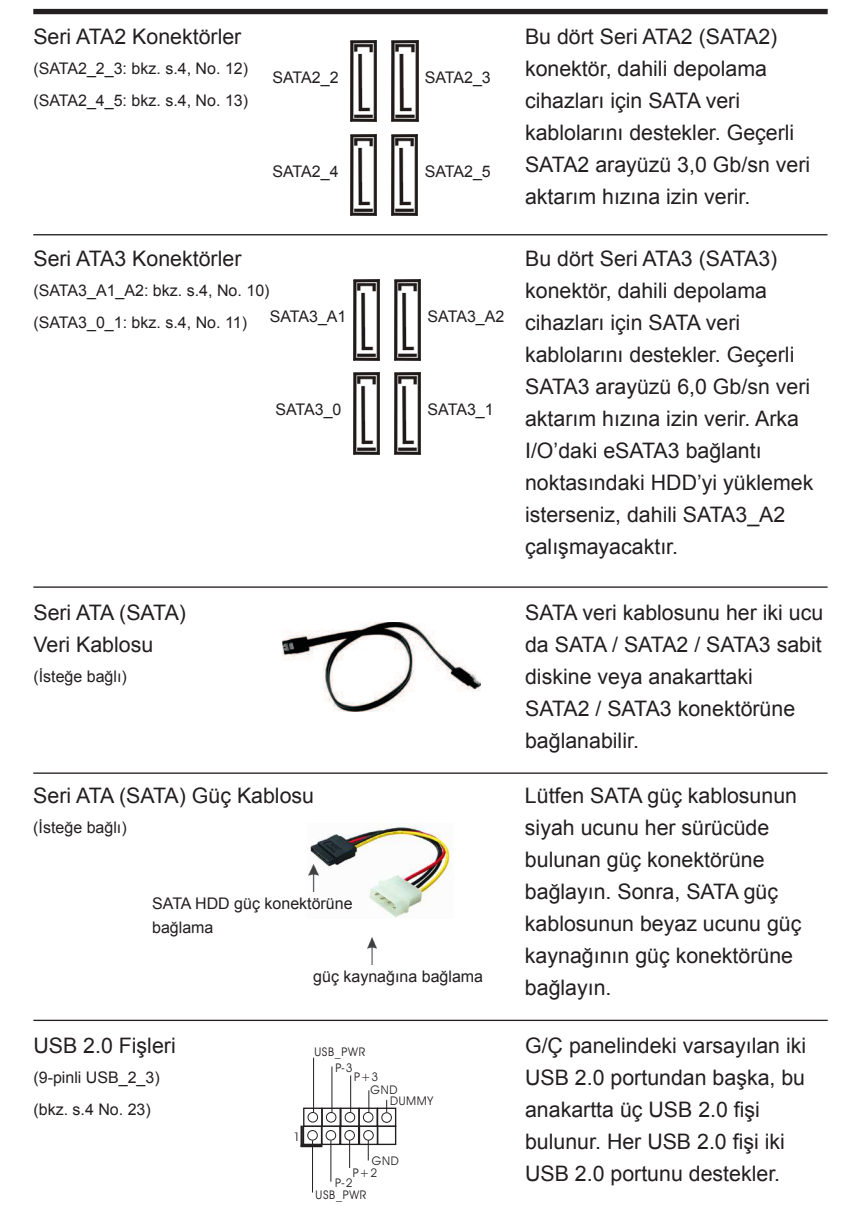

166 **FATAL**T

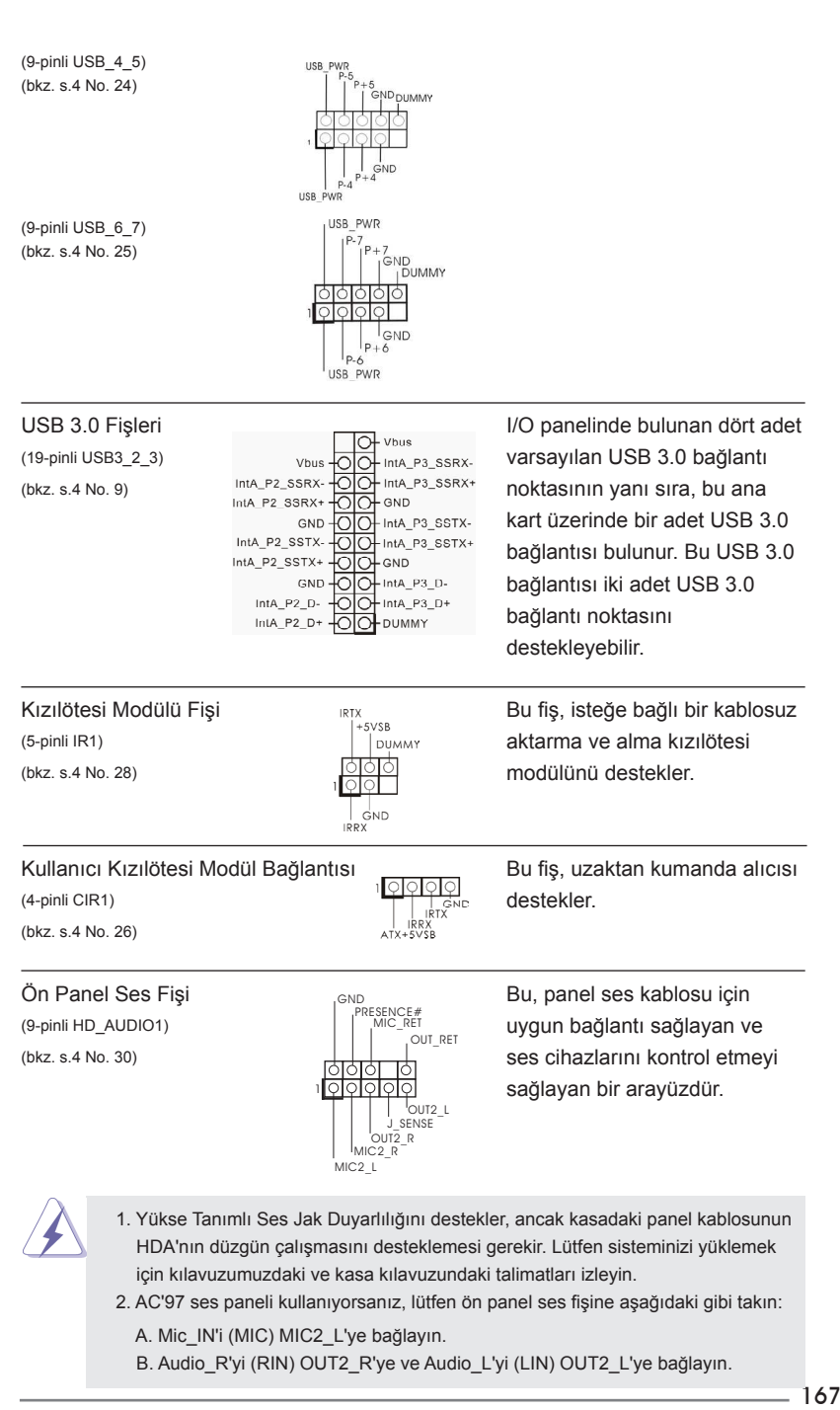

**Fatal1ty Z77 Professional-M Series Motherboard**

**FATALTY** 

- C. Ground'u (GND) Ground'a (GND) bağlayın.
- D. MIC\_RET ve OUT\_RET yalnızca HD ses paneli içindir. Bunları AC'97 ses paneli için bağlamanız gerekmez.
- E. Ön mikrofonu etkinleştirmek için Windows® XP / XP 64-bit İS için: "Karıştırıcı"yı seçin. "Kaydedici"yi seçin. Sonra "Ön Mikrofon"u tıklatın. Windows<sup>®</sup> 7 / 7 64-bit / Vista™ / Vista™ 64-bit İS için: Realtek Kontrol panelinde "Ön Mikrofon" Sekmesine gidin. "Kayıt Ses Seviyesi"ni ayarlayın.

(bkz. s.4 No. 15)

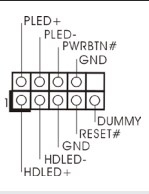

Sistem Paneli Fişi **Bu istem Bu iş, birçok sistem ön paneli**<br>Bu fiş, birçok sistem ön paneli (9-pinli PANEL1) işlevini barındırır.

> Kasa üzerindeki güç anahtarını, sıfırlama anahtarını ve sistem durumu göstergesini aşağıdaki pin atamalarına göre bu bağlantıya bağlayın. Kabloları bağlamadan önce pozitif ve negatif pinlere dikkat edin.

#### **PWRBTN (Güç Anahtarı):**

 Kasa üzerindeki güç anahtarını ön panele bağlayın. Güç anahtarını kullanarak sisteminizi kapatma şeklinizi yapılandırabilirsiniz.

#### **RESET (Sıfırlama Anahtarı):**

 Kasa üzerindeki sıfırlama anahtarını ön panele bağlayın. Bilgisayar donarsa veya normal bir yeniden başlatma gerçekleştirilemezse, bilgisayarı yeniden başlatmak için sıfırlama anahtarına basın.

#### **PLED (Sistem Gücü LED'i):**

 Kasa üzerindeki güç durumu göstergesini ön panele bağlayın. Sistem çalışırken LED yanar. Sistem S1/S3 uyku modunda iken LED yanıp sön meye devam eder. Sistem S4 uyku modunda veya kapalı (S5) iken LED söner.

#### **HDLED (Sabit Disk Çalışma LED'i):**

 Kasa üzerindeki sabit disk çalışma LED'ini ön panele bağlayın. Sabit disk veri okurken veya yazarken LED yanar.

 Ön panel tasarımı kasaya göre değişiklik gösterebilir. Ön panel modülünde temel olarak güç anahtarı, sıfırlama anahtarı, güç LED'i, sabit disk çalışma LED'i, hoparlör vb. bulunur. Kasa ön panel modülünüzü bu bağlantıya bağlarken, kablo atamalarının ve pin atamalarının doğru biçimde eşleştirildiğinden emin olun.

(4-pinli SPEAKER1) **bağlayın.**<br>Gelen 1993 bağlayın. (bkz. s.4 No. 20)

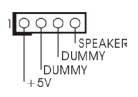

Kasa Hoparlörü Fişi **Lütfen kasa hoparlörünü bu fişe** 

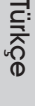

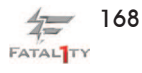

Güç LED'i Fişi Sistem gücü durumunu<br>Sistem gücü durumunu (3-pinli PLED1) belirtmek için lütfen kasa güç (bkz. s.4 No. 14) LED'ini bu işe bağlayın. Sistem

 çalışırken LED açıktır. LED S1/ S3 durumunda yanıp sönmeye devam eder. LED S3/S4 durumunda veya S5 durumun da (güç kapalı) kapalıdır.

#### Kasa/güç Fan Konektörü **Lütfen kasa fan kablolarını** (4-pinli CHA\_FAN1) CHA\_FAN\_SPEED fanına bu konektöre bağlayın CHA\_FAN\_SPEED GND +12V FAN\_SPEED\_CONTROL(bkz. s.4 No. 21)  $\begin{bmatrix} 6 & 2 \ 0 & 0 & 0 \end{bmatrix}^{T+M-SPEED\_CONIKOL}$  ve siyah kabloyu toprak pinine bağlayın. CHA\_FAN1 ve (3-pinli CHA\_FAN2) CHA\_FAN2 destekli Fan (bkz. s.4 No. 37) Denetimi. CHA FAN SPEED (3-pinli PWR\_FAN1) PWR\_FAN\_SPEED -C (bkz. s.4 No. 36)  $+12V$ CPU Fan Konektörü Lütfen fan kablolarını CPU FAN\_SPEED\_CONTROL<sup>10</sup> 4-pinli CPU FAN1) FAN\_SPEED\_CONTROL FO 4 fanına bu konektöre bağlayın ve CPU\_FAN\_SPEED **3** (bkz. s.4 No. 3)  $\begin{bmatrix} 1 & 0 \\ 0 & 1 \end{bmatrix}$  siyah kabloyu toprak pinine  $+12V$ **2** GND **1** bağlayın. Bu anakart 4-Pinli CPU fan (Sessiz Fan) desteği sağlasa da, 3-Pinli CPU fan hızı kontrol işlevi olmadan bile hala başarılı bir şekilde çalışabilir. 3-Pinli CPU fanı bu konektördeki CPU fan konektörüne bağlamayı planlıyorsanız, lütfen Pin 1-3'e bağlayın. **Pin 1-3 Bağlı** 3-Pinli Fanı Takma (3-pinli CPU\_FAN2) CPU FAN SPEED-(bkz. s.4 No. 4)  $+12V GND$ ATX Güç Konektörü  $\frac{12}{12}$  = 24 Lütfen bir ATX güç kaynağını **12 24** (24-pinli ATXPWR1) bu konektöre bağlayın. (bkz. s.4 No. 7)

Türkçe

**13**

 **1**

169

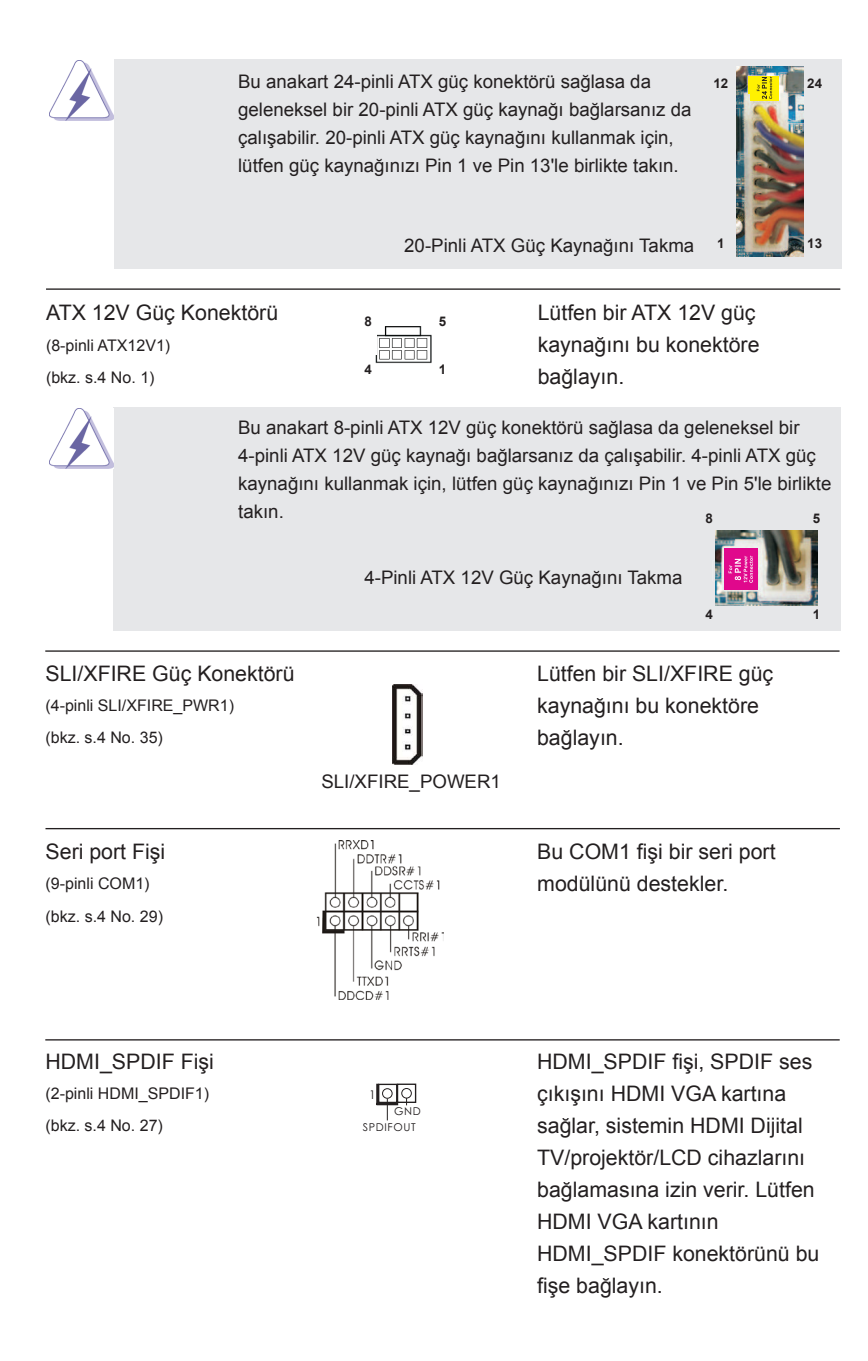

170 **FATAL**TY

## **1.5 Akıllı Anahtarlar**

Bu anakartta üç akıllı anahtar bulunur: güç anahtarı, sıfırlama anahtarı ve CMOS'u temizleme anahtarı; bunlar kullanıcıların hızlı bir şekilde sistemi açıp kapatmalarını veya CMOS değerlerini temizlemelerini sağlar.

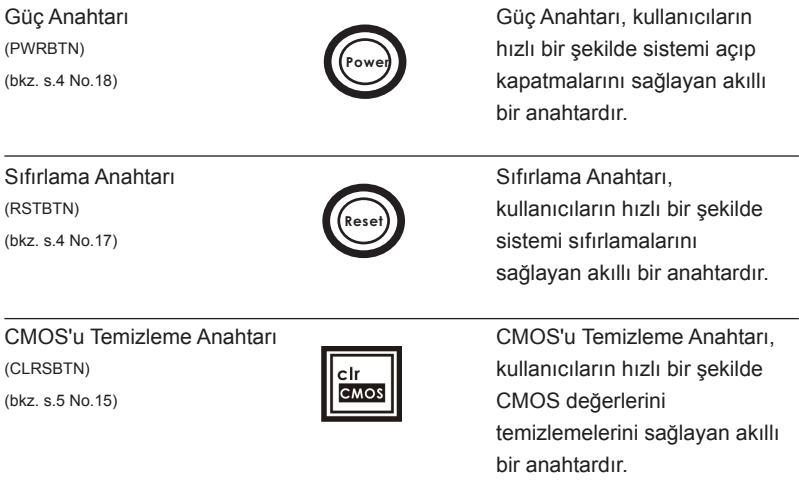

Türkçe

# *2. BIOS Bilgileri*

Anakarttaki Flash Bellek BIOS Ayarları Yardımcı Programını içerir. Bilgisayarı başlattığınızda, lütfen Otomatik Güç Sınaması (POST) sırasında BIOS Ayarları yardımcı programına girmek için <F2> veya <Del> tuşuna basın; aksi halde, POST test rutinlerine devam eder. BIOS Ayarlarına POST'tan sonra girmek istiyorsanız, lütfen <Ctl> + <Alt> + <Delete> tuşlarına basarak veya sistem kasasındaki sıfırlama düğmesine basarak sistemi yeniden başlatın. BIOS Ayarları programı kullanıcı dostu olacak şekilde tasarlanmıştır. Çeşitli alt menüler arasında dolaşmanıza ve önceden belirlenen seçenekler arasından seçim yapmanıza izin veren menü tabanlı bir programdır. BIOS Ayarları hakkında ayrıntılı bilgi için, lütfen Destek CD'sinde bulunan Kullanıcı Kılavuzu'na (PDF dosyası) başvurun.

# *3. Yazılım Destek CD'si bilgileri*

Bu anakart çeşitli Microsoft® Windows® işletim sistemleri destekler: 7 / 7 64-bit / Vista™ / Vista™ 64-bit / XP / XP 64-bit. Anakartla birlikte gelen Destek CD'si anakart özelliklerini genişleten gerekli sürücüleri ve kullanışlı yardımcı programları içerir. Destek CD'sini kullanmaya başlamak için, CD'yi CDROM sürücünüze takın. Bilgisayarınızda "OTOMATİK KULLAN" özelliği etkinleştirilmişse, Ana Menüyü otomatik olarak görüntüler. Ana Menü otomatik olarak görüntülenmezse, menüleri görüntülemek için Destek CD'sinin "BIN" klasöründeki "ASSETUP.EXE" dosyasını bulun ve çift tıklatın.

172 **FATAL**TY

# 1. 제품소개

ASRock 의 *Fatal1ty Z77 Professional-M Series* 메인 보드를 구매하여 주신것에 대 하여 감사 드립니다 . 이 메인보드는 엄격한 품질관리 하에 생산되어진 신뢰성 있는 메인보드 입니다 . 이 제품은 고 품격 디자인과 함께 ASRock 의 우수한 품질과 최고 의 안정성을 자랑하고 있습니다 . 이 빠른 설치 안내서에는 마더보드에 대한 설명과 단계별 설치 방법이 실려 있습니다 . 마더보드에 대한 보다 자세한 내용은 지원 CD 의 사용 설명서에서 확인할 수 있습니다 .

> 메인보드의 사양이나 바이오스가 업 데이트 되기 때문에 이 사용자설 명서의 내용은 예고 없이 변경되거나 바뀔 수가 있습니다. 만을 생각 해서 이 사용자 설명서의 어떤 변경이 있으면 ASRock 의 웹 사이트 에서 언제든지 업 데이트를 하실 수 있습니다. 웹사이트에서 최신 VGA 카드와 CPU 지원 목록을 확인할 수 있습니다 . ASRock 의 웹사이 트 주소는 http://www.asrock.com 입니다 . 본 머더보드와 관련하여 기술 지원이 필요한 경우 당사 웹 사이트를 방문하여 사용 중인 모델에 대한 특정 정보를 얻으십시오 . www.asrock.com/support/index.asp

## 1.1 패키지 내용

ASRock *Fatal1ty Z77 Professional-M Series* 마더보드 (Micro ATX 폼 팩터 : 9.6" x 9.6", 24.4 x 24.4 cm) ASRock *Fatal1ty Z77 Professional-M Series* 퀵 설치 가이드 ASRock *Fatal1ty Z77 Professional-M Series* 지원 CD 시리얼 ATA (SATA) 데이터 케이블 4 개 ( 선택 사양 ) 시리얼 ATA (SATA) HDD 전원 케이블 1 개 ( 선택 사양 ) I/O 차폐 1 개 ASRock SLI\_ 브릿지 카드 1 개

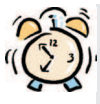

### ASRock은사용자에게 알립니다...

Windows®7 / 7 64-비트 / Vista™/ Vista™ 64-비트의 성능을 향상시키기 위해서 Storage Configuration(스토리지 구성)에서 BIOS 옵션을 AHCI 모드로 설정하는 것이 좋습니다. BIOS 설정과 관련하여 자세한 내용은 지 원 CD에 포함된 "사용 설명서"를 참조하십시오.

# 1.2 설명서

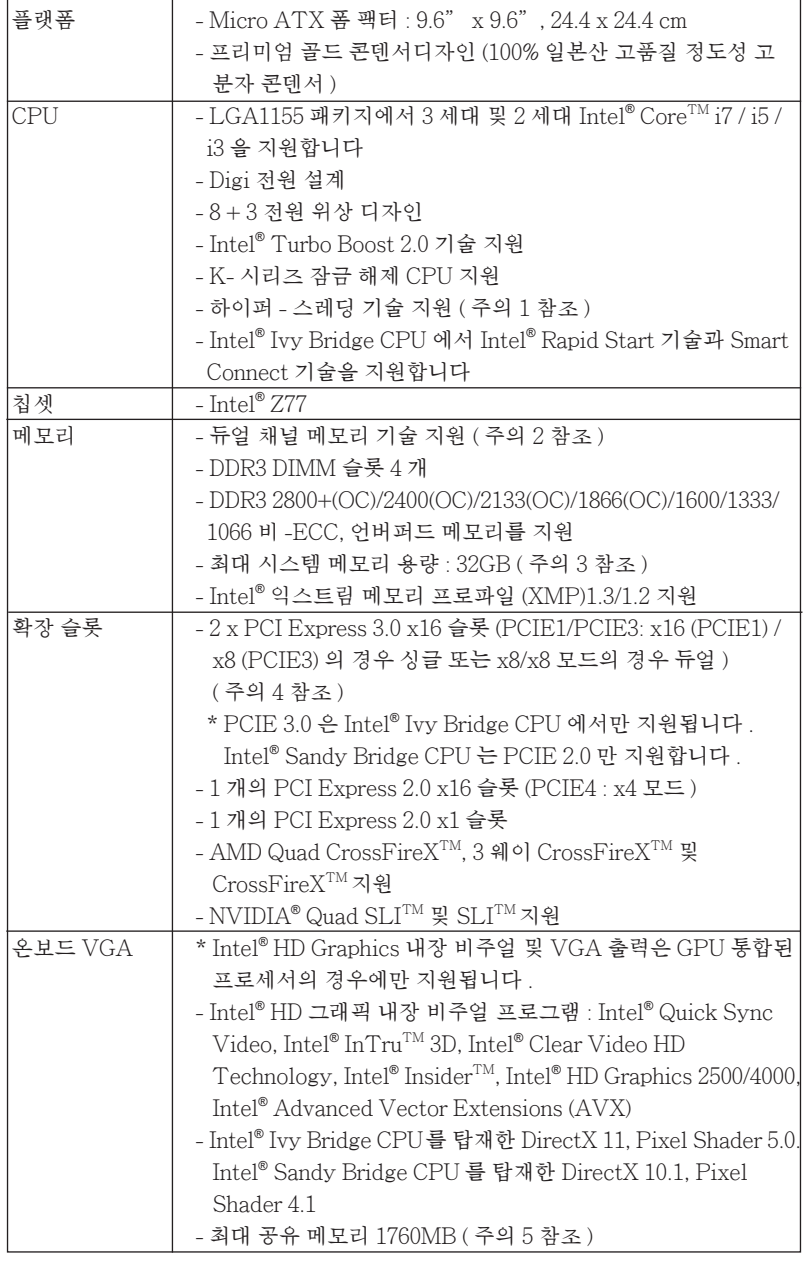

한 국 어

 $174 4\overline{ }$ <br>FATAL<sup>T</sup>TY

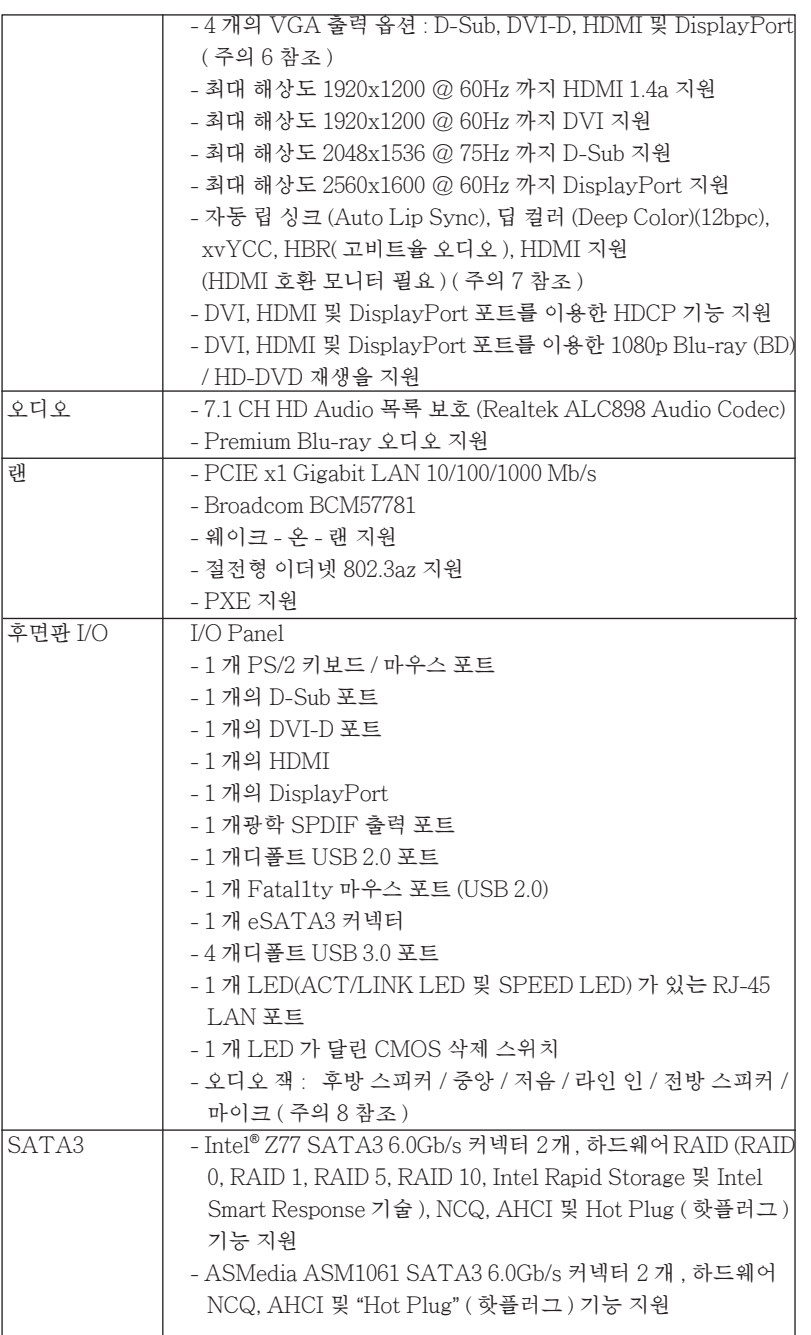

 $-175$ 

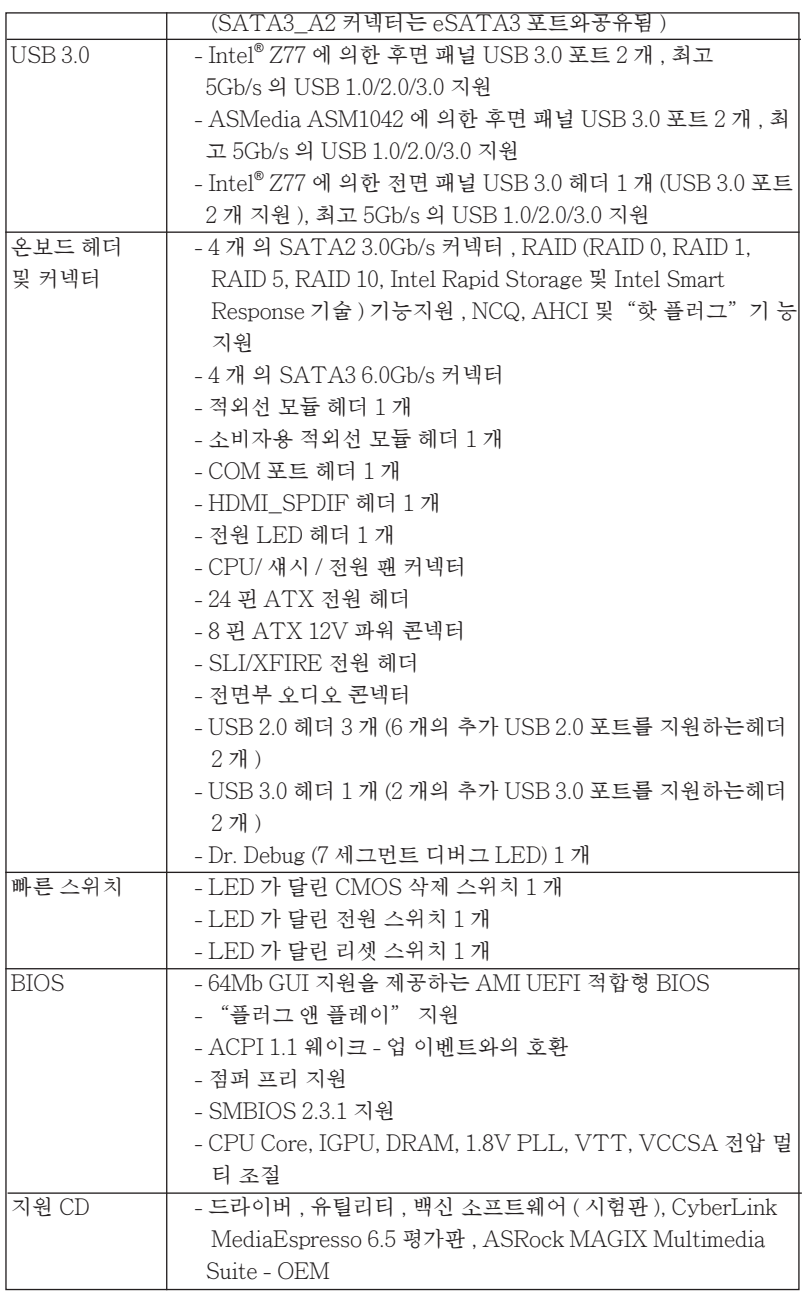

한 국 어

 $\frac{1}{4\pi}$  176 –

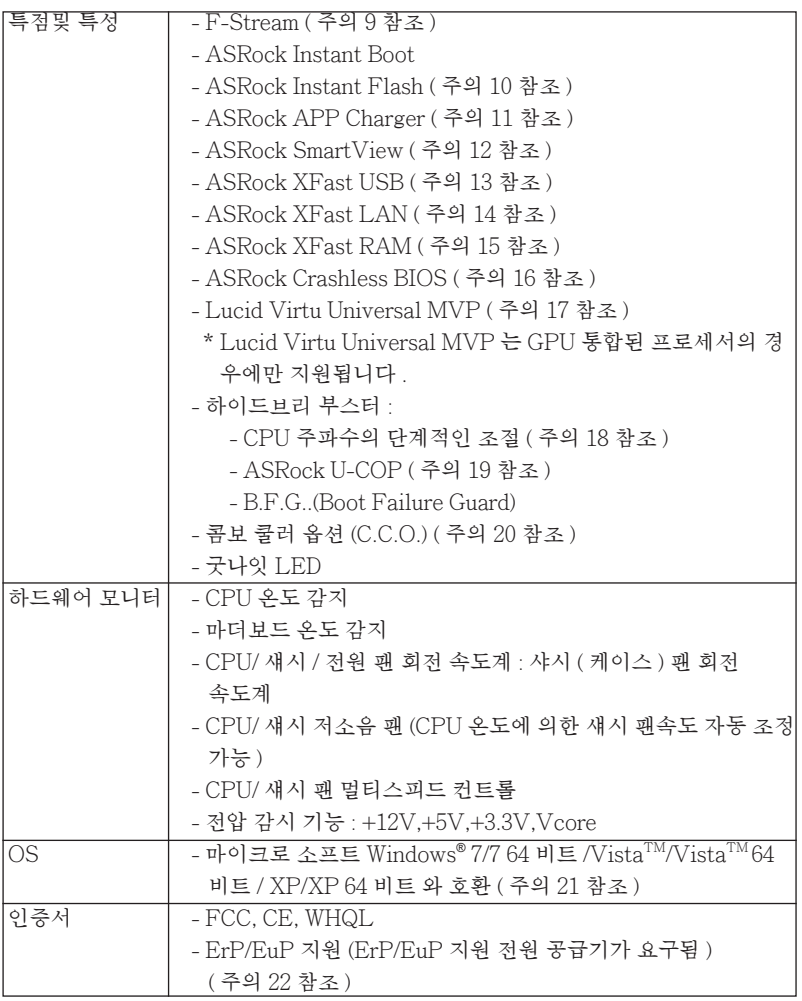

\* 상세한 제품정보는 당사의 웹사이트를 방문할수있습니다 . http://www.asrock.com

경고

 오버클로킹에는 BIOS 설정을 조정하거나 Untied Overclocking Technology 를 적 용하거나타업체의 오버클로킹 도구를 사용하는 것을 포함하여 어느 정도의 위험이따 른다는 것을 유념하십시오 . 오버클로킹은 시스템 안정성에 영향을 주거나 심지어 시 스템의 구성 요소와 장치에 손상을 입힐지도 모릅니다 . 오버클로킹은 사용자 스스로 위험과 비용을 감수하고 해야 합니다 . 당사는 오버클로킹에 의해 발생할 수 있는 손 상에 대해서 책임이 없습니다 .

주의 !

- 1. 하이퍼 스레딩 기술의 셋팅에 대하여는 지원 CD 의 사용자 매뉴얼의 64 페이 지를참고하세요 .
- 2. 이 마더보드는 듀얼 채널 메모리 기술을 지원합니다 . 듀얼 채널 메모리 기술을 구현하기 전에 올바른 설치를 위하여 19 쪽에 있는 메모리 모듈 설치 안내를읽 으십시오 .
- 3. 운영 체제 한계 때문에 Windows® 7 / Vista ™ / XP 에서 시스템 용도로 예약된 실제 메모리 크기는 4 GB 이하일 수 있습니다 . 64 비트 CPU 와 Windows® OS 의 경우 그런 한계가 없습니다 . ASRock XFast RAM 을 사용하여 Windows® 에서 사용할 수 없는 메모리를 이용할 수 있습니다 .
	- 4. PCIE1 및 PCIE3 슬롯은 최대 3 세대 속도까지 지원합니다 . PCI Express 를 3G 속도로 실행하려면 Ivy Bridge CPU 를 설치해야 합니다 . Sandy Bridge CPU 를 설치하면 PCI Express 는 PCI Express 2G 속도로만 실행됩니다 .
- 5. 칩세트의 제조원이 정하였거나 그변화를 한제하게되는 최대 공유 메모리의 크 기에 대하여 , Intel® 의 웹사이트를 방문하여 최신 정보를 받으십시요 .
	- 6. 네 대의 모니터 중에서 두 대만 사용할 수 있습니다 . D-Sub, DVI-D, HDMI, DisplayPort 모니터들을 동시에 사용할 수 없습니다 . 또한 DVI-HDMI 연결 어댑터를 연결하면 , DVI-D 포트는 HDMI 포트와 동일한기능을 지원할 수 있습니다 .
- 7. xvYCC 및 딥 컬러는 Windows® 7 64-bit / 7 에서만 지원됩니다 . 딥컬러모드는 디스플레이가 EDID 에서 12bpc 를 지원할 경우에만 사용됩니다 . HBR 은  ${\hbox{Windows}}$ ®  $7\,64\mbox{-bit}$  /  $7\,$  /  ${\hbox{Vista}}^{\hbox{TM}}$   $64\mbox{-bit}$  /  ${\hbox{Vista}}^{\hbox{TM}}$  에서만 지원됩니다 .
	- 8. 본 마더보드는 마이크 입력에 대해서 스테레오와 모노 모드 둘 다 지원합니다 . 본 마더보드는 오디오 출력에 대해서 2 채널 , 4 채널 , 6 채널 및 8 채널 모드를 지원합니다 . 올바른 연결을 위해 5 쪽에 나온 표를확인하십시오 .
	- 9. F-Stream 는 사용자에게 친숙한인터페이스로 다른 시스템 기능을 미 세 조정하는 일체형 도구로서, 여기에는 하드웨어 모니터, 팬 컨트롤, 오버클로킹 , OC DNA, IES 등이 포함되어 있습니다 . 하드웨어 모니 터는 시스템의 주요 값을 표시합니다 . 팬 컨트롤은 조정하려는 팬 속 도와 온도를 표시합니다 . 오버클로킹에서는 CPU 주파수를 오버클로 킹하여 최적의 시스템 성능으로 조정할 수 있습니다 . OC DNA 에서 는 OC 설정을 프로파일로저장하고 이를 친구와 공유할 수 있습니다 . 그러면 친구가 OS 프로파일을 자신의 시스템에 로드하여 동일한 OS 설정을 사용할 수 있습니다 . IES (Intelligent Energy Saver) 의 경우 , 전압 조절기로 출력위상의 수를 줄여 CPU 코어가 유휴 상태일 때 컴 퓨터 성능을 저하시키지 않으면서 효율을 높일 수 있습니다 .
	- 10. ASRock Instant Flash 는 플래시 ROM 에 내장된 BIOS 유틸리티입니다 . 이 편리한 BIOS 업데이트 툴을 사용하면 먼저 MS-DOS 나 Windows® 같은 운영 체제에 들어가지 않고도 시스템 BIOS 를 업데이트할 수 있습니다 . POST 중 에 BIOS 셋업 메뉴에서 <F6> 키를 누르거나 <F2> 키를 누르면이 유틸리티로 ASRock Instant Flash 에 액세스할 수 있습니다 .. 이제 이 툴을 시작하여 USB 플래시 드라이브 , 플로피 디스크 또는 하드 드라이브에 새 BIOS 파일을 저장 하면 플로피 디스켓이나 기타 복잡한 플래시 유틸리티를추가로 준비하지 않고 도 몇 번의 클릭만으로도 BIOS 를 업데이트할 수 있습니다 . USB 플래시 드라 이브 또는 하드 드라이브는 FAT32/16/12 파일 시스템을 사용해야 합니다 .

 11. 아이폰 / 아이팟 터치 / 아이패드와 같은 Apple 기기들을 더 빠르고 덜제한된 방식으로 충전하려는 경우 , ASRock 이 제공하는 놀라운 솔루션인 ASRock APP Charger 를 이용하십시오 . APP Charger 드라이버를 설치하기만 하면 아이폰이 컴퓨터를 통해서 훨씬 더 빨리 충전되며 충전 속도도최대 40% 더 빨 라집니다 . ASRock APP Charger 는 많은 Apple 기기를 동시에 빨리 충전할 수 있게 하며 , PC 가 대기 모드 (S1), RAM 에 대한 일시 중단 (S3), 최대 절전 모드 (S4) 또는 전원 꺼짐 모드 (S5) 에 들어갈 때도 연속적충전을 지원합니다 . APP Charger 드라이버를 설치하면 그 어느 때보다 더간편하고 빠르게 충전할 수 있습니다 .

ASRock 웹사이트 : http://www.asrock.com/Feature/AppCharger/index.asp

 12. 인터넷 브라우저의 새로운 기능인 SmartView 는 가장 많이 방문한 웹사이트 , 사용자의 검색 기록 , 페이스북 친구 , 실시간 뉴스 피드를 더 개인적인 인터넷 경험을 위한 향상된 보기로 결합하는 IE 용 스마트 시작 페이지입니다 . ASRock 마더보드에만 친구들과 즉시 연락하도록 도와 주는 SmartView 유틸 리티가 탑재되어 있습니다 . SmartView 기능을 이용하려면 OS 버전이  $\rm{Windows}^{\circ}$ 7 / 7 64 비트 /  $\rm{Vista}^{\rm{TM}}$  /  $\rm{Vista}^{\rm{TM}}$ 64 비트이고 브라우저 버전이 IE8 인지 확인하십시오 .

ASRock 웹사이트 : http://www.asrock.com/Feature/SmartView/index.asp

- 13. ASRock XFast USB 는 USB 스토리지 장치 성능을 높여줍니다 . 성능은 장치 의 속성에 따라 다를 수 있습니다 .
- 14. ASRock XFast LAN 은 더 빠른 인터넷 접속과 아래와 같은 이점을 제공합니 다 . LAN 응용 프로그램 우선순위 결정 : 응용 프로그램 우선순위를 이상적으 로 구성할 수 있고 / 또는 새 프로그램을 추가할 수 있습니다 . 게임 지연 시간 감소 : 온라인 게임 우선순위를 더 높게 설정한 후 게임 지연 시간을 낮출 수있 습니다 . 트래픽 형성 : Youtube HD 비디오를 보면서 동시에 파일을 다운로드 할 수 있습니다 . 데이터의 실시간 분석 : 상태창에서 현재 어떤 데이터 스트림 을 전송 중인지 쉽게 알 수 있습니다 .
- 15. ASRock XFast RAM 은 F-Stream 에 포함된 새로운 기능입니다 . Windows® OS 32-bit CPU 에서는 사용할 수 없는 메모리 공간을 사용합니다 . ASRock XFast RAM 은 이전에 방문했던 웹사이트의로딩 시간을 단축하며 웹 서핑을 이전보다 더 빠르게 합니다 . 또한 Adobe Photoshop 속도를 5 배 증가 시킵니 다 . ASRock XFast RAM 의 또 다른 장점은 SSD 또는 HDD 의 액세스 빈도를 줄여 수명을 확장 늘입니다 .
- 16. ASRock Crashless BIOS 로 실패 없이 BIOS 를 업데이트할 수 있습니다 . BIOS 업데이트 중에 전원 공급이 끊긴 후 전원이 다시 공급되면 ASRock Crashless BIOS 가 자동으로 BIOS 업데이트 과정을 완료합니다 . BIOS 파일 은 USB 디스크의 루트 디렉토리에 위치해야 합니다 . USB2.0 포트만 이 기능 을 지원합니다 .
- 17. VIRTU Universal MVP 에는 동종 최고의 기능을 위해 통합된 GPU 또 는 독립된 GPU 를 가상화하는 Virtu Universal 기술의 기본 기능이 포함 되어 있습니다. 기능의 저하 없이 시각적 품질을 위해 Virtual Vsync $\mathbb{T}^{\mathbb{M}}$ 도 채택했습니다 . HyperFormance 기술의 이점을 추가하여 , VIRTU Universal MVP 는 CPU, GPU 및 디스플레이 사이의 플로우에서 중복 렌 더링 작업을 지능적으로 줄임으로써 게임 성능을 향상시켰습니다 .

- 18. 본 마더보드는 직접 조절 기능을 제공하지만 , 오버 클러킹을 하는것은 권장되 지 않습니다 . 권장하는 CPU 주파수 외에 다른 주파수를 설정 시에는 시스템이 불안정해지거나 , 메인보드와 CPU 의 불량이 발생 할 수 있으므로 가급적 사용 하지 마십시오 .
- 19. 시스템을 다시 시작하기 전에 메인보드 위의 CPU 팬이 정상적으로 동작 또는 장착되어 있는지 확인하여 주십시오 . 고온 방지를 위하여 PC 시스템을 설치할 때 CPU 와 방열판사이에 그리스를 발라 주셔야 합니다 .
- 20. 콤보 쿨러 옵션 (C.C.O.) 은 3 개의 다른 CPU 쿨러 타입 , 소켓 LGA 775, LGA 1155 와 LGA 1156 을 채택할 수 있는 유연한 옵션을 제공합니다 . 모든 775 와 1156 CPU 팬을 사용할 수 있는 겻은 아닙니다 .
- 21. ASRock XFast RAM 은 Microsoft® Windows® XP / XP 64- 비트 규격에서 지원되지 않습니다 . Intel® Smart Connect 기술 과 Intel® USB 3.0 포트은  $\rm{Microsoft}^{\tiny{\textregistered}}$   $\rm{Windows}^{\tiny{\textregistered}}$   $\rm{Vista}^{\tiny{\text{TM}}}$  /  $\rm{Vista}^{\tiny{\text{TM}}}$  64- 비트 /  $\rm{XP}$  /  $\rm{XP}$  64- 비트 규격에 서지원되지 않습니다.
	- 22. EuP 는 Energy Using Product ( 에너지 사용 제품 ) 의 약어이며 유럽 연합이 완제품 시스템의 전력 소비량을 정의하기 위해 제정한 표준이었습니다 . EuP 에 따르면 , 완제품 시스템의 총 AC 전원은 끄기 모드 상태에서 1.00W 미만이 어야 합니다 . EuP 표준을 충족하려면 EuP 지원 마더보드 및 EuP 지원 전원공 급장치가 필요합니다 . 인텔 (Intel) 의 제안에 따르면 EuP 지원 전원공급장치 는 5V 대기 전력 효율이 100 mA 전류 소비 하에서 50% 보다 높아야 한다는 기 준을 충족해야 합니다 . EuP 지원 전원공급장치를 선택하려면 전원공급장치 제조업체에 자세한 사항을 문의하시기 바랍니다 .
## 1.3 점퍼 셋팅

그림은 점퍼를 어떻게 셋업 하는지를 보여줍니다 . 점퍼 캡이 핀 위에 있을 때 , 점퍼는 " 쇼트 " 입니다 . 점퍼 캡이 핀 위에 없을 때 점퍼는 " 오픈 " 입니다 . 그림은 3 개의 핀 중 1-2 번 핀이 " 쇼트 " 임을 보여주는 것이며 , 점퍼 캡이 이 두 핀 위에 있음을 보여주는 것입니다 .

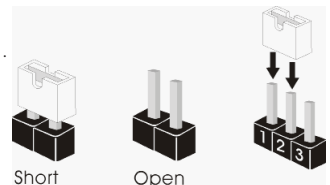

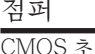

세팅

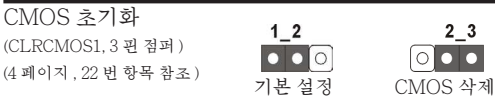

참고 : CLRCMOS1 을 사용하여 CMOS 에 들어 있는 데이터를 삭제할 수 있습니다 . 시스템 매개변수를 삭제하고 기본 설정으로 복원하려면 , 컴퓨터를 끄고 전원 공급장치에서 플러그를 뽑으십시오 . 15 초를 기다린 다음 점퍼 캡을 사용하여 CLRCMOS1 의 핀 2 와 핀 3 을 5 초 동안 단락하십시오 . 그러나 BIOS 업데이트 직후에는 CMOS 를 삭제하지 마십시오 . BIOS 를 업데이트하자마자 CMOS 를 삭제해야 하는 경우 먼저 시스템을 부팅하고 CMOS 를 종료하고 삭제 작업을 해 야 합니다 . CMOS 배터리를 제거할 경우에만 암호 , 날짜 , 시간 , 사용자 기본 프 로파일 , 1394 GUID, MAC 주소가 삭제됩니다 .

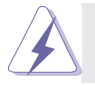

Clear CMOS Switch는 Clear CMOS 점퍼와 동일한 기능을 갖고 있습니다.

## 1.4 온보드 헤더 및 커넥터

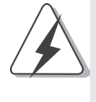

주의 !

이 콘넥터는 점퍼가 아닙니다 . 이 콘넥터 위에 점퍼 캡을 사용하지 마세요 . 커넥터에 점퍼 캡을 설치하면 마더보드가 영구적으로 손상됩니 다 !

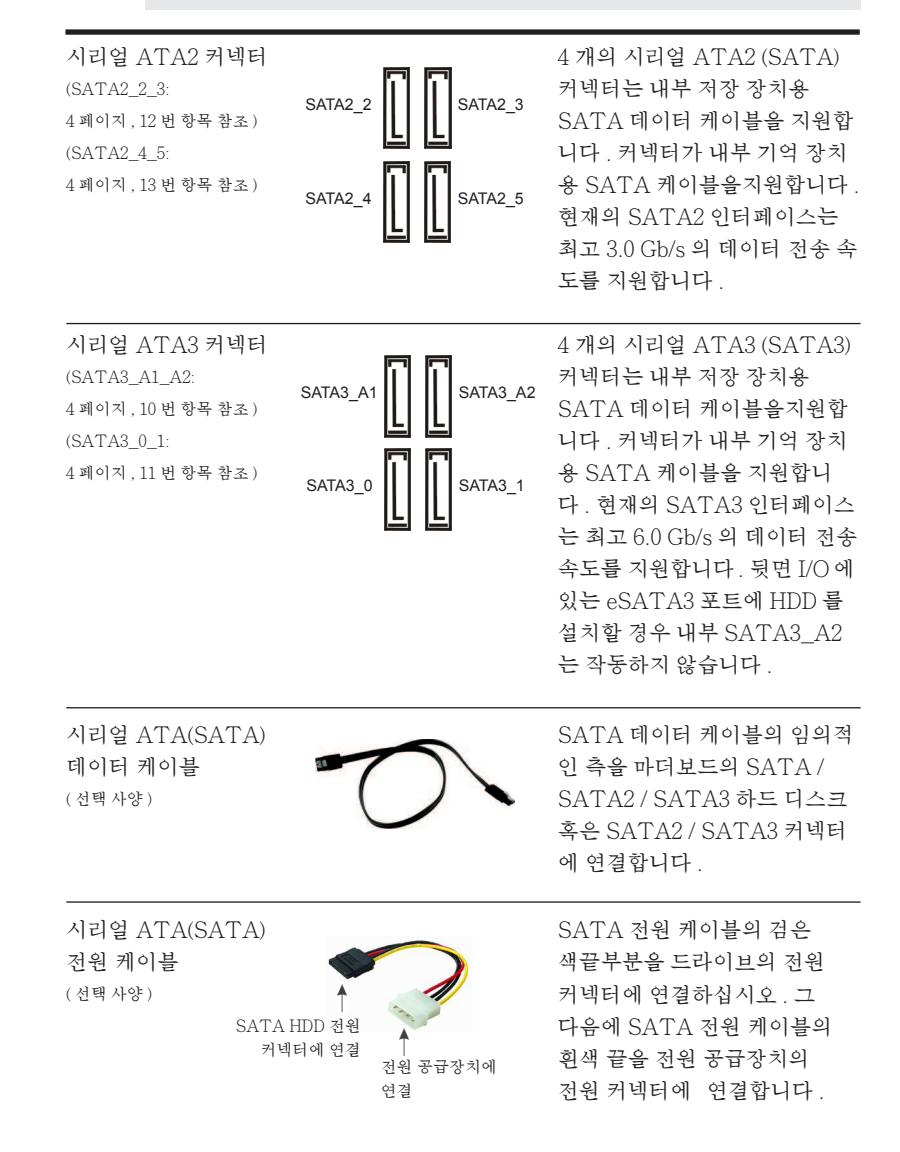

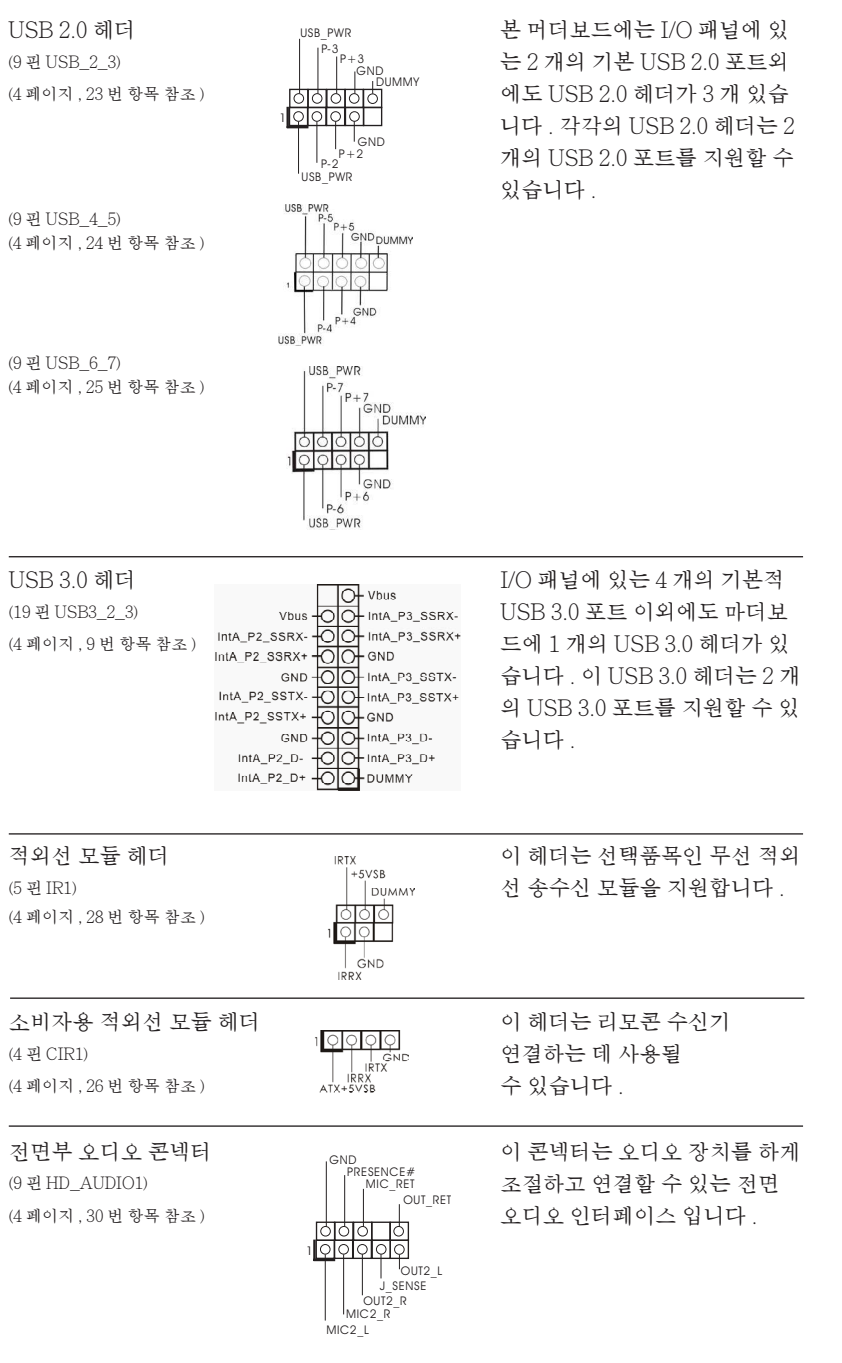

**Fatal1ty Z77 Professional-M Series Motherboard**

 $-183$ 

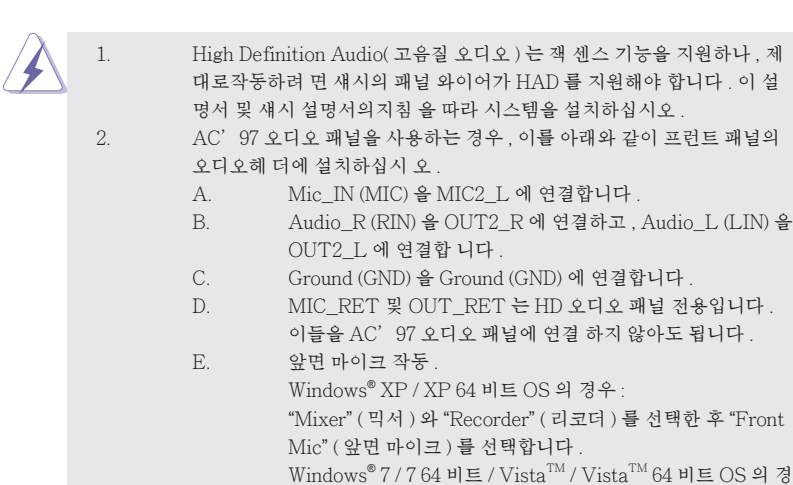

(4 페이지 , 15 번 항목 참조 )

- 2011년 1월 1일 - 2012년 1월 1일 <del>- 2012년 11월 12일</del>

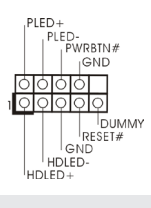

시스템 콘넥터 이 콘넥터는 시스템 전면 패널기 (9 핀 PANEL1) (9 리 PANEL1) - 이 기 - 이 기 - 이 기 위한 것입니다 .

 Realtek 제어판에서 "FrontMic" ( 앞면 마이크 ) 로 가서 "Recording Volume" ( 리코딩 볼륨 ) 을 조정합니다 .

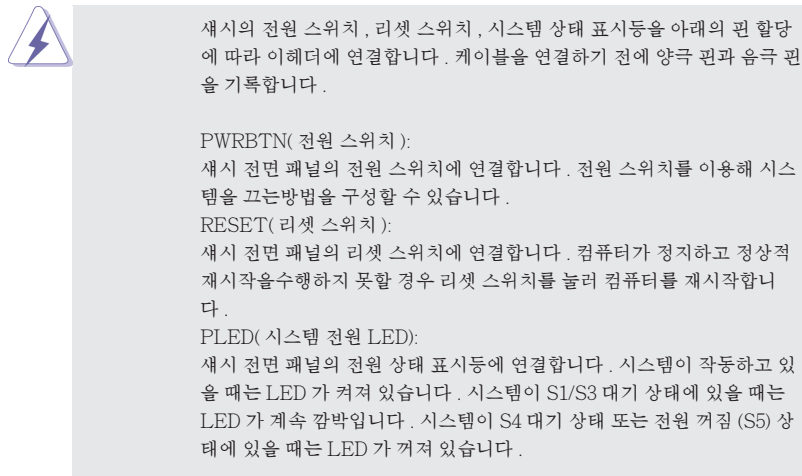

 HDLED( 하드 드라이브 동작 LED): 섀시 전면 패널의 하드 드라이브 동작 LED 에 연결합니다 . 하드 드라이 브가 데이터를 읽거나 쓰고 있을 때 LED 가 켜져 있습니다 .

 전면 패널 디자인은 섀시별로 다를 수 있습니다 . 전면 패널 모듈은 주로 전원 스위치 , 리셋 스위치 , 전원 LED, 하드 드라이브 동작 LED, 스피커 등으로 구성되어 있습니다 . 섀시 전면 패널 모듈을 이 헤더에 연결할 때 와이어 할당과 핀 할당이 정확히 일치하는지 확인합니다 .

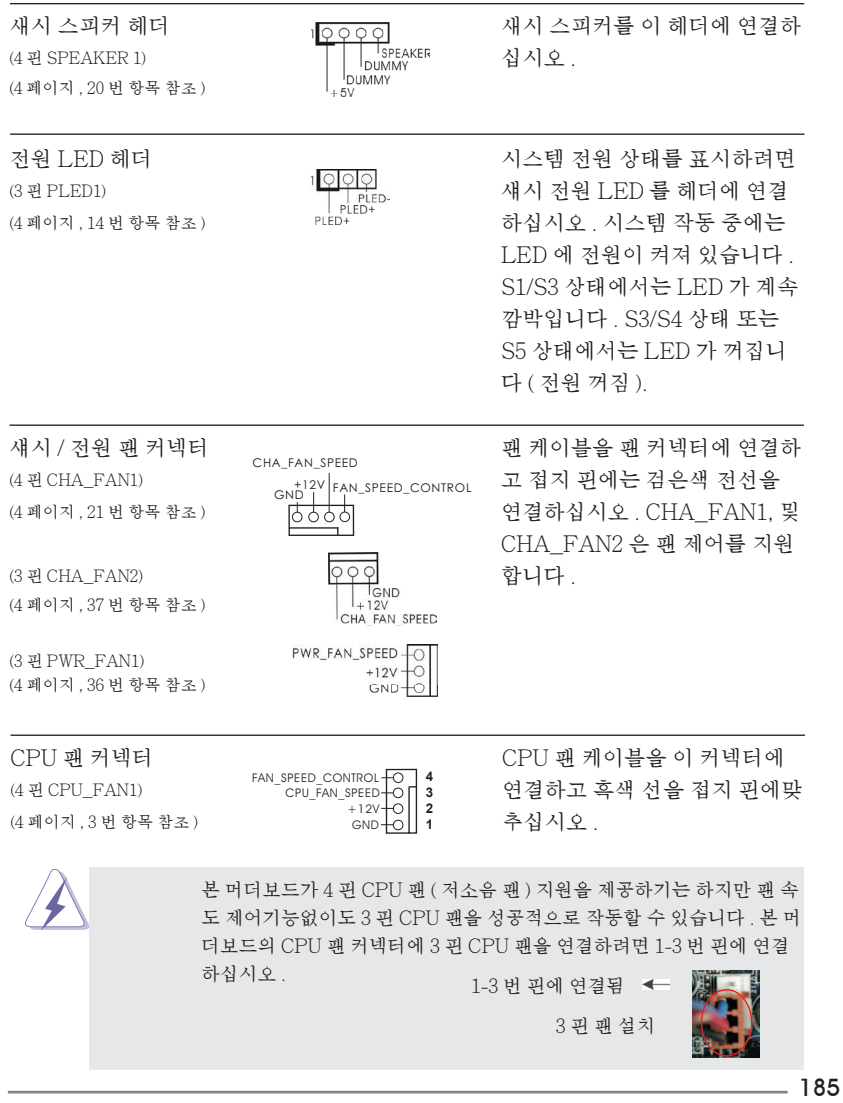

한 국 어

**Fatal1ty Z77 Professional-M Series Motherboard**

**FATALTY** 

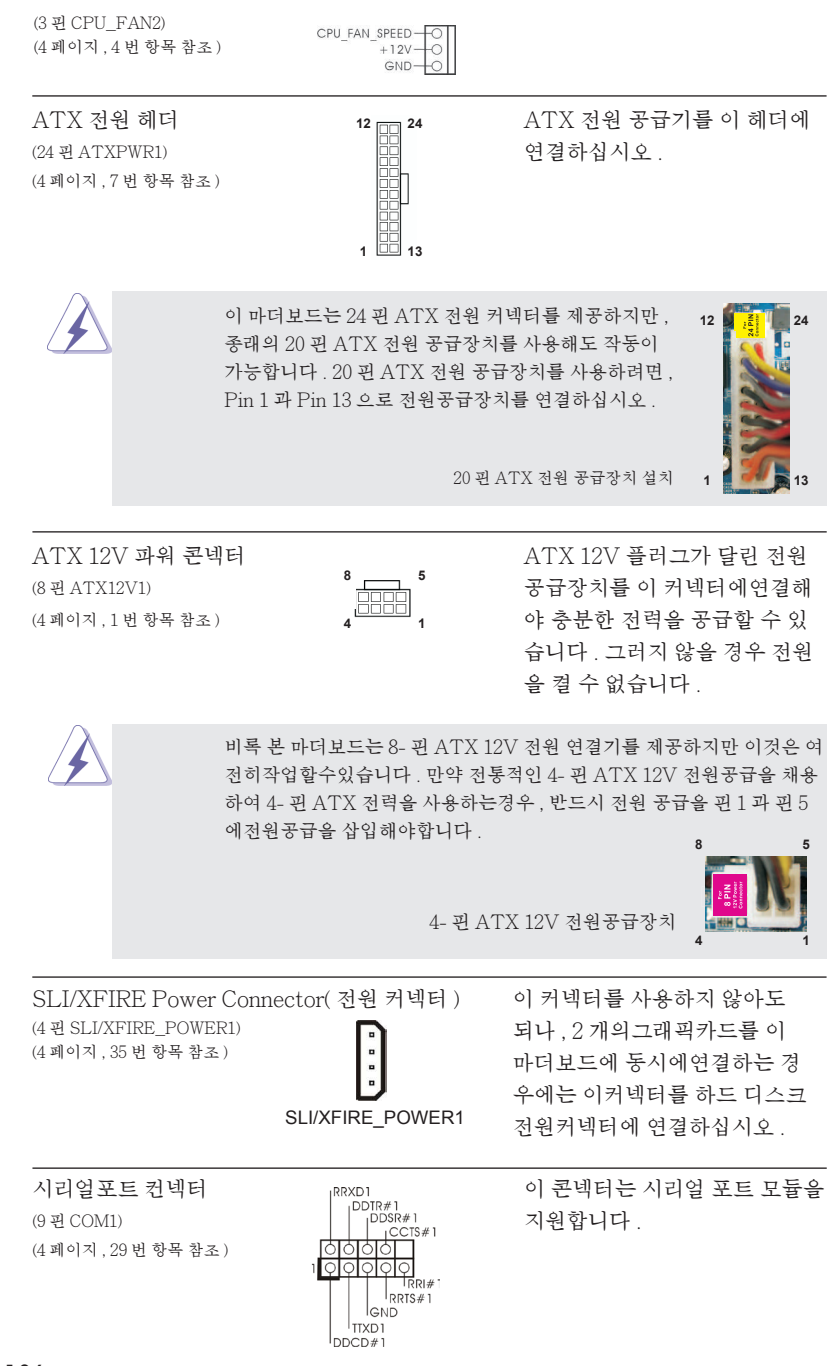

186 **FATAL**TY

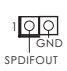

HDMI\_SPDIF 헤더 HDMI VGA 카드에 SPDIF 오 (2 핀 HDMI\_SPDIF1) 디오 출력을 제공하는 (4페이지, 27 번 항목 참조) (SNEQUE THE HDMI\_SPDIF 헤더는 시스템이 HDMI 디지털 TV/ 프로젝터 / LCD 장치에 연결할 수 있게 합 니다 . HDMI VGA 카드의 HDMI\_SPDIF 커넥터를 이 헤 더에 연결하십시오 .

## 1.5 빠른 스위치

이 메인보드에는 세 개의 빠른 스위치 , 즉 전원 스위치 , 리셋 스위치 및 CMOS 삭제 스위치가 있어 , 사용자가 빠르게 시스템을 켜고 끄거나 리셋하고 CMOS 값을 삭제 할 수 있습니다.

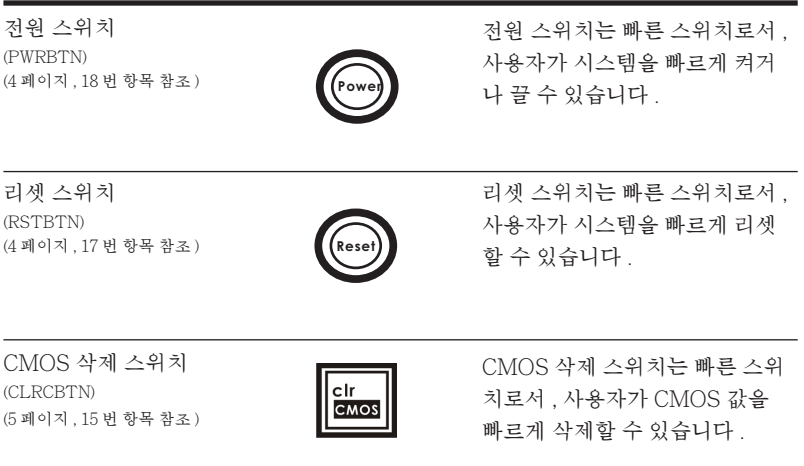

## 2. 시스템 바이오스 정보

메인보드의 플래쉬 메모리에는 바이오스 셋업 유틸리티가 저장되어 있습니다 . 컴퓨 터를 사용하실 때 , "자가진단 테스트"(POST) 가 실시되는 동안 <F2> 또는 <Del> 키를 눌러 바이오스 셋업으로 들어가세요 ; 만일 그렇게 하지 않으면 POST 는 테스 트 루틴을 계속하여 실행할 것입니다 . 만일 POST 이후 바이오스 셋업을 하기 원하 신다면 ,<Ctl>+<Alt>+<Delete> 키를 누르거나 , 또는 시스템 본체의 리셋 버튼을 눌러 시스템을 재 시작하여 주시기 바랍니다 . 바이오스 셋업 프로그램은 사용하기 편 하도록 디자인되어 있습니다 . 각 항목은 다양한 서브 메뉴 표가 올라오며 미리 정해 진 값 중에서 선택할 수 있도록 되어 있습니다 . 바이오스 셋업에 대한 보다 상세한 정 보를 원하신다면 보조 CD 안의 포함된 사용자 매뉴얼 (PDF 파일 ) 을 따라 주시기 바 랍니다 .

## 3. 소프트웨어 지원 CD 정보

이 메인보드는 여러 가지 마이크로소프트 윈도우 운영 체계를 지원합니다 : 7/7 64 비트 /VistaTM/VistaTM 64 비트 /XP/XP 64 비트 . 메인보드에 필요한 드라이버 와 사용자 편의를 위해 제공되는 보조 CD 는 메인보드 의 기능을 향상시켜 줄 것입니 다 . 보조 CD 를 사용하여 시작하시려면 , CD-ROM 드라이브에 CD 를 넣어주시기 바 랍니다 . 만일 고객님의 컴퓨터가 "AUTORUN" 이 가능하다면 자동으로 메인 메 뉴를 모니터에 디스플레이 시켜 줄 것입니다 . 만일 자동으로 메인 메뉴가 나타나지 않는다면 , 보조 CD 의 디스플레이 메뉴 안에 있는 BIN 폴더 ASSETUP.EXE 파일을 더블 클릭하여 주시기 바랍니다 .

(D: \ BIN \ ASSETUP.EXE, D: 는 CD-ROM 드라이브 )

## 1. はじめに

ASRock *Fatal1ty Z77 Professional-M Series* マザーボードをお買い上げいただきあ りがとうございます。本製品は、弊社の厳しい品質管理の下で製作されたマザーボードで す。本製品は、弊社の品質と耐久性の両立という目標に適合した堅牢な設計により優れた 性能を実現します。このクイックインストレーションガイドには、マザーボードの説明および段 階的に説明したインストレーションの手引きが含まれています。マザーボードに関するさら に詳しい情報は、「サポート CD」のユーザーマニュアルを参照してください。

> マザーボードの仕様および BIOS ソフトウェアは、アップデートされる ことが有りますので、マニュアルの内容は、予告なしに変更されること があります。本マニュアルに変更が有った場合は、弊社のウェブサイト に通告なしに最新版のマニュアルが掲載されます。最新の VGA カード および CPU サポートリストもウェブサイトでご覧になれます。ASRock 社ウェブサイト:http://www.asrock.com このマザーボードに関連する技術サポートが必要な場合、当社の Web サイトにアクセスし、使用しているモデルについての特定情報を見つけ てください。 www.asrock.com/support/index.asp

### 1.1 パッケージ内容

ASRock *Fatal1ty Z77 Professional-M Series* マザーボード:

(Micro ATX フォームファクター : 9.6-in x 9.6-in, 24.4 cm x 24.4 cm)

ASRock *Fatal1ty Z77 Professional-M Series* クイックインストレーションガイド

ASRock *Fatal1ty Z77 Professional-M Series* サポート CD

- 4 x シリアル ATA (SATA) データケーブル(オプション)
- 1 x シリアル l ATA (SATA) HDD 用電源変換ケーブル(オプション)
- 1 x I/O パネルシールド
- 1 x ASRock SLI\_Bridge カード

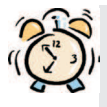

### ASRockからのお知らせ...

Windows<sup>®</sup>7 / 7 64-bit / Vista™ / Vista<sup>™</sup> 64-bit でより良い性能を 得るには、ストレージ構成のBIOSオプションをAHCIモードに設定することを推 奨します。 B I O Sのセットアップについての詳細は、サポートCDの「ユーザーマ ニュアル |を参照してください。

## 1.2 仕様

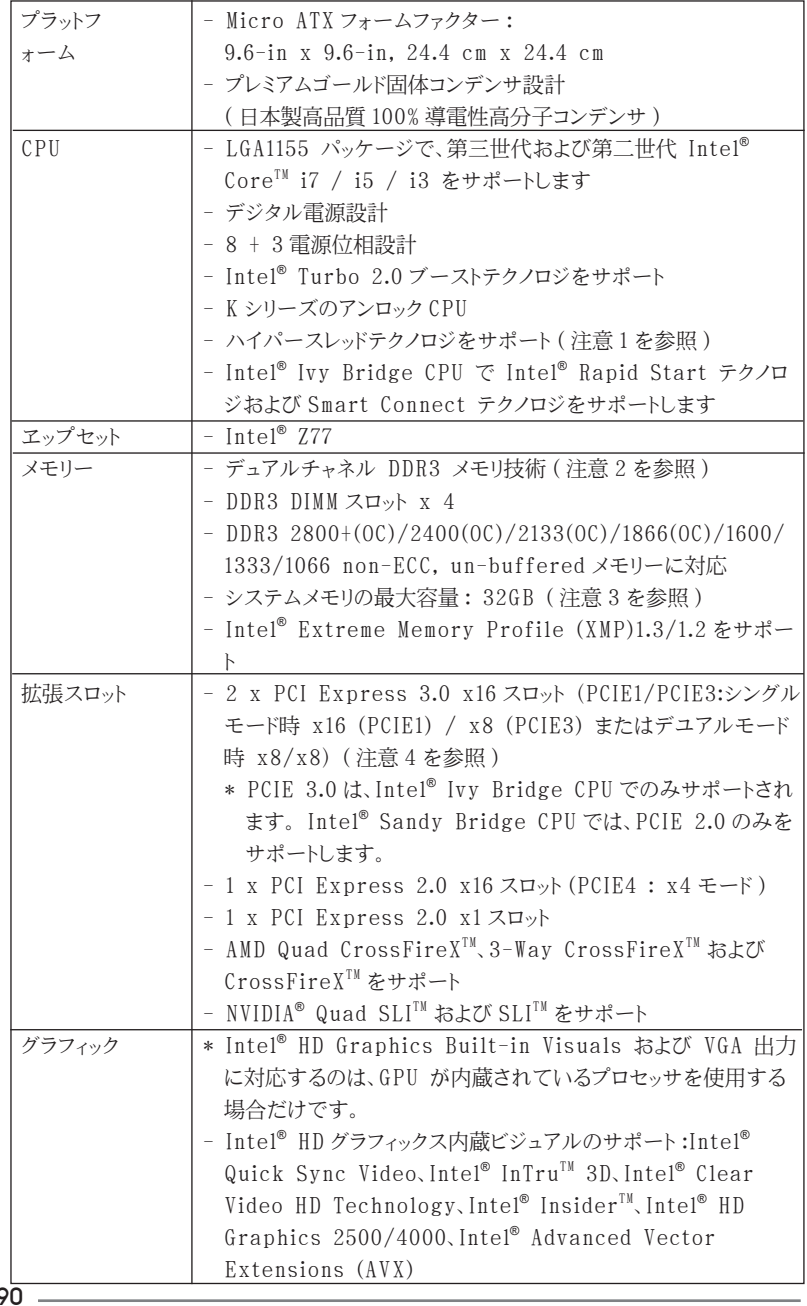

 $\frac{4}{4\pi}$  19

日本語

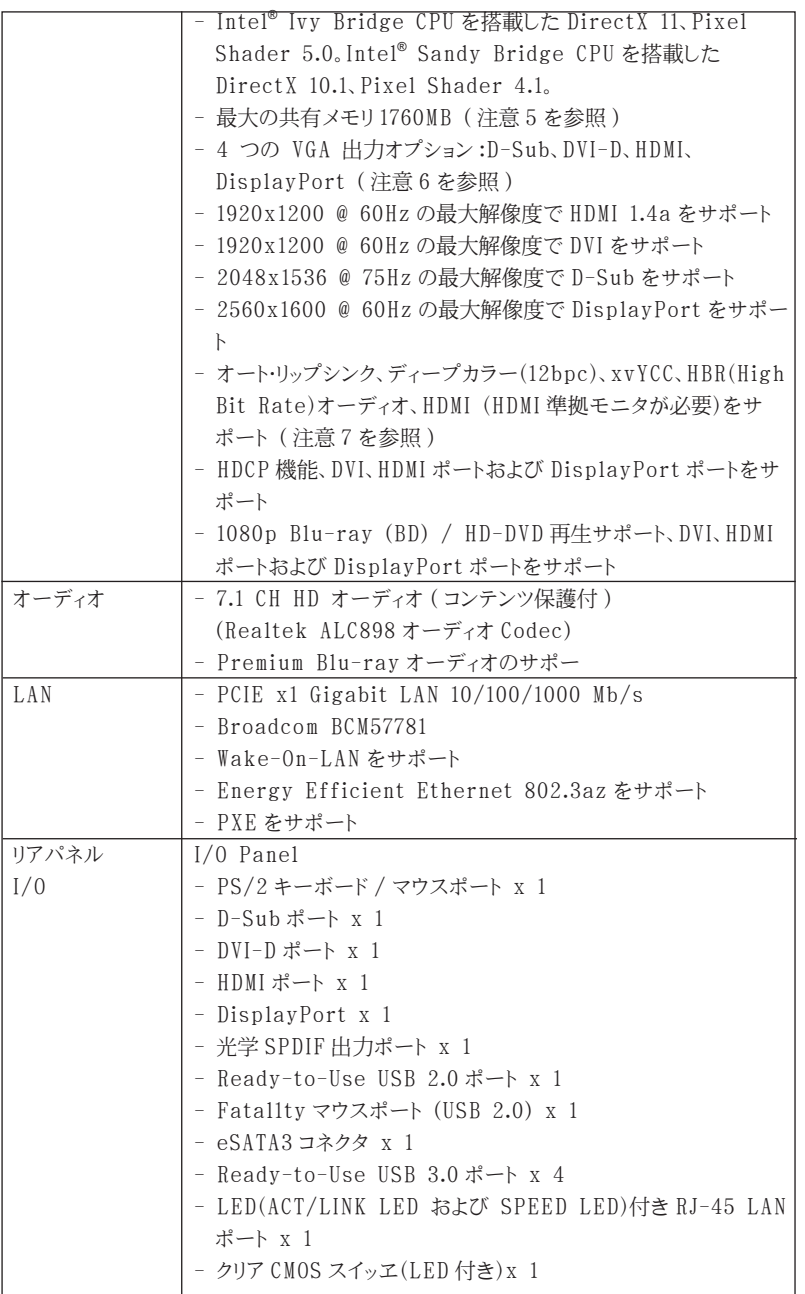

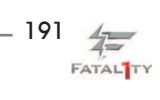

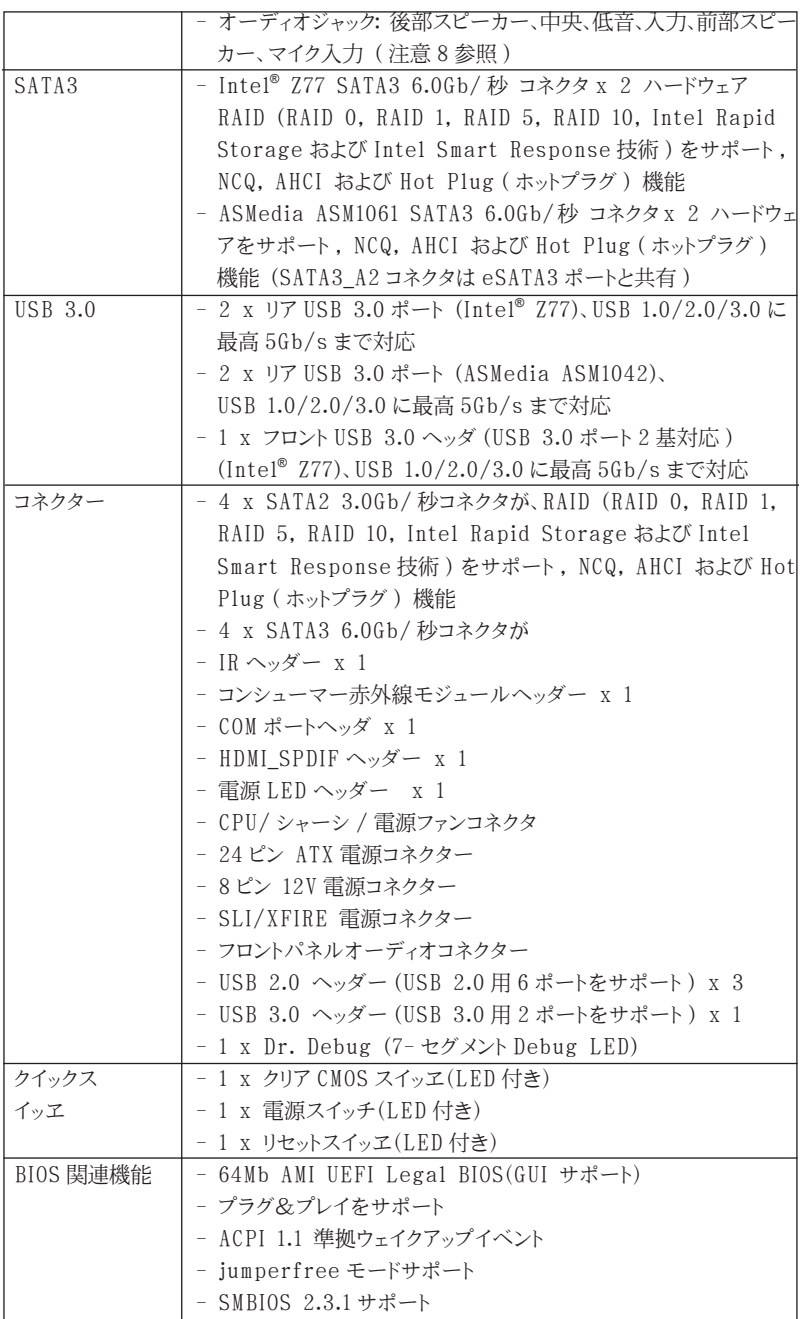

日本語

 $\frac{1}{4\pi}$  192 –

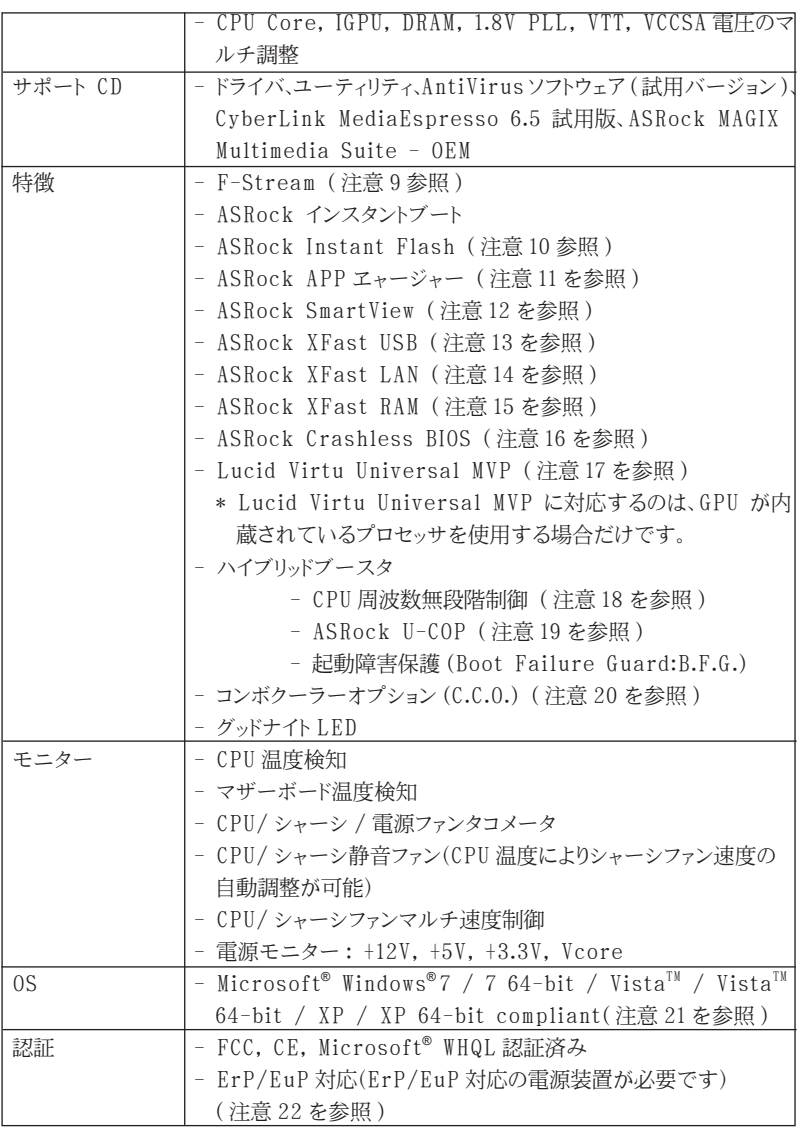

\* 製品の詳細については、http://www.asrock.com を御覧なさい。

#### 警告

 オーバークロック(BIOS 設定の調整、アンタイド・オーバークロック・テクノロジーの適用、第 三者のオーバークロックツールの使用など)はリスクを伴いますのでご注意ください。オー バークロックするとシステムが不安定になったり、システムのコンポーネントやデバイスが破 損することがあります。ご自分の責任で行ってください。弊社では、オーバークロックによる 破損の責任は負いかねますのでご了承ください。

日本語

193 **FATAL**TY

注意

- 1. "ハイパースレッドテクノロジ"の設定については、サポート CD の「ユーザーマ ニュアル」の 64 ページをヱェックしてください。
- 2. このマザーボードは、デュアルヱャンネルメモリーテクノロジー (Dual Channel Memory Technology)をサポートしております。デュアルヱャンネ ルメモリーテクノロジを実行する前に、正しいインストール法を理解する為に 19 ページのメモリーモジュールのインストレーションガイドをお読みください。
- 3. オペレーティングシステム制限のため、Windows® 7 / VistaTM / XP 使 用下において、システム使用のリザーブに対する実際の記憶容量は 4GB 未 満である可能性があります。64 ビット CPU の Windows® OS に対しては、その ような制限はありません。ASRock XFast RAM を使って Windows® が使 用できないメモリを利用することができます。
	- 4. PCIE1 および PCIE3 スロットは Gen 3 までの速度に対応します。 Gen3 速度で PCI Express を実行するには、Ivy Bridge CPU を取り付ける必 要があります。Sandy Bridge CPU を取り付けると、PCI Express は PCI Express Gen 2 の速度でのみ作動します。
	- 5. 最大共有メモリサイズは、チップセットメーカーによって定義され、それぞれ異 なります。Intel® 社の WEB サイトで最新情報を確認してください。
	- 6. 4 台のモニタのうち使用できるのは 2 台だけです。D-Sub、DVI-D、HDMI お よび DisplayPort モニタを同時に使用することはできません。なお、 DVI - HDMI 変換アダプタを使えば、DVI-D ポートは HDMI ポートと同じ機能 をサポートできます。
- 7. xvYCC とディープカラーは Windows® 7 64-bit / 7 上でのみ使用できま す。ディープカラーを使用できるのは、ディスプレイが EDID で 12bpc をサ - ポートしている場合だけです。HBR は Windows® 7 64-bit / 7 / Vista™ 64-bit / Vista<sup>™</sup>で使用できます。
	- 8. マイク入力の場合、このマザーボードはステレオとモノラルモードをどちらもサ ポートします。オーディオ出力の場合、このマザーボードは 2 チャンネル、4 チャ ンネル、6 チャンネルと 8 チャンネルモードをサポートします。正しい接続につ いては、5ページの表をチェックしてください。
	- 9. F-Stream は、分かりやすいインターフェイスでさまざまなシステム機能を微 調整するオールインワンツールで、ハードウェアモニタ、ファンコントロール、オー バークロッキング、OC DNA、ES などを含んでいます。ハードウェアモニタでは、 システムの主要な読み込みを示します。ファンコントロールでは、調整するファ ン速度と温度を示します。オーバークロッキングでは、CPU 周波数をオーバー クロックして最適のシステムパフォーマンスを出すことができます。OC DNA で は、プロファイルとして OC 設定を保存し友人と共有することができます。友人 は OC プロファイルを自分のシステムに読み込んで、同じ OC 設定にすること が可能です。IES ( インテリジェントエネルギーサーバー ) では、電圧レギュレー タにより、CPU コアがアイドルになっているときコンピュータの性能を犠牲にす ることなく、多くの出力位相を削減して効率性の向上を図ります。

 10. ASRock Instant Flash は、Flash ROM(フラッシュ ROM)に組み込まれて いる BIOS フラッシュユーティリティです。この便利な BIOS 更新ツールにより、 MS-DOS あるいは Windows® のように最初にオペレーティングシステムに入 る必要なしに、システム BIOS を更新することができます。このユーティリティ では、POST の間に <F6> キーを、 あるいは BIOS 設置アップメニューの際に

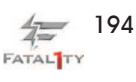

 <F2> キーを押すことで、ASRock Instant Flash にアクセスすることがで きます。このツールを起動し、新規 BIOSファイルを USBフラッシュドライブ、フロッ ピーディスク、またはハードドライブに保存、そしていくつかのクリックだけで、そ の他のフロッピーディスクや複雑なフラッシュユーティリティを使用せずに BIOS を更新することができます。ご使用の際には、USB フラッシュドライブあるいは ハードドライブが FAT32/16/12 ファイルシステムを使用していることを確認 してください。

 11. iPhone/iPad/iPod Touch など Apple デバイスを迅速かつお手軽に充 電するために、ASRock では ASRock APP チャージャーという素晴らしいソ リューションをご用意しています。APP チャージャードライバをインストールす るだけで、ご使用の iPhone をコンピュータから素早く充電することができま す。充電時間は従来より最高 40% も速くなります。ASRock APP チャージャー をお使いいただくと複数の Apple デバイスを同時に素早く充電できます。本 製品は PC がスタンバイモード (S1)、メモリサスペンドモード (S3)、休止モード (S4) または電源オフ (S5) の時にも継続充電をサポートします。APP チャー ジャードライバをインストールしていただくと、これまでにない充電性能に充分 ご満足いただけることでしょう。

ASRock の Web サイト :

http://www.asrock.com/Feature/AppCharger/index.asp

- 12. インターネットブラウザの新しい SmartView 機能は、よくアクセスするウェブサ イト、閲覧履歴、Facebook の友達およびあなたのリアルタイムのニュース フィードを、よりパーソナルなインターネット体験のために改良されたビューに 一体化させた、IE 用の賢いスタートページです。 ASRock マザーボードは独 占的に SmartView ユーティリティを備えており、あちこち移動する友達と連 絡を取り合うのに役立ちます。SmartView 機能を使用するには、お使いの  $\sim$  OS のバージョンが Windows® 7 / 7 64 bit / Vista™ / Vista™ 64 bit であり、ブラウザのバージョンが IE8 であることをご確認ください。 ASRock ウェブサイト: http://www.asrock.com/Feature/SmartView/ index.asp
	- 13. ASRock XFast USB は USB ストレージデバイス性能を拡張することがで きます。デバイスの特長により性能は異なります。
	- 14. ASRock XFast LAN は以下のメリットを含め、高速インターネットアクセスを 提供します。LAN アプリケーション優先順位:アプリケーションの理想的な優先 順位を設定し、新しいプログラムを追加することができます。ゲームの低いレ イテンシ : オンラインゲームの優先順位を高く設定した後に、ゲームのレイテン シを下げることができます。トラフィックの成形 :Youtube HD ビデオを視聴し ながらファイルをダウンロードできます。データのリアルタイムの分析 : ステー タスウィンドウがあれば、現在転送しているデータストリームを容易に認識でき ます。
- 15. ASRock XFast RAM は、F-Stream を含む新機能です。Windows® オ ペレーティングシステム 32 ビット CPU の下では使用できないメモリ空間を 利用します。 ASRock XFast RAM は、以前に訪れたウェブサイトの表示 にかかる時間を短縮し、これまで以上に迅速にネットサーフィンを行えるように します。 また、Adobe Photoshop の処理速度を 5 倍に押し上げます。 ASRock XFast RAM の他の利点は、お使いの SSD または HDD へのア クセスを減らして、それらの寿命を延ばすことです。

日本語

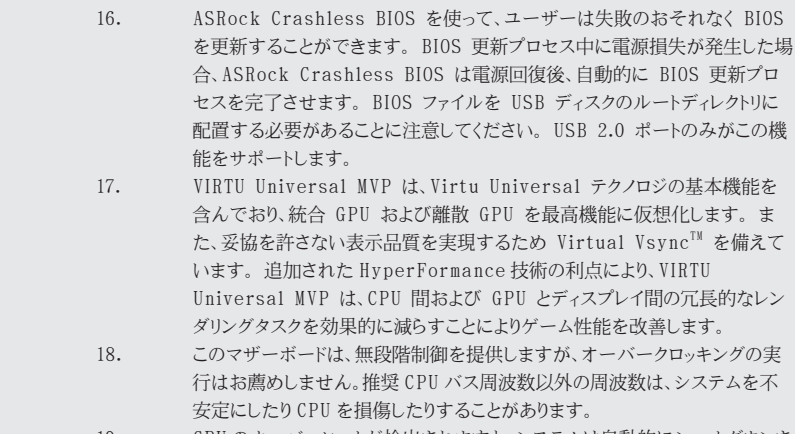

- 19. CPU のオーバーヒートが検出されますと、システムは自動的にシャットダウンさ れます。システムのレジュームを行う前に、マザーボード上の CPU 冷却ファン が正しく機能しているか確認してから電源コードを外し、そして再度つないでく ださい。放熱効果を高める為には、PC システムのインストール時に、CPU とヒー トシンクの間に放熱グリースをスプレイするのが効果的です。
- 20. コンボクーラーオプション (C.C.O.) では、Socket LGA 775、LGA 1155 と LGA 1156 の 3 つの異なる CPU クーラータイプを採用できる、柔軟なオプショ ンを用意しています。すべての 775 と 1156 CPU ファンを使用できるわけで はないことにご注意ください。
- 21. ASRock XFast RAM は、Microsoft® Windows® XP / XP 64 ビット準 拠によりサポートされません。Intel® Smart Connect テクノロジおよび Intel®USB 3.0 ポートは、Microsoft® Windows® Vista™ / Vista™ 64 ビット / XP / XP 64 ビット準拠によりサポートされません。
	- 22. Energy Using Product(エコデザイン)の略語 EuP は完成システムの消 費電力を定義するために欧州連合により規制された条項です。 EuP に従っ て、管制システムの総 AC 電力はオフモード条件下で 1.00W 未満に抑える必 要があります。EuP 規格を満たすには、EuP 対応マザーボードと EuP 対応電 源が必要です。 Intel の提案に従い、EuP 対応電源装置は規格を満たす必 要があります、つまり 5v のスタンバイ電力効率は 100 mA の消費電流下で 50% 以上でなければなりません。 EuP 対応電源装置を選択する場合、電源 装置製造元に詳細を確認するようにお勧めします。

### 1.3 ジャンパ設定

右の図はジャンパがどのように設定されているかを示しま す。ジャンパキャップがピンに置かれている場合、ジャンパ は "ショート" になります。ジャンパキャップがピンに置か れていない場合、ジャンパ は "オープン"になります。右の 図で、3ピンジャンパで、1-2 ピンを "ショート"の場合、こ れらの2つのピンにジャンパキャップを置きます。

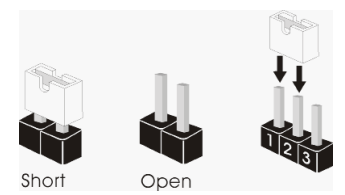

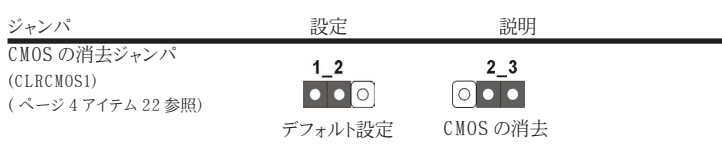

注 : CLRCMOS1 により、CMOS のデータをクリアできます。システムパラメータをクリアしデフォルト設定にリ セットするには、コンピュータの電源をオフにし、電源装置から電源コードを抜いてください。15 秒待って から、ジャンパキャップを使用して CLRCMOS1 のピン 2 とピン 3 を 5 秒間ショートしてください。ただし、 BIOS 更新の後すぐには CMOS をクリアしないでください。BIOS の更新の終了後直ちに CMOS をクリア する必要がある場合、まずシステムを起動してからシャットダウンし、その後クリア CMOS アクションを実 行する必要があります。パスワード、日付、時刻、ユーザーデフォルトのプロファイルを忘れずにメモして ください。1394 GUID と MAC アドレスは、CMOS バッテリを取り外した場合のみ消去されます。

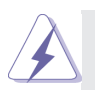

クリアCMOSスイッチには、クリアCMOSジャンパと同じ機能があります。

### 1.4 オンボードのヘッダとコネクタ類。

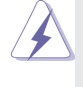

オンボードのヘッダとコネクタ類はジャンパではありません。それらのヘッ ダやコネクタにジャンパキャップをかぶせないでください。ヘッダやコネクタ にジャンパキャップをかぶせると、マザーボードに深刻な影響を与える場 合があります。

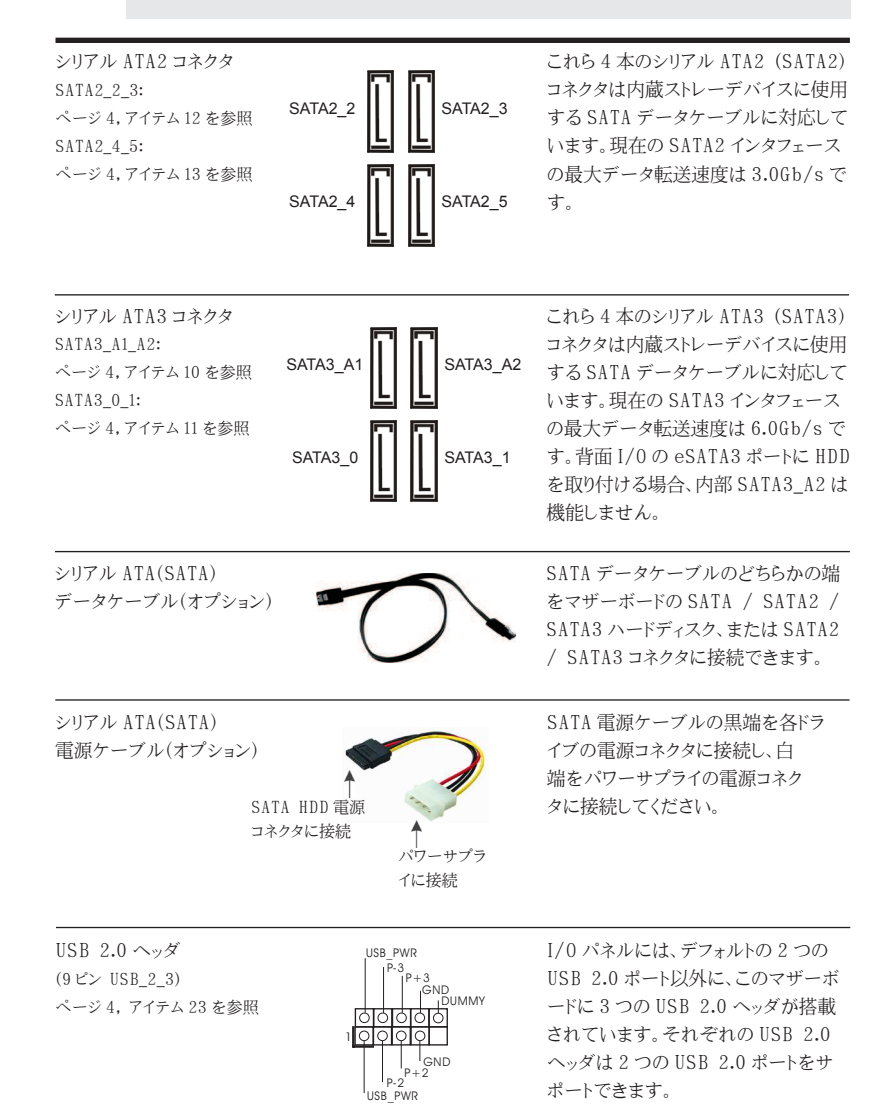

(9 ピン USB\_4\_5) ページ 4, アイテム 24 を参照

 $(9 \tL 2 \tUSB 6 7)$ ページ 4, アイテム 25 を参照

<sup>5</sup><br><sup>GND</sup>DUMMY  $GND$ USB PWR USB PWR  $\left[\begin{matrix} P+7 \\ |GND \end{matrix}\right]$ DUMMY চান  $I_{GND}$  $P + 6$  $P-6$ USB PWR

**USB PWF** 

USB 3.0 ヘッダ <br>
I/O パネルには、デフォルトの 4 つの (19 ピン USB3\_2\_3) vbus OO Inta\_P3\_SSRx. USB 3.0 ポート以外に、このマザーボ ページ 4, アイテム 9 を参照 IntA\_P2\_SSRX - OO IntA\_P3\_SSRX - ードに 1 つの USB 3.0 ヘッダが搭載 されています。それぞれの USB 3.0 ヘッダは 2 つの USB 3.0 ポートをサ ポートできます。

赤外線モジュールコネクタ このコネクタは赤外線の無線送受信モ (5 ピン IR1) ジュールに対応します。 ページ 4, アイテム 28 を参照

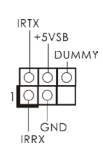

GND O IntA P3 SSTX-IntA\_P2\_SSTX-<br>
OO IntA\_P3\_SSTX+ Inta\_P2\_SSTX+<br>
GND<br>
GND<br>
Inta\_P2\_D-<br>
Inta\_P2\_D-<br>
Inta\_P2\_D+<br>
Inta\_P2\_D+<br>
OOD-<br>
INTA\_P3\_D+<br>
DUMMY

コンシューマー赤外線モジュールヘッダー このヘッダーは、リモコン受光部 (4 ピン CIR1) の接続に使用することができます。 ページ 4, アイテム 26 を参照

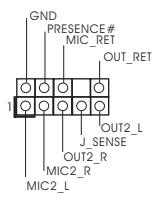

フロントオーディオパネルコネクタ このコネクタは、オーディオ機器との便 (9ピン HD\_AUDIO1) インコントロールを可能にする ページ 4, アイテム 30 を参照 フロンとオーディオパネルのためのイン ターフェイスです。

199 1. ハイディフィニションオーディオはジャックセンシングをサポートしますが、 正しく機能するためにシャーシのパネルワイヤが HDA をサポートする必 要があります。このマニュアルとシャーシのマニュアルの指示に従って、シ ステムを取り付けてください。 2. AC'97 オーディオパネルを使用する場合、次のように前面パネルのオー ディオヘッダに取り付けてください。 A. Mic\_IN (MIC) を MIC2\_L に接続します。

日本語

**FATAL**TY

- B. Audio R (RIN) を OUT2 R に、Audio L (LIN) を OUT2 L に接続します。
- C. Ground (GND) を Ground (GND) に接続します。
- D. MIC RET と OUT RET はオーディオパネル専用です。AC'97 オーディオパネルに接続する必要はありません。
- E. フロントマイクを有効化するには。 ■ インタンの → 『Windows® XP / XP 64-bit OSの場合: "Mixer" ( ミキサー ) を選択し、続いて "Recorder" ( レコー ダー ) を選択します。その後 "FrontMic" ( フロントマイク ) をクリックします。 ■ Windows® 7 / 7 64-bit / Vista™ / Vista™ 64-bit OS の場合 : Realtek コントロールパネルから "FrontMic" ( フロントマイ ク ) タブを開きます。"Recording Volume"( 録音音量 ) を 調整します。

(9 ピン PANEL1) ントパネルの機能を提供します。 ページ 4, アイテム 15 を参照

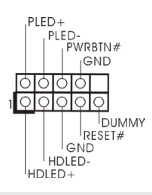

システムパネルコネクタ このコネクタは数種類のシステムフ ロ

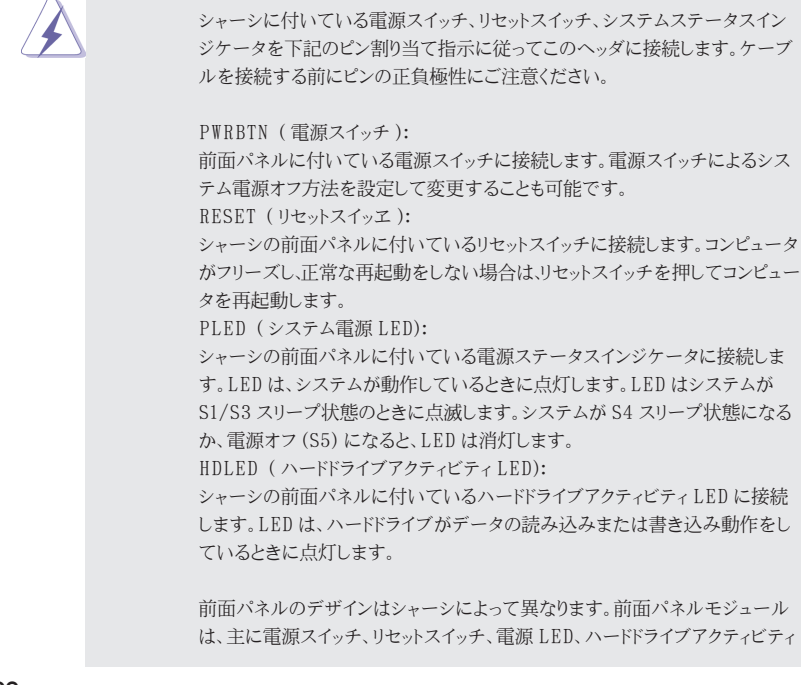

日本語

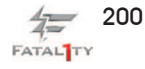

 LED、スピーカーなどから構成されています。シャーシの前面パネルモジュー ルをこのヘッダに接続する際は、ワイヤとピンの割り当てが正しく対応してい ることを確認してください。

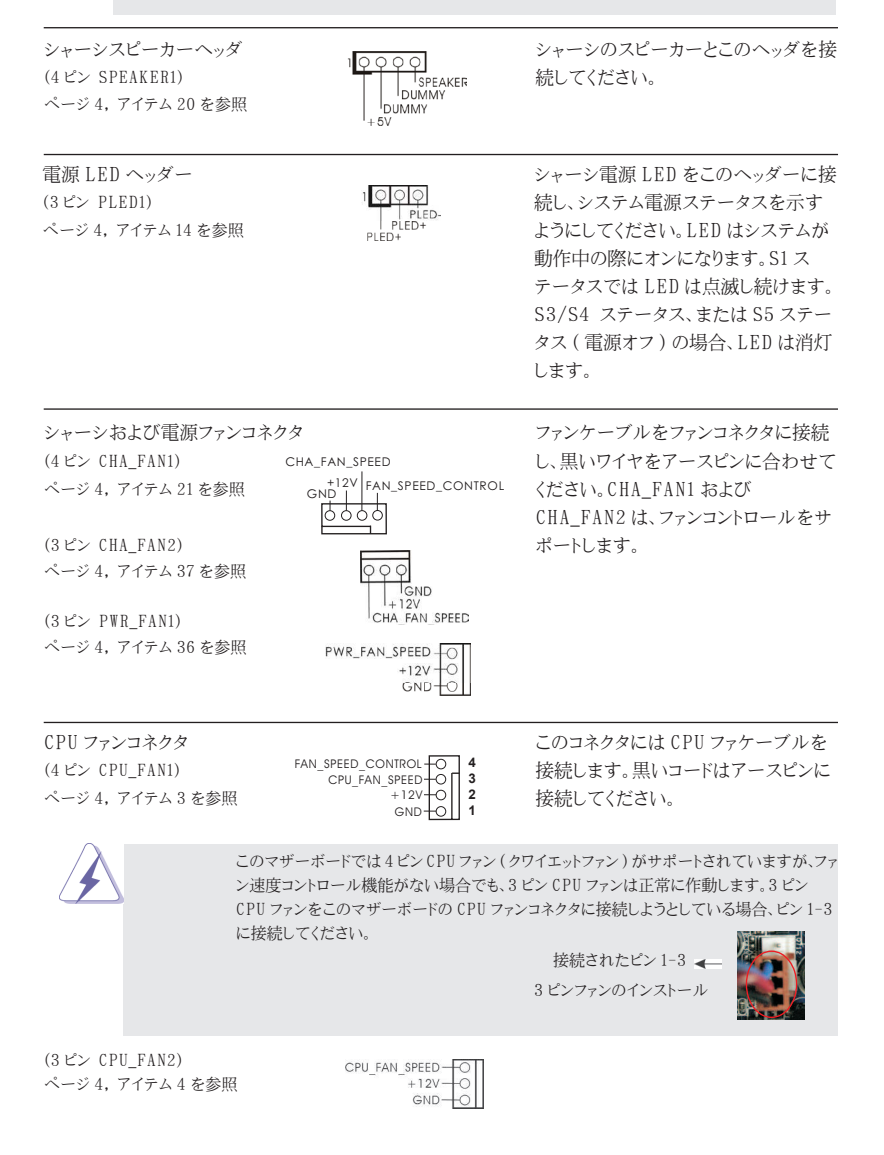

日本語

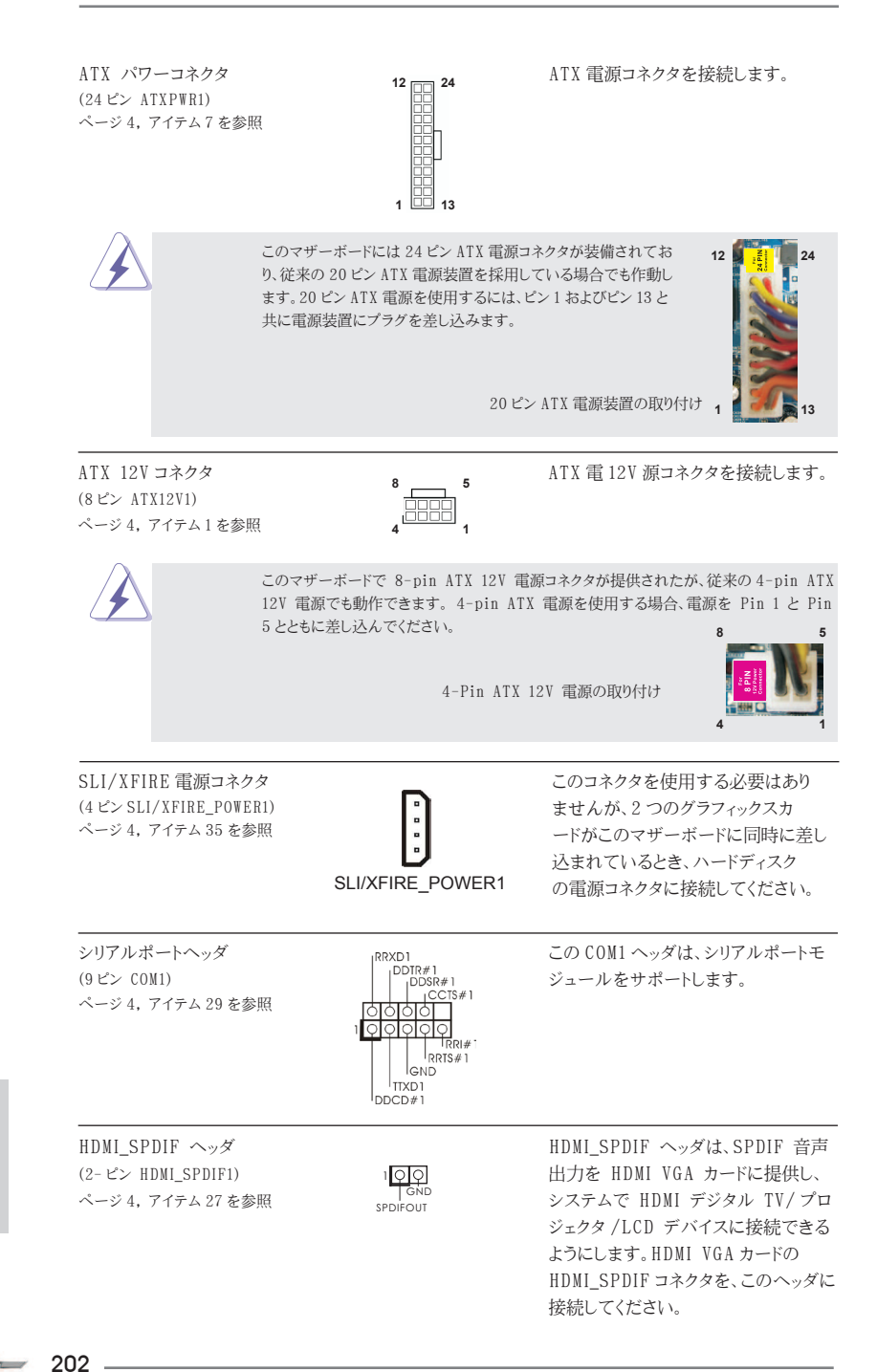

**FATAL**TY

### 1.5 クイックスイッヱ

マザーボードには電源スイッチ、リセットスイッチおよびクリアリング CMOS スイッチの 3 つのクイックスイッ チがあり、システムの電源のオン / オフの素早い切り替えまたはリセットまたは CMOS 値の消去をできる ようになっています。

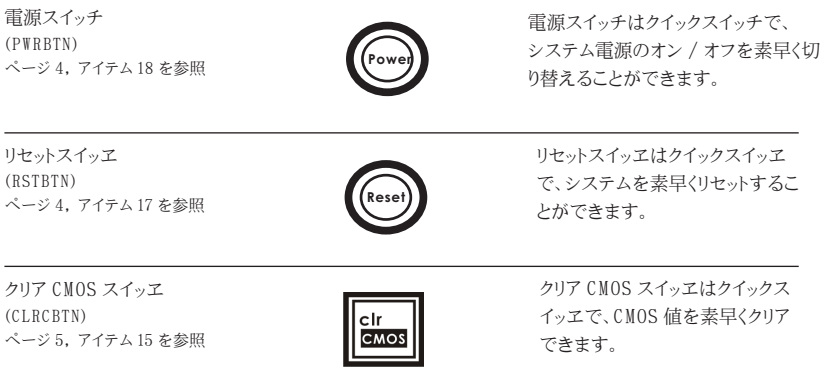

日本語

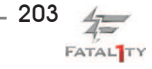

## 2. BIOS 情報

BIOS セットアップユーティリティはマザーボードのフラッシュメモリに保存されています。コン ピュータを起動させた後、POST(パワーオンセルフテスト)中に〈F2〉または <Del> を押し、 BIOS セットアップユーティリティに入ってください。押さない場合、POST はテストルーチンを 続けます。テストを実行した後に BIOS セットアップユーティリティに入りたい場合、POST 終 了後〈Ctrl〉+〈Alt〉+〈Delete〉を押すか、ケースのリセットスイッチを押してシステムを 再起動してください。BIOS セットアップユーティリティは、ユーザーフレンドリであることを目 指しています。これはメニュウ方式のプログラムです。スクロールさせることで様々なサブ メニューを表示し、かつあらかじめ定義した選択肢から選択することが可能です。BIOS セッ トアップの詳細な情報については、サポート CD 内のユーザーズマニュアル (PDF ファイル ) をごらんください。

## 3. ソフトウェア サポート CD 情報

このマザーボードは Microsoft® Windows® 7 / 7 64-bit / Vista™/ Vista™64bit / XP / XP 64-bit といった様々なマイクロソフト ウインドウズ オペレーティングシ ステムをサポートします。マザーボードに付属しているサポート CD はマザーボードの特徴 を有効にするために必要なドライバやユーティリティを含んでいます。サポート CD を使用 するには、CDROM ドライブに CD を挿入してください。AUTORUN 機能が有効な場合、自 動的にメインメニュウが立ち上がります。AUTORUN 機能が無効な場合、サポート CD 内の BIN フォルダにある ASSETUP.EXE をダブルクリックすることにより、メインメニュウが立ち 上がります。

日本語

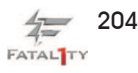

# 1. 主板簡介

謝謝你采用了華擎 *Fatal1ty Z77 Professional-M Series* 主板 , 本主板由華擎嚴格制 造 , 質量可靠 , 穩定性好 , 能夠獲得卓越的性能。本安裝指南介紹了安裝主板的步驟。 更加詳細的主板信息可參看驅動光盤的用戶手冊。

由于主板规格和 BIOS 软件将不断升级,本手册之相关内容变更恕不另行 通知。请留意华擎网站上公布的升级版本。你也可以在华擎网站找到最新 的顯卡和 CPU 支持表。 华擎网址: http://www.asrock.com 如果您需要与此主板有关的技术支持, 请参观我们的网站以了解您使用机 種的規格信息。 www.asrock.com/support/index.asp

### 1.1 包裝盒內物品

#### 華擎 *Fatal1ty Z77 Professional-M Series* 主板

(Micro ATX 規格 : 9.6 英吋 X 9.6 英吋 , 24.4 厘米 X 24.4 厘米 )

#### 華擎 *Fatal1ty Z77 Professional-M Series* 快速安裝指南

### 華擎 *Fatal1ty Z77 Professional-M Series* 支持光盤

- 四條 Serial ATA(SATA) 數據線 ( 選配 )
- 一條 Serial ATA(SATA) 硬盤電源線 ( 選配 )
- 一塊 I/O 擋板
- 一个华擎 SLI\_Bridge 桥接卡

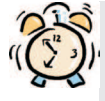

#### ASRock提醒您...

为了在 Windows®7 / 7 64-bit / Vista™ / Vista™ 64-bit 系统中取得 更好的性能,建议您在BIOS中将Storage Configuration (存储配置) 洗项 设成AHCI模式。关于BIOS设置程序,请参见支持光盘中的"User Manual" 以了解相詳細信息。

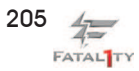

### 1.2 主板規格

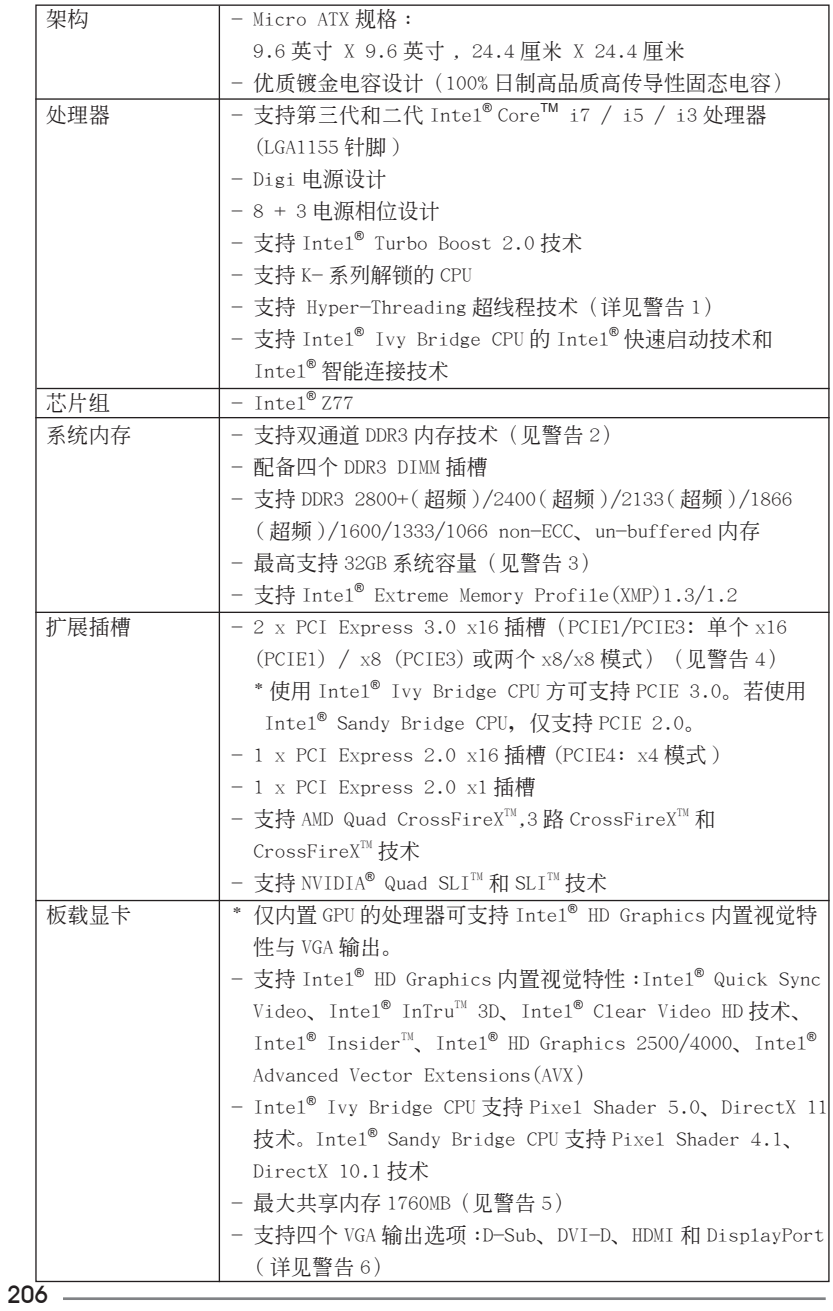

 $\frac{4}{4\pi}$ 

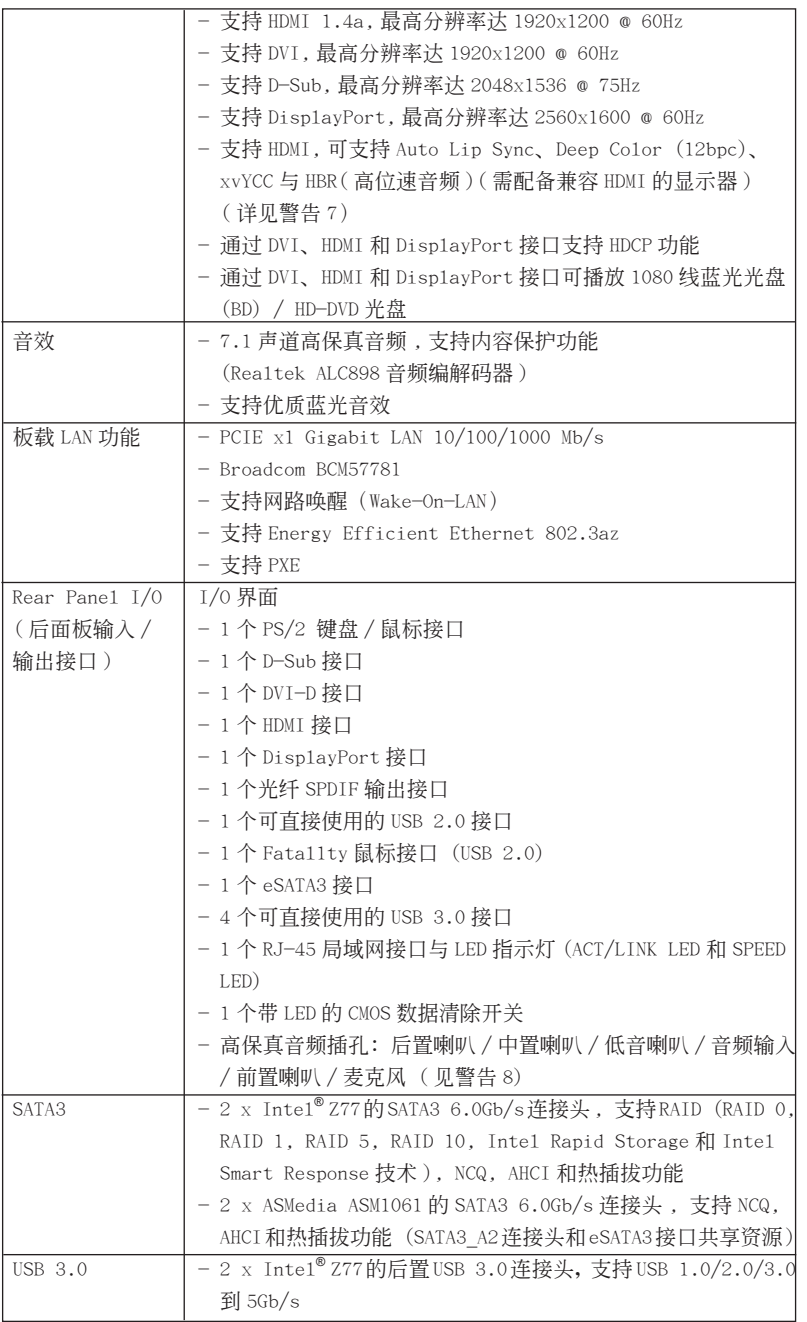

**Fatal1ty Z77 Professional-M Series Motherboard**

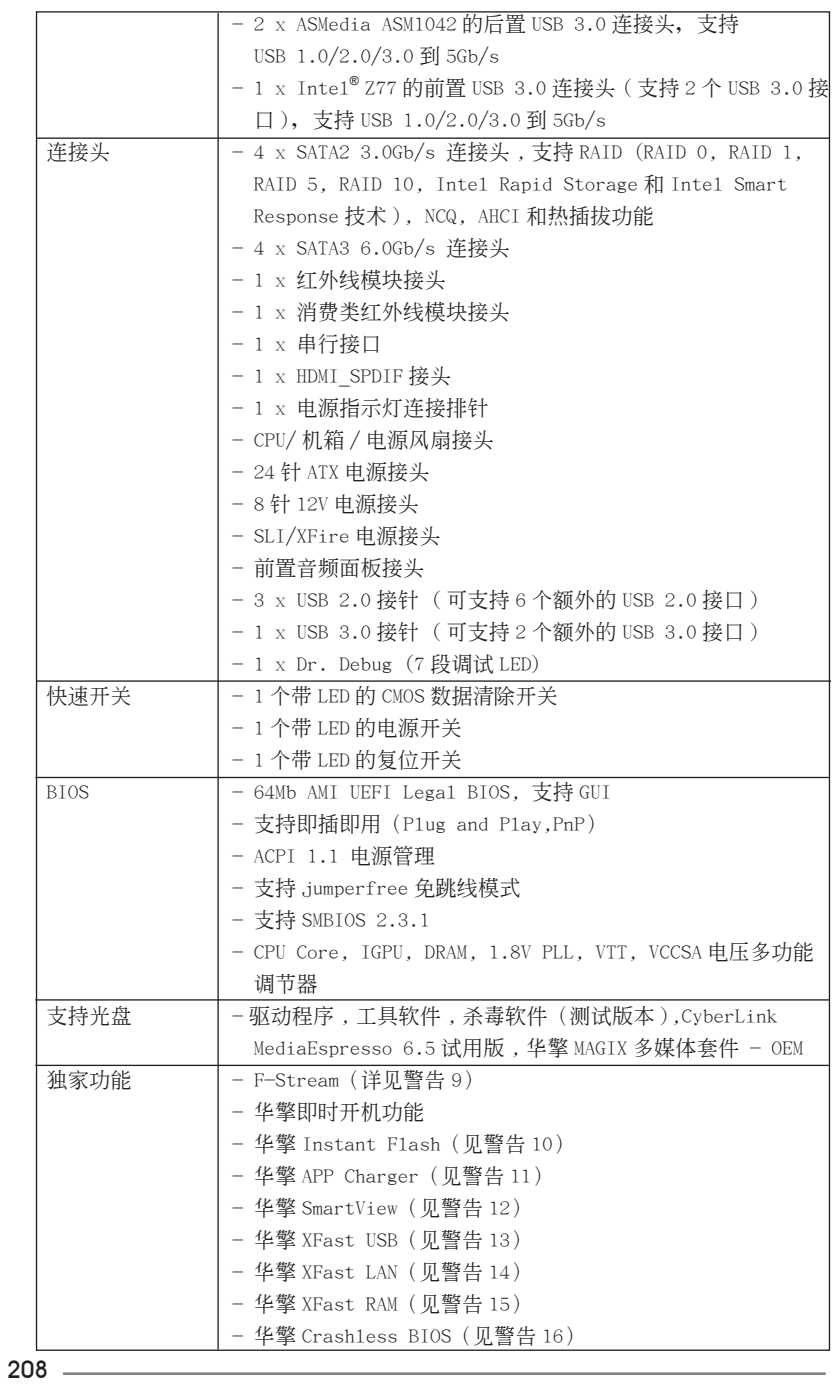

簡體中文

 $4\frac{1}{\sqrt{11}}$ 

**Fatal1ty Z77 Professional-M Series Motherboard**

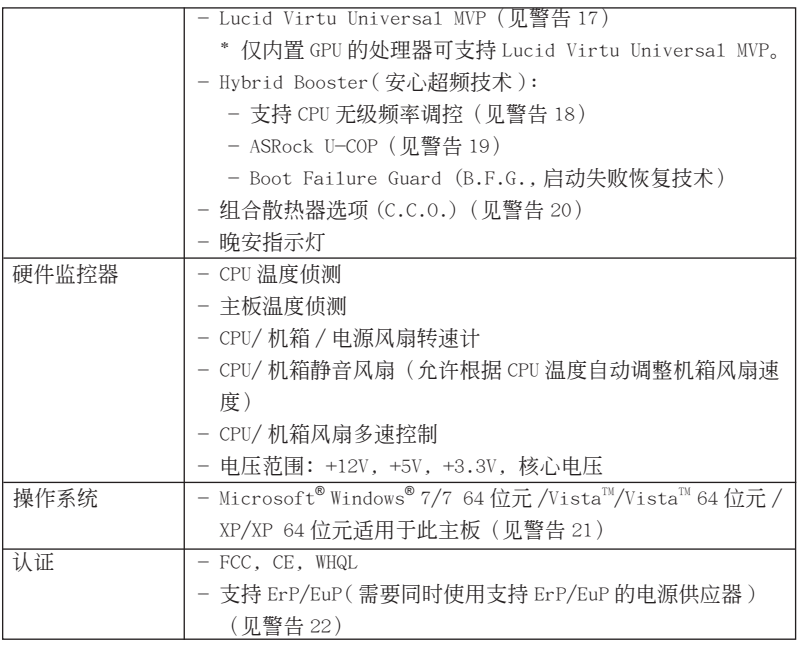

\* 請參閱華擎網站了解詳細的產品信息 : http://www.asrock.com

警告

请了解超频具有不可避免的风险, 这些超频包括调节 BIOS 设置、运用异步超 频技术或使用第三方超频工具。超频可能会影响您的系统稳定性, 甚至会导 致系统组件和设备的损坏。这种风险和代价须由您自己承担, 我们对超频可 能導致的損壞不承擔責任。

### 警告!

- 1、 关于"Hyper-Threading Technology"(超线程技术)的设置,请参考 CD 光盤中的"User Manual"第 64 頁。
- 2、 这款主板支援双通道内存技术。在您实现双通道内存技术之前,为能正确 安装,请确认您已经阅读了第19页的内存模组安装指南。
- 3、 由于操作系统的限制, 在 Windows® 7 / Vista™ / XP 下, 供系统使用的实 際內存容量可能小于 4GB。對於 Windows® 操作系統搭配 64 位元 CPU 來說 , 不会存在这样的限制。您可以通过华擎 XFast RAM 来利用 Windows® 无法使 用的内存。
- 4、 只有 PCIE1 和 PCIE3 插槽支持 Gen 3 速度。若要使 PCI Express 运行 于 Gen 3 速度,您必须安装 Ivy Bridge CPU。若您安装了 Sandy Bridge CPU, 则 PCI Express 只能运行于 Gen 2 速度。
- 5. 最大共享内存大小由芯片组厂商定义并目可以更改。请查阅 Intel<sup>®</sup> 网站 了解最新資訊。

- 6、 您只能从四种显示器中选择两种使用。D-Sub、DVI-D、HDMI 与 Display-Port 顯示器不能同時使用。此外 , 使用 DVI 轉 HDMI 轉接器 , 可使 DVI-D 端口具备与 HDMI 端口一样的功能。
- 7、 只有 Windows® 7 64 位元 /7 可支持 xvYCC 与 Deep Co1or。只有当显示器 在 EDID 中支持 12bpc 时 ,Deep (co1or 模式才会被开启。只有 Windows® 7 64 位元 /7/Vista<sup>™</sup> 64 位元 /Vista<sup>™</sup> 支持 HBR。
- 8、 在麦克风输入方面, 这款主板支持立体声和单声道这两种模式。在音频输 出方面,这款主板支持 2 声道、4 声道、6 声道以及 8 声道模式。请查阅 第 5 页的表格了解正确的连接方式。
- 9、 F-Stream 是一个多合一的工具,可在用户友好的界面中微调不同的系统 功能, 包括硬件监控、风扇控制、超频、OC DNA 和 IES。在 Hardware Monitor(硬件监控)中, 显示系统的主要参数。在 Fan Control (风扇控 制)中, 显示风扇速度和温度, 以便您进行调整。在 Overclocking (超频) 中,您可以对 CPU 进行超频,以优化系统性能。在 OC DNA 中,您可以将 自己的 OC 设置保存为配置文件, 并与您的朋友共享。您的朋友可以将您 的 OC 配置文件加载他们的系统中, 从而得到相同的 OC 设置。在 IES (智 能节能)中, 电压调节器可以在 CPU 核心空闲时减少输出相位数, 以提高 效率目不影响运计算性能。
- 10、华擎 Instant Flash 是一个内建于 Flash ROM 的 BIOS 更新工具程序。这个 方便的 BIOS 更新工具可让您无需进入操作系统(如 MS-DOS 或 Windows®) 即可进行 BIOS 的更新。在系统开机自检过程中按下 <F6> 键或在 BIOS 设 置菜单中按下<F2> 键即可进入华擎 Instant Flash 工具程序。启动这一 程序後,只需把新的 BIOS 文件保存在 U 盘、软盘或硬盘中,轻松点击鼠 标就能完成 BIOS 的更新,而不再需要准备额外的软盘或其他复杂的更新 程序。請注意 :U 盤或硬盤必須使用 FAT32/64 文件系統。
- 11、 若您想要更快速、更自由地為您的蘋果設備 , 如 iPhone/iPad/iPod touch 充电, 华擎为您提供了一个绝妙的解决方案 - 华擎 APP Charger。只需安 裝 APP Charger 驅動程序 , 用電腦為 iPhone 充電最多可比以往快 40%。華 擎 APP Charger 允許您同時為多部蘋果設備快速充電 , 甚至可以在電腦進 入待机 ( S1 )、挂起至内存 ( S3 )、休眠 ( S4 ) 或关机 ( S5 ) 模式下持续为设 備充電。只需安裝了 APP Charger 驅動程序 , 您立刻就能擁有非凡的充電 体验。
- 12、 Smart View 是 Internet 浏览器的一项新功能, 它作为 IE 的智能起始页 面,在一个增强的视图中提供您经常访问的网站、您的游览历史记录、 您的 Facebook 朋友、以及您的实时新闻来源,可为您提供更具个性化的 Internet 体验。华擎主板专门配备 SmartView 应实用程序, 可帮助您随 時与朋友保持聯系。為使用 SmartView 功能,請确保您操作系統的版本是 Windows® 7 / 7 64 位元 / Vista™ / Vista™ 64 位元,浏览器的版本是 IE8。

华擎网站: http://www.asrock.com/Feature/SmartView/index.asp

13、 華擎 XFast USB 可以提升 USB 存儲設備性能。性能可能因設備特性不同而 存在差异。

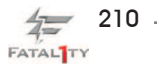

- 14、华擎 XFast LAN 可提供更快的网络访问, 包括以下诸多好处。网络应用程 序优先级:您可以设置理想的应用程序优先级,并可以添加新程序。游戏 更少延迟: 将在线游战设置为较高的优先级, 可降低游战中的延迟。流量 定形:您可以在觀看 Youtube 高清視頻的同時進行文件下載。實時分析您 的数据: 通过状态窗口, 您可以清楚地看到目前正在传输的是哪个数据流。
- 15、華擎 XFast RAM 是 F-Stream 中加入的一項新功能。它能充分利用 Windows<sup>®</sup> 操作系统 32-bit CPU 无法使用的内存空间。华擎 XFast RAM 可 缩短之前访问过的网站的加载时间,从而加快网络冲浪速度。此外,它还 能提升 Adobe Photoshop 运行的速度高达五倍之多。华擎 XFast RAM 的另 一项优势是它能减少访问 SSD 或 HDD 的频次, 从而延长它门的使用寿命。
- 16、华擎 Crashless BIOS 能计用户安心地更新他们的 BIOS, 而不用相心发生 故障。如果在 BIOS 更新讨程中断电, 华擎 Crashless BIOS 会在电源恢复 后自动完成 BIOS 更新讨程。请注意, BIOS 文件需存放在 USB 盘的根目录中。 此功能只支持 USB2.0 端口。
- 17、VIRTU Universa1 MVP 包括 Virtu 通用技术的基本功能,可虚拟化集成的 GPU 和离散 GPU, 使 Breed 功能达到最佳效果。此外, 它还采用 Virtual Vsync™技术, 提供优异的视觉效果。利用 HyperFormance 技术所带来的优 點,VIRTU Universal MVP 通過智能地減少 CPU、GPU 和顯示器之間數据流 的冗余渲染任務,提高游戲性能。
- 18、 尽管本主板提供无级频率调控 , 但不推荐用户超频使用。不同于标准 CPU 總線頻率的非標准頻率可能會使系統不穩定,甚至會損害 CPU 和主板。
- 19、 当检测到 CPU 过热问题时, 系统会自动关机。在您重新启动系统之前, 请 檢查主板上的 C P U 風扇是否正常運轉並拔出電源線,然后再將它插回。為 了提高散熱性,在安裝 PC 系統時請在 CPU 和散熱器之間涂一層導熱膠。
- 20、组合散热器洗项 (C.C.O.) 提供灵活的洗项, 让您可使用三种不同的 CPU 散热器类型, 分别是 LGA775, LGA1155 与 LGA1156。请注意: 并非所有的 775 和 1156 CPU 風扇都支持此功能。
- 21、Microsoft® Windows® XP / XP 64-bit 系统不支持华擎 XFast RAM。Microsoft® Windows® Vista™ / Vista™ 64-bit / XP / XP 64-bit 系统不 支持 Intel® 智能连接技术和 Intel® USB 3.0 连接头。
- 22、EuP, 全称 Energy Using Product (能耗产品), 是欧盟用来定义完整系统 耗电量的规定。根据 EuP 的规定, 一个完整系统在关机模式下的交流电总 消耗必须在 1.00W 以下。为满足 EuP 标准, 您需要同时具备支持 EuP 的主 板和支持 EuP 的电源供应器。根据 Intel® 的建议,支持 EuP 的电源供应器 必须满足在 100mA 电流消耗时, 5V s b 电源效率高于 50%。有关支持 Eu P 的 电源供应器选择方面的更多细节, 我们建议您谘询电源供应器的制作商。

#### 1.3 跳線設置

插圖所示的就是設置跳線的方法。當跳線 帽放置在针脚上时,这个跳线就是"短 接"。如果针脚上没有放置跳线帽, 这个 跳线就是"开路"。插图显示了一个 3 针 腳的跳線 , 當跳線帽放置在針腳 1 和針腳 2 之間時就是"短接"。

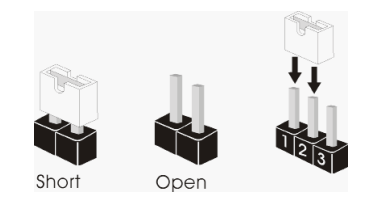

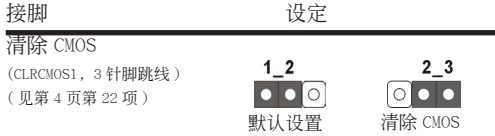

注意: CLRCMOS1 允许您清除 CMOS 中的数据。如要清除并将系统参数恢复至默认 设置,请关闭计算机,然后从电源插座上拔掉电源线。等待 15 秒后, 使用跳 线帽将 CLRCMOS1 上的插针 2 和插针 3 短接 5 秒。但是, 请勿在更新 BIOS 后 立即清除 CMOS。如果需要在更新 BIOS 后立即清除 CMOS, 必须在执行 CMOS 清除操作之前, 先启动然后关闭系统。请注意, 只有取出 CMOS 电池, 密码、 日期、時間、用戶默認配置文件、1394 GUID 和 MAC 地址才會被清除。

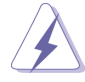

清除CMOS开关与清除CMOS跳线具有相同的功能。

### 1.4 板载接头和接口

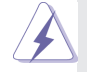

板载接头和接口不是跳线。切勿将跳线帽放置在这些接头和接口上。将 跳线帽放置在接头和接口上将会导致主板的永久性损坏!

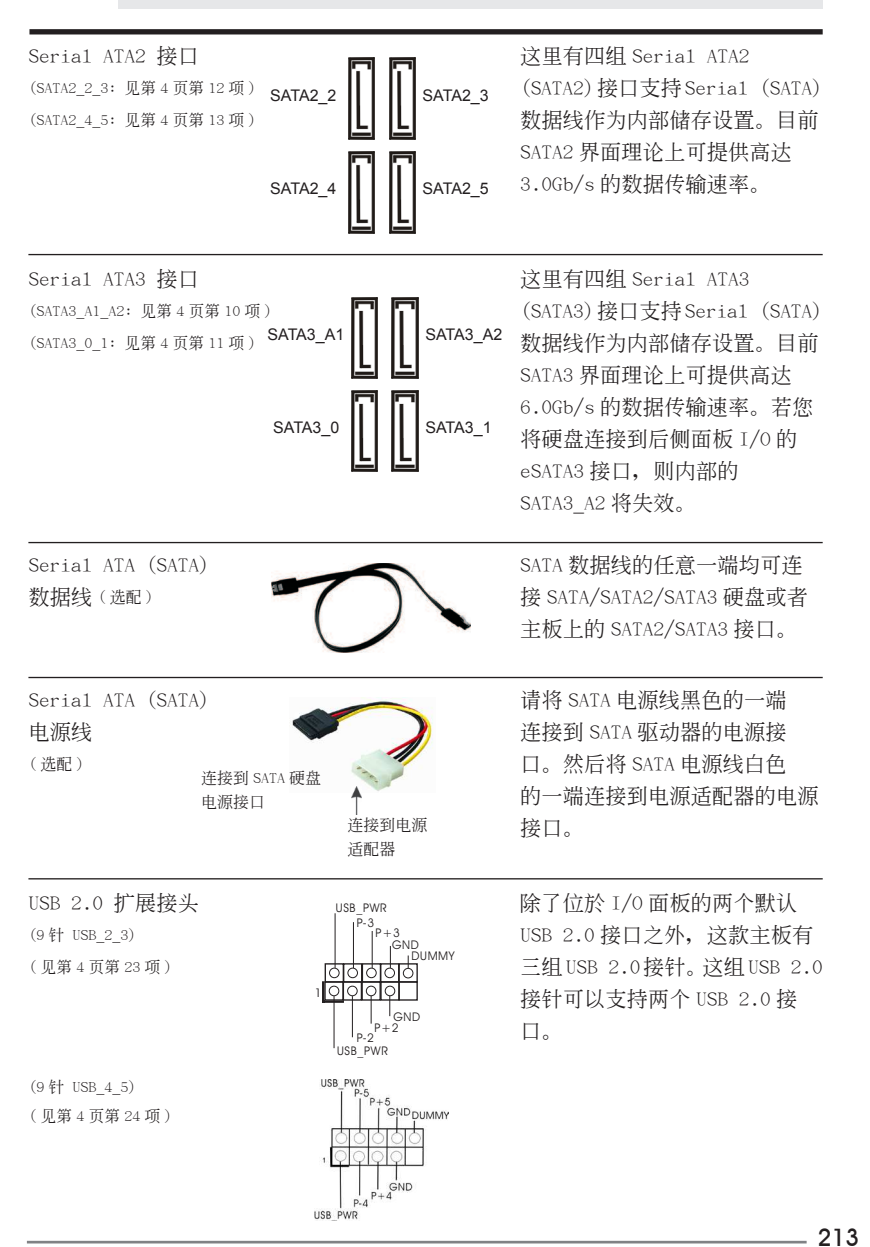

**Fatal1ty Z77 Professional-M Series Motherboard**

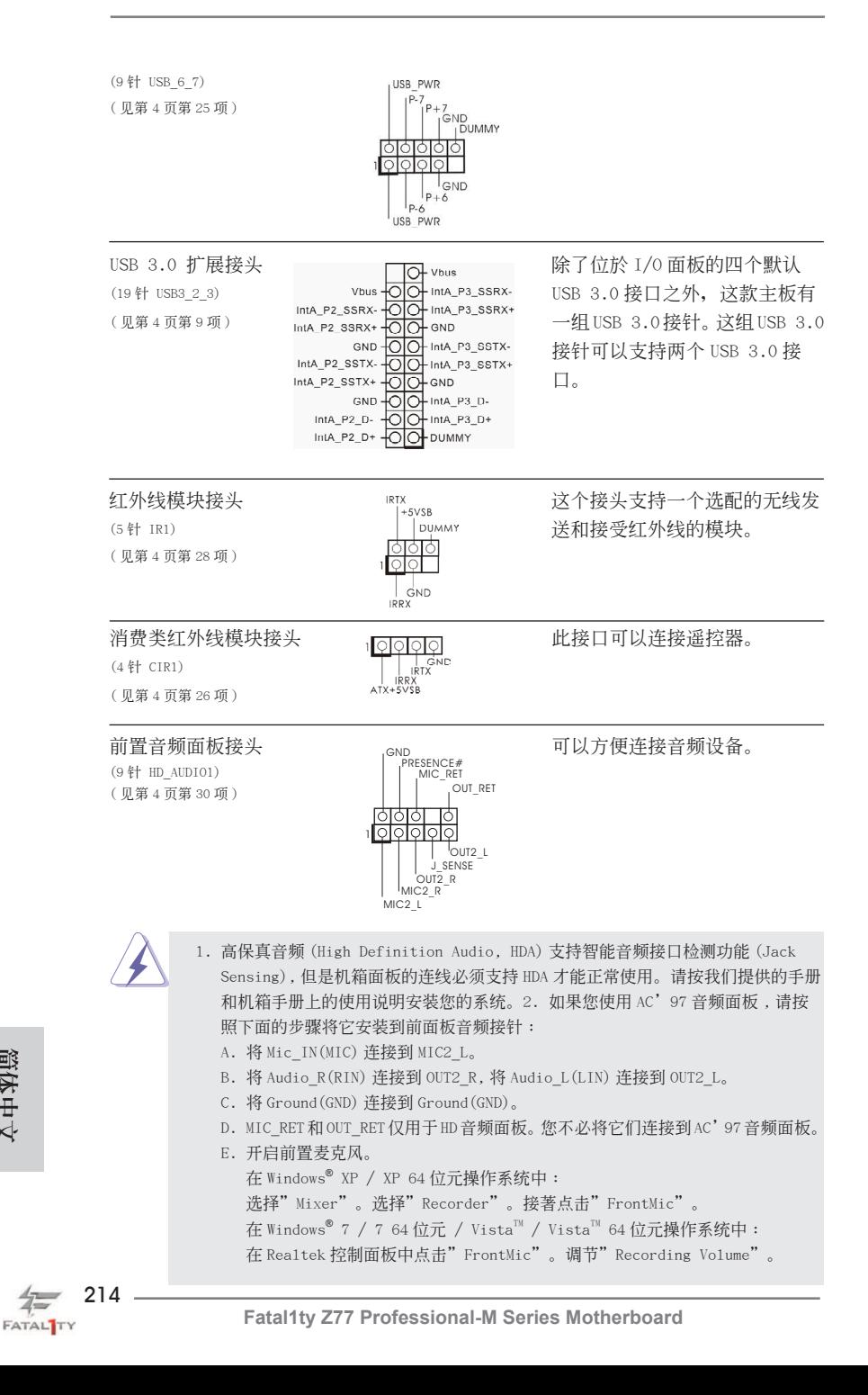

系统面板接头<br>
<br>  $\begin{bmatrix} 1 & 0 & 0 \\ 0 & 1 & 0 \\ 0 & 0 & 0 \end{bmatrix}$   $\begin{bmatrix} 1 & 0 & 0 \\ 0 & 0 & 0 \\ 0 & 0 & 0 \end{bmatrix}$   $\begin{bmatrix} 1 & 0 & 0 \\ 0 & 0 & 0 \\ 0 & 0 & 0 \end{bmatrix}$   $\begin{bmatrix} 1 & 0 & 0 \\ 0 & 0 & 0 \\ 0 & 0 & 0 \end{bmatrix}$  $(9 \text{ ft} \text{ PANEL1})$   $\qquad \qquad$   $\qquad \qquad$   $\qquad$   $\qquad$   $\qquad$   $\qquad$   $\qquad$   $\qquad$   $\qquad$   $\qquad$   $\$ ( 見第 4 頁第 15 項 )विवि **DUMAN** RESET# land<br>I GND HDLED-HDLED-根据下面的针脚说明连接机箱上的电源开关、重启按钮与系统状态指示灯 到這個排針。根據之前請注意針腳的正負極。 PWRBTN(电源开关): 连接机箱前面板的电源开关。您可以设置用电源键关闭系统的方式。 RESET(重启开关): 连接机箱前面板的重启开关。当电脑死机且无法正常重新启动时, 可按下 重启开关重新启动电脑。 PLED(系统电源指示灯): 连接机箱前面板的电源状态指示灯。当系统运行时, 此指示灯亮起。当系 统处于 S1/S3 待机模式时, 此指示灯保持闪烁。当系统处于 S4 待机模式 或关机 (S5) 模式时, 此指示灯熄灭。 HD LED(硬盘活动指示灯): 连接机箱前面板的硬盘动作指示灯。当硬盘正在读取或写入数据时, 此指 示燈亮起。 前面板设计因机箱不同而有差异。前面板模块一般由电源开关、重启开 关、电源指示灯、硬盘动作指示灯、喇叭等构成。将您的机箱前面板连接 到此排针时,请确认连接线与针脚上的说明相对应。 机箱喇叭接头 请将机箱喇叭连接到这个接头。 **TSPEAKER** (4 針 SPEAKER1) DUMMY **DUMMY** ( 見第 4 頁第 20 項 )  $55$ 車源指示灯连接排針 有限 计二十二进制 计二进制 电调谐 计二进制 计二进制 (3 针 PLED1) (3 ) 10000 排针,以指示系统电源状态。当  $($ 见第 4 页第 14 项)  $\begin{array}{ccc} 1 & \text{PLED+} \\ \text{PLED+} \end{array}$   $\tilde{\text{R}}$  统正在运行时, LED 指示灯亮。 在 S1/S3 模式下, LED 指示灯会 不停閃爍。在 S3/S4 或 S5 模式 (关机) 下, LED 指示灯会熄灭。 机箱, 电源风扇接头  $\alpha_{\text{max}}$  and  $\alpha_{\text{max}}$  are the set of the difference different different different different different different different different different different different different different different different dif CHA\_FAN\_SPEED (4针 CHA\_FAN1) example and the particle control 并让黑线与接地的针脚相接。 GND +12V FAN\_SPEED\_CONTROL (见第4页第21 项) CHA\_FAN1 和 CHA\_FAN2 支持风扇 控制。  $QQQ$ (3针 CHA\_FAN2)  $\sqrt{\frac{1}{1+12V}}$ ( 見第 4 頁第 37 項 ) CHA FAN SPEED PWR\_FAN\_SPEED  $(3 <sup>4</sup>$  PWR FAN1)  $+12V -$ ( 見第 4 頁第 36 項 )

簡體中文

**Fatal1ty Z77 Professional-M Series Motherboard**

 $GND + O$ 

**FATAL**ITY

215

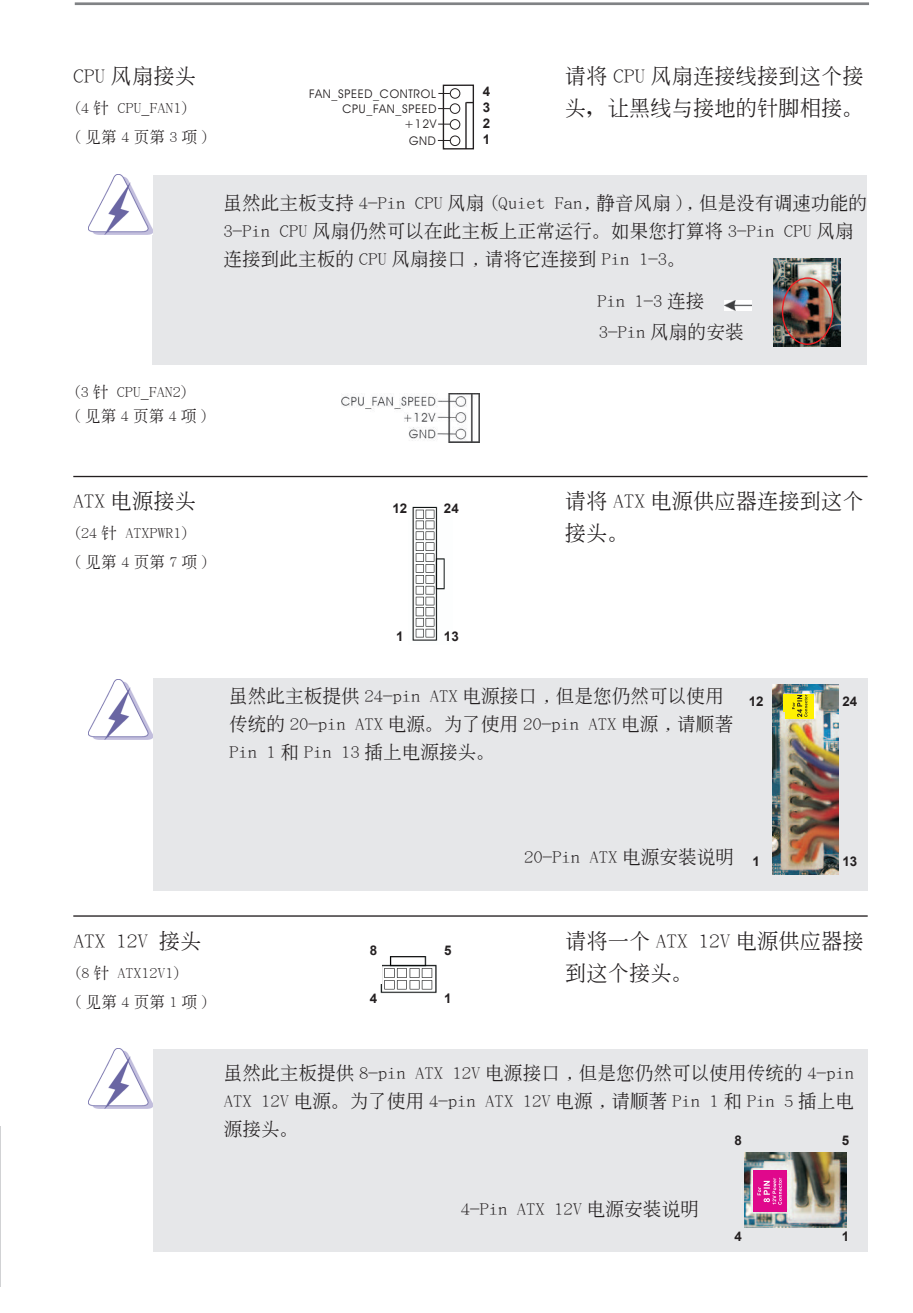

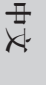
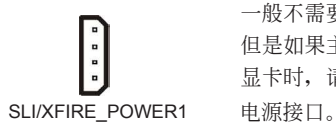

( 見第 4 頁第 29 項 )

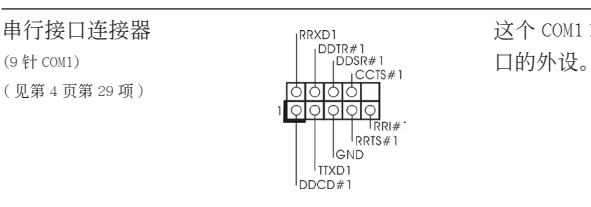

SLI/XFIRE 电源接头 不可以 一般不需要使用这个接口, (4 針 SLI/XFIRE\_POWER1) 但是如果主板上同時插入兩塊 (见第 4 页第 35 项) → 【■】 → 【■】 【■ 】 【 显卡时,请将它连接到硬盘

串行接口连接器  $\mathbb{R}^{\text{RIXD1}}$   $\mathbb{R}^{\text{DR7}}$   $\mathbb{R}^{\text{DR8}}$   $\mathbb{R}^{\text{DR9}}$   $\mathbb{R}^{\text{DR1}}$   $\mathbb{R}^{\text{DR9}}$   $\mathbb{R}^{\text{DR1}}$   $\mathbb{R}^{\text{DR1}}$   $\mathbb{R}^{\text{DR1}}$   $\mathbb{R}^{\text{DR1}}$   $\mathbb{R}^{\text{DR1}}$   $\mathbb{R}^{\text{DR1}}$   $\mathbb{R}^{\text{DR2}}$   $\$ 

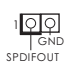

HDMI\_SPDIF 接头 HDMI\_SPDIF 接头, 提供 SPDIF (2针 HDMI\_SPDIF1)  $\frac{10191}{1600}$  音频输出至 HDMI 显卡,支持将  $($ 见第 4 页第 27 项 )  $($   $\frac{1}{2}$   $\frac{1}{2}$ / 投影儀 / 液晶顯示器等設備。 請將 HDMI 顯卡的 HDMI\_SPDIF 接 口连接到这个接头。

## 1.5 快速开关

本主板有三个快速开关: 电源开关, 复位开关与 CMOS 数据清除开关, 可让用户快速 開啟 / 關閉或復位系統 , 或者清除 CMOS 中的數據。

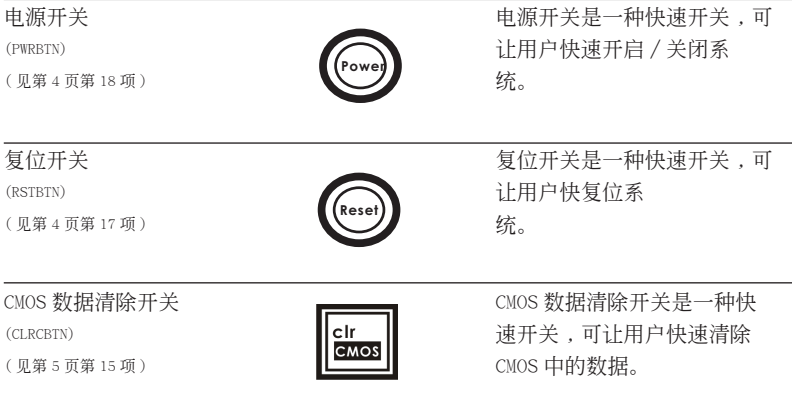

簡體中文

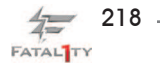

# 2. BIOS 信息

主板上的 Flash Memory 存储了 BIOS 设置程序。请再启动电脑进行开机自检 (POST) 时按下 <F2> 或 <De1> 键讲入 BIOS 设置程序; 此外, 你也可以让开机自检 (POST) 进行常规检验。如果你需要在开机自检 (POST) 之后进入 BIOS 设置程序, 请按下 <Ctr1>+<A1t>+<De1ete> 键重新启动电脑, 或者按下系统面板上的重启按钮。有关 BIOS 设置的详细信息, 请查阅随机支持光盘里的用户手册 (PDF 文件)。

# 3. 支持光盤信息

本主板支持各种微软视窗操作系统: Microsoft®Windows® 7/7 64位元 /Vista™/ Vista™ 64 位元 /XP/XP 64 位元。主板随机支持光盘包含各种有助于提高主板效能的 必要驱动和实用程序。请将随机支持光盘放入光驱里,如果电脑的"自动运行"功能 已启用,屏幕将会自动显示主菜单。如果主菜单不能自动显示,请查找支持光盘内 BIN 文件夹下的"ASSETUP.EXE",并双击它,即可调出主菜单。

電子信息產品污染控制標示

依據中國發布的「電子信息產品污染控制管理辦法」及 SJ/T 11364-2006「電子信息 产品污染控制标示要求」,电子信息产品应进行标示,藉以向消费者揭露产品中含有 的有毒有害物质或元素不致发生外泄或突变从而对环境造成过去分词。对产活成 严重损害的期限。依上述规定,您可于本产品之印刷电路板上看见图一之标示。图一 中之数字为产品之环保使用期限。由此可知此主板之环保使用期限为 10 年。

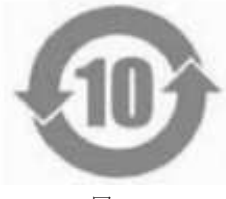

圖一

### 有毒有害物質或元素的名稱及含量說明

若您欲了解此产品的有毒有害物质或元素的名称及含量说明,请参照以下表格及说 明。

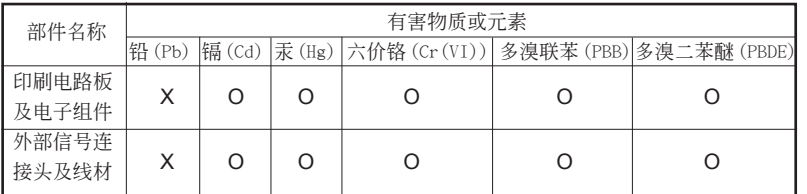

O: 表示该有毒有害物质在该部件所有均质材料中的含量均在 SJ/T 11363-2006 标准规定 的限量要求以下。

X: 表示该有毒有害物质至少在该部件的某一均质材料中的含量超出 SJ/T 11363-2006 标准 規定的限量要求,然該部件仍符合歐盟指令 2002/95/EC 的規範。 備註 : 此產品所標示之環保使用年限,系指在一般正常使用狀況下。

# 1. 主機板簡介

謝謝你採用了華擎 *Fatal1ty Z77 Professional-M Series* 主機板 , 本主機板由華擎嚴 格製造 , 品質可靠 , 穩定性好 , 能夠獲得卓越的性能。此快速安裝指南包括了主機板 介紹和分步驟安裝指導。您可以查看支持光碟裡的使用手冊了解更詳細的資料。

由於主機板規格和 BIOS 軟體將不斷更新 , 本手冊之相關內容變更恕不另 行通知。請留意華擎網站上公布的更新版本。你也可以在華擎網站找到最 新的顯示卡和 CPU 支援列表。 華擎網址:http://www.asrock.com 如果您需要與此主機板有關的技術支援 , 請參觀我們的網站以了解您使用 機種的規格訊息。 www.asrock.com/support/index.asp

1.1 包裝盒內物品

#### 華擎 *Fatal1ty Z77 Professional-M Series* 主機板

(Micro ATX 規格 : 9.6 英吋 x 9.6 英吋 , 24.4 公分 x 24.4 公分 )

華擎 *Fatal1ty Z77 Professional-M Series* 快速安裝指南

#### 華擎 *Fatal1ty Z77 Professional-M Series* 支援光碟

- 四條 Serial ATA(SATA) 數據線 ( 選配 )
- 一條 Serial ATA(SATA) 硬碟電源線 ( 選配 )
- 一塊 I/O 擋板
- 一張華擎 SLI\_Bridge 卡

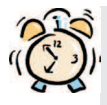

### ASRock提醒您...

若要在Windows® 7 / 7 64位元 / VistaTM / VistaTM 64位元中發揮更好的效 能,建議您將儲存裝置組態中的BIOS選項設為AHCI模式。有關BIOS設定的 詳細資訊,請參閱支援光碟中的「使用者手冊」。

## 1.2 主機板規格

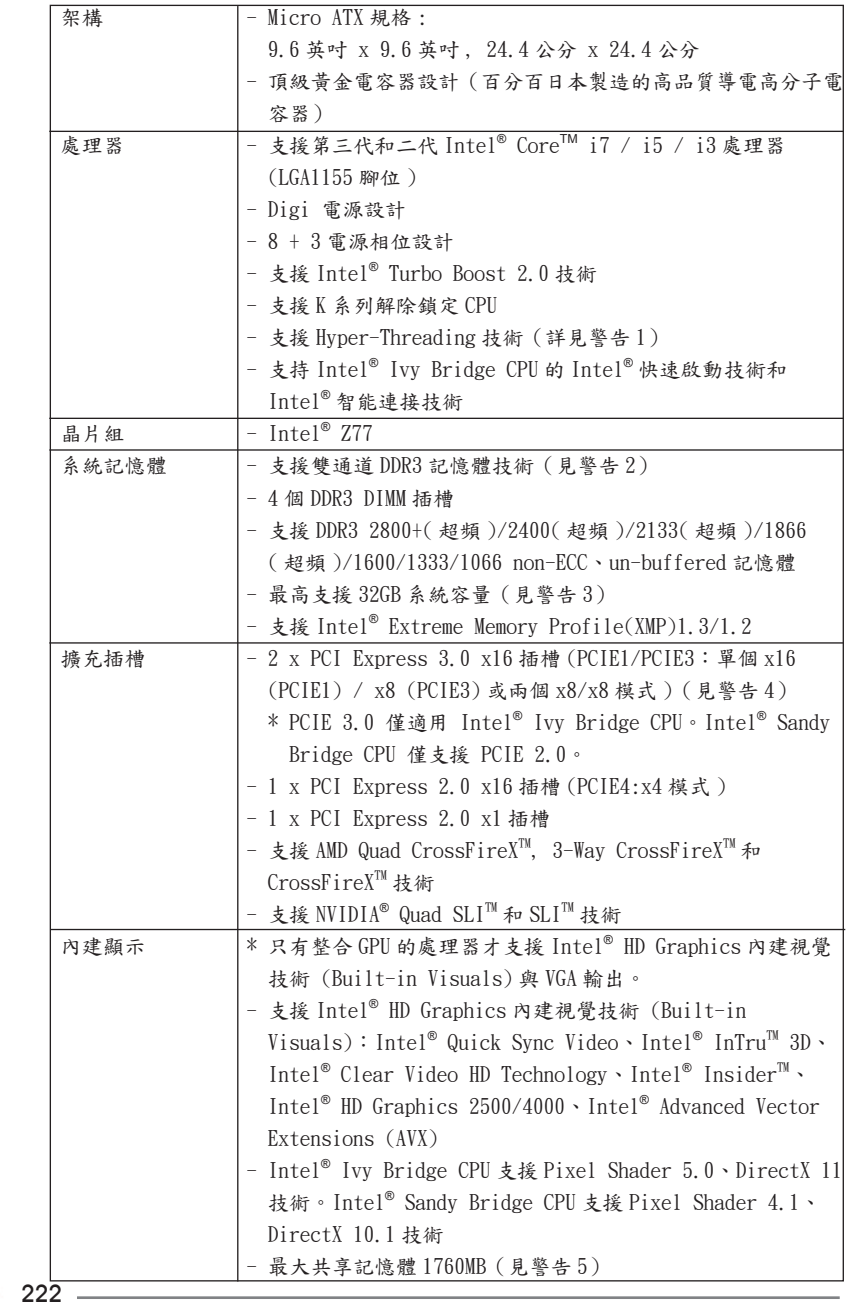

 $4\overline{ }$ <br>FATAL<sup>T</sup>TY

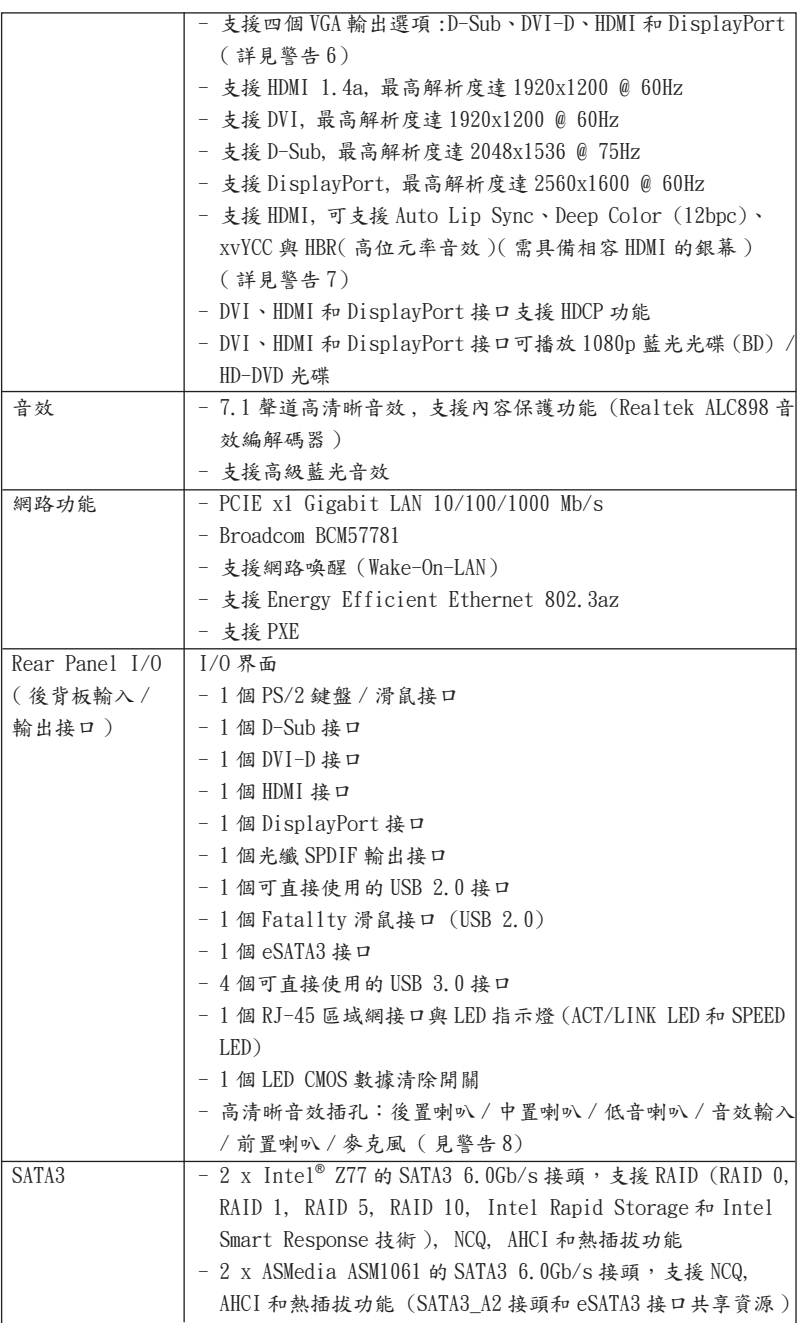

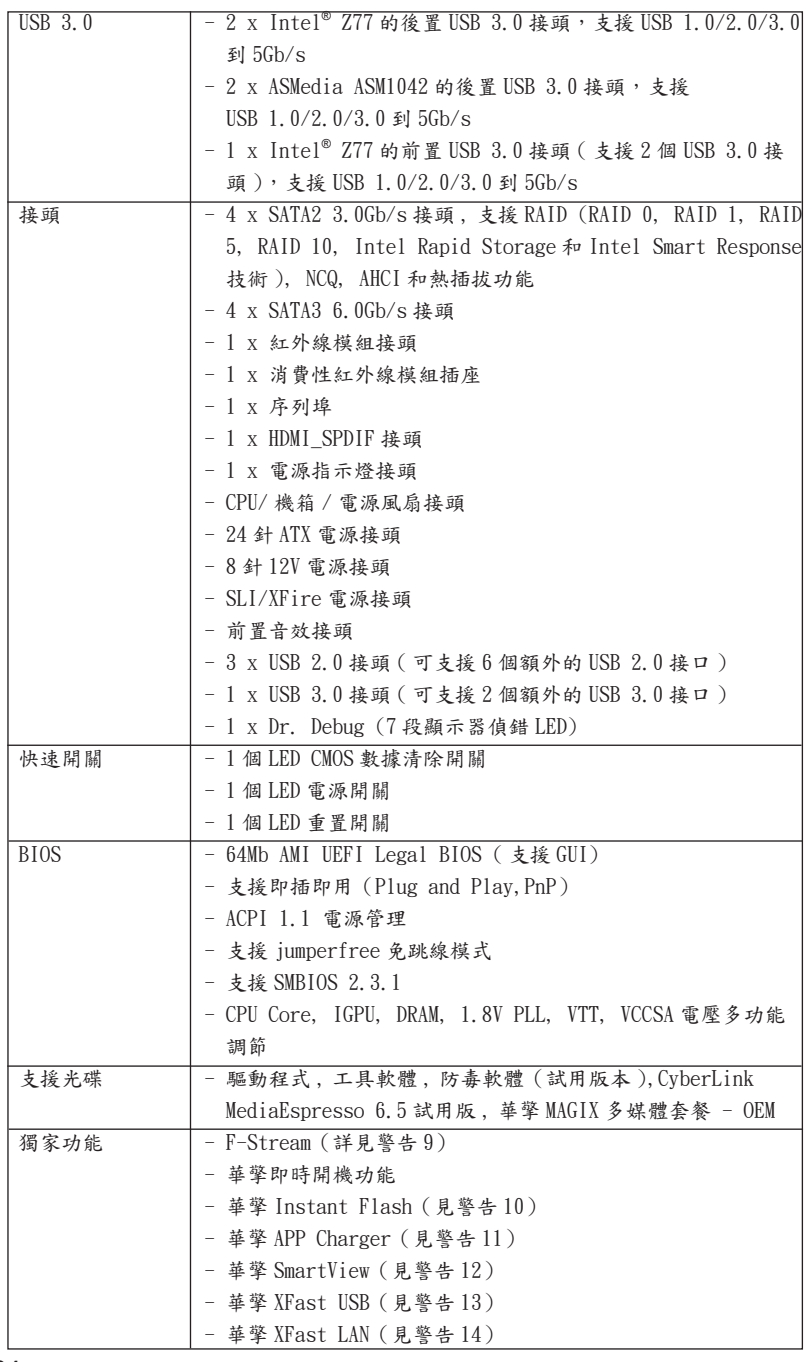

 $\frac{224}{\sqrt{2}}$ 

**Fatal1ty Z77 Professional-M Series Motherboard**

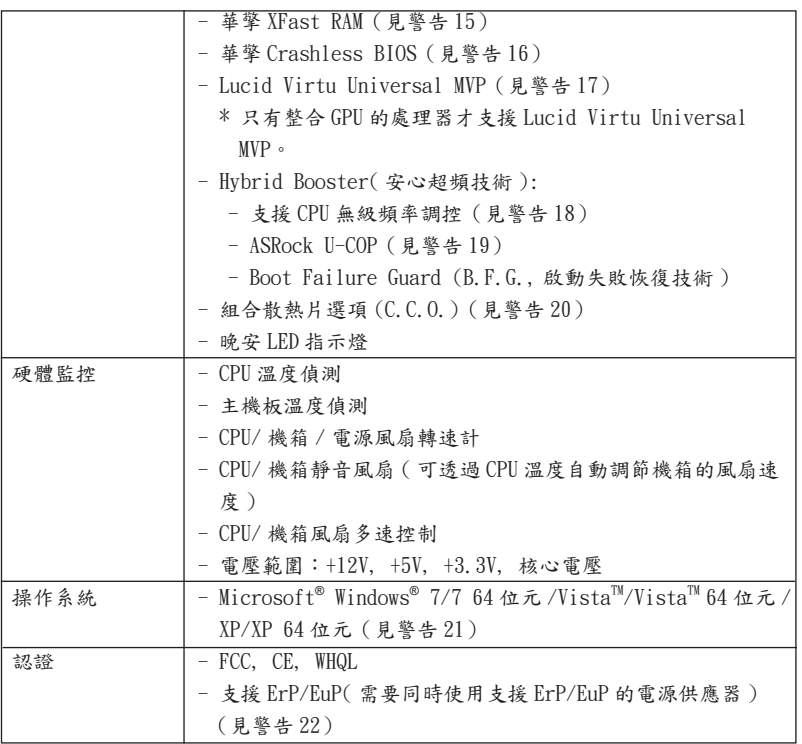

\* 請參閱華擎網站了解詳細的產品訊息 : http://www.asrock.com

警告

請了解超頻具有不可避免的風險 , 這些超頻包括調節 BIOS 設置、運用非同步 超頻技術或使用第三方超頻工具。超頻可能會影響您的系統穩定性 , 甚至會 導致系統組件和設備的損壞。這種風險和代價須由您自己承擔 , 我們對超頻 可能導致的損壞不承擔責任。

### 警告!

- 1、 關於"Hyper-Threading Technology"的設置,請參考 CD 光碟中的"User Manual"第 64 頁。
- 2、 這款主機板支援雙通道記憶體技術。在您使用雙通道記憶體技術之前,為 能正確安裝,請確認您已經閱讀了第19頁的記憶體安裝指南。
- $3$ 、 由於作業系統的限制,在 Windows® 7 / Vista $^{\mathbb{m}}$ / XP 下,供系統使用的實 際記憶體容量可能小於 4GB。對於 Windows®作業系統搭配 64位元 CPU來說 , 不會存在這樣的限制。您可以透過華擎 XFast RAM 來利用 Windows® 無法使 用的記憶體。
- 4、 僅 PCIE1 和 PCIE3 插槽可支援 Gen 3 速度。若要以 Gen 3 速度執行 PCI Express,請務必安裝 Ivy Bridge CPU。如果安裝 Sandy Bridge CPU,則僅 會以 PCI Express Gen 2 速度執行 PCI Express。

- 5、 最大共享記憶體大小由晶片組廠商定義並且可能更改。請查閱 Intel® 網站 了解最新訊息。
- 6、 您只能從四種銀幕中選擇兩種使用。D-Sub、DVI-D、HDMI 與 DisplayPort 銀 幕不能同時使用。此外 , 使用 DVI 轉 HDMI 轉接頭 , 可使 DVI-D 接口具有與 HDMI 接口一樣的功能。
- 7、 只有 Windows® 7 64 位元 /7 可支持 xvYCC 與 Deep Color。只有當銀幕在 EDID 中支援 12bpc 時, Deep Color 模式才會被開啟。只有 Windows<sup>®</sup> 7 64 位元 /7/Vista™ 64 位元 /Vista™ 支援 HBR。
- 8、 在麥克風輸入方面,這款主機板支援立體聲和單聲道這兩種模式。在音效 輸出方面,這款主機板支援 2 聲道、4 聲道、6 聲道以及 8 聲道模式。請 參閱第 5 頁的表格瞭解正確的連接方式。
- 9、 F-Stream 是一款多合一的工具,易於操作的使用者介面便於微調不同的 系統功能(例如:Hardware Monitor、Fan Control、Overclocking、OC DNA 及 IES)。Hardware Monitor 可顯示系統的主要讀數;Fan Control 可顯示並可供您調整風扇速度及溫度;Overclocking 可供您進行 CPU 超頻 以獲得最佳系統效能。透過 OC DNA,您可將自己的 OC 設定另存為設定檔 並與朋友分享,您的朋友可將此OC設定檔上傳至自己的系統中,以取得 相同的 OC 設定。透過 IES (Intelligent Energy Saver),當 CPU 處於閒 置狀態時,電壓調整器能降低輸出相位數量以改善效率,並可兼顧運算效 能。
- 10、 華擎 Instant Flash 是一個內建於 Flash ROM 的 BIOS 更新工具程式。這個 方便的 BIOS 更新工具可讓您無需進入操作系統 ( 如 MS-DOS 或 Windows®) 即可進行 BIOS 的更新。在系統開機自檢過程中按下<F6>鍵或在 BIOS 設 置菜單中按下 <F2> 鍵即可進入華擎 Instant Flash 工具程式。啟動這一 程式後,只需把新的 BIOS 文件保存在隨身碟、磁盤或硬碟中,輕鬆點選 滑鼠就能完成 BIOS 的更新, 而不再需要準備額外的磁碟片或其他複雜的 更新程式。請注意 : 隨身碟或硬碟必須使用 FAT32/64 文件系統。
- 11、 若您想要更快速、更自由地為您的蘋果設備 , 如 iPhone/iPad/iPod touch 充電 , 華擎為您提供了一個絕妙的解決方案 - 華擎 APP Charger。只需安 裝 APP Charger 驅動程式 , 用電腦為 iPhone 充電最多可比以往快 40%。華 擎 APP Charger 讓您可以同時為多部蘋果設備快速充電 , 甚至可以在電腦 進入待命 (S1)、待命 (S3)、休眠 (S4)或關機 (S5)模式下持續為設備充電。 只需安裝了 APP Charger 驅動程式 , 您立刻就能擁有非凡的充電體驗。
- 12、SmartView是網際網路瀏覽器的新功能,也是 IE 的起始頁面,其中結合 了您最常瀏覽的網站、您的記錄、Facebook 朋友和即時新聞摘要,並全 數整合在一個更好的檢視中,以提供更貼近您個人使用習慣的網際網路功 能。ASRock 主機板獨家配備 SmartView 公用程式,協助您隨時隨地與朋友 保持聯繫。若要使用 SmartView 功能,請確定您所使用的作業系統版本為 Windows<sup>®</sup> 7 / 7 64 位元 / Vista™ / Vista™ 64 位元,而且您的瀏覽器 版本是 IE8。
- ASRock 網站: http://www.asrock.com/Feature/SmartView/index.asp 13、 華擎 XFast USB 可提升 USB 儲存裝置的效能(效能可能須視裝置特性而定)。
- 14、 華擎 XFast LAN 可提供更快的互聯網連接,包含以下諸多優勢。局域網優先 應用:您可以設置理想的優先應用程式,並可以添加新程式。減少遊戲延遲: 在設置優先級更高的網路遊戲時,可降低遊戲中的延遲。流量定形:您可以 在觀看 Youtube 高解析影片的同時還進行文件下載。及時分析您的數據:透 過狀態窗口,您可以清楚地看到目前正在傳輸的是哪個數據流。
- 15、 華擎 XFast RAM 是 F-Stream 中加入的一項新功能。它能充分利用 Windows® 操作系統 32-bit CPU 無法使用的記憶體空間。華擎 XFast RAM 可縮短之 前訪問過的網站的讀取時間,從而加快網路瀏覽速度。此外,它還能提升 Adobe Photoshop 執行的速度高達五倍之多。華擎 XFast RAM 的另一項優勢 是它能減少使用 SSD 或 HDD 的頻率,從而延長它門的使用壽命。
- 16、華擎 Crashless BIOS 能讓使用者安心地更新他們的 BIOS,而不用擔心發生 故障。如果在 BIOS 更新過程中斷電,華擎 Crashless BIOS 會在電源恢復後 自動完成 BIOS 更新程序。請注意,BIOS 文件需存放在 USB 的根目錄中。此 功能只支援 USB2.0 插槽。
- 17、 VIRTU Universal MVP 包括 Virtu 通用技術的基本功能,可虛擬化整合式 GPU 和獨立式 GPU,使 Breed 功能達到最佳效果。此外,它還採用 Virtual Vsync™技術,提供優良的視覺效果。利用 HyperFormance 技術所帶來的優 勢,VIRTU Universal MVP 透過智慧地減少 CPU、GPU 和顯示器之間數據流 的冗餘渲染任務,提高遊戲效能。
- 18、 僅管本主機板提供無級頻率調控 , 但不推薦用戶超頻使用。不同於標準 CPU 側匯流排頻率的非標準頻率可能會使系統不穩定,甚至會損害 CPU 和 主機板。
- 19、當檢測到 CPU 過熱問題時,系統會自動關機。在您重新啟動系統之前,請 檢查主機板上的 CPU 風扇是否正常運轉並拔出電源線,然後再將它插回。 為了提高散熱性,在安裝 PC 系統時請在 CPU 和散熱器之間塗一層散熱膏。
- 20、 組合散熱片選項 (C.C.O.) 提供具有彈性的選項 , 讓您可使用三種不同的 CPU 散熱片類型 , 分別是 LGA775,LGA1155 與 LGA1156。請注意 : 並非所有的 775 和 1156 CPU 風扇都支援此功能。
- 21、 Microsoft® Windows® XP / XP 64-bit 系統不支援華擎 XFast RAM。Microsoft® Windows® Vista™ / Vista™ 64-bit / XP / XP 64-bit 系統不 支援 Intel® 智能連接技術和 Intel® USB 3.0 接頭。
- 22、 EuP, 全稱 Energy Using Product( 能耗產品 ), 是歐盟用來定義完整系統耗 電量的規定。根據 EuP 的規定 , 一個完整系統在關機模式下的交流電總消耗 必須在 1.00W 以下。為符合 EuP 標準 , 您需要同時具備支援 EuP 的主機板和 支援 EuP 的電源供應器。根據 Intel® 的建議 , 支援 EuP 的電源供應器必須 符合在 100mA 電流消耗時 ,5Vsb 電源效率高於 50%。有關支援 EuP 的電源供 應器選擇方面的詳情 , 我們建議您諮詢電源供應器的製造商。

#### 1.3 跳線設置

插圖所示的就是設置跳線的方法。當跳線 帽放置在針腳上時 , 這個跳線就是"短 接"。如果針腳上沒有放置跳線帽, 這個 跳線就是"開路"。插圖顯示了一個3針 腳的跳線 , 當跳線帽放置在針腳 1 和針腳 2 之間時就是"短接"。

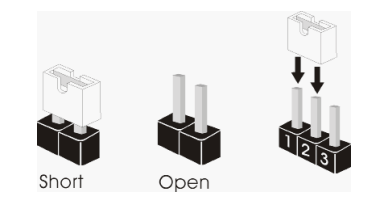

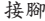

清除 CMOS (CLRCMOS1, 3 針腳跳線 ) ( 見第 4 頁第 22 項 )

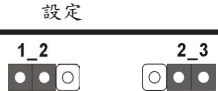

默認設置 清除 CMOS

註: CLRCMOS1 可供您清除 CMOS 中的資料。若要清除及重設系統參數並恢復為預設設 定,請先關閉電腦電源,並從電源插座中拔下電源線,等待15秒鐘之後,使用跳 線帽使 CLRCMOS1 的 pin2 及 pin3 短路 5 秒的時間。但請勿於更新 BIOS 後立即清除 CMOS。如需於更新 BIOS 後立即清除 CMOS,您必須先開機再關機,然後再執行 CMOS 清除操作。請注意,只有在移除 CMOS 電池的情況下,密碼、日期、時間、使用者 預設設定檔、1394 GUID 及 MAC 位址才會清除。

 $2<sub>3</sub>$ 

Clear CMOS開關的功能與Clear CMOS跳線相同。

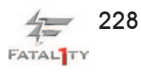

#### 1.4 接頭

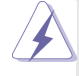

此類接頭是不用跳線帽連接的,請不要用跳線帽短接這些接頭。 跳線帽不正確的放置將會導致主機板的永久性損壞!

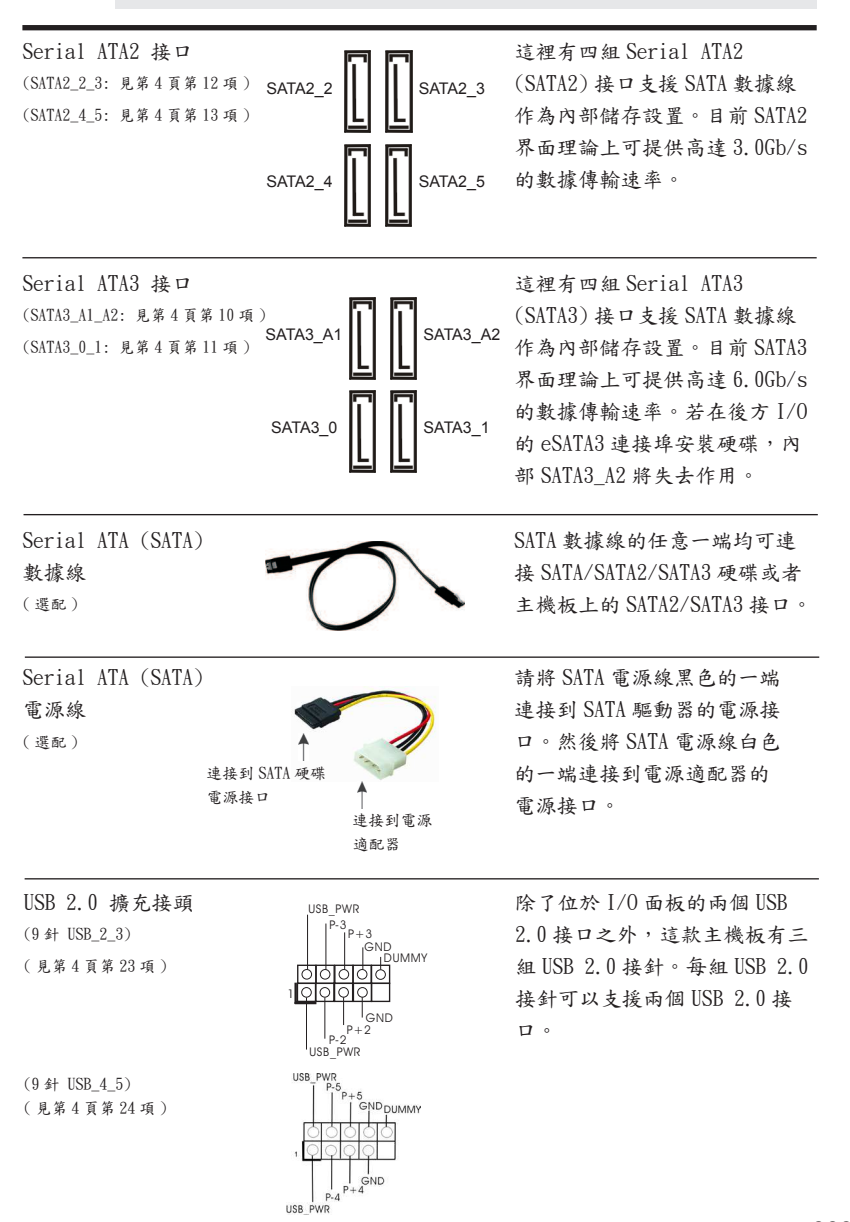

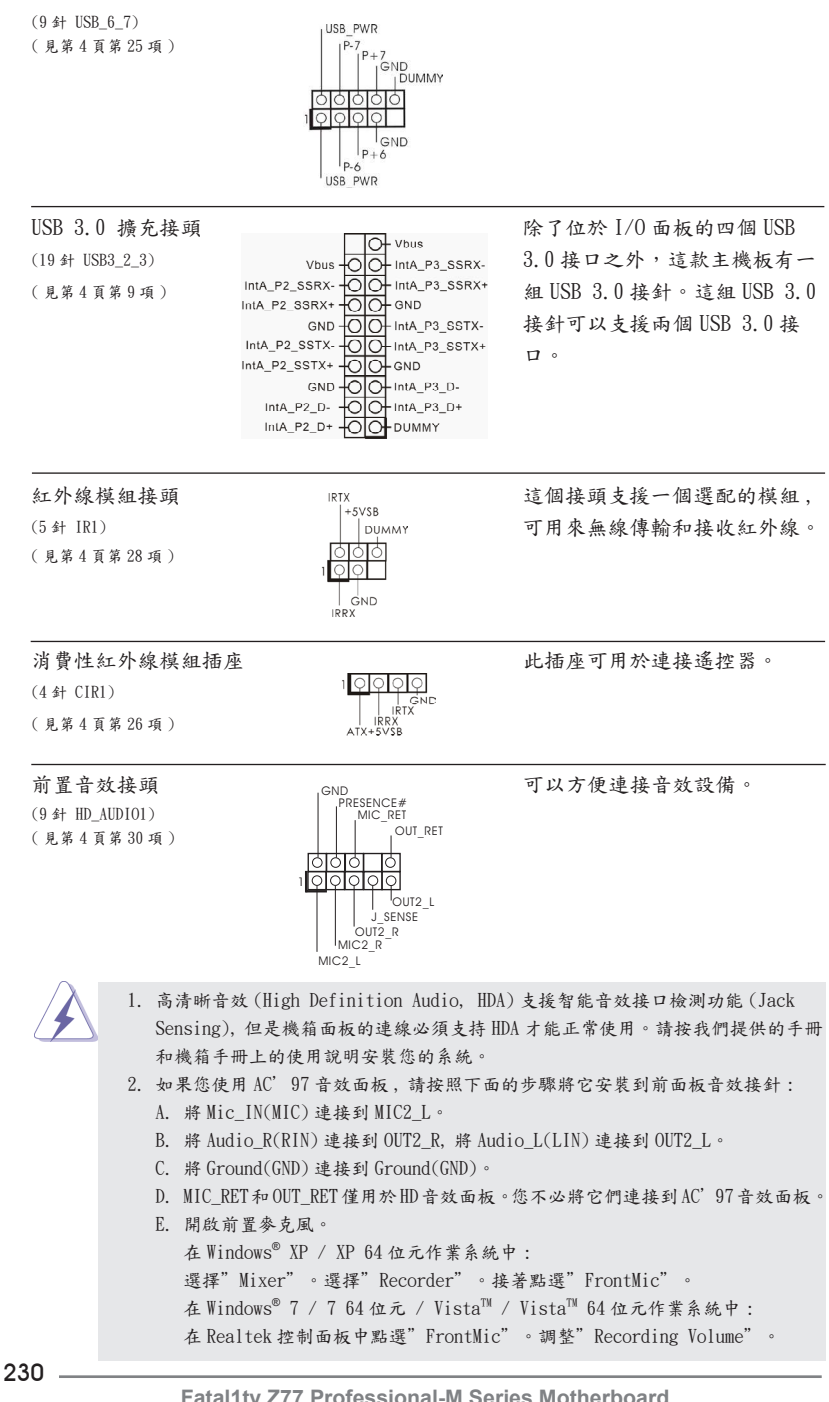

**FATAL**TY

**Fatal1ty Z77 Professional-M Series Motherboard**

(9針 PANEL1)  $\left| \begin{array}{ccc} \mid^{\text{r}} & \mid^{\text{V}} & \text{WNSIN} \parallel \ \mid^{\text{QND}} & \mid^{\text{QND}} \end{array} \right.$ ( 見第 4 頁第 15 項 )

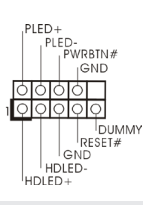

系統面板接頭 可接各種不同燈,電源開關及重

 請根據下面的腳位說明連接機箱上的電源開關、重開按鈕與系統狀態指示 燈到這個接頭。請先注意針腳的正負極。

#### PWRBTN( 電源開關 ):

 連接機箱前面板的電源開關。您可以設定用電源鍵關閉系統的方式。 RESET( 重開開關 ): 連接機箱前面板的重開開關。當電腦當機且無法正常重新啟動時,可按下 重開開關重新啟動電腦。 PLED( 系統電源指示燈 ): 連接機箱前面板的電源狀態指示燈。當系統運行時, 此指示燈亮起。當系 統處於 S1/S3 待命模式時 , 此指示燈保持閃爍。當系統處於 S4 待命模式 或關機 (S5) 模式時 , 此指示燈熄滅。 HD LED( 硬碟活動指示燈 ): 連接機箱前面板的硬碟動作指示燈。當硬碟正在讀取或寫入數據時,此指 示燈亮起。

 前面板設計因機箱不同而有差異。前面板模組一般由電源開關、重開開 關、電源指示燈、硬碟活動指示燈、喇叭等構成。將您的機箱前面板連接 到此接頭時 , 請確認連接線與針腳上的說明相對應。

(4 針 SPEAKER1) ( 見第 4 頁第 20 項 )

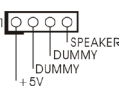

機箱喇叭接頭 10000 請將機箱喇叭連接到這個接頭。

電源指示燈接頭 有限 医二十二指数 电精将機箱電源指示燈連接到此接 (3 針 PLED1)  $\frac{1}{\left|\frac{1}{2}\right| \text{PLED}}$  頭, 以指示系統電源狀態。當系 ( 見第 4 頁第 14 項 ) 統正在運行時,LED 指示燈亮。 在 S1/S3 模式下,LED 指示燈會 不停閃爍。在 S4 或 S5 模式 ( 關 機 ) 下,LED 指示燈會熄滅。

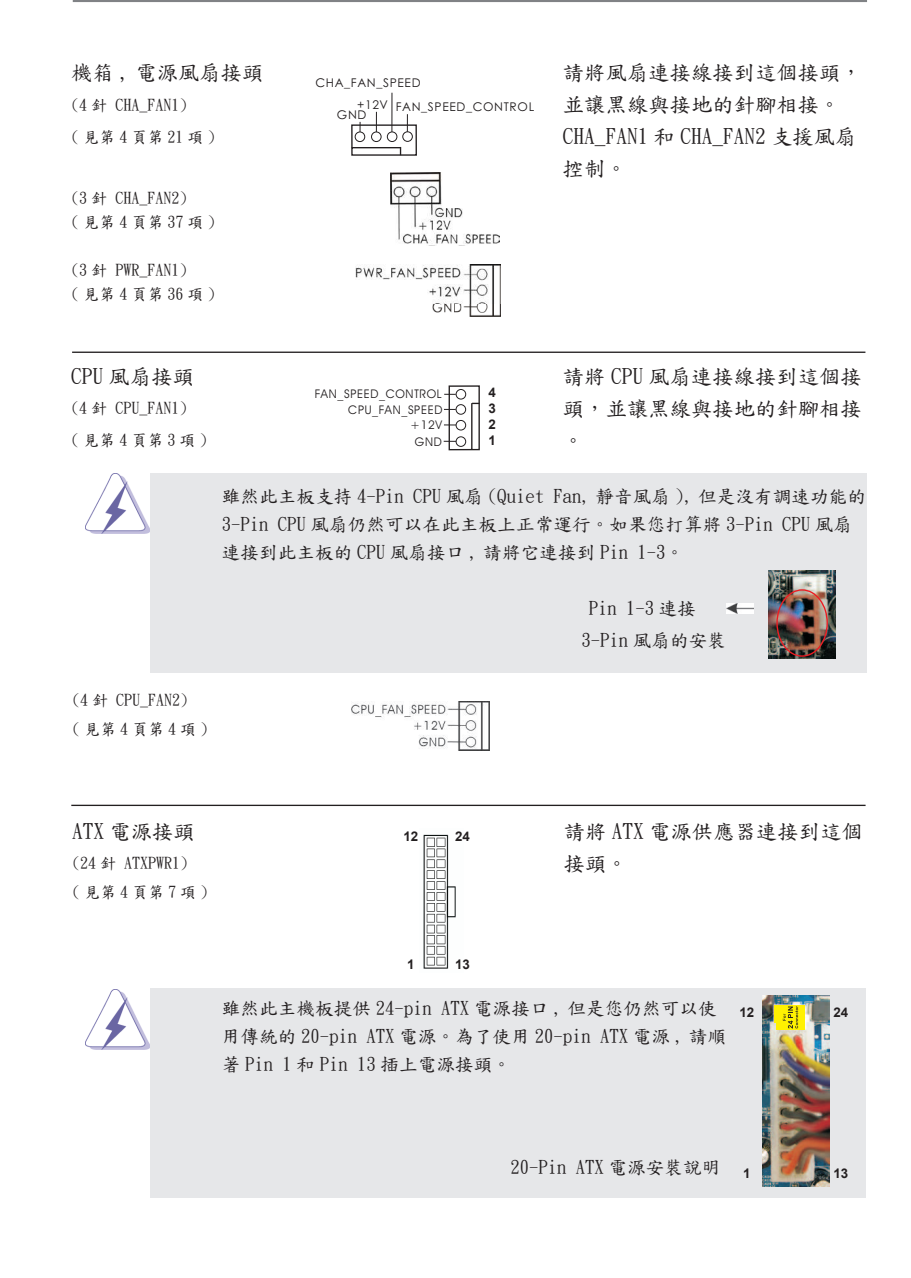

ATX 12V 電源接口 <br>
a <br>
a <br>
a <br>
s <br>
<br>  $\frac{1}{2}$ a <br>
a <br>  $\frac{1}{2}$ a <br>  $\frac{1}{2}$ a <br>  $\frac{1}{2}$ a <br>  $\frac{1}{2}$ a <br>  $\frac{1}{2}$ a <br>  $\frac{1}{2}$ a <br>  $\frac{1}{2}$ a <br>  $\frac{1}{2}$ a <br>  $\frac{1}{2}$ a <br>  $\frac{1}{2}$ **8 5 . 888** (8 針 ATX12V1) 這個接頭。 ( 見第 4 頁第 1 項 ) 雖然此主機板提供 8-pin ATX 12V 電源接口 , 但是您仍然可以使用傳統的 4-pin ATX 12V 電源。為了使用 4-pin ATX 12V 電源 , 請 **8 5** 順著 Pin 1 和 Pin 5 插上電源接頭。 4-Pin ATX 12V 電源安裝說明 **4 1** SLI/XFIRE 電源接頭  $\qquad \qquad -R$ 般不需要使用這個接頭, (4 針 SLI/XFIRE\_POWER1) 但是如果主機板上同時插入兩 (見第4頁第35項) → ■ ■ ■ ■ ■ ■ ■ ■ 張顯示卡時,請將它連接到硬 碟電源接口。SLI/XFIRE\_POWER1 序列埠 PRXD1 PRXD1 這個序列埠 COM1 支援一個序列 (9針COM1) 埠的裝置。 ( 見第 4 頁第 29 項 )  $RRTS#1$ **IGND**  $\vert_{\rm TIXD1}$  $I_{\text{DDCD#1}}$ HDMI\_SPDIF 接頭 The Home HDMI\_SPDIF 接頭,提供 SPDIF (2 針 HDMI\_SPDIF1)  $\frac{1}{2}$  -  $\frac{1}{2}$  - 音效輸出至 HDMI 顯示卡,支援 100의<br><sub>GND</sub> SPDIFOUT  $($ 見第4頁第27項) 將電腦連接至帶 HDMI 的數位電

視 / 投影機 / 液晶銀幕等設備。 請將 HDMI 顯示卡的 HDMI\_SPDIF 接口連接到這個接頭。

## 1.5 快速開關

本主機板有三個快速開關: 電源開關, 重置開關與 CMOS 數據清除開關, 可讓用戶快 速開啟 / 關閉或重置系統 , 或者清除 CMOS 中的數據。

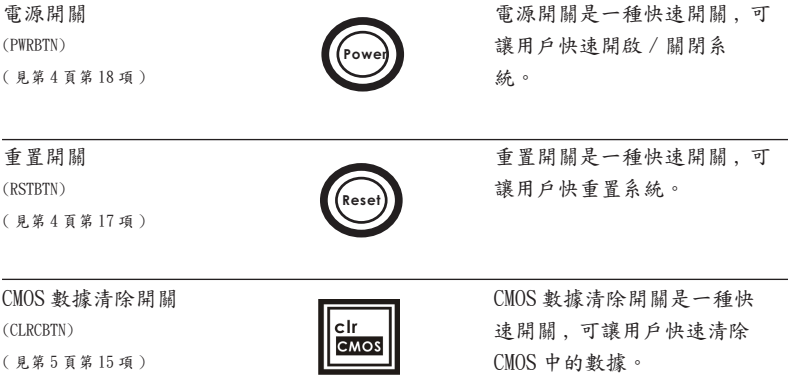

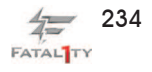

## 2. BIOS 訊息

主板上的 Flash Memory晶片存儲了 BIOS設置程序。啟動系統,在系統開機自檢 (POST) 的過程中按下 <F2> 或 <Del> 鍵,就可進入 BIOS 設置程序,否則將繼續進行開機自檢 之常規檢驗。如果需要在開機自檢後進入 BIOS 設置程序,請按下〈Ctl〉+〈Alt〉+ <Delete> 鍵重新啟動電腦,或者按下系統面板上的重開按鈕。功能設置程序儲存有主 板自身的和連接在其上的設備的缺省和設定的參數。這些訊息用於在啟動系統和系統 運行需要時,測試和初始化元件。有關 BIOS 設置的詳細訊息,請查閱隨機支援光碟 裡的使用手冊 (PDF 文件 )。

## 3. 支援光碟訊息

本主板支援各種微軟 Windows® 操作系統:Microsoft® Windows® 7/7 64 位元 / Vista<sup>™</sup>/Vista<sup>™</sup> 64 位元 /XP/XP 64 位元。主板附帶的支援光碟包含各種有助於提高主 板效能的必要驅動和實用程式。請將隨機支援光碟放入光碟機裡,如果系統的"自動 運行"功能已啟用,銀幕將會自動顯示主菜單。如果主菜單不能自動顯示,請查閱支 援光碟內 BIN 文件夾下的 ASSETUP.EXE 文件並雙點它,即可調出主菜單。

# 1. Penjelasan

Terima kasih telah membeli motherboard ASRock *Fatal1ty Z77 Professional-M Series*, motherboard andal yang diproduksi berdasarkan kontrol kualitas tinggi ASRock secara konsisten. Motherboard ini memberikan performa terbaik dengan desain yang kokoh sesuai komitmen ASRock untuk kualitas dan daya tahan. Panduan Pemasangan Ringkas ini berisi pendahuluan tentang motherboard dan panduan pemasangan langkah demi langkah. Informasi lengkap lainnya tentang motherboard ini tersedia di buku panduan yang diberikan bersama Support CD (CD Pendukung).

> Karena spesiikasi papan induk dan software BIOS barangkali dapat diperbarui, isi dalam buku pedoman ini akan mengikuti perubahan tanpa peringatan. Dalam kondisi terjadinya modiikasi buku pedoman ini, versi baru akan diperlihatkan dalam website ASRock tanpa peringatan lebih. Anda dapat mendapatkan kartu- kartu yang paling baru dan daftar bantuan CPU pada website ASRock. Website ASRock http://www.asrock.com

## 1.1 Isi Paket

Papan Induk *Fatal1ty Z77 Professional-M Series* ASRock

- (Faktor Form Mikro ATX: 9.6-in x 9.6-in, 24.4 cm x 24.4 cm) Pemimpin Instalasi Cepat *Fatal1ty Z77 Professional-M Series* ASRock Support CD *Fatal1ty Z77 Professional-M Series* ASRock 4 x Kabel satu serial Data ATA (SATA) (bebas-pilih)
- 
- 1 x Kabel Power Satu Serial ATA (SATA) HDD (bebas-pilih)
- 1 x Satu Pelindung I/O
- 1 x Kartu ASRock SLI\_Bridge

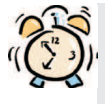

### *ASRock Mengingatkan...*

Untuk mendapatkan performa lebih baik di Windows® 7/ 7 64-bit/ Vista<sup>™/</sup> Vista™ 64-bit, sebaiknya atur pilihan BIOS dalam Storage Configuration (Konigurasi Penyimpanan) ke mode AHCI. Untuk konigurasi BIOS, lihat "Panduan Pengguna" dalam CD dukungan kami untuk informasi rinci.

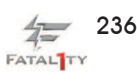

## 1.2 Spesifikasi

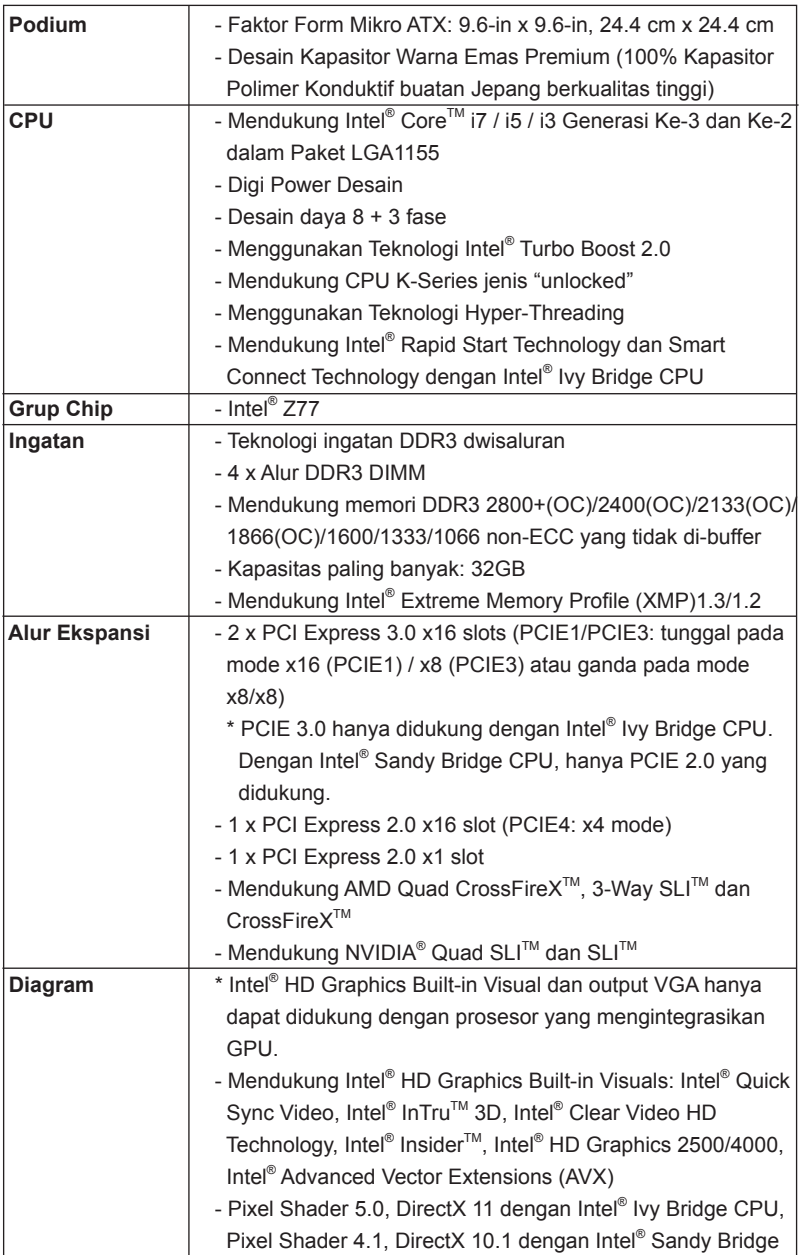

**Fatal1ty Z77 Professional-M Series Motherboard**

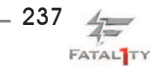

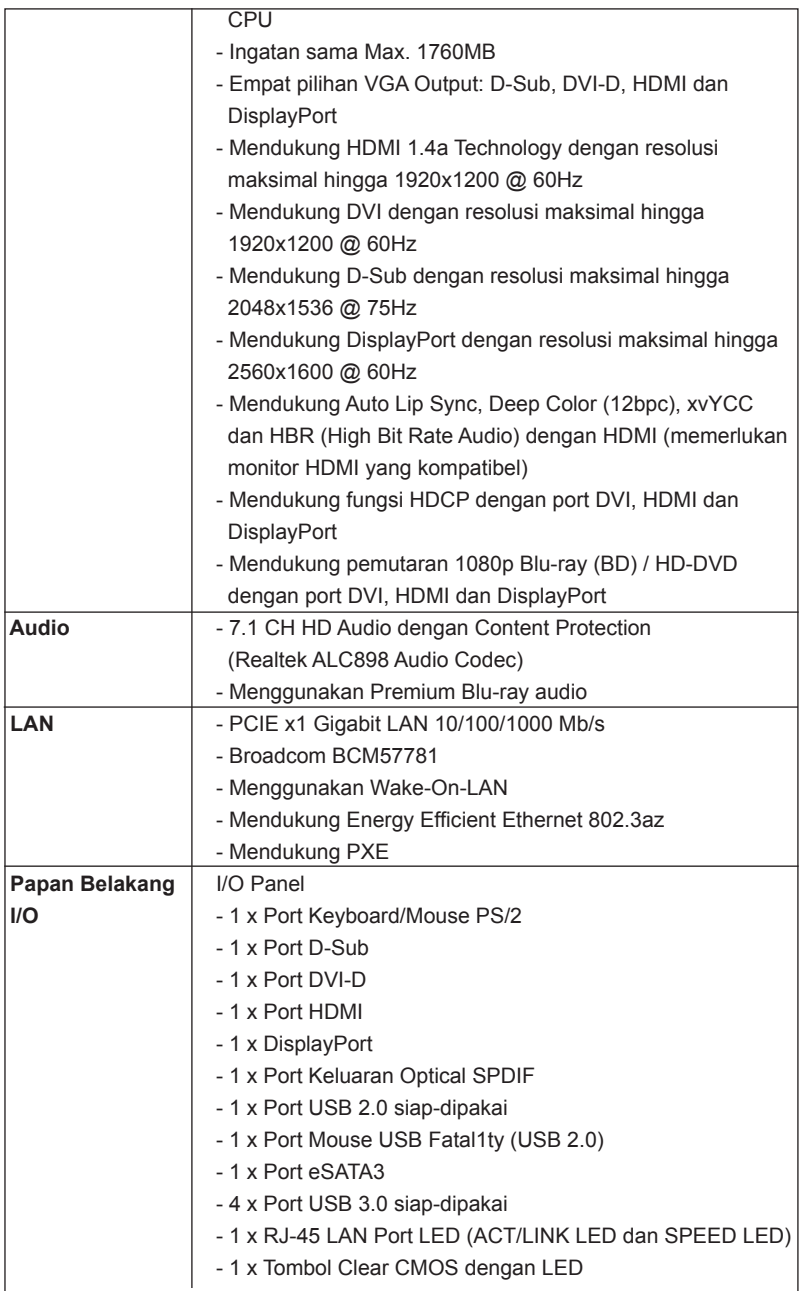

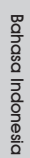

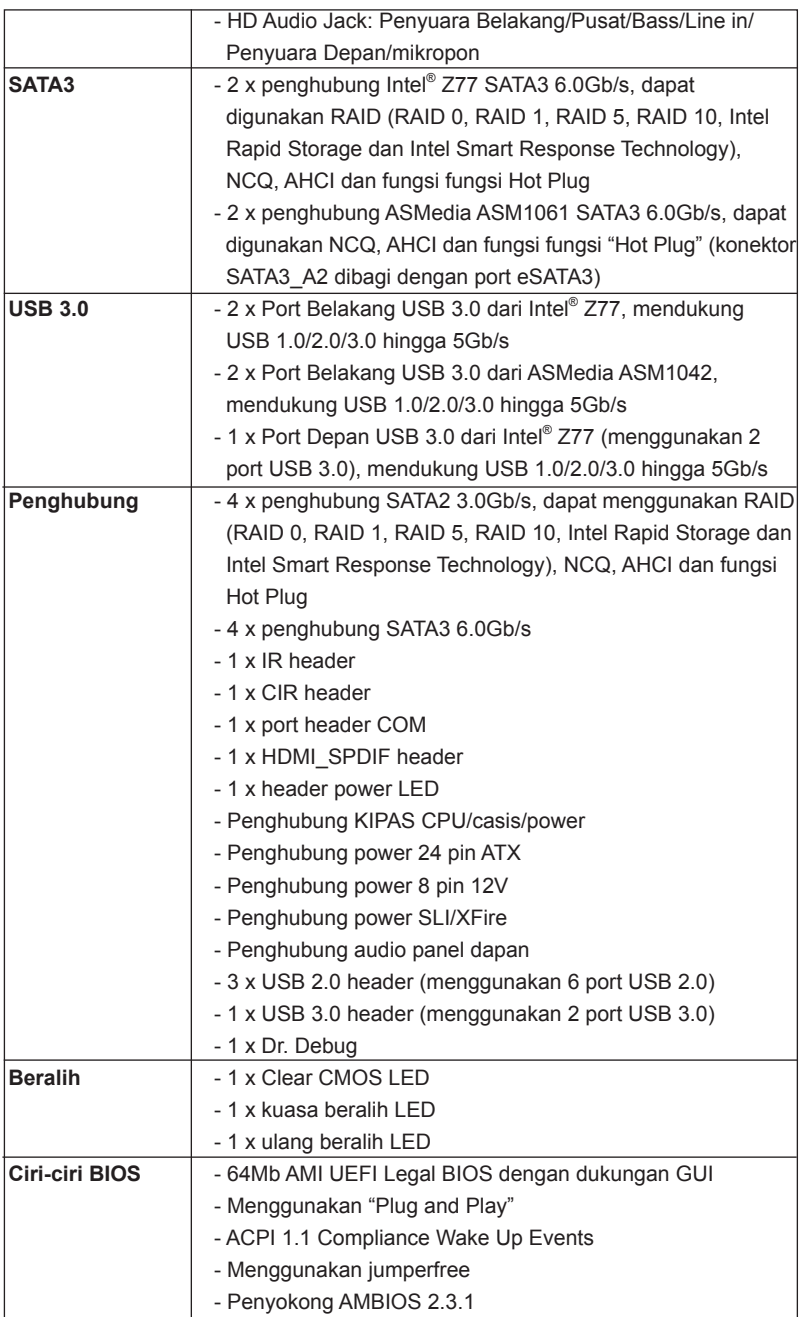

**Fatal1ty Z77 Professional-M Series Motherboard**

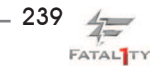

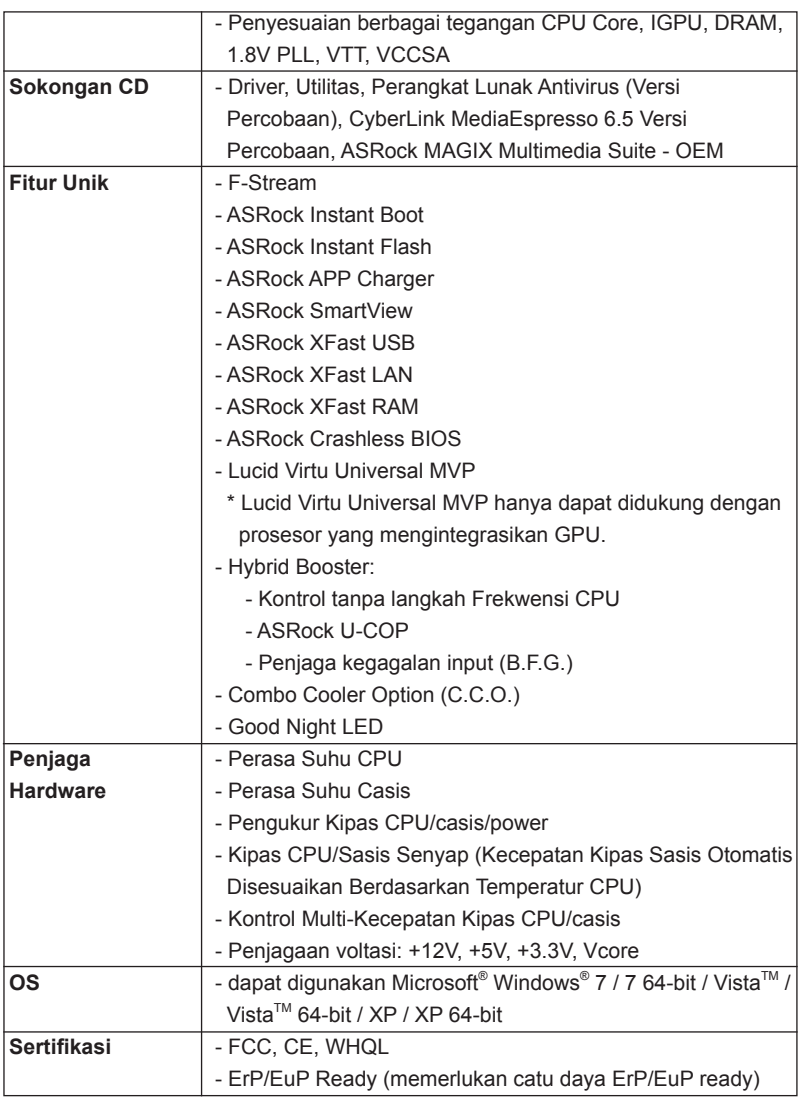

\* Untuk informasi rinci, silakan kunjungi website kami: http://www.asrock.com

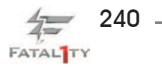

## Installing OS on a HDD Larger Than 2TB in AHCI Mode

This motherboard adopts UEFI BIOS that allows Windows® OS to be installed on a large size HDD (>2TB). Please follow the procedures below to install the operating system.

- 1. Please make sure to use **Windows® VistaTM 64-bit (with SP2 or above)** or **Windows® 7 64-bit (with SP1 or above)**.
- 2. Press <F2> or <Delete> at system POST. Set **AHCI Mode** in UEFI Setup Utility > Advanced > Storage Configuration > SATA Mode.
- 3. Choose the item **"UEFI:xxx"** to boot in UEFI Setup Utility > Boot > Boot Option #1. ("xxx" is the device which contains your Windows® installation iles. Normally it is an optical drive.) You can also press <F11> to launch boot menu at system POST and choose the item **"UEFI:xxx"** to boot.
- 4. Start Windows® installation.

## Installing OS on a HDD Larger Than 2TB in RAID Mode

This motherboard adopts UEFI BIOS that allows Windows® OS to be installed on a large size HDD (>2TB). Please follow the procedures below to install the operating system.

- 1. Please make sure to use **Windows® VistaTM 64-bit (with SP2 or above)** or **Windows® 7 64-bit (with SP1 or above)**.
- 2. Copy Intel<sup>®</sup> RAID drivers into a USB flash disk. You can download the driver from ASRock's website and unzip the file into a USB flash disk **OR** copy the file from ASRock motherboard support CD. (please copy the files under following directory: **32 bit: ..\i386\Win7\_Vista\_Intel\_v11.0.0.1032 64-bit: ..\AMD64\Win7-64\_Vista64\_Intel\_v11.0.0.1032**
- 3. Create RAID array for you system. Please refer to "Intel RAID Installation Guide" file for details
- 4. Install Windows® Vista™ 64-bit / 7 64-bit:
- A. Insert your Windows<sup>®</sup> Vista<sup>™</sup> 64-bit / 7 64-bit installation disc to the optical drive.
	- B. Press <F11> to launch boot menu at system POST and choose the item "UEFI:xxx" to boot.
- C. Start Windows<sup>®</sup> Installation. When you see "Where do you want to install Windows?" page, please click "Load Driver".

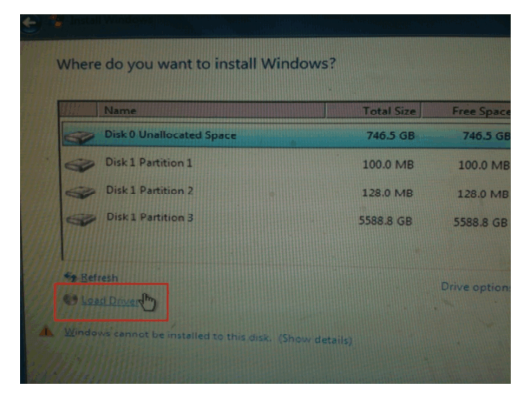

- English
- D. Plug the USB flash disk into your USB port; select "Browse" to find the RAID driver. Then choose the directory (xx\AMD64\) you have copied in the first step.

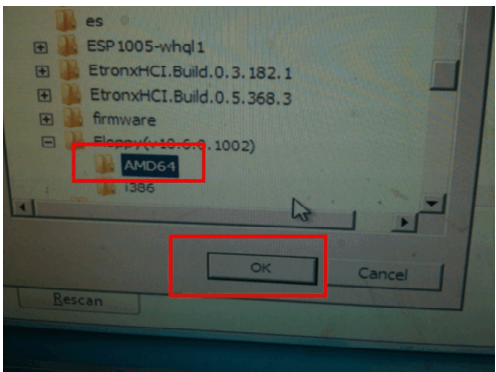

- E. Please keep the USB flash disk installed until the system first reboot.
- F. Continue to install OS by following the Windows® instructions.
- 5. Follow Windows® Installation Guide to install OS.

If you install Windows® 7 64-bit / Vista<sup>™</sup> 64-bit in a large hard disk (ex. Disk volume > 2TB), it may take more time to boot into Windows® or install driver/ utilities. If you encounter this problem, you will need to following instructions to fix this problem.

### **Windows® VistaTM 64-bit:**

Microsoft<sup>®</sup> does not provide hotfix for this problem. The steps listed below are Microsoft<sup>®</sup>'s suggested solution:

A. Disable System Restore.

a. Type "systempropertiesprotection" in the Start Menu. Then press

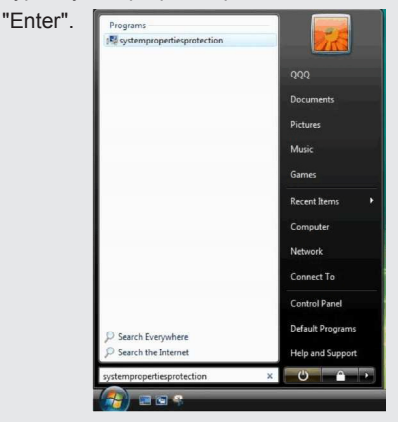

 b. De-select Local Disks for System Restore. Then Click "Turn System Restore Off" to confirm. Then Press "Ok".

English

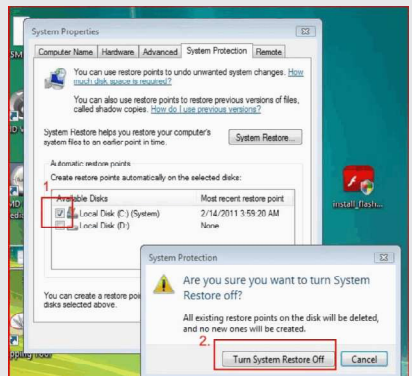

- B. Disable "Volume Shadow Copy" service.
	- a. Type "computer management" in the Start Menu, then press "Enter".

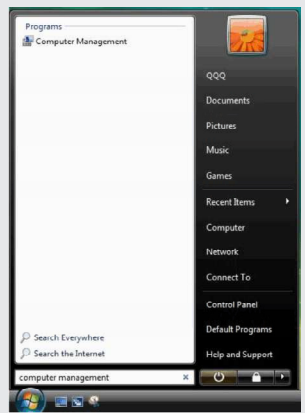

 b. Go to "Services and Applications>Services"; Then double click "Volume Shadow Copy".

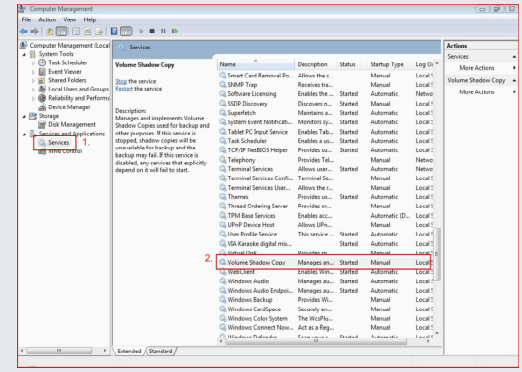

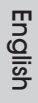

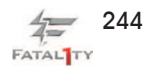

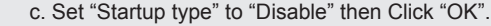

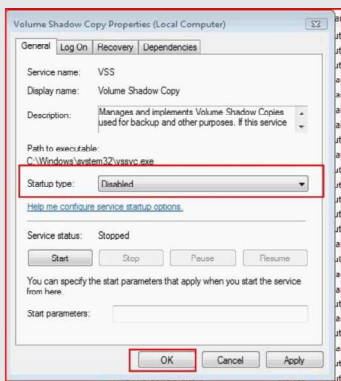

C. Reboot your system.

D. After reboot, please start to install motherboard drivers and utilities.

### **Windows® 7 64-bit:**

- A. Please request the hotix KB2505454 through this link: http://support.microsoft.com/kb/2505454/
- B. After installing Windows® 7 64-bit, install the hotfix kb2505454. (This may take a long time; >30 mins.)
- C. Reboot your system. (It may take about 5 minutes to reboot.)
- D. Windows<sup>®</sup> will install this hotfix then reboot by itself.
- E. Please start to install motherboard drivers and utilities.
- 6. Finish.